# **SONY**

# Wireless Studio

### Benutzerhandbuch Version 5.61

Lesen Sie dieses Handbuch vor dem Gebrauch dieser Software sorgfältig durch, und bewahren Sie es zum späteren Nachschlagen auf.

### DWR-R01D/R02D/R02DN/R03D

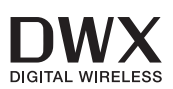

#### **HINWEIS FÜR BENUTZER**

© 2010, 2011, 2012, 2013, 2014, 2015, 2016, 2017, 2018, 2019, 2020, 2021, 2022 Sony Corporation. Alle Rechte vorbehalten. Die vollständige oder teilweise Reproduktion, Übersetzung oder Überführung dieses Handbuchs und der darin beschriebenen Software in maschinenlesbare Form ohne vorherige schriftliche Zustimmung von Sony Corporation ist verboten.

SONY CORPORATION ÜBERNIMMT KEINE GARANTIE IM HINBLICK AUF DIESES HANDBUCH BZW. DIE IN DIESEM ENTHALTENEN INFORMATIONEN. ALLE IMPLIZIERTEN GARANTIEN HINSICHTLICH DER MARKTFÄHIGKEIT ODER EIGNUNG FÜR EINEN BESTIMMTEN ZWECK FÜR DIESES HANDBUCH, DIE SOFTWARE ODER ANDERE INFORMATIONEN WERDEN HIERMIT AUSDRÜCKLICH AUSGESCHLOSSEN. SONY HAFTET UNTER KEINEN UMSTÄNDEN, WEDER AUS UNERLAUBTER HANDLUNG, VERTRAG NOCH AUF ANDERE WEISE, FÜR DIREKTE, FOLGE-ODER SPEZIELLE SCHÄDEN, DIE IM ZUSAMMENHANG MIT DIESEM HANDBUCH, DER SOFTWARE BZW. DEN DARIN ENTHALTENEN INFORMATIONEN ERWACHSEN.

Sony Corporation behält sich das Recht vor, Änderungen in diesem Handbuch oder in den darin enthaltenen Informationen jederzeit ohne Vorwarnung vorzunehmen. Die hierin beschriebene Software kann eventuell einer separaten Nutzerlizenzvereinbarung unterliegen.

# **Inhaltsverzeichnis**

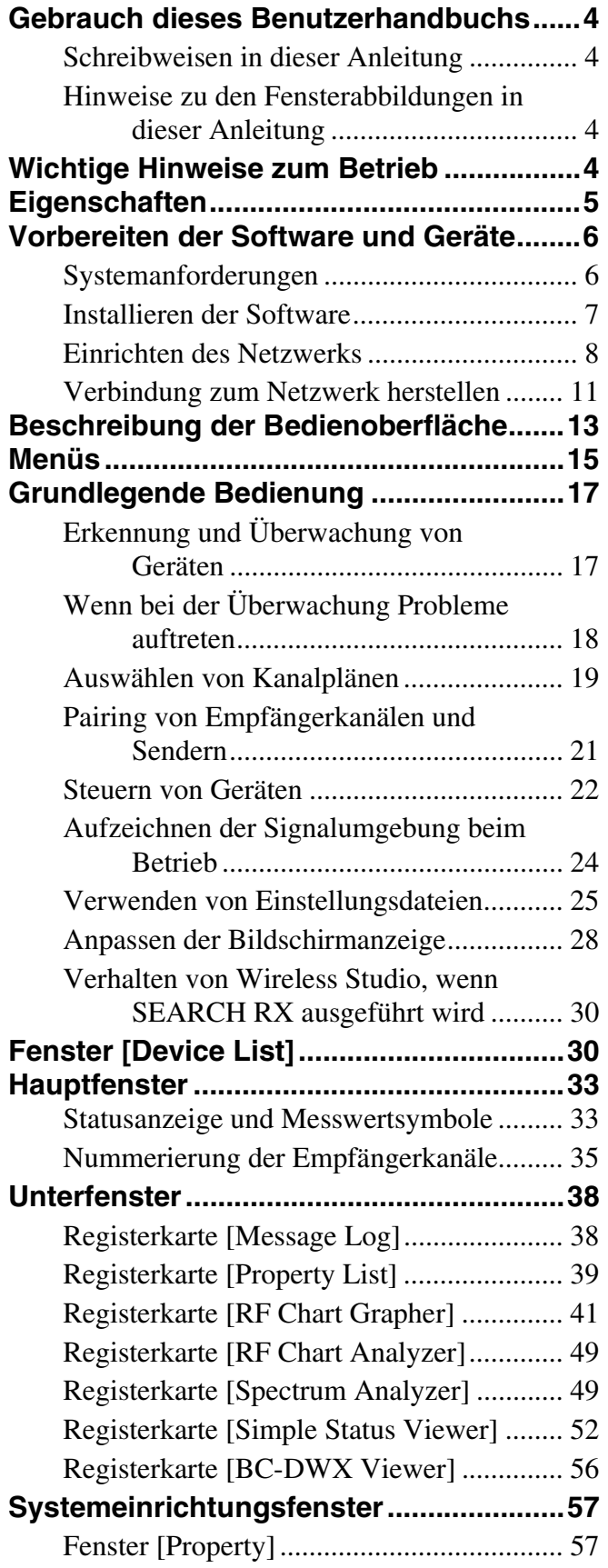

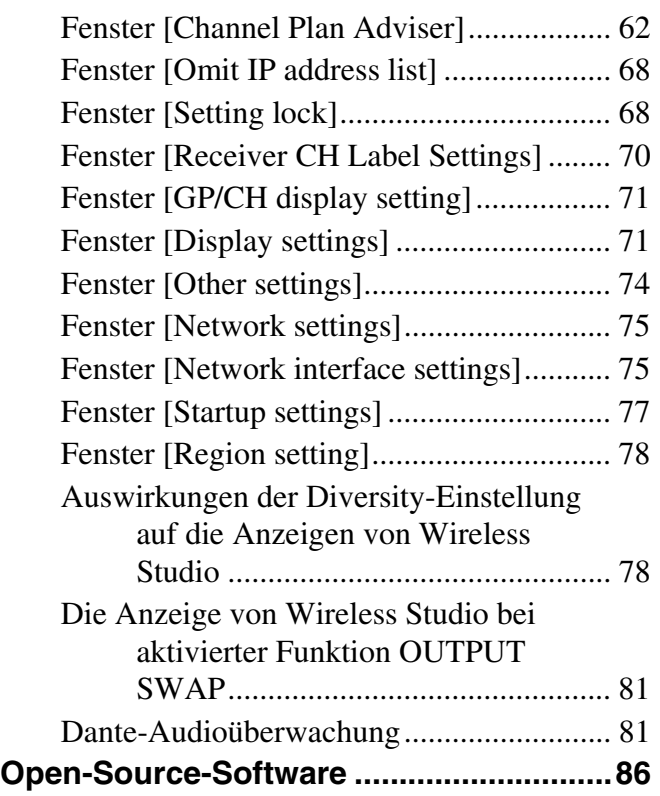

### <span id="page-3-0"></span>**Gebrauch dieses Benutzerhandbuchs**

Dieses Benutzerhandbuch beschreibt den Gebrauch der Wireless Studio-Software für die digitalen WLAN-Empfänger DWR-R01D, DWR-R02D, DWR-R02DN und DWR-R03D. (Diese vier Modelle werden im Folgenden gemeinsam als "Empfänger" bezeichnet.) Zum besseren Verständnis ist diese Anleitung zusammen mit der im Lieferumfang des Empfängers enthaltenen Bedienungsanleitung zu lesen.

#### <span id="page-3-1"></span>**Schreibweisen in dieser Anleitung**

• Das Klicken auf einen Menübefehl oder eine Schaltfläche und die anschließende Auswahl eines Untermenüs wird wie nachfolgend erläutert beschrieben: Wählen Sie [Menü (oder Schaltfläche)] > [Name des Untermenüs].

**Beispiel**: Wählen Sie Menü [File] > [Open].

• Durch das "+"-Zeichen zwischen zwei Tastenbezeichnungen wird das Drücken einer Taste beschrieben, während eine andere gedrückt gehalten wird.

**Beispiel**: Drücken Sie Strg + P.

#### <span id="page-3-2"></span>**Hinweise zu den Fensterabbildungen in dieser Anleitung**

Die in dieser Anleitung enthaltenen Fensterabbildungen weichen je nach verwendetem Betriebssystem möglicherweise vom Aussehen der auf Ihrem Computerbildschirm angezeigten Fenster ab.

### <span id="page-3-3"></span>**Wichtige Hinweise zum Betrieb**

#### **Netzwerksicherheit**

Je nach Betriebsumgebung können unbefugte Dritte im Netzwerk unter Umständen auf dieses Gerät zugreifen. Achten Sie beim Verbinden des Geräts mit dem Netzwerk darauf, dass das Netzwerk gut abgesichert ist. SONY KANN KEINE HAFTUNG FÜR SCHÄDEN ODER DATENPREISGABE AUFGRUND VON UNBEFUGTEM ZUGRIFF DRITTER ODER VON SICHERHEITSPROBLEMEN JEGLICHER ART ÜBERNEHMEN.

### <span id="page-4-0"></span>**Eigenschaften**

Mit der Wireless Studio-Software können Sie ein digitales Funksystem über ein Netzwerk überwachen und steuern. Bis zu sechs Computer können auf das digitale Funksystem zugreifen.

#### **Hinweis**

Bis zu drei Computer können gleichzeitig angeschlossen werden, wenn DWR-R03D-Software in einer Version vor 1.10. verwendet wird.

Wireless Studio besitzt die folgenden Produkteigenschaften.

#### **Überwachung von Geräten**

Die Software enthält eine Statusanzeige zur Überwachung der Betriebsstatus von den Empfängern, RMU-01- Fernbedieneinheiten und Sendern.

In der Statusanzeige können Sie eine Liste mit Informationen anzeigen, die identisch mit den Informationen sind, welche im ersten Bildschirm des Empfängers angezeigt werden.

Die einfache Statusanzeige dient auch zur effizienten Überwachung der Senderbetriebszustände.

Die einfache Statusanzeige beschränkt die für jeden Empfängerkanal angezeigten Informationen auf die vereinfachte Ansicht einiger wichtiger Elemente wie RF Meter, QL Meter und Alarme.

Darüber hinaus steht der BC-DWX Viewer zur Überwachung und Steuerung von Ladegeräten zur Verfügung.

Mit dem BC-DWX Viewer können Sie den Ladestatus der Akkus in den einzelnen Ladegeräten überwachen und den Lademodus konfigurieren.

#### **Kanalplan-Auswahlfunktion**

Wählen Sie einen für Ihre Signalumgebung passenden Kanalplan, um einen stabilen Betrieb zu gewährleisten. Mit der Funktion [Channel Plan Adviser] können Sie einen Kanalplan auswählen und dabei Faktoren wie z. B. andere (bereits bekannte) Fernsehkanäle, von anderen kabellosen Geräten in der Region verwendete Frequenzen und über den Kanalsuchlauf erkannte Frequenzen berücksichtigen.

#### **Fehlerprotokoll**

Die Software speichert automatisch Dateien mit Protokollen von während des Betriebs aufgetretenen Problemen. Sie können die die gespeicherten Protokolldateien zu einem späteren Zeitpunkt mit einem Texteditor öffnen und die Fehlerhistorien überprüfen.

#### **Gerätesteuerung**

Mit der Software können Sie die Empfänger und die mit diesen gepaarten Sender steuern. Die Steuerungsfunktionen werden im Fenster [Property] und auf der Registerkarte [Property List] ausgeführt. Im Fenster [Property] können Sie den Betriebsstatus eines einzelnen Empfängers und des mit dieser gepaarten Senders anzeigen und die Geräte steuern. Auf der Registerkarte [Property List] können Sie die Einstellungen mehrerer Empfänger und Sender in einer Liste anzeigen und schnelle Steuerungsfunktionen wie z. B. das Anwenden derselben Einstellungen auf alle Geräte gleichzeitig ausführen.

#### **Abrufen gespeicherter Einstellungen und Überwachen von Informationen**

Information wie die Einstellungswerte der Geräte und die Anordnung der Geräte in der Statusanzeige können als Datei gespeichert werden.

Sie können derartige Informationen in Wireless Studio zu einem späteren Zeitpunkt durch Laden der gespeicherten Dateien abrufen.

Die in Wireless Studio abgerufenen Einstellungswerte können auf alle Geräte angewendet werden.

#### **Funktion Pairing-Assist**

Die Software enthält einen Pairing Wizard zur Erleichterung des Pairing, einer Funktion, die zum Aktivieren der Funkfernbedienung von Sendern erforderlich ist.

#### **Speicherungs- und Analysefunktionen für Signalumgebungs-Timelines**

Mit der Funktion [RF Chart Grapher] können Sie die Signalumgebung und Alarminformationen auf einer Timeline speichern. Mit der Funktion [RF Chart Analyzer] können Sie die mit [RF Chart Grapher] gespeicherten Dateien referenzieren.

#### **Speicher- und Analysefunktionen für Signalumgebungen aller Frequenzbänder**

Mithilfe der Funktion [Spectrum Analyzer] können Sie die Empfänger für das Scannen verwenden. Die Scanergebnisse werden als Diagramm angezeigt, sodass Sie möglicherweise vorhandene Interferenzen auf Frequenzbändern sichtbar machen können. Die Scanergebnisse können als Datei gespeichert werden, die zum Vergleich von Scanergebnissen verwendet werden kann.

### <span id="page-5-0"></span>**Vorbereiten der Software und Geräte**

#### <span id="page-5-1"></span>**Systemanforderungen**

Zur Ausführung von Wireless Studio wird ein Computer benötigt, der die folgenden Bedingungen erfüllt.

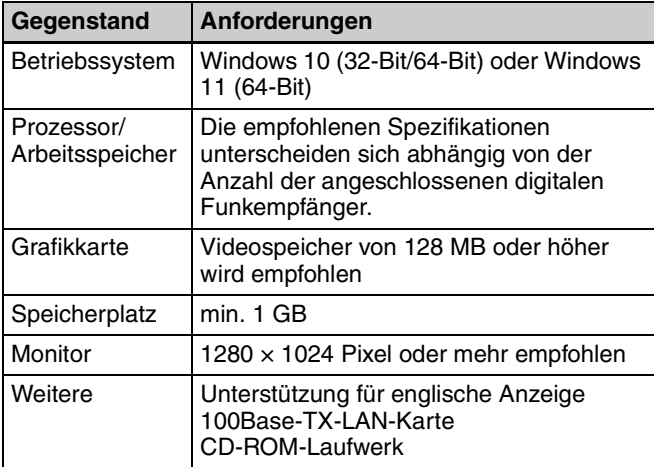

#### **Empfohlene Spezifikationen**

Auf der Grundlage der als Beispiel angegebenen Anzahl von Anzeigen und angeschlossener digitaler WLAN-Empfänger werden folgende Spezifikationen für den Computer empfohlen.

Ziehen Sie diese Angaben bei der Vorbereitung des Computers zurate.

#### **Bei Verwendung einer Anzeige**

• Wenn bis zu 24 digitale WLAN-Empfänger angeschlossen sind Prozessor: Pentium Dual-Core CPU 2,40 GHz oder höher

Arbeitsspeicher: 2 GB oder mehr

• Wenn bis zu 32 digitale WLAN-Empfänger angeschlossen sind Prozessor: Pentium Dual-Core CPU 2,60 GHz oder höher

Arbeitsspeicher: 2 GB oder mehr

• Wenn bis zu 41 digitale WLAN-Empfänger angeschlossen sind Prozessor: Pentium Dual-Core CPU 2,60 GHz oder höher Arbeitsspeicher: 2 GB oder mehr

#### **Bei Verwendung von zwei Anzeigen**

- Wenn bis zu 24 digitale WLAN-Empfänger angeschlossen sind Prozessor: Pentium Dual-Core CPU 2,60 GHz oder höher Arbeitsspeicher: 2 GB oder mehr
- Wenn bis zu 32 digitale WLAN-Empfänger angeschlossen sind Prozessor: Pentium Dual-Core CPU 2,60 GHz oder höher

Arbeitsspeicher: 2 GB oder mehr

• Wenn bis zu 41 digitale WLAN-Empfänger angeschlossen sind Prozessor: Core i5 2,67 GHz oder höher Arbeitsspeicher: 4 GB oder mehr

#### **Empfohlene Energieeinstellungen**

Wir empfehlen auf dem Computer, auf dem Wireless Studio läuft, den Ruhemodus zu deaktivieren. Dadurch wird verhindert, dass die Netzwerkverbindung zwischen Wireless Studio und dem digitalen Funksystem und damit die Überwachung unterbrochen wird, wenn der Computer in den Ruhemodus schaltet.

*Einzelheiten zum Konfigurieren der Energieeinstellungen entnehmen Sie der Bedienungsanleitung zu Ihrem Computer und zum Betriebssystem.*

#### **Für Windows 10**

Wählen Sie für [Sleep] die Einstellung [Never].

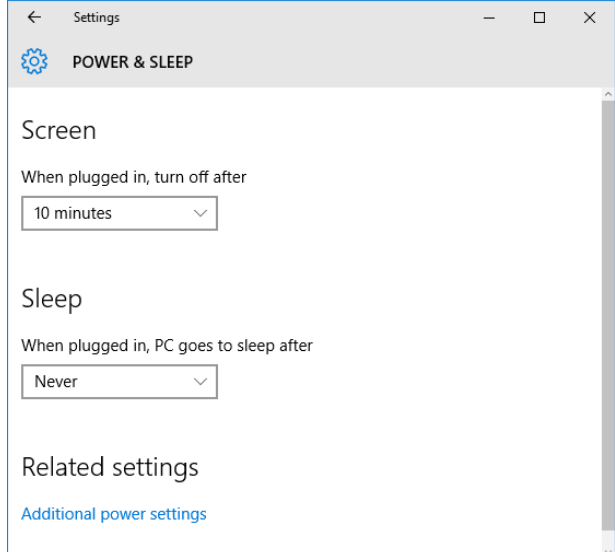

#### **Für Windows 11**

Wählen Sie für [When plugged in, put my device to sleep after] die Einstellung [Never].

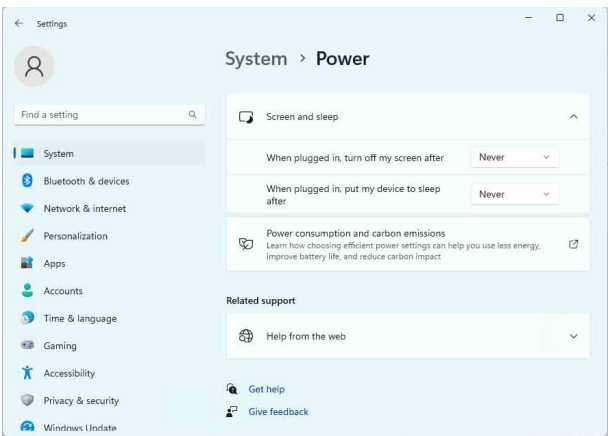

#### **Empfohlene Anzeigeeinstellungen**

Wir empfehlen, die Anzeigeeinstellungen auf dem Computer, auf dem Wireless Studio ausgeführt wird, wie nachfolgend beschrieben zu konfigurieren.

Wenn die Software unter anderen Anzeigeeinstellungen ausgeführt wird, können die Bildschirmanzeigen verzerrt erscheinen.

*Einzelheiten zum Konfigurieren der Anzeigeeinstellungen sieh Bedienungsanleitung zu Ihrem Computer und zum Betriebssystem.*

#### **Für Windows 10**

Wählen Sie [100%], [125%] oder [150%] aus.

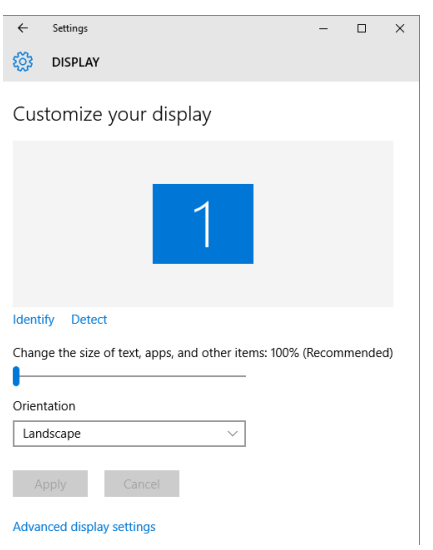

Wählen Sie das Design unter [Windows Default Themes] aus.

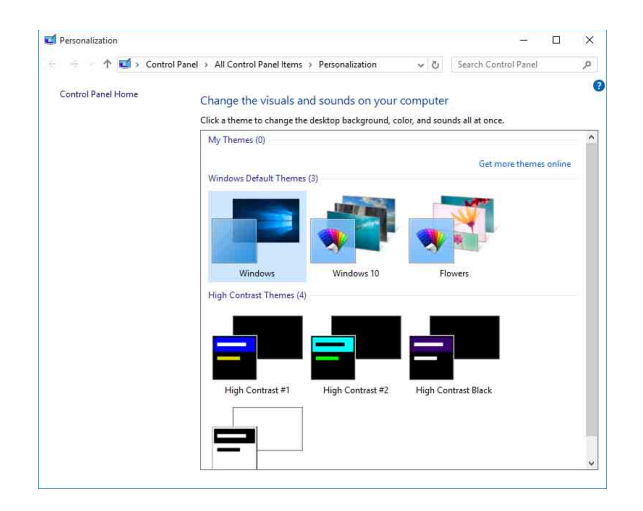

#### **Für Windows 11**

Wählen Sie [100%], [125%] oder [150%] aus.

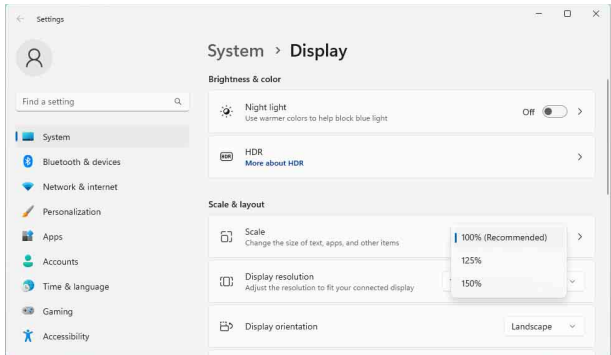

Wählen Sie das Design unter den Windows-Standard-Designs aus.

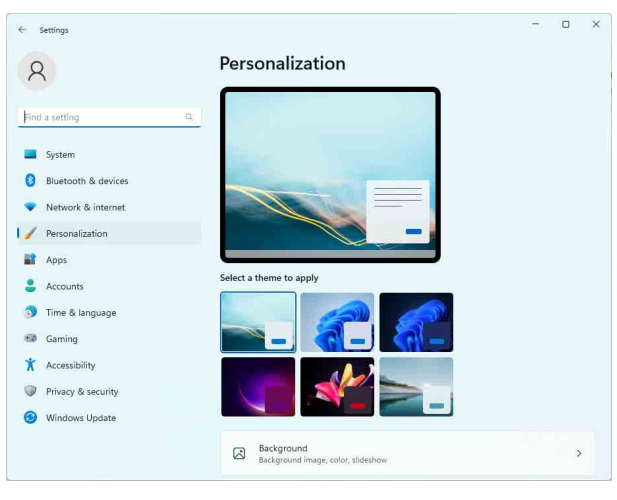

### <span id="page-6-0"></span>**Installieren der Software**

#### **Hinweise**

• Falls auf dem Computer bereits eine ältere Version von Wireless Studio installiert ist, entfernen Sie diese *[\(siehe](#page-7-1)  [Seite 8\)](#page-7-1)*.

- Beenden Sie alle anderen Anwendungen, bevor Sie die Software installieren.
- Melden Sie sich mit Administratorrechten an.
- Führen Sie vor der Installation der Software Windows Update aus, um das Betriebssystem auf die neueste Version zu aktualisieren.

#### **Hinweise zur Installation**

Der nachfolgend beschriebene Installationsvorgang bezieht sich auf die Installation auf einem Computer mit Windows 10 als Betriebssystem. Beachten Sie, dass das erforderliche Verfahren in Abhängigkeit vom verwendeten Betriebssystem von der Beschreibung abweichen kann.

**1** Laden Sie unter der folgenden URL-Adresse das Installationsprogramm für die neueste Version von Wireless Studio herunter.

http://www.sony.jp/pro-audio

**2** Entpacken Sie die heruntergeladene komprimierte Datei und doppelklicken Sie auf "setup.exe".

Der InstallShield-Assistent wird gestartet.

**3** Wählen Sie die Sprache und klicken Sie auf [OK].

Der Bildschirm [Welcome to the InstallShield Wizard for Wireless Studio] wird angezeigt.

- Falls auf dem Computer bereits eine ältere Version von Wireless Studio installiert ist: Die Deinstallation der älteren Version ist nicht notwendig.
- Bei der Neuinstallation von Wireless Studio 5: Deinstallieren Sie vor der Neuinstallation die vorhandene Instanz von Wireless Studio 5.

*Einzelheiten zur Deinstallation siehe ["So](#page-7-1)  [deinstallieren Sie die Software" auf Seite 8](#page-7-1).*

**Wenn .NET Framework 4.8 nicht installiert ist** Wenn .NET Framework 4.8 nicht installiert ist, wird ein Installationsdialogfeld angezeigt. Befolgen Sie die angezeigten Anweisungen und führen Sie die Installation aus.

- **4** Klicken Sie auf [Next].
- **5** Lesen Sie die Benutzervereinbarung für die Software, wählen Sie die Option [I accept the terms in the license agreement] und klicken Sie auf [Next].
- **6** Klicken Sie auf [Next].

Der Bildschirm [Choose an area] wird angezeigt.

**7** Wählen Sie Ihre Region aus und klicken Sie auf [Next].

**8** Bestätigen Sie den Installationsort und ändern Sie ihn gegebenenfalls.

Um den Speicherort zu ändern, klicken Sie auf [Change...] und geben Sie in dem angezeigten Dialogfeld den Installationsort an.

**9** Klicken Sie auf [Next].

**10** Klicken Sie auf [Install].

Die Installation beginnt. Wenn die erforderlichen Dateien auf die Festplatte kopiert werden, wird der Bildschirm [InstallShield Wizard Completed] angezeigt.

**11** Klicken Sie auf [Finish].

#### <span id="page-7-1"></span>**So deinstallieren Sie die Software**

#### **Hinweis**

Der nachfolgend beschriebene Deinstallationsvorgang bezieht sich auf die Deinstallation auf einem Computer mit Windows 10 als Betriebssystem. Beachten Sie, dass das erforderliche Verfahren in Abhängigkeit vom verwendeten Betriebssystem von der Beschreibung abweichen kann.

Klicken Sie im Windows Control Panel auf [Add or Remove Programs], wählen Sie aus der Liste [Wireless Studio] aus, und löschen Sie das Programm.

### <span id="page-7-0"></span>**Einrichten des Netzwerks**

Konfigurieren Sie die Netzwerkverbindungseinstellungen für die Empfänger, RMU-01, Ladegeräte und Computer.

#### **IP-Adressen und Subnetzmasken**

• Falls Sie keine normale Netzwerkverbindung verwenden, legen Sie die folgende private Adresse fest. Wählen Sie für die durch "\*" gekennzeichneten Stellen Werte aus, die im Netzwerk nicht an andere Geräte vergeben wurden.

IP-Adresse: 192.168.0.\*

Subnetzmaske: 255.255.255.0 (festgelegte Länge)

• Falls Sie eine normale Netzwerkverbindung verwenden, ziehen Sie Ihren Netzwerkadministrator zu Rate.

#### **Gateways**

- Wenn Sie einen Router verwenden, konfigurieren Sie die Gateway-Adresse für den Router.
- Geben Sie für die Gateway-Einstellungen des DWR-R03D und BC-DWX1 geeignete Werte an.

*Einzelheiten zum Konfigurieren der Gateway-Einstellung des DWR-R03D siehe zum DWR-R03D mitgelieferte Bedienungsanleitung.*

*Einzelheiten zum Konfigurieren der Gateway-Einstellung des BC-DWX1 siehe Benutzerhandbuch für das BC-DWX-Setting-Tool.*

#### **Hinweise**

- Zum Konfigurieren des Gateways für den DWR-R03D ist Version 1.30 oder höher erforderlich.
- Zum Konfigurieren des Gateways für den BC-DWX1 ist Version 1.10 oder höher erforderlich.

#### **Netzwerkeinstellungen für den Empfänger**

Nehmen Sie die Einstellungen an der Vorderseite des Empfängers vor.

*Einzelheiten zum Vornehmen der Einstellungen siehe zum Empfänger mitgelieferte Bedienungsanleitung.*

#### **RMU-01 Netzwerkeinstellungen**

Nehmen Sie die Einstellungen mit Hilfe der zum RMU-01 mitgelieferten Setting Tool-Software vor.

*Einzelheiten zum Vornehmen der Einstellungen siehe Benutzerhandbuch der zum RMU-01 mitgelieferten Setting Tool-Software.*

#### **Netzwerkeinstellungen für Ladegeräte**

Nehmen Sie Einstellungen mit der Software BC-DWX Setting Tool vor. Sie können das BC-DWX Setting Tool von der folgenden Website herunterladen. http://www.sony.jp/pro-audio

*Einzelheiten entnehmen Sie dem Benutzerhandbuch für das BC-DWX-Setting-Tool.*

#### **Netzwerkeinstellungen für den Computer**

Die folgende Anleitung erklärt die Vorgehensweise zum Festlegen der Einstellungen unter Windows 10.

*Ausführliche Informationen zum Vornehmen der Netzwerkeinstellungen bei anderen Betriebssystemen finden Sie in der Online-Hilfe des verwendeten Betriebssystems.*

**1** Wählen Sie [Start] > [Windows System] > [Control Panel].

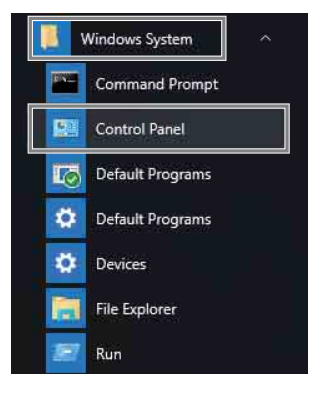

**2** Klicken Sie auf [View network status and tasks].

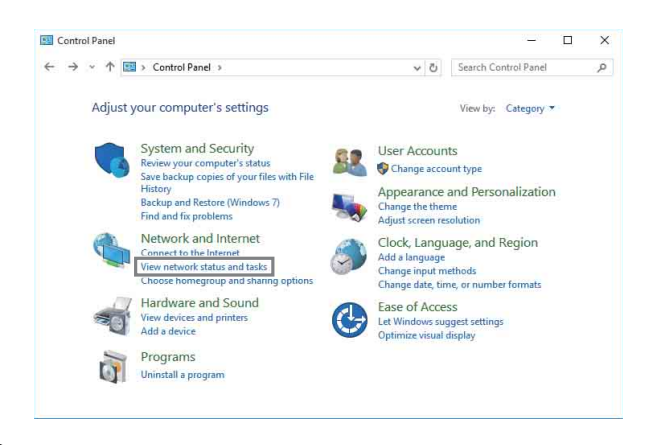

**3** Klicken Sie auf [Change adapter settings].

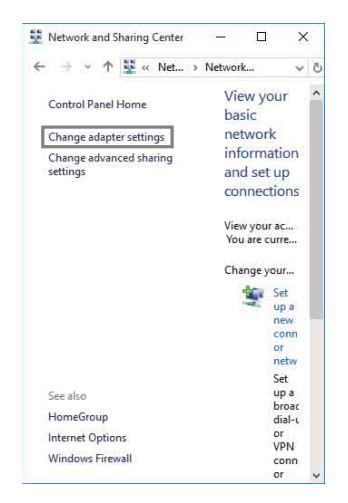

**4** Klicken Sie mit der rechten Maustaste auf das Symbol [Ethernet] und klicken Sie auf [Properties].

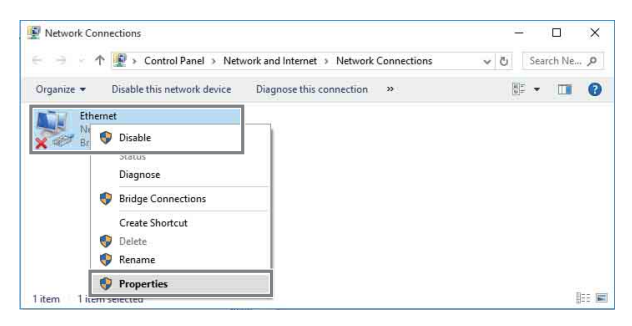

Wenn das Dialogfeld "Do you want to allow this app to make changes to your device" angezeigt wird, klicken Sie auf [Yes].

**5** Doppelklicken Sie auf [Internet Protocol Version 4 (TCP/IPv4)].

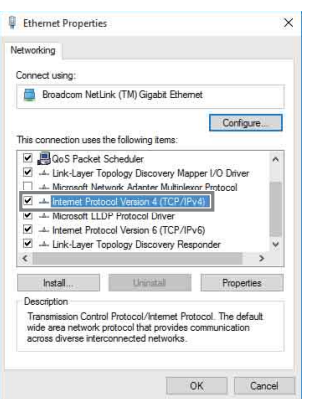

Das Eigenschaftenfenster für das Internetprotokoll (TCP/IPv4) wird geöffnet.

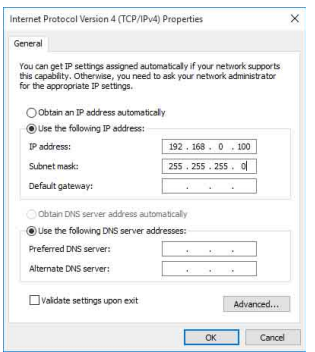

**6** Klicken Sie auf [Use the following IP address], und geben Sie dann in das IP-Adressfeld die IP-Adresse ein.

#### **Hinweis**

Achten Sie darauf, keine IP-Adresse zu verwenden, die bereits einem anderen Gerät im Netzwerk zugewiesen wurde.

**7** Geben Sie die Subnetzmaske in das für diese vorgesehene Feld ein.

#### **Hinweis**

Falls Sie einen anderen Wert als "255 255 255 0" eingeben, dauert die Suche nach dem Empfänger im Netzwerk längere Zeit.

- **8** Wenn Sie einen Gateway konfigurieren, geben Sie dessen Adresse in das Feld für den Standard-Gateway ein.
- **9** Klicken Sie auf [OK], um das Eigenschaftenfenster von Internetprotokoll (TCP/IPv4) zu schließen.
- **10** Klicken Sie auf [Close], um das Eigenschaftenfenster der LAN-Verbindung zu schließen.

### <span id="page-10-0"></span>**Verbindung zum Netzwerk herstellen**

#### **Wenn Sie keinen Router verwenden**

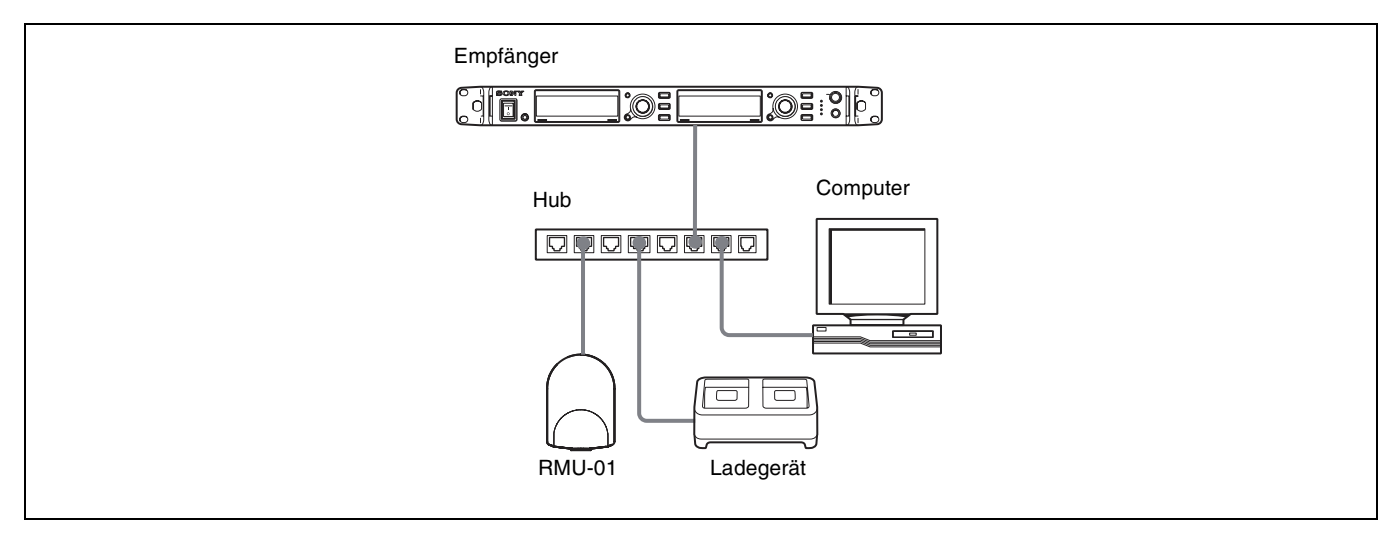

Verwenden Sie zum Anschließen der Empfänger, RMU-01, Ladegeräte und Computer über einen Hub normale LAN-Kabel. Wenn die Netzwerkverbindung korrekt hergestellt wurde, leuchtet die LED am LAN-Anschlussbereich auf der Rückseite des Empfängers grün auf.

Verbinden Sie die zum Betrieb des Systems erforderlichen Geräte mit den Anschlüssen an der Rückseite des Empfängers.

#### **Wenn Sie einen Router verwenden**

Nachfolgend werden Konfigurationsbeispiele für IP-Adresse, Subnetzmaske und Standard-Gateway gezeigt.

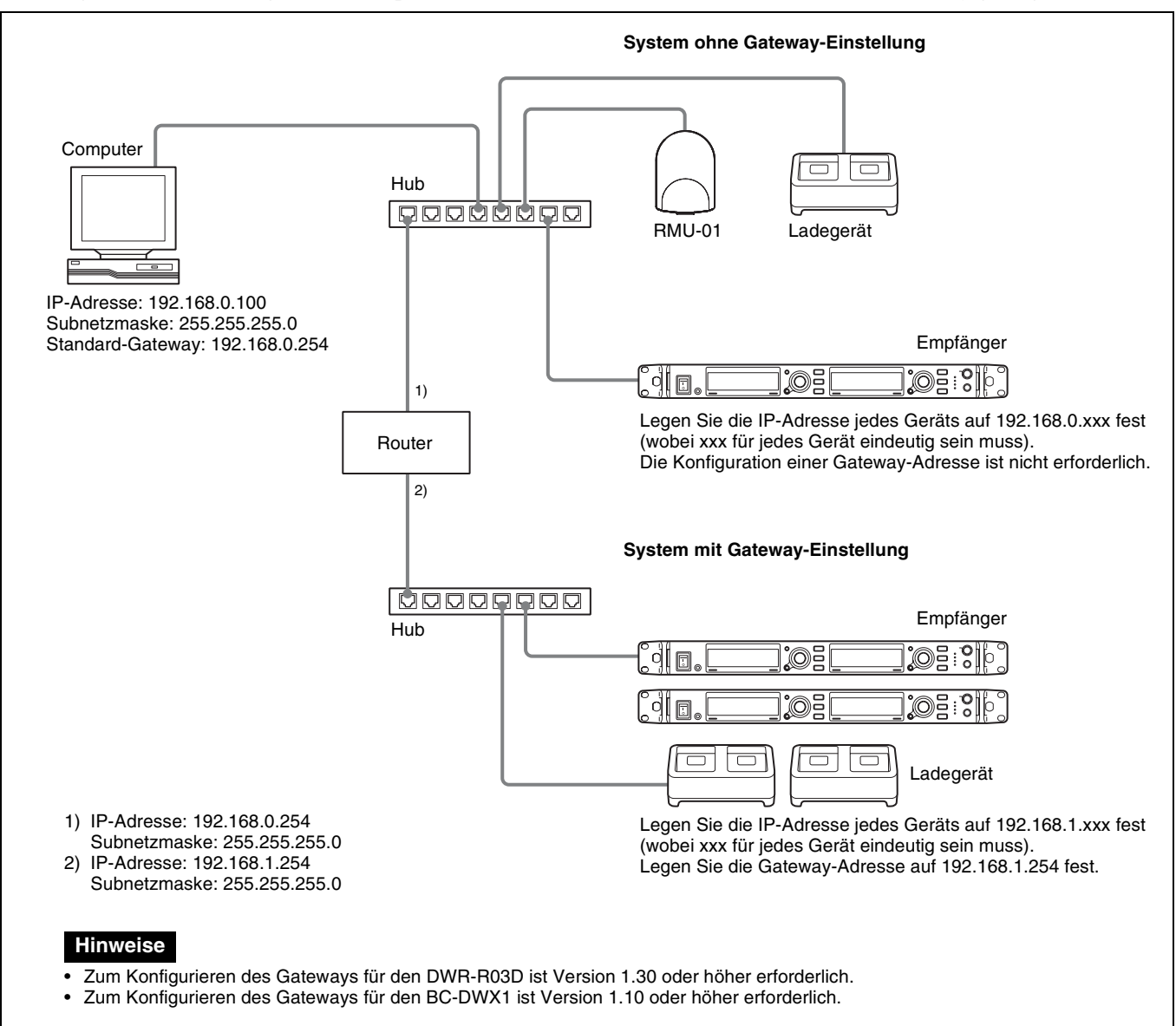

*Einzelheiten zum Anschließen von Geräten siehe zum Empfänger mitgelieferte Bedienungsanleitung.*

#### **Hinweise**

- Falls die LED am LAN-Anschlussbereich auf der Rückseite des Empfängers nicht grün aufleuchtet, prüfen Sie die Verbindung.
- Verwenden Sie für die Verbindungen ein Netzwerkkabel der Kategorie 5 oder höher mit einer Höchstlänge von 100 m. Falls für die Verbindung eine Gesamtkabellänge von mehr als 100 m erforderlich ist, schalten Sie einen Hub zwischen den Computer und das Gerät.
- Verwenden Sie für Direktverbindungen zwischen Computer und Geräten ein Netzwerkkabel mit gekreuzten Adern.
- Berühren Sie den LAN-Anschluss nicht direkt mit den Händen. Durch elektrostatische Entladungen können Fehlfunktionen des Geräts verursacht werden. Da elektrostatische Ladung von Ihrem Körper oder Ihrer Kleidung ausgehen kann, führen Sie jegliche Ladung erst ab, bevor Sie das Netzwerkkabel anschließen oder abziehen.

### <span id="page-12-0"></span>**Beschreibung der Bedienoberfläche**

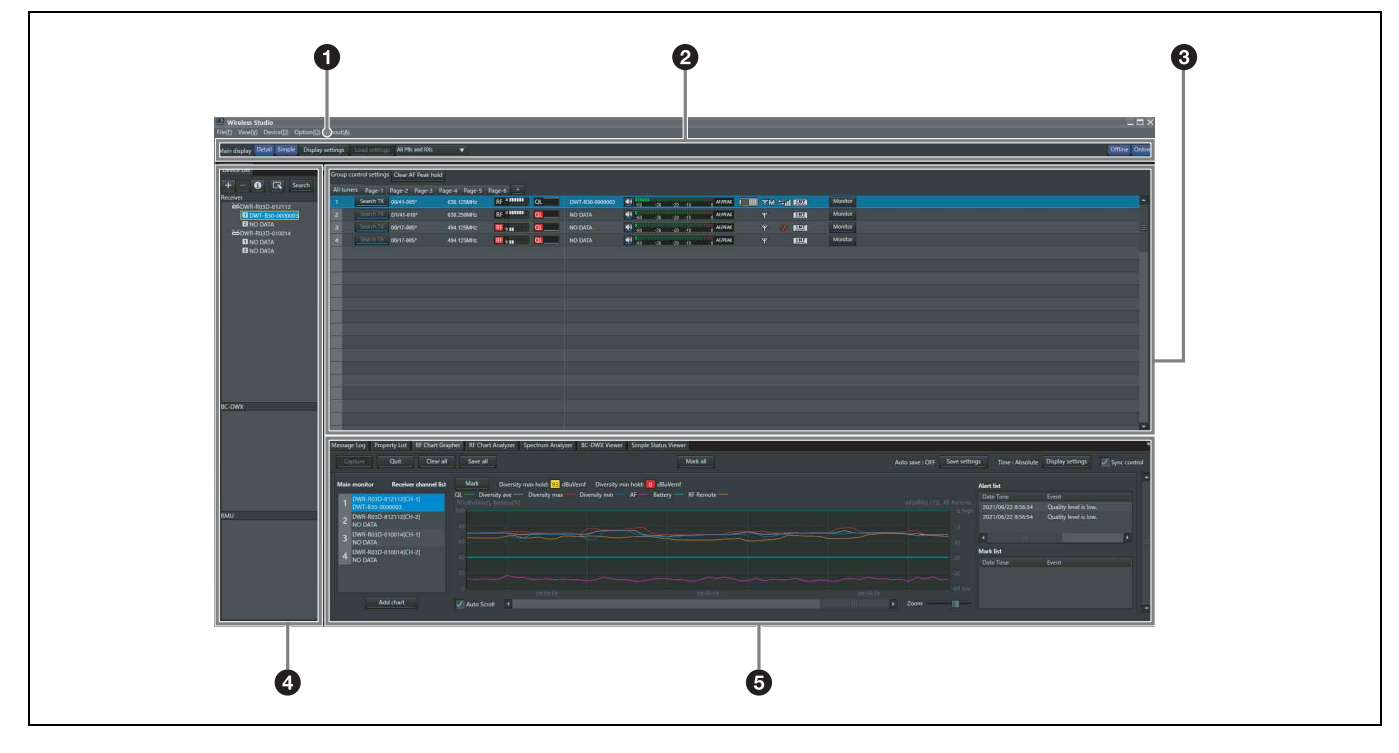

#### a **Menüs**

Klicken Sie auf ein Menü, um die darin einhaltenen Befehle einzublenden.

*Einzelheiten siehe ["Menüs" auf Seite 15.](#page-14-0)* 

#### **2** Symbolleiste

Auf der Symbolleiste stehen folgende Einstellungen zur Verfügung:

**Main display**: Zum Auswählen des Anzeigemodus für das Hauptfenster.

Bei Auswahl von [Detail] wird die Statusanzeige im Hauptfenster angezeigt. Dadurch können Sie den Status jedes Kanals detailliert überwachen.

Bei Auswahl von [Simple] wird die einfache Statusanzeige im Hauptfenster angezeigt. Dadurch können Sie den Status jedes Kanals grundlegend überwachen. Die Anzeigegröße für die Informationen zu jedem Kanal kann ebenfalls geändert werden.

Wenn für [Main display] die Einstellung [Simple] festgelegt ist, können folgende Vorgänge nicht durchgeführt werden.

- Empfängerkanäle auf anderen als der Seite [All tuners] registrieren.
- Anzeigepositionen von Empfängerkanälen auf anderen als der Seite [All tuners] ändern.
- Seiten hinzufügen, löschen oder umbenennen.

*Einzelheiten siehe ["Ändern des Anzeigemodus des](#page-27-1)  [Hauptfensters" auf Seite 28.](#page-27-1)*

**Display settings**: Öffnet das Fenster [Display settings]. Hierin legen Sie fest, ob bestimmte Einstellungselemente und Schaltflächen angezeigt werden.

*Einzelheiten siehe ["Fenster \[Display settings\]" auf](#page-70-1)  [Seite 71](#page-70-1).*

**Load settings:** Führt die ausgewählte Funktion aus ([All Rxs], [All Rxs and Txs] oder [Select Rxs and Txs]). **All Rxs:** Wendet die Einstellungen auf alle digitalen WLAN-Empfänger an.

**All Rxs and Txs:** Wendet die Einstellungen auf alle digitalen WLAN-Empfänger und -Sender an. **Select Rxs and Txs:** Wendet die Einstellungen auf die ausgewählten digitalen WLAN-Empfänger und -Sender an.

**Offline / Online**: Zum Wechseln zwischen Online- und **Hinweis Hinduits Hinduits Commercial Services Commercial Services Commercial Services Commercial Services Commercial Services Commercial Services Commercial Services Commercial Services Commercial Se** 

#### $\Theta$  Hauptfenster

Wenn für [Main display] die Einstellungen [Detail] bzw. [Simple] festgelegt wurden, wird die Statusanzeige bzw. die einfache Statusanzeige angezeigt. Die von den Empfängern abgerufenen Informationen werden unabhängig vom Anzeigemodus angezeigt. Dadurch können Sie den Signalempfang, die Audiopegel und andere Statusinformationen für die Empfänger überwachen.

*Einzelheiten siehe ["Hauptfenster" auf Seite 33](#page-32-0).* 

Die folgenden Einstellungen sind ebenfalls verfügbar. **Group control settings:** Ändert die Einstellung der entsprechenden Schaltfläche für alle in der Statusanzeige angezeigten Empfängerkanäle auf einmal.

#### **Hinweis**

In der Standardeinstellung wird diese Option nicht angezeigt.

**All muting:** Aktiviert die Stummschaltung der Audioausgabe für alle in der Statusanzeige angezeigten Empfängerkanäle.

**All unmuting:** Deaktiviert die Stummschaltung der Audioausgabe für alle in der Statusanzeige angezeigten Empfängerkanäle.

**Clear AF Peak hold**: Beendet den Haltestatus der AF-Pegelanzeigen in der Statusanzeige.

*Einzelheiten siehe ["Fenster \[Other settings\]" auf Seite 74](#page-73-0).*

Sie können auswählen, ob im Fenster [Display settings] die Bedienelemente [All muting], [All unmuting] und [Clear AF Peak hold] angezeigt oder ausgeblendet werden sollen.

*Einzelheiten siehe ["Fenster \[Display settings\]" auf](#page-70-1)  [Seite 71.](#page-70-1)*

#### d **Fenster [Device List]**

Führt die Empfänger, RMU-01-Einheiten und Ladegeräte im Netzwerk auf.

Die Geräte in der Liste können zur Überwachung in der Statusanzeige registriert oder durch Öffnen ihrer Fenster [Property] gesteuert werden.

*Einzelheiten siehe ["Fenster \[Device List\]" auf Seite 30.](#page-29-1)* 

#### **e Unterfenster**

Dieses Fenster besteht aus den nachfolgend beschriebenen Registerkarten:

#### **Registerkarte [Message Log]**

Zeigt Warnungen und Fehlermeldungen für die Geräte an. Die hier angezeigten Warnungen und Fehlermeldungen werden automatisch als Protokolldateien gespeichert.

*Einzelheiten siehe ["Registerkarte \[Message Log\]" auf](#page-37-1)  [Seite 38](#page-37-1).*

#### **Registerkarte [Property List]**

Zeigt eine Liste der Einstellungswerte für mehrere Empfänger und Sender an. Hier werden die Geräte angezeigt, die auf den Seiten der Statusanzeige registriert sind. Sie können die Empfänger und Sender steuern, indem Sie die Zellen in der Liste wählen und die Einstellungen ändern.

*Einzelheiten siehe ["Registerkarte \[Property List\]" auf](#page-38-0)  [Seite 39](#page-38-0).*

#### **Registerkarte [RF Chart Grapher]**

Zeichnet den Signalempfangsstatus des Empfängers und bis zu 24 h zurückliegende Warnung für den Empfangsstatus auf.

*Einzelheiten siehe ["Registerkarte \[RF Chart Grapher\]"](#page-40-0)  [auf Seite 41](#page-40-0).*

#### **Registerkarte [RF Chart Analyzer]**

Ermöglicht die Ansicht der auf der Registerkarte "RF Chart Grapher" gespeicherten Informationen.

*Einzelheiten siehe ["Registerkarte \[RF Chart Analyzer\]"](#page-48-0)  [auf Seite 49](#page-48-0).*

#### **Registerkarte [Spectrum Analyzer]**

Dient zur Überprüfung des von den Empfängern erhaltenen Signalempfangsstatus der verwendeten Frequenzbänder.

*Einzelheiten siehe ["Registerkarte \[Spectrum Analyzer\]"](#page-48-1)  [auf Seite 49](#page-48-1).*

#### **Registerkarte [Simple Status Viewer]**

Hiermit beschränken Sie die für jeden Empfängerkanal angezeigten Informationen auf einige wichtige Elemente wie RF Meter, QL Meter und Alarme und lassen nur diese anzeigen.

*Einzelheiten siehe ["Registerkarte \[Simple Status Viewer\]"](#page-51-0)  [auf Seite 52](#page-51-0).*

#### **Registerkarte [BC-DWX Viewer]**

Ermöglicht Ihnen, die Ladestatus der Batterieladegeräte im Netzwerk zu überwachen und den Lademodus zu steuern.

*Einzelheiten siehe ["Registerkarte \[BC-DWX Viewer\]" auf](#page-55-0)  [Seite 56](#page-55-0).*

### <span id="page-14-0"></span>**Menüs**

#### **Menü [File]**

Mit Hilfe dieses Menüs können Sie bestehende Einstellungsdateien laden und Einstellungen speichern. Das Menü [File] enthält die folgenden Befehle.

#### **Hinweise**

- Die Befehle [New], [Open] und [Save] können nur im Offline-Modus verwendet werden.
- Einstellungsdateien, die in Wireless Studio 2.01 oder höher erstellt wurden, können in Wireless Studio 5.1x verwendet werden.
- Wenn Sie eine Einstellungsdatei in Wireless Studio 5.1x oder später öffnen, die mit Wireless Studio 3.02 oder früher erstellt wurde, werden alle Sendereinstellungen auf die Standardwerte des DWT-B01 zurückgesetzt. Konfigurieren Sie die Einstellungen neu, bevor Sie die Einstellungen auf die Sender anwenden.
- Wenn eine Einstellungsdatei, die in Wireless Studio 5.30 erstellt wurde, in Wireless Studio 5.00 bis 5.22 geöffnet wird, so werden die Einstellungen nicht korrekt übernommen. Verwenden Sie für Dateien, die in Wireless Studio 5.30 erstellt wurden, Version 5.30 oder höher.
- Wenn Sie eine in Wireless Studio 4.10 bis 4.52 erstellte Einstellungsdatei in Wireless Studio 5.30 öffnen, wird die Meldung "Wireless Studio cannot read Channel Plan Adviser and Spectrum Analyzer information because of file error." angezeigt. Speichern Sie in diesem Fall die Datei erneut mit Wireless Studio 5.30.
- Falls [Load settings] mithilfe einer dwl-Datei in Wireless Studio 5.50 oder älter implementiert wird, ist die Einstellung CHANNEL LABEL für DWR-R03D deaktiviert. Öffnen Sie das Menü [File], geben Sie im Fenster [Property] einen Namen oder unter [Channel Label] in [Property List] eine Kanalbezeichnung an, und konfigurieren Sie dann die Einstellungen erneut. Alternativ konfigurieren Sie [Receiver channel label] unter [Receiver CH Label Setting] erneut, nachdem Sie [Load settings] ausgeführt haben.

**New**: Zum Erstellen einer neuen Einstellungsdatei. **Open**: Zum Öffnen einer Einstellungsdatei. **Save**: Speichert die aktuellen Einstellungen in einer bereits geöffneten Einstellungsdatei und überschreibt damit die Werte dieser Datei. Bei noch nicht benannten Einstellungsdateien wirkt dieser Befehl wie der Befehl [Save as], bei dem vor dem Speichern ein Name einzugeben ist.

**Save as**: Zum Benennen der Einstellungen und anschließenden Speichern in einer Einstellungsdatei (Dateierweiterung: dwl3).

**Exit**: Zum Beenden der Wireless Studio-Software.

#### **Menü [View]**

In diesem Menü können Sie die einzelnen Fenster anzeigen oder ausblenden und die Standardgröße sowie das Standardlayout der Fenster (Installationszustand) wiederherstellen.

Das Menü [View] enthält die folgenden Befehle: **Default Size and Layout**: Stellt die Standardgröße und das Standardlayout der Fenster (Installationszustand) wieder her.

**Device List**: Zum Ein- und Ausblenden der [Device List]. **Status Viewer**: Zum Ein- und Ausblenden der Statusanzeige.

**Message Log:** Zum Ein- und Ausblenden der Registerkarte [Message Log] des Unterfensters. **Property List:** Zum Ein- und Ausblenden der Registerkarte [Property List] des Unterfensters. **RF Chart Grapher:** Zum Ein- und Ausblenden der Registerkarte [RF Chart Grapher] des Unterfensters. **RF Chart Analyzer:** Zum Ein- und Ausblenden der Registerkarte [RF Chart Analyzer] des Unterfensters. **Spectrum Analyzer:** Zum Ein- und Ausblenden der Registerkarte [Spectrum Analyzer] des Unterfensters. **Simple Status Viewer:** Zum Ein- und Ausblenden der Registerkarte [Simple Status Viewer] des Unterfensters. **BC-DWX Viewer:** Zum Ein- und Ausblenden der Registerkarte [BC-DWX Viewer] des Unterfensters.

#### **Menü [Device]**

Mit den Befehlen dieses Menüs nehmen Sie Netzwerkeinstellungen für die Geräte vor. Das Menü [Device] enthält die folgenden Befehle: **Online monitoring and control**: Wechselt zwischen Online- und Offline-Modus. Wenn neben dem Befehl ein Häkchen angezeigt wird, befindet sich das System im Online-Modus, andernfalls im Offline-Modus. **Load settings**: Wendet die in Wireless Studio konfigurierten Einstellungswerte auf die Empfänger und Sender an (nur im Offline-Modus verfügbar).

*Einzelheiten siehe ["Verwenden von Einstellungsdateien"](#page-24-0)  [auf Seite 25](#page-24-0).*

**Add a new device**: Ruft das Fenster [Add a new device] auf. Verwenden Sie dieses, um IP-Adressen zum manuellen Hinzufügen von Geräten zum Gerätelistenfenster einzugeben.

*Einzelheiten siehe ["So fügen Sie dem Fenster \[Device](#page-31-0)  [List\] manuell einen Empfänger, ein Ladegerät oder ein](#page-31-0)  [RMU-01-Gerät hinzu" auf Seite 32.](#page-31-0)* 

**Search devices**: Leitet eine automatische Suche nach den digitalen WLAN-Empfängern, RMU-01-Geräten und Ladegeräten im gleichen Subnetz ein (nur im Online-Modus verfügbar).

**Omit IP address list**: Ruft das Fenster [Omit IP address list] auf (nur im Offline-Modus verfügbar).

*Einzelheiten siehe ["Fenster \[Omit IP address list\]" auf](#page-67-0)  [Seite 68.](#page-67-0)*

**Setting lock**: Öffnet das Fenster [Setting lock]. Verwenden Sie diese Option, um die Änderung von Empfänger- und Sendereinstellungen von Wireless Studio zu deaktivieren oder zu aktivieren.

*Einzelheiten siehe ["Fenster \[Setting lock\]" auf Seite 68.](#page-67-1)*

**Pairing wizard**: Öffnet das Dialogfeld [Pairing Wizard]. Verwenden Sie diese Option, um Empfängerkanäle und Sender zu paaren.

*Einzelheiten siehe ["Pairing von Empfängerkanälen und](#page-20-0)  [Sendern" auf Seite 21](#page-20-0).*

**Channel Plan Adviser**: Öffnet das Fenster [Channel Plan Adviser]. Verwenden Sie dieses Fenster zum Auswählen von Kanalplänen mit [Channel Plan Adviser].

*Einzelheiten siehe ["Auswählen von Kanalplänen" auf](#page-18-0)  [Seite 19](#page-18-0) und ["Fenster \[Channel Plan Adviser\]" auf](#page-61-0)  [Seite 62.](#page-61-0)*

#### **Menü [Option]**

Das Menü [Option] enthält die folgenden Befehle: **Receiver CH Label Settings**: Öffnet das Fenster [Receiver CH Label Settings]. Verwenden Sie dieses Fenster, um Beschriftungen für die einzelnen Empfängerkanäle zu konfigurieren.

*Einzelheiten siehe ["Fenster \[Receiver CH Label](#page-69-0)  [Settings\]" auf Seite 70](#page-69-0).*

**GP/CH Display settings:** Öffnet das Fenster [GP/CH display setting]. Dient zum Konfigurieren der Einstellungen für die in Wireless Studio angezeigten Gruppen und Kanäle.

*Einzelheiten siehe ["Fenster \[GP/CH display setting\]" auf](#page-70-0)  [Seite 71.](#page-70-0)*

**Display settings**: Öffnet das Fenster [Display settings]. Hierin legen Sie fest, ob bestimmte Einstellungselemente und Schaltflächen angezeigt werden.

*Einzelheiten siehe ["Fenster \[Display settings\]" auf](#page-70-1)  [Seite 71.](#page-70-1)*

**Other settings**: Öffnet das Fenster [Other settings]. Konfigurieren Sie den Haltezustand für den Spitzenwert der AF/PEAK-Pegelanzeige, die Empfangspegeleinheiten und die ATT/Gain-Anzeige des Senders.

#### *Einzelheiten siehe ["Fenster \[Other settings\]" auf Seite 74.](#page-73-0)*

**Network settings**: Ruft das Fenster [Network settings] auf. Zeigt die Netzwerkeinstellungen der Empfänger, Ladegeräte und RMU-01-Einheiten im Netzwerk an.

*Einzelheiten siehe ["Fenster \[Network settings\]" auf](#page-74-0)  [Seite 75](#page-74-0).*

**Network interface settings**: Ruft das Fenster [Network interface settings] auf. Sie können Einstellungen für die Netzwerkschnittstellenkarte und den IP-Adressbereich der mit dieser Software zu überwachenden Geräte festlegen. Sie können außerdem die Einstellungen der Netzwerkschnittstellenkarte für "Dante Virtual Soundcard" von Audinate konfigurieren.

*Einzelheiten siehe ["Fenster \[Network interface settings\]"](#page-74-1)  [auf Seite 75](#page-74-1).*

**Startup settings**: Öffnet das Fenster [Startup settings]. Verwenden Sie dieses Fenster, um die Startvorgänge für Wireless Studio zu konfigurieren.

*Einzelheiten siehe ["Fenster \[Startup settings\]" auf](#page-76-0)  [Seite 77](#page-76-0).*

**Region setting**: Öffnet das Fenster [Region setting]. Verwenden Sie dieses Fenster, wenn Sie ein Empfängermodell einer anderen Region als derjenigen verwenden möchten, die Sie bei der Installation von Wireless Studio ausgewählt haben.

*Einzelheiten siehe ["Fenster \[Region setting\]" auf](#page-77-0)  [Seite 78](#page-77-0).*

#### **Menü [About]**

Das Menü [About] enthält die folgenden Befehle: **Link to Message Log**: Öffnet den Ordner, in dem Protokolldateien für Warnungen und Fehlermeldungen gespeichert sind. Auf der Registerkarte [Message Log] des Unterfensters angezeigte Nachrichten werden automatisch als Protokolldateien gespeichert.

**System version information**: Öffnet das Fenster [System version information]. Zeigt die Versionen der Empfänger, Ladegeräte und RMU-01-Einheiten im Netzwerk sowie die durch den Empfänger empfangenen Senderversionen an.

**Version information**: Zeigt die Version der Wireless Studio-Software an.

## <span id="page-16-0"></span>**Grundlegende Bedienung**

Wireless Studio wird entweder im Online- oder im Offline-Modus betrieben.

#### **Online-Modus**

Im Online-Modus können Echtzeit-Verbindungen zwischen den Empfängern, Ladegeräten und RMU-01- Einheiten über das Netzwerk aufgebaut sowie die Geräte überwacht und gesteuert werden.

#### **[Erkennung und Überwachung von Geräten \(Seite 17\)](#page-16-1)**

Suchen Sie die Empfänger, Ladegeräte und RMU-01- Einheiten im Netzwerk, und aktivieren Sie die Überwachung für diese Geräte. Dieser Vorgang ist für das Pairing und die folgenden Gerätesteuerungsfunktionen erforderlich.

 $\overline{1}$ 

#### **[Auswählen von Kanalplänen \(Seite 19\)](#page-18-0)**

Scannen Sie die Signalumgebung mit der Kanalsuchlauffunktion des Empfängers und zeigen Sie die Ergebnisse an, während Sie den Kanalplan auswählen.

#### $\overline{1}$

#### **[Pairing von Empfängerkanälen und Sendern \(Seite 21\)](#page-20-0)**

Das Pairing ist erforderlich, um die Steuerung der Sender per Funkfernbedienung zu ermöglichen. Verwenden Sie für das Pairing von Empfängern und Sendern den Pairing Wizard von Wireless Studio.

 $\overline{1}$ 

#### **[Steuern von Geräten \(Seite 22\)](#page-21-0)**

Steuern Sie Geräte im Fenster [Property] und auf der Registerkarte [Property List] des Unterfensters.

#### **[Aufzeichnen der Signalumgebung beim Betrieb](#page-23-0)  [\(Seite 24\)](#page-23-0)**

 $\overline{1}$ 

Zeichnen Sie den Signalpegel und die Veränderungen des Signalqualitätspegels (QL) für jeden Empfänger auf. Auch Warnungen mit Bezug auf den Signalempfang und den Signalqualitätspegel (QL) werden gespeichert.

#### **Offline-Modus**

Im Offline-Modus können Vorgänge mit der Einstellungsdatei durchgeführt werden (Speichern, Abrufen usw.) sowie die unter Wireless Studio angezeigten Einstellungen auf alle Geräte gleichzeitig angewendet werden.

#### **[Verwenden von Einstellungsdateien \(Seite 25\)](#page-24-0)**

Die Einstellungswerte für die Empfänger und Sender können als Dateien gespeichert werden. Sie können zuvor verwendete Einstellungswerte abrufen, indem Sie eine Datei mit gespeicherten Einstellungen öffnen und diese auf die Geräte anwenden.

### <span id="page-16-1"></span>**Erkennung und Überwachung von Geräten**

- **1** Wählen Sie [Start] > [Sony] > [Wireless Studio] aus.
- **2** Setzen Sie im Menü [Device] neben [Online monitoring and control] ein Häkchen.

Das System wechselt in den Online-Modus, und die Empfänger, Ladegeräte und RMU-01-Einheiten werden automatisch erkannt und dem Fenster [Device List] hinzugefügt.

Die Empfänger, die zur Geräteliste hinzugefügt werden, werden automatisch auf der Seite [All tuners] der Statusanzeige registriert, auf der sie dann überwacht werden können.

*Weitere Informationen zum Fensterinhalt siehe ["Statusanzeige und Messwertsymbole" auf Seite 33.](#page-32-1)*

#### **Hinweis**

Die Windows-Firewall oder jene Ihrer Sicherheitssoftware verhindert möglicherweise, dass Geräte automatisch erkannt werden. Falls die Geräte nicht automatisch erkannt werden, deaktivieren Sie die Firewall-Einstellungen.

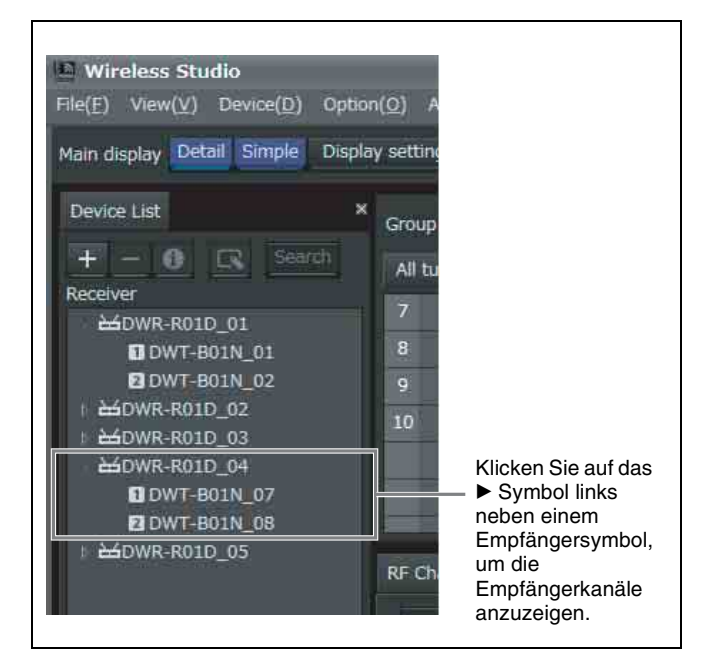

#### <span id="page-16-2"></span>**So überwachen Sie eine bestimmte Anzahl von Empfängerkanälen**

Zeigen Sie in der Statusanzeige eine andere Seite als [All tuners] an, und registrieren Sie die Empfängerkanäle manuell, um nur die von Ihnen ausgewählten Empfängerkanäle zu überwachen.

Sie können den in der Geräteliste der Statusanzeige ausgewählten Empfängerkanal anzeigen, indem Sie ihn mit der Maus auf die Statusanzeige ziehen.

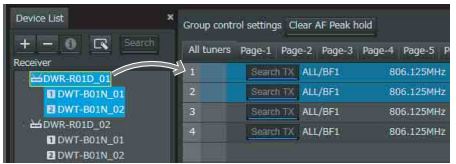

Zum Auswählen von Empfängerkanälen stehen die nachfolgend aufgeführten Methoden zur Verfügung.

• Wenn Sie auf einen einzelnen Empfängerkanal klicken, wird dieser Empfängerkanal ausgewählt.

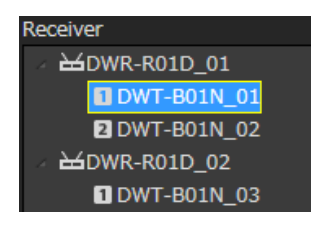

• Wenn Sie auf einen Empfänger klicken, werden die zwei integrierten Empfängerkanäle dieses Empfängers ausgewählt.

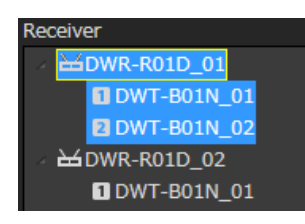

• Wenn Sie mit gedrückter Umschalttaste oder STRG-Taste auf Empfängerkanäle klicken, werden alle angeklickten Empfängerkanäle ausgewählt.

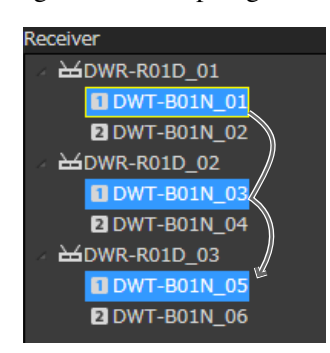

#### **Hinweis**

In Version 5.50 und höher können Empfängerkanäle auf anderen Seiten als der Seite [All tuners] registriert werden, selbst wenn [Main display] auf [Simple] eingestellt ist und die einfache Statusanzeige im Hauptfenster eingeblendet ist.

#### <span id="page-17-0"></span>**Wenn bei der Überwachung Probleme auftreten**

Orientieren Sie sich zur Fehlerbeseitigung an der folgenden Tabelle.

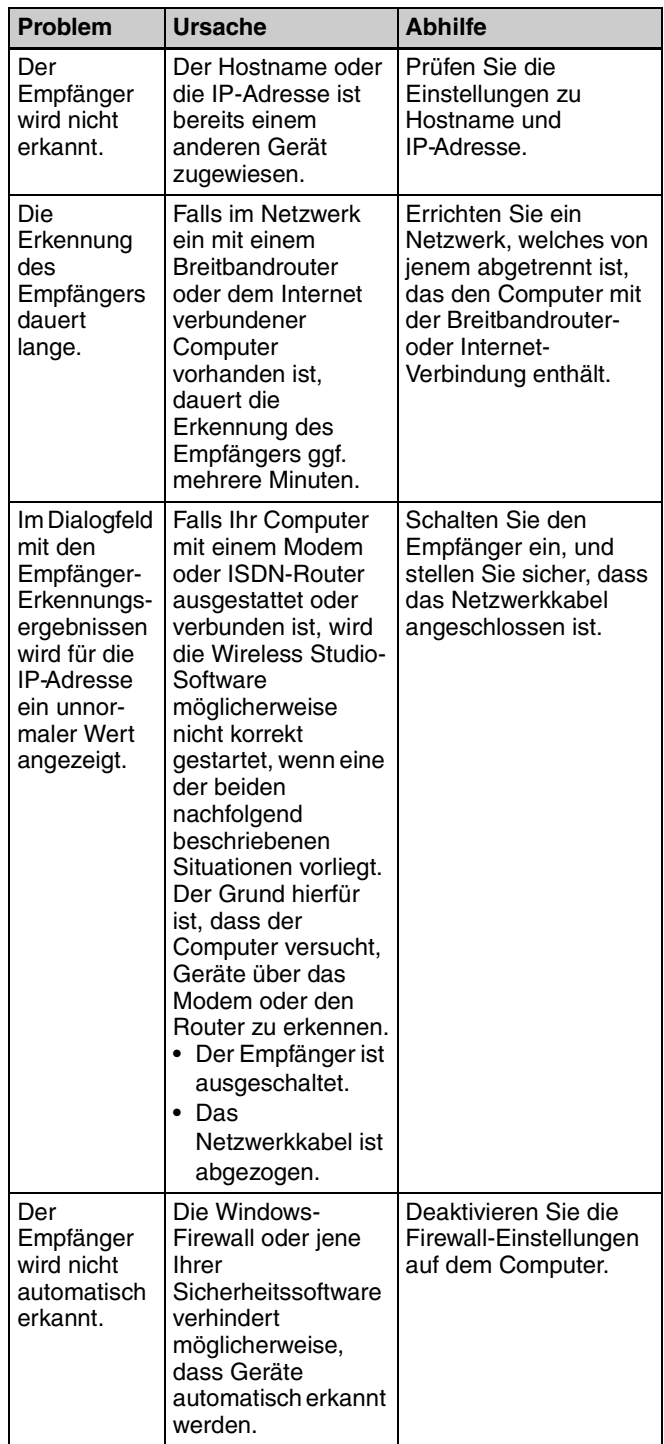

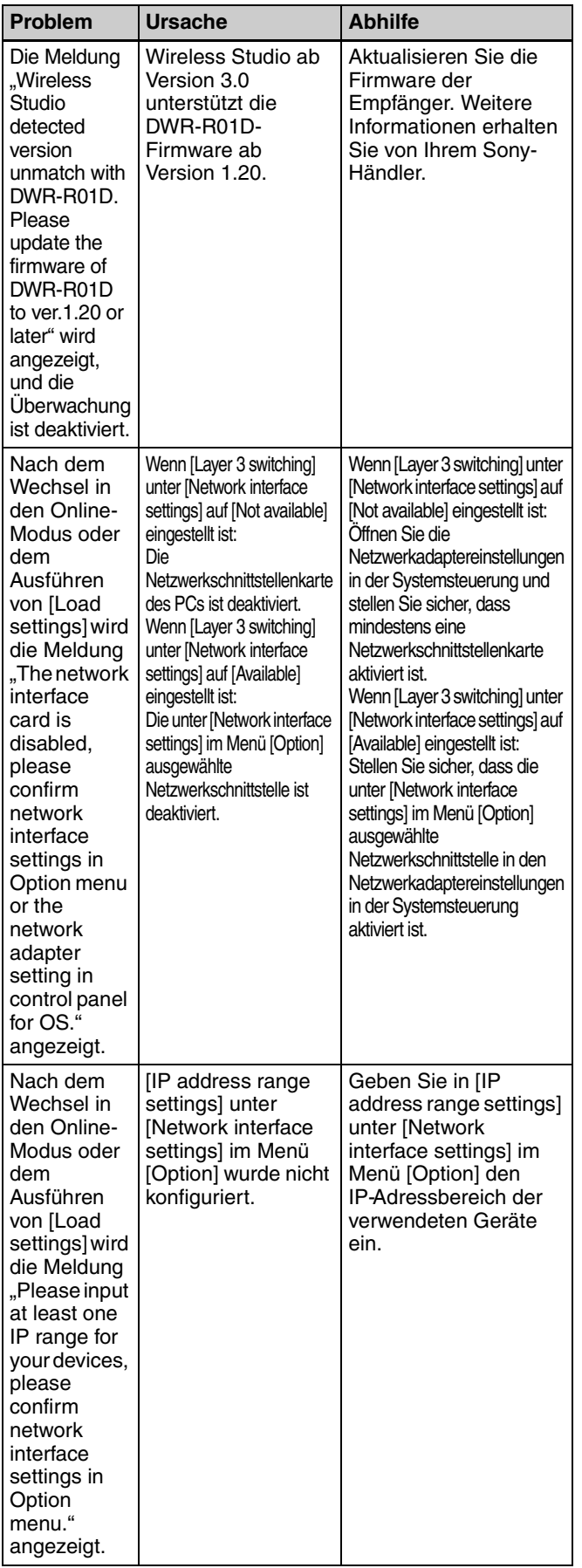

### <span id="page-18-0"></span>**Auswählen von Kanalplänen**

Um einen stabilen Betrieb zu gewährleisten, wählen Sie einen für Ihre Signalumgebung passenden Kanalplan. Sie können einen stabileren Betrieb von Wireless Studio erreichen, wenn Sie die Kanalpläne mit der in [Channel Plan Adviser] beschriebenen Vorgehensweise auswählen.

Im [Channel Plan Adviser] stehen die folgenden Betriebsarten zur Verfügung. **Basic mode**: In diesem Modus können Sie einen Kanalplan auswählen, der von der Kanalsuchlauffunktion des Empfängers erkannte Signalstörungen meidet. **Advanced mode**: Mit diesem Modus können Sie einen Kanalplan auswählen und dabei Frequenzen berücksichtigen, die von bekannten Fernsehstationen oder anderen kabellosen Geräten verwendet werden.

*Einzelheiten siehe ["Fenster \[Channel Plan Adviser\]" auf](#page-61-0)  [Seite 62](#page-61-0).*

In diesem Abschnitt wird das Auswählen von Kanalplänen mit dem Basic-Mode (einfachen Modus) beschrieben.

*Weitere Informationen zum Auswählen von Kanalplänen mit dem Advanced-Mode (erweiterten Modus) finden Sie im Abschnitt ["Auswählen des Kanalplans" auf Seite 63.](#page-62-0)*

**1** Setzen Sie im Menü [Device] neben [Online monitoring and control] ein Häkchen.

Das System wechselt in den Online-Modus, und die Empfänger werden automatisch erkannt und dem Fenster [Device List] hinzugefügt.

**2** Wählen Sie Menü [Device] > [Channel Plan Adviser].

Der folgende Bildschirm wird angezeigt, und [Channel Plan Adviser] wird gestartet.

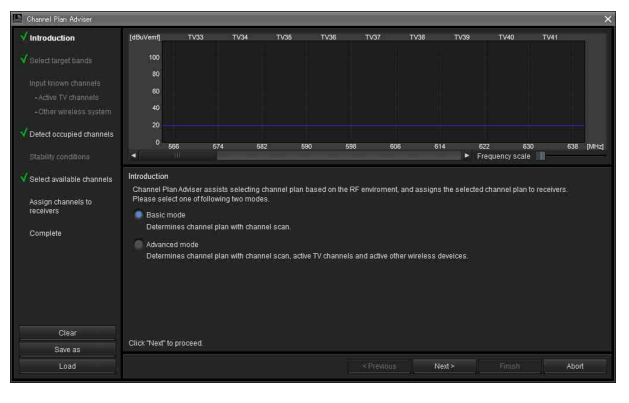

**3** Wählen Sie [Basic mode] und klicken Sie auf  $[Next >]$ .

Der folgende Bildschirm wird angezeigt.

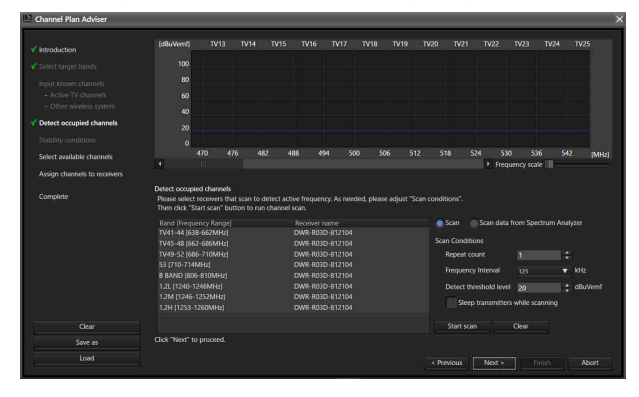

Hier werden für jedes Frequenzband die Empfänger angezeigt, für die der Kanalsuchlauf ausgeführt wird.

**4** Klicken Sie auf [Start scan].

Der Kanalsuchlauf wird ausgeführt und die Ergebnisse werden auf der Frequenzspektrum-Anzeige im oberen Teil des Bildschirms angezeigt.

**5** Klicken Sie auf [Next >].

Der folgende Bildschirm wird angezeigt.

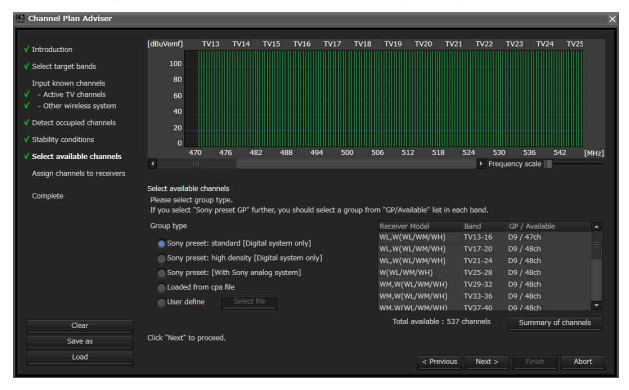

Hier werden für jedes Frequenzband die in Frage kommenden Kanalpläne und die Anzahl der Empfänger angezeigt, die die Kanalpläne gleichzeitig verwenden.

**6** Wählen Sie in [Group type] den für jedes Frequenzband zu verwendenden Gruppentyp aus.

Wählen Sie den Gruppentyp auf der Grundlage der Gerätekonfiguration aus.

**Sony preset: standard [Digital system only]**: Wählen Sie diese Option, wenn nur digitale Wireless-Systeme von Sony verwendet werden (Kanalpläne mit bis zu 48 Kanälen werden unterstützt).

**Sony preset: high density [Digital system only]**: Wählen Sie diese Option, wenn nur digitale Wireless-Systeme von Sony verwendet werden (Kanalpläne mit bis zu 64 Kanälen werden unterstützt).

#### **Sony preset GP [With Sony analog system]**: Wählen

Sie diese Option, wenn auch analoge Wireless-Systeme von Sony verwendet werden.

**Loaded from cpa file**: Wählen Sie diese Option, um Kanalpläne zu verwenden, die bei einer früheren Verwendung von [Channel Plan Adviser] ausgewählt wurden.

**User define**: Wählen Sie diese Option, um benutzerdefinierte Kanalpläne zu verwenden.

#### **Hinweis**

Der bei Auswahl von "Sony Preset: high density [Digital system only]" empfohlene Kanalplan kann nicht dem DWR-R01D, DWR-R02D, oder DWR-R02DN zugewiesen werden.

**7** Klicken Sie auf [Next >].

Der folgende Bildschirm wird angezeigt.

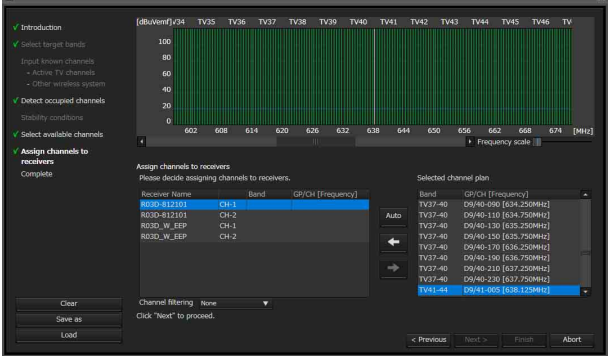

Der ausgewählte Kanalplan wird den Empfängern zugewiesen.

Wenn unter [Channel filtering] die Option [Receiver's band block] oder [Receiver's band] ausgewählt ist, wird ein Kanalplan entsprechend der Einstellung [BAND BLOCK] oder [BAND] des digitalen Funkempfängers extrahiert. Auf diese Weise können Sie einen Kanalplan zuweisen, ohne die Einstellung [BAND BLOCK] oder [BAND] des digitalen Funkempfängers zu ändern.

*Einzelheiten zur Einstellung [Channel filtering] finden Sie unter ["Extrahieren eines Kanalplans" auf](#page-65-0)  [Seite 66](#page-65-0).*

**8** Klicken Sie auf [Auto].

Der Kanalplan wird automatisch zugewiesen.

#### **Hinweis**

Sie können Kanäle auch nacheinander zuordnen, indem Sie Empfänger und Frequenz auswählen und auf die Schaltfläche + klicken.

#### **9** Klicken Sie auf [Next >].

Die Konfiguration des zugewiesenen Kanalplans für die Empfänger wird gestartet.

Wenn die Empfänger bereits mit Sendern gepaart sind, wird die Konfiguration auch an die Sender gesendet. Der folgende Bildschirm wird angezeigt.

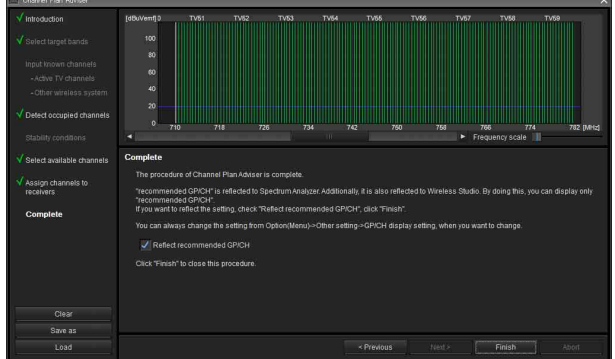

**10** Bei Bedarf aktivieren bzw. deaktivieren Sie [Reflect recommended GP/CH] und klicken dann auf [Finish].

[Channel Plan Adviser] wird geschlossen. Falls das Kontrollkästchen [Reflect recommended GP/ CH] aktiviert ist, sind in Wireless Studio nur die von [Channel Plan Adviser] empfohlenen Gruppen und Kanäle auswählbar. Die von [Channel Plan Adviser] empfohlenen Gruppen und Kanäle werden auf der Registerkarte [Spectrum Analyzer] des Unterfensters angezeigt.

#### <span id="page-20-0"></span>**Pairing von Empfängerkanälen und Sendern**

Um die Funkfernbedienung von Sendern zu ermöglichen, muss jeder Empfängerkanal mit einem Sender gepaart werden.

Mit dem Pairing Wizard in Wireless Studio können Sie diesen Vorgang unkompliziert für mehrere Kanäle ausführen.

Gehen Sie folgendermaßen vor, um das Pairing mit dem Pairing Wizard auszuführen.

**1** Setzen Sie im Menü [Device] neben [Online monitoring and control] ein Häkchen.

Das System wechselt in den Online-Modus, und die Empfänger, Ladegeräte und RMU-01-Einheiten werden automatisch erkannt und dem Gerätelistenfenster hinzugefügt.

**2** Wählen Sie Menü [Device] > [Pairing wizard].

Der folgende Bildschirm wird angezeigt, und der Pairing Wizard wird gestartet.

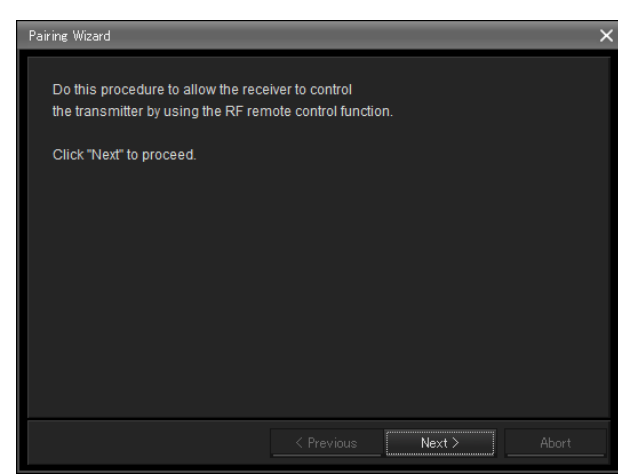

#### **3** Klicken Sie auf [Next >].

Der folgende Bildschirm wird angezeigt.

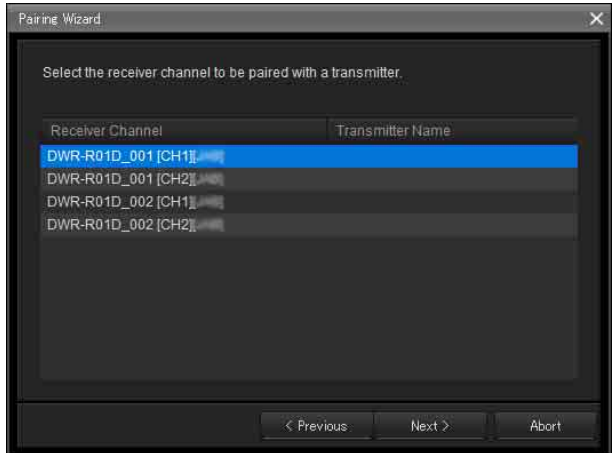

Die Empfängerkanäle für alle in der Geräteliste angezeigten Empfänger werden hier angezeigt.

**4** Wählen Sie den Empfängerkanal für das Pairing aus, und klicken Sie auf [Next >].

Der folgende Bildschirm wird angezeigt.

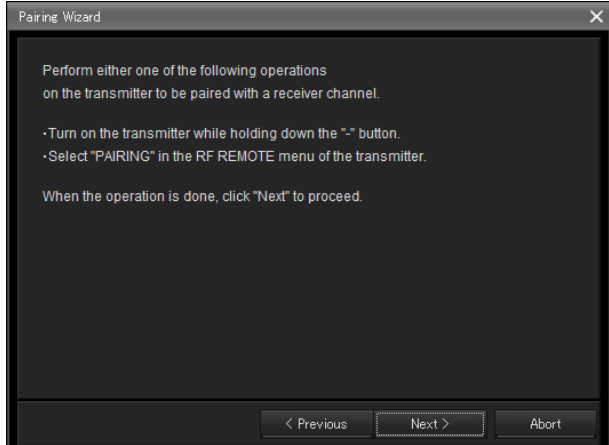

**5** Schalten Sie den Sender in den Pairing-Modus, und klicken Sie auf [Next >].

Wenn der Sender erkannt wird, wird der folgende Bildschirm angezeigt.

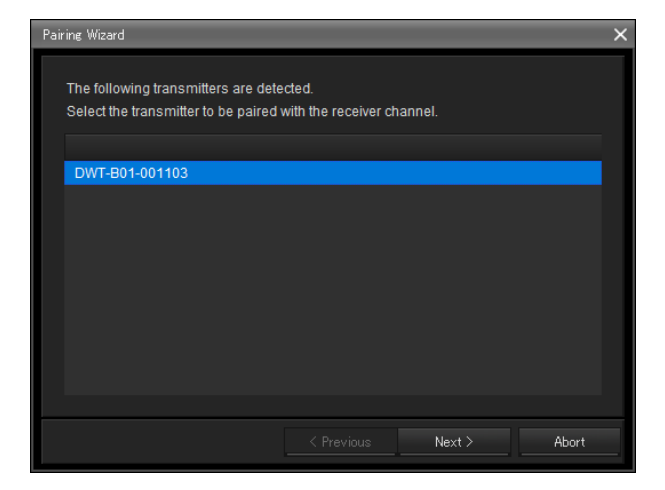

**6** Wählen Sie den Sender für das Pairing aus, und klicken Sie auf [Next >].

Zwischen dem Empfänger und dem Sender werden Fernsteuerungsinformationen ausgetauscht. Wenn der Austausch der Informationen abgeschlossen ist, wird der folgende Bildschirm angezeigt.

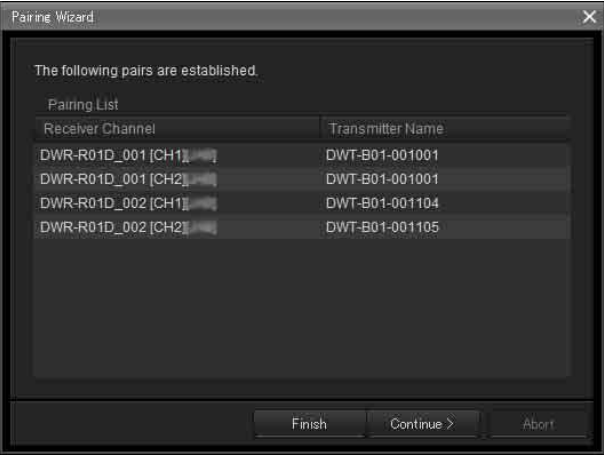

Hier werden die Namen der bereits gepaarten Empfängerkanäle und Sender angezeigt. Bei noch nicht gepaarten Empfängern ist die Spalte [Transmitter Name] rechts neben den Empfängerkanälen leer. Wenn noch nicht gepaarte Empfängerkanäle vorhanden sind, klicken Sie auf [Continue], und paaren Sie die Kanäle, indem Sie die obige Anleitung ab Schritt 3 wiederholen.

**7** Wenn alle erforderlichen Paarungen abgeschlossen sind, klicken Sie auf [Finish].

Der Assistent wird geschlossen.

Empfängerkanäle und Sender sind jetzt gepaart, und die Funkfernbedienung ist aktiviert.

#### <span id="page-21-0"></span>**Steuern von Geräten**

Sie können Geräte im Fenster [Property] und auf der Registerkarte [Property List] des Unterfensters Wireless Studio steuern.

Im Fenster [Property] werden Informationen zum ausgewählten Empfänger angezeigt. Sie können die Einstellungen im Fenster [Property] konfigurieren, während im oberen Teil des Fensters die Messwertsymbole angezeigt werden. Die Registerkarte [Property List] des Unterfensters enthält eine Einstellungsliste für die Empfängerkanäle und Sender, die in der Statusanzeige angezeigt werden. Sie können die Einstellungen für mehrere Empfängerkanäle und Sender gleichzeitig auf der Registerkarte [Property List] konfigurieren.

#### **Steuern von Geräten im Fenster [Property]**

Gehen Sie folgendermaßen vor, um Geräte im Fenster [Property] zu steuern.

**1** Setzen Sie im Menü [Device] neben [Online monitoring and control] ein Häkchen.

Das System wechselt in den Online-Modus, und die Empfänger werden automatisch erkannt und dem Gerätelistenfenster hinzugefügt.

- **2** Öffnen Sie auf eine der folgenden Weisen das Fenster [Property].
	- Wählen Sie in der Geräteliste einen Empfänger oder einen Empfängerkanal, und klicken Sie im oberen Teil des Fensters mit der Geräteliste auf die Fensterschaltfläche [Property].

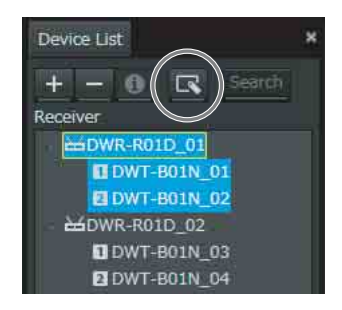

• Klicken Sie mit der rechten Maustaste in der Geräteliste auf einen Empfänger oder einen Empfängerkanal, und wählen Sie im angezeigten Kontextmenü die Option [Property].

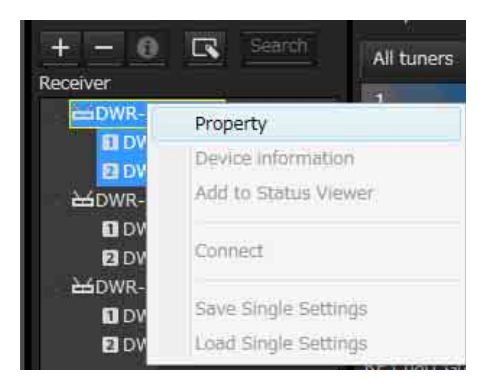

• Klicken Sie mit der rechten Maustaste auf die Messwertsymbole in der Statusanzeige, und wählen Sie im angezeigten Kontextmenü die Option [Property].

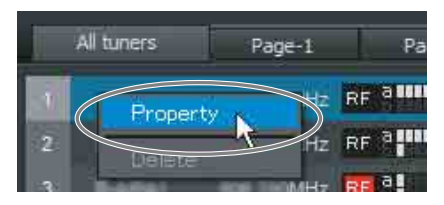

• Klicken Sie mit der rechten Maustaste auf die im Simple Status Viewer angezeigten Messwertsymbole, und wählen Sie im daraufhin angezeigten Kontextmenü [Property] aus.

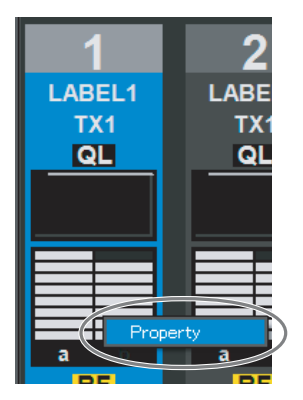

• Wählen Sie auf der Registerkarte [Device List] einen digitalen WLAN-Empfänger oder einen Empfängerkanal aus und doppelklicken Sie auf diesen.

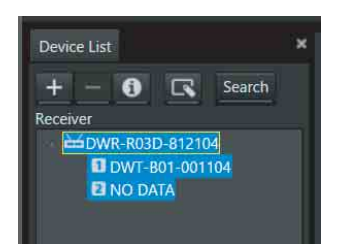

• Wählen Sie die in der Statusanzeige angezeigten Messwertsymbole aus und doppelklicken Sie auf diese.

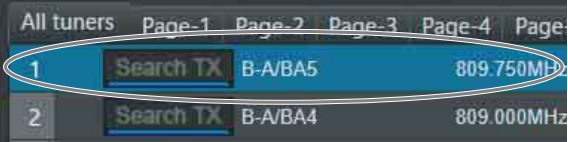

• Wählen Sie die in der einfachen Statusanzeige angezeigten Messwertsymbole aus und doppelklicken Sie auf diese.

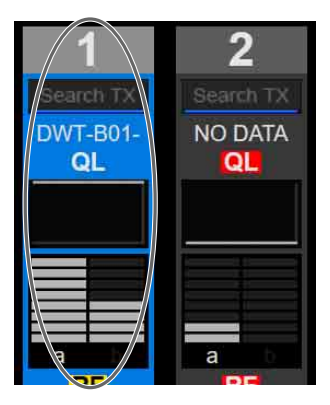

**3** Nehmen Sie die Einstellungen im Fenster [Property] vor.

Änderungen an den Einstellungen werden sofort an die Empfängerkanäle und Sender gesendet und angewendet.

| DWR-R03D-812104                     |                                  |                                    |                                        |                         |
|-------------------------------------|----------------------------------|------------------------------------|----------------------------------------|-------------------------|
| Lock Settings                       |                                  |                                    |                                        |                         |
|                                     | ٦                                |                                    | 2                                      |                         |
| B-D/BD1<br>DWT-B01-001104           | 806.250MHz<br>[OUT1]             | B-C/BC1<br>NO DATA                 | 806.625MHz                             | [OUT2]                  |
| "Hi"" QL                            | Ш<br>$TL = -1$                   | RF <sup>38</sup><br>OL             | $\overline{\mathbf{Y}}$                |                         |
| 51111<br>$\mathbf{I}_{60}$<br>$-36$ | $-20 - 40 - 6$<br>AF/PEAK<br>LAT |                                    | <b>8</b><br>60 -36 -20 -10 - 0 AF/PEAK | <b>LEAT</b>             |
| Utility                             | $\overline{2}$<br>1              |                                    |                                        |                         |
| Receiver                            |                                  | Transmitter                        |                                        |                         |
| <b>BAND</b>                         | B BAND                           | ۳<br><b>Transmitter Type</b>       | DWT-801                                | ٠                       |
| GP/CH                               | B-D/BD1                          | <b>Transmitter Name</b><br>$  +  $ | DWT-B01-001104                         |                         |
| <b>Frequency</b>                    | 806.250MHz                       | Power Save                         | <b>ACTIVE</b>                          | $\overline{\mathbf{v}}$ |
|                                     | <b>Active Channel Scan</b>       | <b>RF Power</b>                    | Low 1mW                                | v                       |
|                                     | Clear Channel Scan               | Input Level                        | MIC                                    | ▼                       |
| Encryption                          | <b>OFF</b>                       | ▼<br><b>ATT</b>                    | 12dB                                   | Ξ<br>۰                  |
| Codec mode                          | MODE1                            | <b>LCF</b><br>v                    | OFF                                    | ۰                       |
| <b>BAL Out Level</b>                | NO FUNCTION                      | ÷<br>$+48V$                        | <b>NO FUNCTION</b>                     | ۰                       |
| Main Out Level                      | MIC(-58dBu)                      | с<br><b>Battery Remain</b>         | NO DATA                                | ٠                       |
| <b>UNBAL Out ATT</b>                | NO FUNCTION                      | Time                               | 12:41                                  | Reset                   |
| <b>Ground Lift</b>                  | <b>GROUND</b>                    | v<br><b>Internal SG</b>            | <b>OFF</b>                             | $\overline{\mathbf{v}}$ |
| AF Output                           | <b>UNMUTING</b>                  | $\overline{\mathbf{v}}$<br>lock.   | <b>UNLOCK</b>                          | v                       |
| Search TX                           | Search                           | <b>Power SW State</b>              | ON                                     |                         |
| <b>Channel Label</b>                | DWT-801-001104                   | <b>RF</b> Remote                   |                                        |                         |
|                                     |                                  | <b>RF</b> Remote                   | <b>ON</b><br>OFF                       |                         |
|                                     |                                  |                                    | Pairing                                |                         |

*Informationen zu den Einstellungen im Fenster [Property] finden Sie unter ["Fenster \[Property\]" auf Seite 57.](#page-56-1)* 

#### **Steuern von Geräten auf der Registerkarte [Property List] des Unterfensters**

Gehen Sie folgendermaßen vor, um Geräte auf der Registerkarte [Property List] des Unterfensters zu steuern.

**1** Setzen Sie im Menü [Device] neben [Online monitoring and control] ein Häkchen.

Das System wechselt in den Online-Modus, und die Empfänger werden automatisch erkannt und dem Gerätelistenfenster hinzugefügt.

**2** Klicken Sie im Unterfenster auf die Registerkarte [Property List].

Die Registerkarte [Property List] wird angezeigt. Auf der Registerkarte [Property List] werden die in der Statusanzeige registrierten Empfängerkanäle angezeigt.

Wenn der Empfängerkanal, für den Sie die Einstellungen konfigurieren wollen, nicht auf der Registerkarte [Property List] angezeigt wird, öffnen Sie in der Statusanzeige die Seite, auf der der Empfängerkanal registriert ist, oder registrieren Sie den Empfängerkanal in der Statusanzeige.

*Informationen zum Ändern der in der Statusanzeige angezeigten Seite siehe ["Statusanzeige und](#page-32-1)  [Messwertsymbole" auf Seite 33.](#page-32-1)*

*Informationen zum Registrieren von* 

*Empfängerkanälen in der Statusanzeige finden Sie im Abschnitt ["So überwachen Sie eine bestimmte Anzahl](#page-16-2)  [von Empfängerkanälen" auf Seite 17.](#page-16-2)*

**3** Klicken Sie auf der Registerkarte [Property List] in der Liste der Einstellungswerte auf die zu ändernde Zelle, und konfigurieren Sie die Einstellung.

Änderungen an den Einstellungen werden sofort an die Empfänger und Sender gesendet und übernommen.

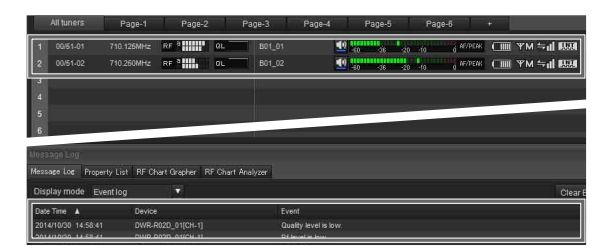

*Informationen zur Bedeutung und zum Ändern der Einstellungen auf der Registerkarte [Property List] finden Sie unter ["Registerkarte \[Property List\]" auf](#page-38-0)  [Seite 39](#page-38-0).*

### <span id="page-23-0"></span>**Aufzeichnen der Signalumgebung beim Betrieb**

Sie können den [RF Chart Grapher] in Wireless Studio verwenden, um Informationen über die Signalumgebung und alle beim Betrieb aufgetretenen Alarme aufzuzeichnen. Hiermit können Sie die Ursache-Wirkung-Beziehung zwischen der Signalumgebung und bestimmten Alarmen bestimmen.

In diesem Abschnitt wird der Prozess zwischen dem Start der Überwachung der Signalumgebung und dem Speichern beschrieben.

*Weitere Informationen zu Bedienfunktionen finden Sie im Abschnitt ["Registerkarte \[RF Chart Grapher\]" auf](#page-40-0)  [Seite 41](#page-40-0).*

**1** Setzen Sie im Menü [Device] neben [Online monitoring and control] ein Häkchen.

Das System wechselt in den Online-Modus, die Empfänger werden automatisch erkannt und zum Gerätelistenfenster hinzugefügt und die Überwachung der Signalumgebung wird gestartet.

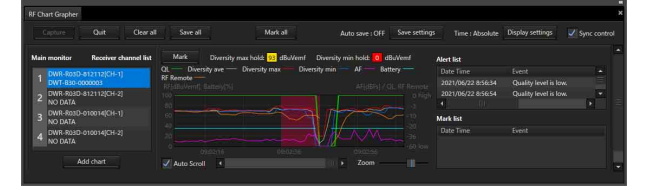

**2** Wenn Sie die Bedienung abgeschlossen haben, klicken Sie auf [Save all], um die erfassten RF- und QL-Daten zu speichern.

Das folgende Dialogfeld wird angezeigt.

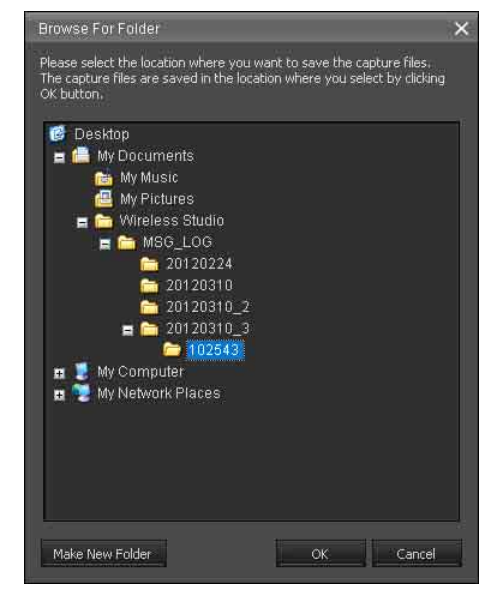

**3** Wählen Sie den Ordner aus, in dem Sie die Daten speichern möchten, und klicken Sie auf [OK].

Die RF- und QL-Daten für alle Empfängerkanäle werden im ausgewählten Ordner gespeichert. Sie können die gespeicherten Daten im [RF Chart Analyzer] anzeigen.

*Weitere Informationen zum [RF Chart Analyzer] siehe ["Registerkarte \[RF Chart Analyzer\]" auf Seite 49](#page-48-0).*

#### <span id="page-24-0"></span>**Verwenden von Einstellungsdateien**

Wireless Studio ermöglicht das Speichern von Geräteeinstellungen in Dateien.

Sie können zu einem früheren Zeitpunkt konfigurierte Einstellungen wiederverwenden, indem Sie diese in einer Datei gespeicherten Einstellungen mit der Funktion [Load settings] abrufen und auf Geräte anwenden. Nachdem Sie die Einstellungen aus einer Datei abgerufen haben, können Sie die Einstellungswerte auch in Wireless

Studio bearbeiten, ohne eine Verbindung zu den Geräten im Netzwerk herzustellen. Sie können neue Systemkonfigurationen erstellen, die auf bisherigen Einstellungsumgebungen basieren, indem Sie die in Wireless Studio bearbeiteten Einstellungen auf die Geräte anwenden.

In einer Einstellungsdatei werden die folgenden Elemente gespeichert.

- Einstellungswerte für jedes einzelne Gerät in der Geräteliste.
- Positionen der in der Statusanzeige registrierten Messwertsymbole.
- Einstellungen für Liste auszunehmender IP-Adressen
- Liste von Einstellungen unter [IP address range settings] in [Network interface settings]

#### **Speichern der Einstellungen als Datei**

**1** Entfernen Sie im Menü [Device] das Häkchen neben [Online monitoring and control].

Daraufhin wechselt das System in den Offline-Modus.

**2** Wählen Sie Menü [File] > [Save as].

Die aktuelle Konfiguration wird als Einstellungsdatei gespeichert.

#### **Hinweis**

Stellen Sie beim Speichern von Sendereinstellungen sicher, dass die Sender aktiv sind und dass die Signale ordnungsgemäß empfangen werden. Wenn die Informationen nicht ordnungsgemäß von einem Sender empfangen werden, werden die Standardeinstellungen dieses Senders gespeichert.

#### **Öffnen von Dateien und Bearbeiten von Einstellungen**

**1** Entfernen Sie im Menü [Device] das Häkchen neben [Online monitoring and control].

Daraufhin wechselt das System in den Offline-Modus.

- **2** Wählen Sie Menü [File] > [Open].
- **3** Wählen Sie die zuvor gespeicherte Datei aus, und klicken Sie auf [OK].

Die in der Datei gespeicherten Informationen werden auf dem Wireless Studio-Bildschirm angezeigt.

**4** Bearbeiten Sie die Einstellungswerte.

Einstellungswerte können im Fenster [Property] oder auf der Registerkarte [Property List] des Unterfensters bearbeitet werden.

*Informationen zum Ändern der Einstellungen siehe ["Registerkarte \[Property List\]" auf Seite 39](#page-38-0) und ["Fenster \[Property\]" auf Seite 57.](#page-56-1)*

Wenn Sie die Bearbeitung abgeschlossen haben, speichern Sie die Einstellungen bei Bedarf in eine Datei.

#### **Hinweis**

Die Einstellungen für [Receiver Model] und [Transmitter Type] können Sie im Offline-Modus ändern. Wenn Sie jedoch eine Einstellung festlegen, die sich von der tatsächlichen Einstellung des Gerätes unterscheidet, kommt es beim Anwenden der Einstellung mit der Funktion [Load settings] zu einer Inkonsistenz. Die Zellen für die Einstellungen [Receiver Model] und [Transmitter Type] werden gelb angezeigt. Achten Sie darauf, beim Ändern der Einstellungen für [Receiver Model] und [Transmitter Type] die Modellbezeichnung und den Typ des tatsächlich verwendeten Gerätes zu verwenden.

#### **Öffnen von Dateien und Anwenden von Einstellungen**

**1** Entfernen Sie im Menü [Device] das Häkchen neben [Online monitoring and control].

Daraufhin wechselt das System in den Offline-Modus.

- **2** Wählen Sie Menü [File] > [Open].
- **3** Wählen Sie die zuvor gespeicherte Datei aus, und klicken Sie auf [OK].

Die in der Datei gespeicherten Informationen werden auf dem Wireless Studio-Bildschirm angezeigt. Bearben Sie die Einstellungen hier bei Bedarf.

**4** Wählen Sie [All Receiver's settings], [All Receiver's and All Transmitter's settings] oder [Select Receiver's and Transmitter's settings] unter Menü [Device] > [Load settings] aus.

Die Einstellungen werden auf die Geräte angewendet. Auf welche Geräte die Einstellungen angewendet werden, hängt von der ausgewählten Option ab.

#### **Wenn [All Receiver's settings] ausgewählt ist**

Die Einstellungen werden für alle in der Geräteliste angezeigten Empfänger übernommen.

#### **Wenn [All Receiver's and All Transmitter's settings] ausgewählt ist**

Die Einstellungen werden für alle in der Geräteliste angezeigten Empfänger und die mit ihnen gepaarten Sender übernommen.

#### **Wenn [Select Receiver's and Transmitter's settings] ausgewählt ist**

Das Fenster [Load settings]. Die Einstellungen werden für die im Fenster [Load settings] ausgewählten digitalen WLAN-Empfänger und -Sender übernommen.

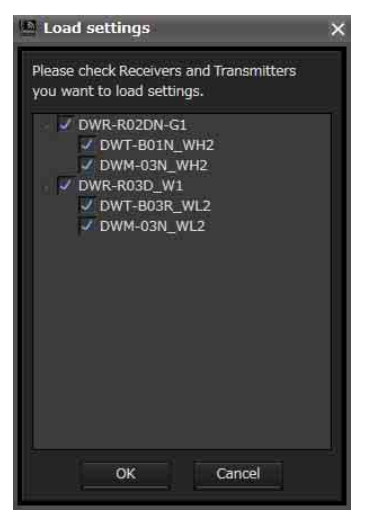

Wenn die gespeicherten Werte nicht für eine Einstelloption angewendet werden konnten, wird die Zelle für diese Option in der Registerkarte [Property List] gelb angezeigt. Achten Sie in derartigen Fällen darauf, den Status und die Einstellungswerte der Geräte zu überprüfen.

#### **Hinweise**

- Die folgenden Bedingungen müssen erfüllt sein, damit die Einstellungen auf die Empfänger angewendet werden können.
	- Die in der Geräteliste angezeigten IP-Adressen der Empfänger müssen den tatsächlichen IP-Adressen der Einheiten entsprechen.
	- Die Einstellungen für [Receiver Model] müssen den tatsächlichen Modellen der Empfänger entsprechen.
- Die folgenden Bedingungen müssen erfüllt sein, damit die Einstellungen auf die Sender angewendet werden können.
	- Die Sender sind gepaart.
	- Die Einstellungen für [Transmitter Type] müssen den tatsächlichen Typen der gepaarten Sender entsprechen.
	- Die Sender befinden sich innerhalb des Versorgungsgebietes der Funkfernbedienung.

#### **Verwenden von individuellen Einstellungsdateien für einzelne Geräte**

Unter Wireless Studio können Sie individuelle Einstellungsdateien für einzelne Geräte speichern. Vorhergehende Einstellungen können Sie erneut aufrufen, indem Sie diese aus einer zuvor gespeicherten Datei laden und für ein Gerät übernehmen.

#### **Hinweis**

Nur die Einstellungswerte eines Geräts werden in der Datei gespeichert.

#### <span id="page-25-0"></span>**Speichern individueller Einstellungen eines Geräts in einer Datei**

**1** Klicken Sie in der Geräteliste mit der rechten Maustaste auf das Gerät, dessen Einstellungen Sie speichern möchten. Wählen Sie im daraufhin angezeigten Kontextmenü [Save Single Settings] aus.

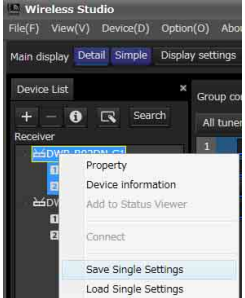

**2** Das Fenster [Save Single Settings] wird angezeigt. Klicken Sie darin auf [Save as].

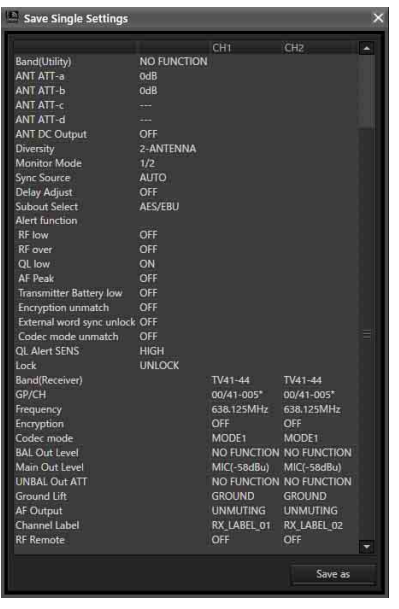

**3** Geben Sie im angezeigten Dialogfeld zum Speichern der Datei einen Dateinamen ein und klicken Sie auf die Schaltfläche [Save].

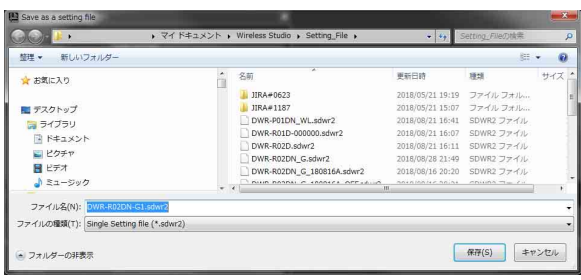

Achten Sie beim Speichern von Sendereinstellungen darauf, dass der Sender eingeschaltet ist und dass die Signale korrekt empfangen werden können. Falls die Daten vom Sender nicht korrekt empfangen werden, so werden die werkseitigen Voreinstellungen für diesen Sender gespeichert.

#### <span id="page-26-0"></span>**Öffnen einer zuvor gespeicherten Datei mit individuellen Einstellungen und Übernehmen der Werte**

**1** Klicken Sie in der Geräteliste mit der rechten Maustaste auf das Gerät, für das Sie die Einstellungen übernehmen möchten. Wählen Sie im daraufhin angezeigten Kontextmenü [Load Single Settings] aus.

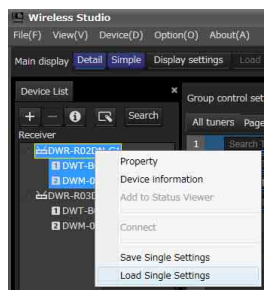

**2** Wählen Sie die Datei mit den individuellen Einstellungen aus und klicken Sie im angezeigten Dialogfeld zur Dateiauswahl auf die Schaltfläche [Open].

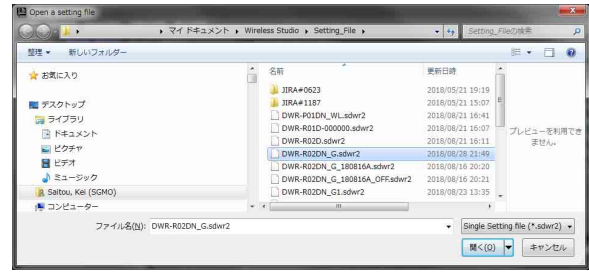

**3** Prüfen Sie den Inhalt der ausgewählten Datei mit individuellen Einstellungen. Klicken Sie dann im angezeigten Fenster [Load Single Settings] auf die Schaltfläche [Load Settings]. **Hinweis**

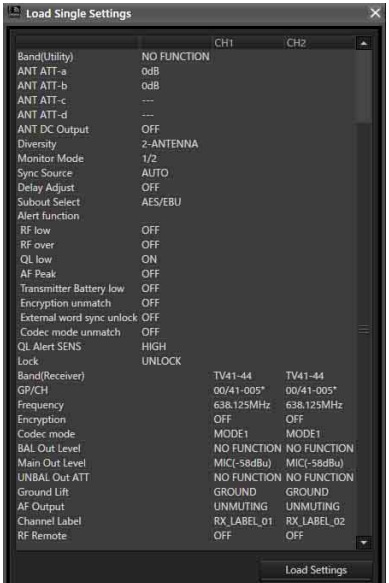

#### **Hinweis Hinweis**

Falls [Load settings] mithilfe einer sdwr-Datei in Wireless Studio 5.50 oder älter implementiert wird, ist die Einstellung CHANNEL LABEL für DWR-R03D deaktiviert. Um Dateien für Wireless Studio 5.50 oder älter zu verwenden, konfigurieren Sie [Receiver channel label] unter [Receiver CH Label Setting] erneut, nachdem Sie [Load settings] ausgeführt haben.

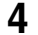

**4** Klicken Sie im Bestätigungsdialogfeld auf [Yes], um die Einstellungen für das Gerät zu übernehmen.

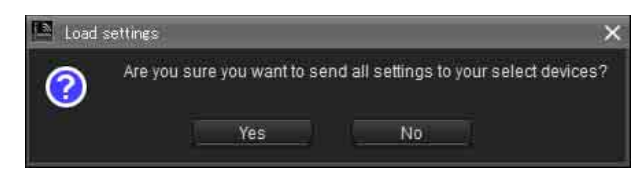

Die in der Datei mit individuellen Einstellungen gespeicherten Einstellungen werden für das Gerät übernommen.

Einstellungen, die nicht für das Gerät übernommen werden konnten, werden auf der Registerkarte [Property List] gelb angezeigt. Prüfen Sie Status und Einstellungen des Geräts.

#### <span id="page-27-0"></span>**Anpassen der Bildschirmanzeige**

#### <span id="page-27-1"></span>**Ändern des Anzeigemodus des Hauptfensters**

Sie können den Anzeigemodus des Hauptfensters über die Einstellung [Main display] in der Symbolleiste ändern. **Detail**: Zeigt die Statusanzeige im Hauptfenster an. Wenn Sie [Detail] ausgewählt haben, können Sie die normale und die einfache Statusanzeige gleichzeitig anzeigen lassen, indem Sie im Unterfenster die Registerkarte [Simple Status Viewer] auswählen. Da außerdem jede Registerkarte des Unterfensters in einem von Wireless Studio separaten Fenster angezeigt werden kann, können Sie Wireless Studio auf Ihrem Hauptmonitor und die separate einfache Statusanzeige auf einem anderen Monitor anzeigen lassen.

*Einzelheiten zum Separieren von Unterfenster-Registerkarten siehe ["So trennen Sie eine Registerkarte](#page-28-0)  [eines Unterfensters von Wireless Studio ab" auf Seite 29](#page-28-0).*

**Simple**: Zeigt die einfache Statusanzeige im Hauptfenster an. Dieser Modus eignet sich ideal zur grundlegenden Überwachung auf einem einzelnen Monitor, da die einfache Statusanzeige nicht von Wireless Studio abgetrennt werden kann (anders als bei Auswahl von [Detail]).

Wenn Sie von [Detail] zu [Simple] wechseln, wird das Bildschirmlayout von Wireless Studio gespeichert, und nur das Hauptfenster wechselt zur einfachen Anzeige. Wenn Sie von [Simple] zu [Detail] wechseln, wechselt das Hauptfenster zur detaillierten Anzeige, und das gespeicherte Bildschirmlayout wird wiederhergestellt. Daher werden die Änderungen im Bildschirmlayout von Wireless Studio während der einfachen Anzeige nicht übernommen, wenn Sie zurück zur detaillierten Anzeige wechseln.

#### **Anzeigen der Unterfenster-Registerkarten an verschiedenen Stellen**

#### **So zeigen Sie eine Registerkarte eines Unterfensters im Hauptfenster an**

Sie können einzelne Registerkarten des Unterfensters nach links, rechts oder unter die Statusanzeige im Hauptfenster verschieben.

In diesem Abschnitt wird beschrieben, wie Sie die Registerkarte [RF Chart Grapher] auf die rechte Seite der Statusanzeige verschieben.

**1** Wählen Sie eine Registerkarte des Unterfensters, und ziehen Sie diese neben die Statusanzeige.

Ein Symbol wird angezeigt.

#### **Hinweis**

Lassen Sie die Maustaste nicht los.

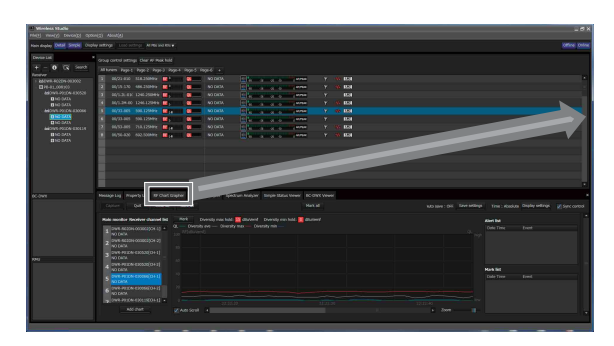

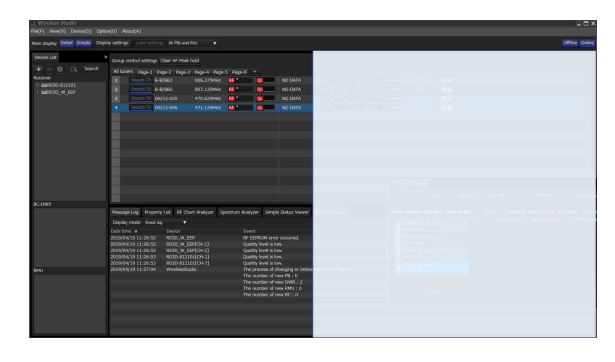

**2** Legen Sie die Registerkarte auf einer der auf dem Symbol angezeigten Schaltflächen ab.

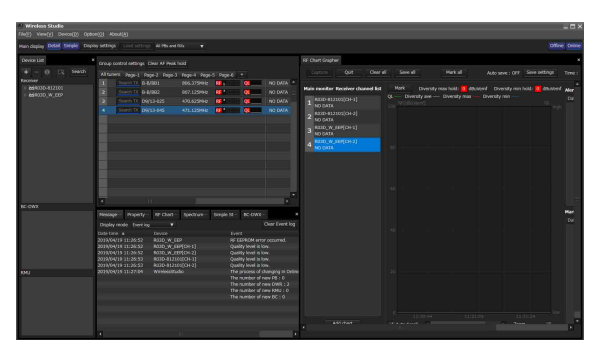

#### <span id="page-28-0"></span>**So trennen Sie eine Registerkarte eines Unterfensters von Wireless Studio ab**

Sie können einzelne Registerkarten eines Unterfensters in einem von Wireless Studio getrennten Fenster anzeigen lassen.

Um eine Registerkarte abzutrennen, wählen Sie diese aus und ziehen Sie sie außerhalb des Wireless Studio-Fensters.

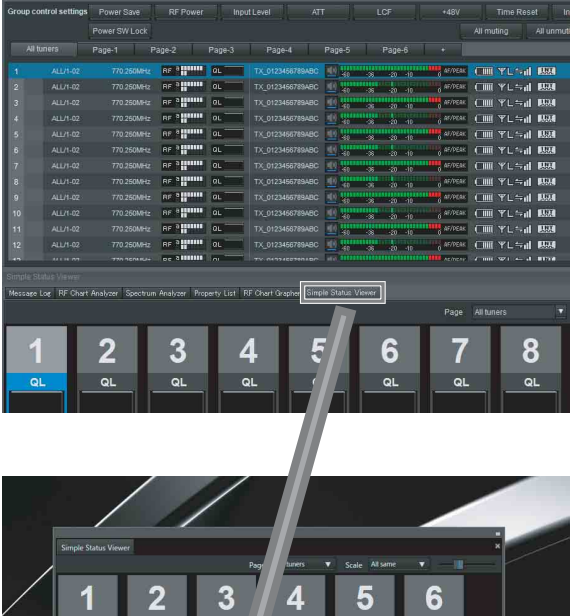

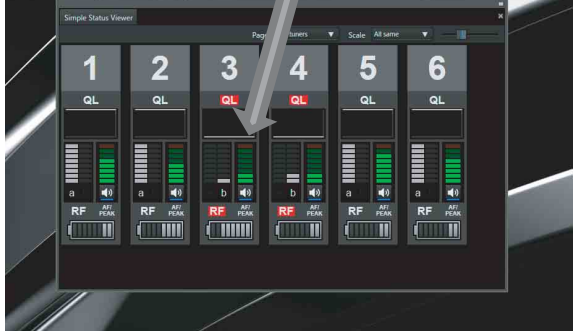

Indem Sie das [Simple Status Viewer]-Fenster innerhalb des Bildschirms eines zweiten Monitors ziehen und ablegen und seine Anzeigegröße maximieren, können Sie Wireless Studio auf Ihrem ersten Monitor überwachen und gleichzeitig die einfache Statusanzeige auf dem zweiten Monitor überwachen.

- Erster Monitor
- 
- Zweiter Monitor

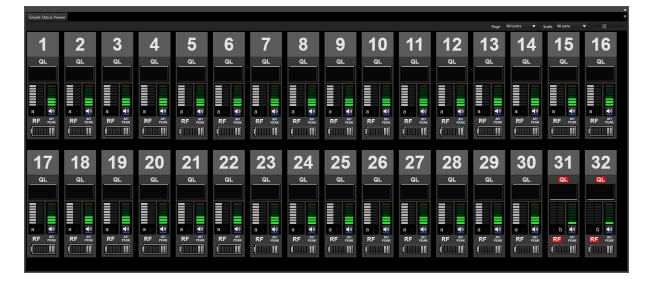

#### **So bewegen Sie eine Registerkarte zurück ins Unterfenster**

**1** Wählen Sie die Registerkarte im Hauptfenster oder die abgetrennte Registerkarte aus, und ziehen Sie diese neben das Unterfenster.

Ein Symbol wird angezeigt.

#### **Hinweis**

Lassen Sie die Maustaste nicht los.

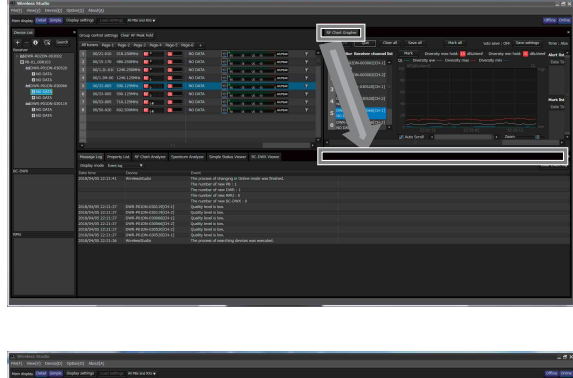

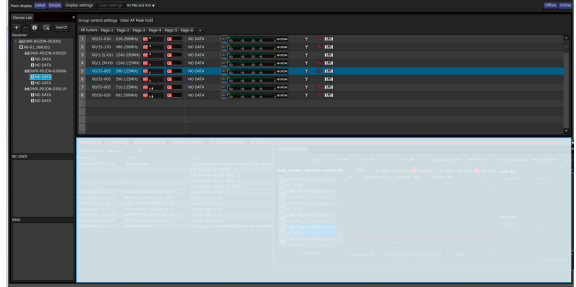

**2** Legen Sie die Registerkarte auf dem angezeigten Symbol ab.

Die Registerkarte kehrt zum Unterfenster zurück.

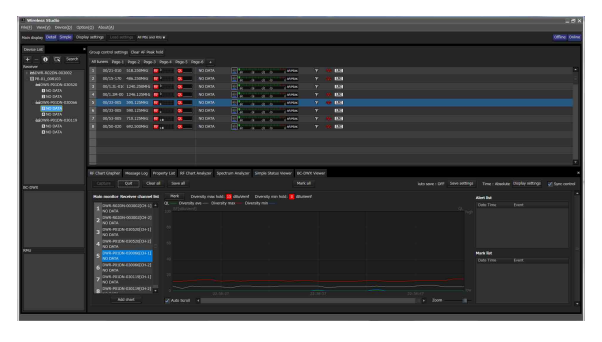

#### <span id="page-29-0"></span>**Verhalten von Wireless Studio, wenn SEARCH RX ausgeführt wird**

Wenn die Funktion SEARCH RX auf Sendern mit dieser Funktion ausgeführt wird, blinken die Empfängerkanäle in Wireless Studio.

### **Messwertsymbole in der Statusanzeige** 8 ALL / BF1 806.125MHz RF 3 II, <del>af/peak</del> (**IIIIIII**) YM Sil DWT-DDI 10046670 RF OF REAL PLATFORM **EAK** (IIIIIIII) YM <sup>C</sup>ail **Messwertsymbole im Fenster [Property]**  $\overline{\text{min}}$  ym $\div_{\text{d}}$  $\lim_{x \to 0}$  and  $\lim_{x \to 0}$ AF/PEAK **ELCOM** AF/PEAK TINT **Einfache Statusanzeige**

## <span id="page-29-1"></span>**Fenster [Device List]**

In diesem Fenster werden alle Empfänger, Ladegeräte und RMU-01-Geräte im Netzwerk sowie zwei

Empfängerkanäle jedes Empfängers als Betriebskanäle in einer Tabelle aufgeführt. Darüber hinaus werden Symbole angezeigt, die den Status jedes Geräts widerspiegeln.

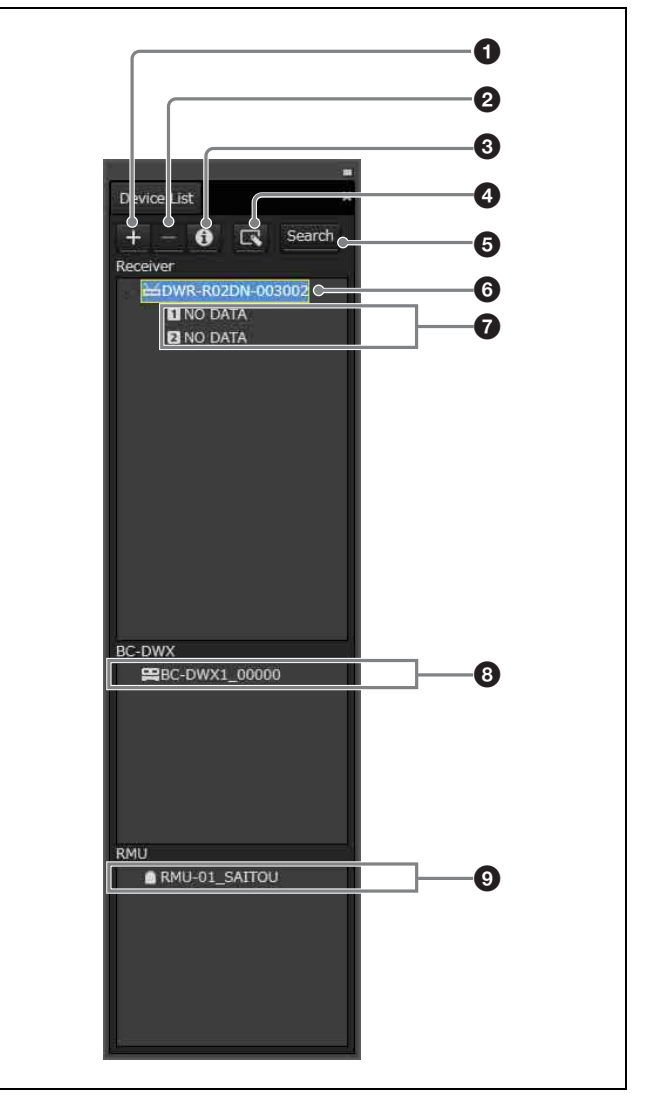

#### a **Schaltfläche [+] (Hinzufügen)**

Ruft das Fenster [Add a new device] auf. Fügen Sie der Geräteliste ein Gerät hinzu, indem Sie dessen Typ und IP-Adresse angeben.

*Einzelheiten siehe ["So fügen Sie dem Fenster \[Device](#page-31-0)  [List\] manuell einen Empfänger, ein Ladegerät oder ein](#page-31-0)  [RMU-01-Gerät hinzu" auf Seite 32.](#page-31-0)* 

#### b **Schaltfläche [–] (Löschen)**

Zum Löschen des ausgewählten Geräts oder Empfängerkanals aus der Liste (nur im Offline-Modus verfügbar).

#### $\bullet$  Schaltfläche für Geräteinformationen

Ruft das Fenster [Device information] auf. In diesem werden Gerätetyp und IP-Adresse der in der Liste ausgewählten Geräte angezeigt.

*Einzelheiten siehe ["Überprüfen des Typs und der IP-](#page-30-0)[Adresse der im Fenster \[Device List\] registrierten](#page-30-0)  [Geräte" auf Seite 31](#page-30-0).*

#### d **Schaltfläche Property**

Öffnet das Fenster [Property]. Verwenden Sie diese Option, um die Einstellungen für den ausgewählten Empfänger oder den mit diesem Empfänger gepaarten Sender zu prüfen oder zu ändern.

*Einzelheiten siehe ["Fenster \[Property\]" auf Seite 57.](#page-56-1)*

#### $\bullet$  Schaltfläche [Search] (automatische Erkennung)

Leitet eine automatische Suche nach den Empfängern, RMU-01-Geräten und Ladegeräten im gleichen Subnetz ein und fügt diese der Liste hinzu (nur im Online-Modus verfügbar).

#### **<sup>6</sup>** Empfängeranzeige

Zeigt die von den im Netzwerk befindlichen, der Geräteliste hinzugefügten Empfängern abgerufenen Empfängernamen an.

#### g **Empfängerkanalanzeige**

Zeigt die Empfängerkanäle der Empfänger sowie die aus den vom Sender empfangenen Metadaten erhaltenen Sendernamen an.

#### $\Theta$  Ladegerätanzeige

Zeigt die von den im Netzwerk befindlichen, der Geräteliste hinzugefügten Ladegeräten abgerufenen Ladegerätnamen an.

#### $\odot$  RMU-Anzeige

Zeigt die Namen der ferngesteuerten Geräte an, die von den im Netzwerk vorhandenen, auf der Geräteliste befindlichen RMU-01-Geräten übermittelt wurden.

#### **Symbole zur Statusanzeige**

Mit den nachfolgend aufgeführten Symbolen wird der Status der Empfänger, RMU-01-Geräte und Ladegeräte im Netzwerk angezeigt.

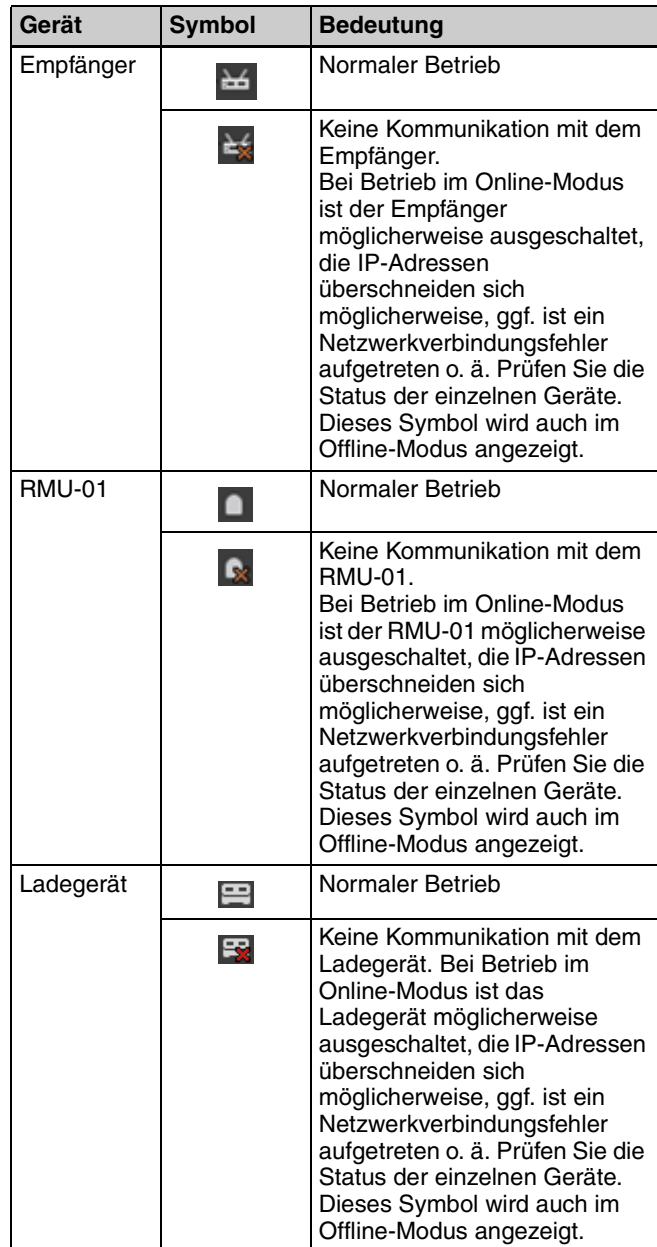

#### <span id="page-30-0"></span>**Überprüfen des Typs und der IP-Adresse der im Fenster [Device List] registrierten Geräte**

Öffnen Sie mit einer der folgenden Methoden das Fenster [Device information].

- Wählen Sie in der Geräteliste ein Gerät aus, und klicken Sie im oberen Teil des Fensters [Device List] auf die Geräteinformationsschaltfläche.
- Klicken Sie mit der rechten Maustaste in der Geräteliste auf ein Gerät, und wählen Sie im angezeigten Kontextmenü die Option [Device information].

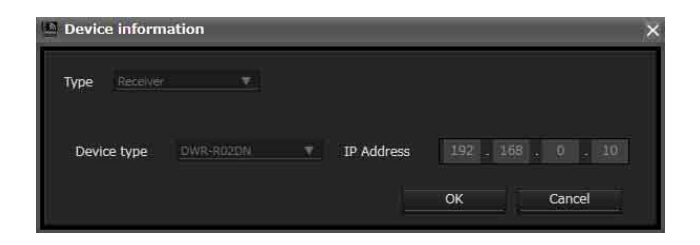

#### <span id="page-31-0"></span>**So fügen Sie dem Fenster [Device List] manuell einen Empfänger, ein Ladegerät oder ein RMU-01-Gerät hinzu**

Öffnen Sie mit einer der folgenden Methoden das Fenster [Add a new device].

• Klicken Sie auf die Schaltfläche [+] im oberen Teil des Fensters [Device List].

• Wählen Sie Menü [Device] > [Add a new device]. Nachdem Sie in dem dann angezeigten Fenster die folgenden Daten eingegeben haben, klicken Sie auf [OK], um das Fenster zu schließen.

Daraufhin wird dem Gerätelistenfenster der Empfänger, das Ladegerät oder das RMU-01-Gerät hinzugefügt. **Type**: Zur Auswahl des Typs (Empfänger, RMU, BC-DWX) des Gerätes, das zum Fenster [Device List] hinzugefügt werden soll. Die für [Device type] verfügbaren Optionen hängen vom ausgewählten Typ ab.

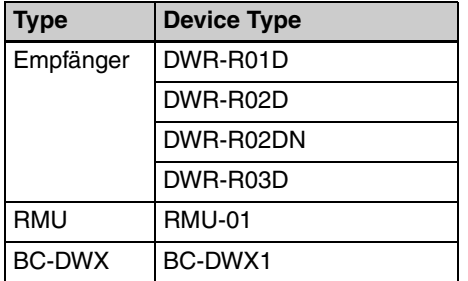

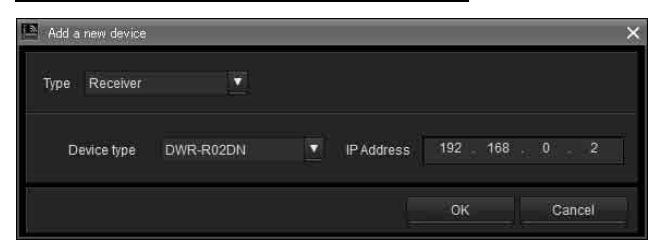

**Device Type**: Zur Auswahl des Modells, das zum Fenster [Device List] hinzugefügt werden soll.

**IP Address**: Geben Sie die IP-Adresse des

hinzuzufügenden Empfängers, Ladegeräts oder RMU-01- Geräts ein.

#### **So brechen Sie das Hinzufügen eines Empfängers, Ladegeräts oder RMU-01-Geräts ab** Klicken Sie auf [Cancel].

#### **Kontextfenster**

Klicken Sie mit der rechten Maustaste auf einen Knoten im Fenster [Device List], um das Kontextfenster anzuzeigen. **Property**: Zeigt das Fenster [Property] für das ausgewählte Gerät an.

*Informationen zum Fenster [Property] finden Sie unter ["Fenster \[Property\]" auf Seite 57.](#page-56-1)*

**Device information**: Zeigt Informationen zum ausgewählten Gerät an.

*Weitere Informationen zum Inhalt siehe ["Überprüfen des](#page-30-0)  [Typs und der IP-Adresse der im Fenster \[Device List\]](#page-30-0)  [registrierten Geräte" auf Seite 31.](#page-30-0)*

**Add to Status Viewer**: Fügt den ausgewählten Empfängerkanal der Statusanzeige im Hauptfenster hinzu. Wenn Sie mit der rechten Maustaste auf einen Empfänger klicken, wird dessen Empfängerkanal der Statusanzeige hinzugefügt.

**Connect**: Stellt die Verbindung zu Empfängern, Ladegeräten und RMU-01-Einheiten wieder her, deren Kommunikation mit Wireless Studio unterbrochen war. **Save Single Settings**: Speichert die Einstellungen für das ausgewählte Gerät in einer Datei.

*Einzelheiten siehe ["Speichern individueller Einstellungen](#page-25-0)  [eines Geräts in einer Datei" auf Seite 26](#page-25-0).*

**Load Single Settings**: Lädt in einer Datei gespeicherte Einstellungen für das ausgewählte Gerät.

*Einzelheiten siehe ["Öffnen einer zuvor gespeicherten](#page-26-0)  [Datei mit individuellen Einstellungen und Übernehmen](#page-26-0)  [der Werte" auf Seite 27](#page-26-0).*

#### **Erneut verbinden mit einem getrennten digitalen WLAN-Empfänger/Ladegerät/RMU-01**

Wenn während der Verwendung von Wireless Studio im Online-Modus die Stromversorgung eines Geräts ausgeschaltet wurde, wird das Gerät im Fenster [Device List] als offline angezeigt und kann nicht überwacht werden.

Unter Wireless Studio 5.4x und höher kann das Gerät automatisch verbunden werden, auch wenn es als offline angezeigt wird, und die Überwachung kann fortgesetzt werden, solange die Kommunikation mit dem Gerät aufgebaut werden kann.

Um die Verbindung manuell wiederherzustellen, klicken Sie auf die Schaltfläche [Search] (automatische Erkennung), oder wählen Sie im Kontextmenü [Connect] aus.

# <span id="page-32-0"></span>**Hauptfenster**

Die Statusanzeige wird im Hauptfenster angezeigt.

#### <span id="page-32-1"></span>**Statusanzeige und Messwertsymbole**

Die Statusanzeige zeigt Messwertsymbole an, mit denen Sie den Status der Empfängerkanäle überwachen können. Die von den Messwertsymbolen der Empfängerkanäle angezeigten Informationen sind identisch mit denen, die im ersten Bildschirm des Empfängers angezeigt werden.

Wenn Sie Wireless Studio erstmals starten, sind standardmäßig insgesamt sieben Seiten in der Statusanzeige verfügbar, und zwar die Seite [All tuners] sowie die Seiten [Page-1] bis [Page-6]. Sie können die angezeigte Seite mit den Registerkarten im oberen Teil der Statusanzeige ändern.

Auf der Seite [All tuners] können Sie den Status aller Empfängerkanäle überwachen, da alle in der Geräteliste angezeigten Kanäle automatisch auf dieser Seite registriert werden.

Die Seiten [Page-1] bis [Page-6] können Sie nach Bedarf anpassen. Auf jeder Seite können bis zu 82 Empfängerkanäle registriert werden. Sie können in der Geräteliste auswählen, welche Empfängerkanäle überwacht sollen und diese in beliebiger Reihenfolge anordnen.

Bei Geräten mit vorhandenen oder möglichen Betriebsstörungen wird ein rotes Messwertsymbol angezeigt.

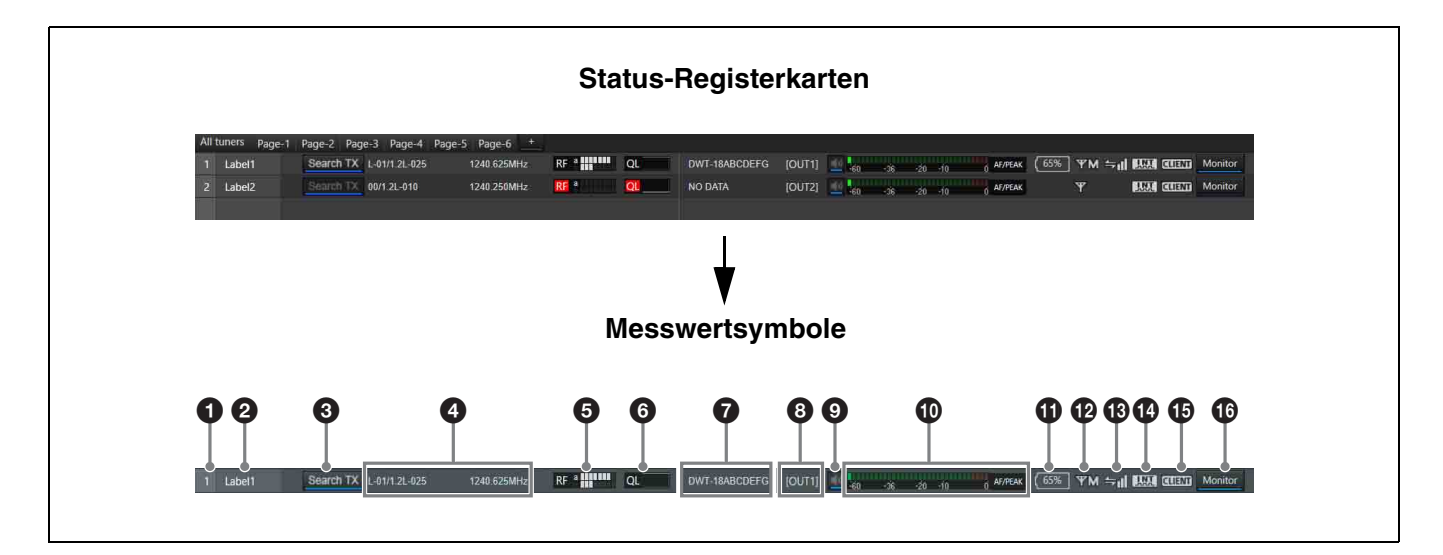

#### a **Nummer**

Zeigt die Empfängerkanalnummer an.

#### **2** Beschriftung

Zeigt die im Fenster [Receiver CH Label Settings] konfigurierte Beschriftung an.

#### **Q** Search TX

Lässt die Bildschirme für Sender blinken, die mit dem Empfänger gekoppelt sind.

#### **Hinweise**

- Diese Funktion wird von den Modellen DWR-R01D, DWR-R02D und DWR-R02DN nicht unterstützt.
- Diese Funktion ist nur bei Kombinationen von digitalen Funksendern (wie dem DWT-B03R) und digitalen WLAN-Empfängern (wie dem DWR-R03D) der 3.

Generation oder höher verfügbar. Wenn eine RMU-01 für die Cross Remote-Verbindung verwendet wird, muss außerdem die RMU-01-Version 1.27 oder höher sein.

#### d **Empfangskanaldaten**

Zeigt die Gruppe, den Kanal sowie die Frequenz des Empfangssignals an.

#### $\bullet$  RF-Pegelanzeige/Diversitätsanzeige

Zeigt den Eingangspegel des Funksignals in 8 Stufen an. Die Anzahl der aufleuchtenden Segmente hängt von der Höhe des Eingangspegels ab.

Das Ergebnis der Diversitätsauswahl wird links von der Pegelanzeige eingeblendet.

"RF" links von der Pegelanzeige wird rot angezeigt, sofern der Pegel fällt.

Wenn der RF-Eingangspegel hoch ist, leuchtet "RF" gelb auf. Wenn Sie bei digitalem Mehrkanalbetrieb Kanäle in gleichen Abständen konfigurieren, empfehlen wir, die Empfänger- und Antenneneinstellungen so anzupassen, dass die Anzeige "RF" nicht gelb aufleuchtet.

#### $\odot$  QL-Wert (Signalqualitätspegel)

Zeigt die Qualität der empfangenen Daten als virtuelles Messgerät an.

Mit Hilfe dieser Anzeige können Sie den Qualitätsverlauf der empfangenen Signale überwachen, wenn die Empfangsempfindlichkeit aufgrund zu großer Entfernung zwischen Empfänger und Sender oder aufgrund von Störungen verringert ist.

"QL" links von der Kurve wird rot angezeigt, sofern die Audiodaten von geringer Qualität sind.

#### g **Sendername**

Zeigt den Namen des Senders aufgrund der vom Empfänger von diesem Sender empfangenen Metadaten an.

#### $\odot$  Ausgangskanalanzeige

Zeigt das Audioausgabeziel des Empfängers an. Im Normalbetrieb wird Kanal 1 an OUT 1 und Kanal 2 an OUT 2 ausgegeben.

Wenn die Einstellung OUTPUT SWAP aktiviert ist, wird Kanal 1 an OUT 2 und Kanal 2 an OUT 1 ausgegeben. Die Einstellungen werden auch in der Anzeige hervorgehoben.

#### **Hinweis**

Die Funktion OUTPUT SWAP ist nur auf dem DWR-R03D ab Version 1.20 verfügbar.

#### $\bullet$  Steuerung/Anzeige für den Audioausgang

Zeigt den Status des Audioausgangs für den Empfängerkanal an. Indem Sie auf das Symbol klicken, wechseln Sie den Status des Audioausgangs.

: Audioausgang ist aktiviert. Indem Sie auf das Symbol klicken, aktivieren Sie die Stummschaltung des Audioausgangs.

: Stummschaltung des Audioausgangs ist aktiviert. Indem Sie auf das Symbol klicken, deaktivieren Sie die Stummschaltung des Audioausgangs.

#### **Hinweis**

Diese Einstellung kann nur geändert werden, wenn das Kontrollkästchen [Individual muting/unmuting] im Fenster [Display settings] aktiviert ist.

*Einzelheiten siehe ["Fenster \[Display settings\]" auf](#page-70-1)  [Seite 71.](#page-70-1)*

#### $\Phi$  Pegelanzeige AF/PEAK (Audioeingang/Spitze)

Zeigt den Pegel des dem Sender zugeführten Audiosignals in 32 Stufen an. Wenn ein Audiosignal über dem Spitzenpegel zugeführt wird, so wird rechts von der Pegelanzeige "AF/PEAK" eingeblendet.

#### $\bullet$  Batteriezustandsanzeige

Die Anzeige variiert je nach dem Sendermodell.

- Wenn Funkwellen von anderen Modellen als dem digitalen Funksender DWT-B03R empfangen werden, zeigt dies die verbleibende Akkuladung des Senders in 8 Stufen an, basierend auf den durch den Empfänger vom Sender empfangenen Metadaten. Wenn die verbleibende Ladung niedrig ist, wird das Batteriesymbol rot angezeigt.
- Wenn Funkwellen vom digitalen Funksender DWT-B03R empfangen werden, funktioniert diese Anzeige entsprechend der Einstellung BATTERY REMAIN des Senders.

**Wenn die Option auf ICON gesetzt ist:** Zeigt die verbleibende Akkuladung des Senders in 8 Stufen an, basierend auf den durch den Empfänger vom Sender empfangenen Metadaten. Bei geringer Restladung wird das Batteriesymbol rot angezeigt.

**Wenn die Option auf PERCENT gesetzt ist:** Zeigt die verbleibende Akkuladung des Senders als Prozentsatz an, basierend auf den durch den Empfänger vom Sender empfangenen Metadaten. Bei geringer Restladung wird das Batteriesymbol rot angezeigt.

**Wenn die Option auf TIME gesetzt ist:** Zeigt die verbleibende Betriebszeit des Senders basierend auf den durch den Empfänger vom Sender empfangenen Metadaten an.

#### l **RF-Sendeleistungsanzeige**

Zeigt die eingestellte Sendeleistung des Senders aufgrund der von diesem übermittelten Metadaten an.

- **H**: Sendeleistung beträgt 50 mW, 25 mW oder 10 mW
- **M**: Sendeleistung beträgt 10 mW
- **L**: Sendeleistung beträgt 1 mW oder 2 mW

#### $\bullet$  **Zustandsanzeige der drahtlosen Fernbedienung**

Zeigt den Kommunikationsstatus des gepaarten Senders in vier Stufen an.

- $\leftarrow$ II : Gute Übertragung
- $\leftarrow$  : Eher gute Übertragung
- $\leftarrow$  : Eher schlechte Übertragung
- $\Rightarrow$ : Schlechte Übertragung
- (rote Anzeige): Kommunikation mit gepaartem Sender nicht möglich

#### **Hinweis**

Wenn die Funktion RF REMOTE am Empfänger deaktiviert ist, wird dieses Symbol nicht angezeigt.

#### n **Synchronisationsanzeige Digitalausgang**

Zeigt den Synchronisationsstatus des Ausgangssignals am Anschluss DIGITAL OUT des Empfängers an.

**INT**: Das Ausgangssignal ist mit dem internen Taktgeber synchronisiert.

**EXT**: Das Ausgangssignal ist mit dem am Anschluss WORD SYNC IN zugeführten Signal synchronisiert.

#### $\bigoplus$  Statusanzeige für Auto Frequency change ändern

Zeigt den Status der Einstellung AUTO FREQ CHANGE des Empfängers an.

**HOST**: Wird angezeigt, wenn der Empfänger als HOST betrieben wird. In diesem Zustand durchsucht er das RF-Spektrum nach einer geeigneten Frequenz zur Verwendung durch einen CLIENT.

**CLIENT**: Wird angezeigt, wenn der Empfänger den HOST gefunden hat und als CLIENT betrieben wird. Abhängig von der RF-Umgebung schaltet der Sender automatisch auf die vom HOST erkannte geeignete Frequenz um.

Wenn kein Host gefunden wird, blinkt die Anzeige.

#### **Hinweis**

Diese Funktion ist nur auf dem DWR-R03D ab Version 1.20 verfügbar.

#### p **Dante-Audioüberwachung**

Zur Überwachung von Dante IP-Audio. : Dante IP-Audio wird auf einem Computer

überwacht.

: Dante IP-Audio wird nicht auf einem Computer überwacht.

#### **Hinweis**

Zur Nutzung dieser Funktion sind der DWR-R03D und optionale Dante Virtual Soundcard-Software von Audinate erforderlich.

Wentern angezeigt, auf denen Dante Virtual Soundcard nicht installiert ist, sodass Dante IP-Audio nicht vom Computer überwacht werden kann.

#### **Verwenden der Seiten in der Statusanzeige**

Sie können Seiten in der Statusanzeige hinzufügen, löschen und umbenennen.

#### **Hinweise**

- Ein Name kann nicht für mehrere Seiten verwendet werden.
- Seitennamen dürfen nur aus alphanumerischen Zeichen bestehen.
- Gehen Sie beim Löschen von Seiten sorgfältig vor, da gelöschte Seiten nicht wiederhergestellt werden können.
- Die Seite [All tuners] kann nicht umbenannt oder gelöscht werden.

#### **Hinzufügen einer Seite in der Statusanzeige**

Klicken Sie auf die Registerkarte [+] ganz rechts im oberen Teil der Statusanzeige. Sie können auch mit der rechten Maustaste innerhalb einer Registerkarte klicken und im angezeigten Kontextmenü die Option [Add a new page] wählen.

Nachdem Sie einen Namen eingegeben und im angezeigten Dialogfeld auf [OK] geklickt haben, wird die neue Seite hinzugefügt.

#### **Umbenennen einer Seite in der Statusanzeige**

Klicken Sie auf eine Registerkarte im oberen Teil der Statusanzeige, um die Seite anzuzeigen, die Sie umbenennen möchten.

Klicken Sie mit der rechten Maustaste innerhalb einer Registerkarte und wählen Sie im angezeigten Kontextmenü die Option [Change name of <page name>]. Nachdem Sie einen neuen Namen eingegeben und im angezeigten Dialogfeld auf [OK] geklickt haben, wird die Seite umbenannt.

#### **Löschen einer Seite in der Statusanzeige**

Klicken Sie auf eine Registerkarte im oberen Teil der Statusanzeige, um die Seite anzuzeigen, die Sie löschen möchten.

Klicken Sie mit der rechten Maustaste innerhalb der Registerkarte, und wählen Sie im angezeigten Kontextmenü die Option [Delete <page name>], um die Seite zu löschen.

#### <span id="page-34-0"></span>**Nummerierung der Empfängerkanäle**

Die Empfängerkanäle werden in der Statusanzeige von 1 bis 82 nummeriert.

In Wireless Studio Version 4.2 und früher war die Nummerierung auf jeder Seite der Statusanzeige unabhängig und nicht aufeinander bezogen. Ab Version 4.3x erhält jeder Empfängerkanal die gleiche Nummer auf jeder Seite, wenn er auf mehreren Seiten registriert ist.

Wenn beispielsweise Empfängerkanal A auf [Page-1] registriert ist, erscheint die dem Empfängerkanal A auf der Seite [All tuners] zugewiesene Nummer auch auf [Page-1].

Dadurch können Sie Empfängerkanäle anhand ihrer Nummern verwalten.

#### **Beispiel: Wenn Empfängerkanäle 5 bis 8 auf [Page-1] registriert sind**

Bei der Überwachung von vier Empfängern wird jeder Empfängerkanal von 1 bis 8 nummeriert.

#### **Hinweis**

Die Nummern erscheinen erst auf [Page-1] bis [Page-6], wenn Sie die Empfängerkanäle einblenden.

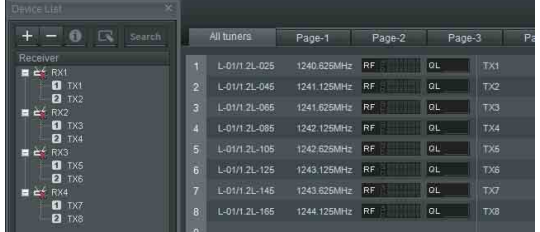

Wenn Sie einen Empfängerkanal auf [Page-1] registrieren, wird ihm die gleiche Nummer wie auf der Seite [All tuners] zugewiesen.

*Einzelheiten zum Registrieren von Empfängerkanälen auf [Page-1] bis [Page-6] siehe ["So überwachen Sie eine](#page-16-2)  [bestimmte Anzahl von Empfängerkanälen" auf Seite 17.](#page-16-2)*

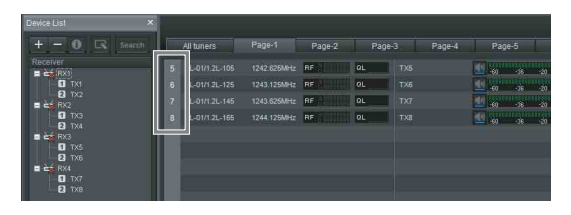

Die gleiche Nummer erscheint auch auf der Registerkarte [Simple Status Viewer] des Unterfensters.

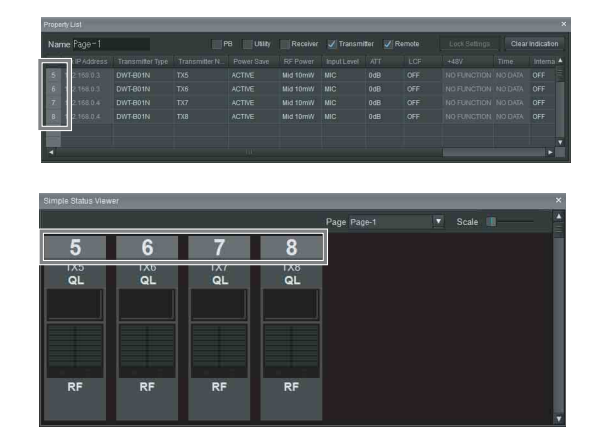

#### **Ändern der Position von Empfängerkanälen innerhalb einer Seite**

In der Statusanzeige können Sie die Position von registrierten Empfängerkanälen je nach Wunsch auf anderen Seiten als der Seite [All tuners] ändern. In allen folgenden Beispielen wird [Page-1] der Statusanzeige und der einfachen Statusanzeige angezeigt.

#### **Beispiel 1: Ändern der Position von Empfängerkanal 1**

Um Empfängerkanal 1 in der Statusanzeige zu verschieben, ziehen Sie den Kanal in den Bereich, in dem er abgelegt werden soll (ziehen Sie ihn im folgenden Beispiel an die gestrichelte Position und legen Sie hin dort ab).

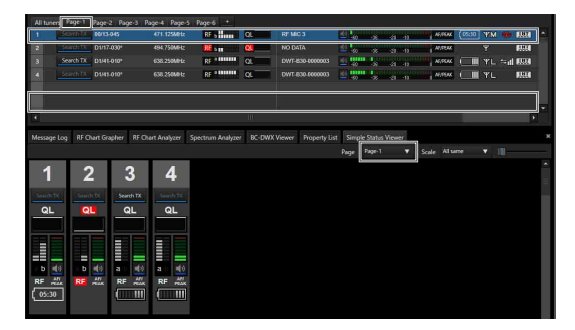

Der Empfängerkanal 1 wechselt an die Ablageposition. Die Position des Empfängerkanals 1 wechselt analog zur Verschiebung in der Statusanzeige ebenso in der einfachen Statusanzeige.

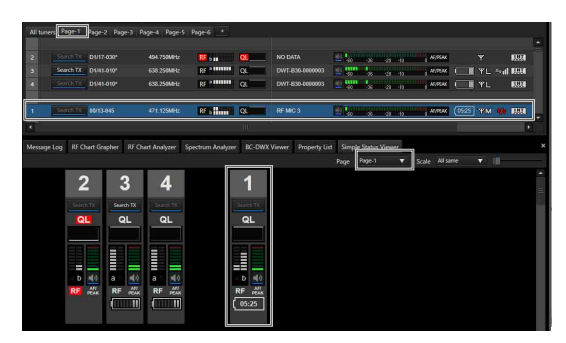

#### **Beispiel 2: Ändern der Position von Empfängerkanälen mit der [Diversity]- Einstellung 4-ANTENNA auf zwei leere Kanalbereiche**

Um die Position von 4-ANTENNA-Empfängerkanälen zu ändern, sind zwei leere Kanalbereiche erforderlich.

Falls die Bereiche verfügbar sind, können Sie die Position mithilfe von Ziehen und Ablegen wie in Beispiel 1 ändern (im folgenden Beispiel an die gestrichelte Position ziehen und dort ablegen).

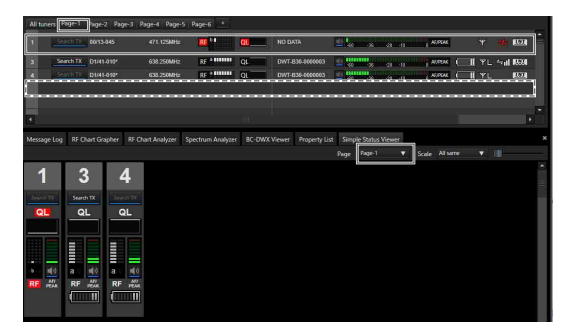

Der Empfängerkanal 1 wechselt an die Ablageposition. Die Position des Empfängerkanals 1 wechselt analog zur Verschiebung in der Statusanzeige ebenso in der einfachen Statusanzeige.

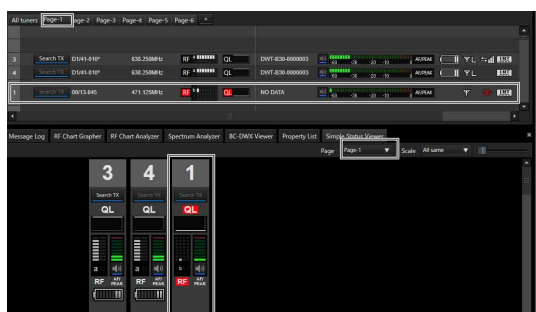

**Beispiel 3: Ändern der Position von Empfängerkanälen mit der [Diversity]-**
#### **Einstellung 4-ANTENNA auf einen leeren Kanalbereich**

Falls beim Verschieben von 4-ANTENNA-Empfängerkanälen keine zwei leeren Kanalbereiche verfügbar sind, können Sie den nächstliegenden leeren Bereich verwenden (gestrichelte Position im folgenden Beispiel).

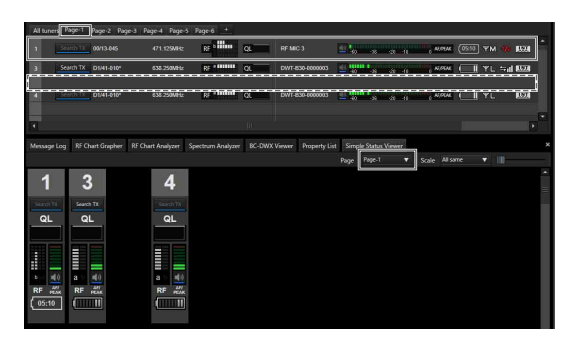

Ohne Verschieben in den Bereich für Ziehen und Ablegen neu in den beiden nächstliegenden leeren Kanalbereichen positioniert. Die Position des Empfängerkanals 1 wechselt analog zur Verschiebung in der Statusanzeige ebenso in der einfachen Statusanzeige.

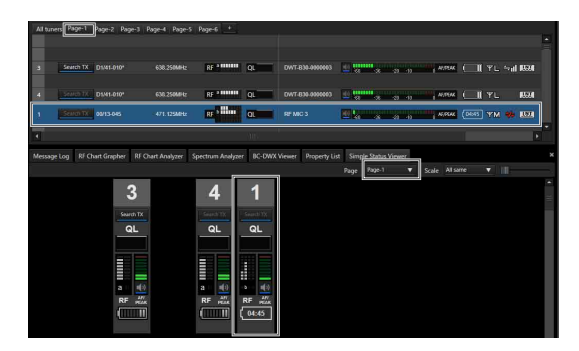

In Version 5.50 und höher können Sie in der einfachen Statusanzeige die Position von registrierten Empfängerkanäle auf anderen Seiten als der Seite [All tuners] nach Wunsch ändern (im folgenden Beispiel auf gestrichelte Position bewegen).

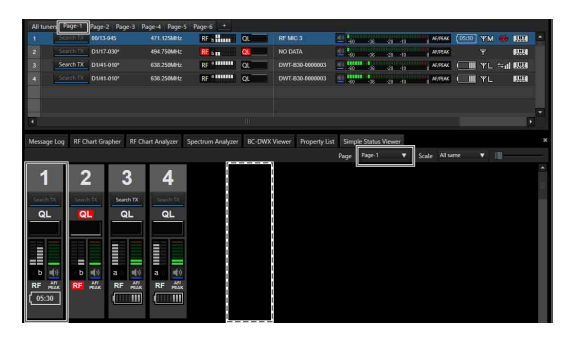

Der Empfängerkanal 1 wechselt an die Ablageposition. Die Position des Empfängerkanals 1 wechselt analog zur Verschiebung in der einfachen Statusanzeige ebenso in der Statusanzeige.

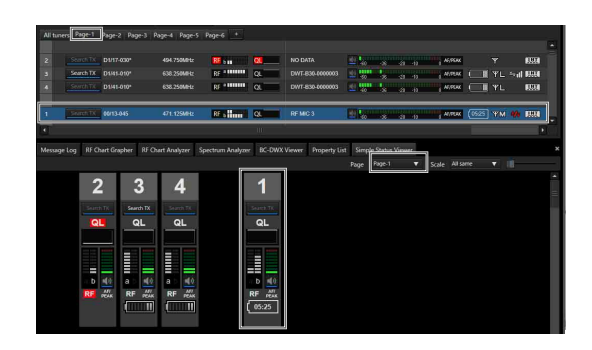

# **Unterfenster**

Das Unterfenster besteht aus den Registerkarten [Message Log], [Property List], [RF Chart Grapher], [RF Chart Analyzer], [Spectrum Analyzer], [Simple Status Viewer] und [BC-DWX Viewer].

# **Registerkarte [Message Log]**

Auf der Registerkarte [Message Log] wird eine Liste mit Warnungen und Fehlermeldungen angezeigt. Es sind zwei Anzeigemodi verfügbar, zwischen denen Sie je nachdem, was Sie anzeigen wollen, umschalten können. Wenn die LED ALERT an einem Empfänger für bestimmte Elemente deaktiviert wurde, werden die entsprechenden Warnmeldungen nicht angezeigt. Um diese Warnmeldungen anzuzeigen, ändern Sie in den Funktionseinstellungen für Alarme des Fensters [Property] die Bedingungen, unter denen die LED ALERT leuchtet.

*Einzelheiten siehe ["Fenster \[Property\]" auf Seite 57.](#page-56-0)*

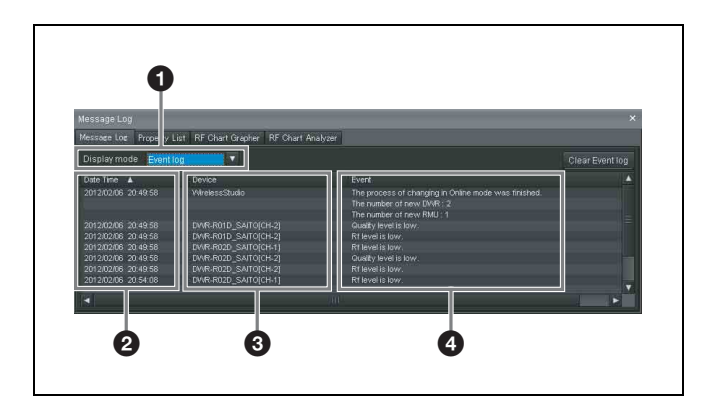

# a **[Display mode]**

Wechselt den Anzeigemodus des Meldungsprotokolls. **Event log**: In diesem Modus wird eine Liste mit Warnungen und Fehlermeldungen und anderen Ereignismeldungen angezeigt, die seit Beginn des Betriebs aufgetreten sind. Die angezeigten Meldungen werden als Protokolldatei gespeichert. Die Aufzeichnung des Protokolls beginnt mit dem Wechsel der Software in den Online-Modus. Das Protokoll wird automatisch als Datei im csv-Format gespeichert.

Um ein gespeichertes Protokoll aufzurufen, wählen Sie [Start] > [My Documents] > [Wireless Studio] und öffnen die Protokolldatei mit einem Texteditor.

**Unsolved problems**: In diesem Modus wird eine Liste mit aktuellen Warnungen und Fehlermeldungen angezeigt.

# b **[Date Time]**

Zeigt das Datum und die Uhrzeit an, zu der die Warnung, der Fehler oder das Ereignis aufgetreten ist.

# **<sup>6</sup>** [Device]

Zeigt das Gerät und den Kanal an, auf dem die Warnung, der Fehler oder das Ereignis aufgetreten ist.

# d **[Event]**

Zeigt den Inhalt der einzelnen Meldungen an.

Die folgenden Funktionen sind nur im jeweiligen Modus verfügbar.

# **Modus [Event log]**

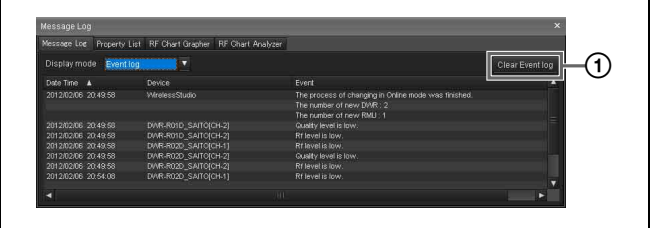

# A **[Clear Event log]**

Löscht die Warnungen, Fehlermeldungen und anderen gegenwärtig angezeigten Ereignismeldungen.

### **Modus [Unsolved problems]**

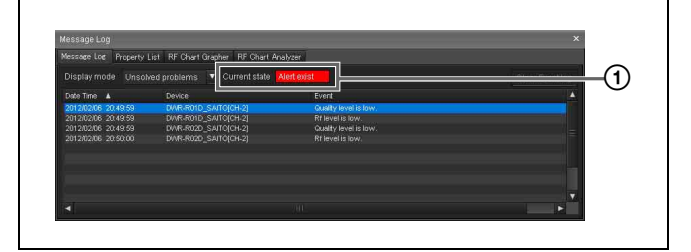

# A **[Current state]**

Gibt in Echtzeit an, ob aktuelle Warnungen oder Fehlermeldungen vorhanden sind. **Alert exist**: Mindestens eine Warnung oder Fehlermeldung ist gegenwärtig aktuell. **No problem**: Gegenwärtig ist keine aktuelle Warnung oder Fehlermeldung vorhanden.

# **Fehlermeldungen**

In der folgenden Tabelle werden mögliche angezeigte Fehlermeldungen aufgeführt.

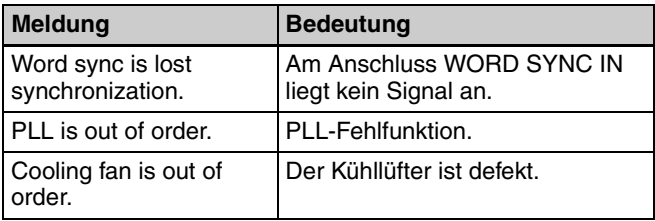

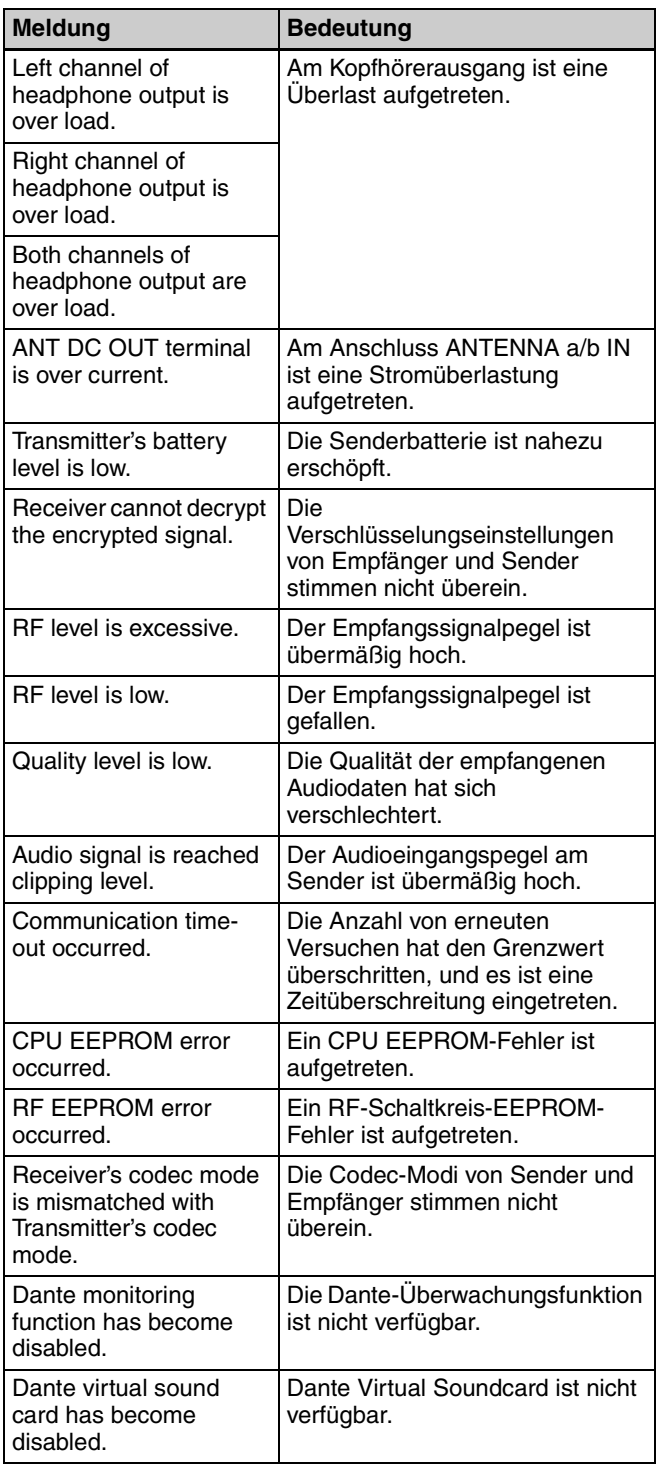

# **Weitere Ereignismeldungen**

Folgende Meldungen werden angezeigt.

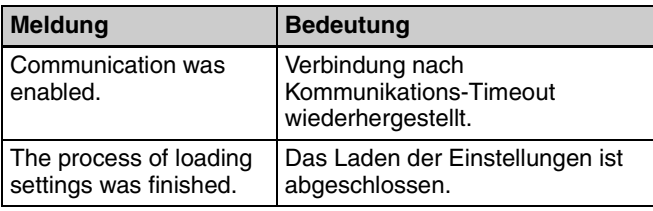

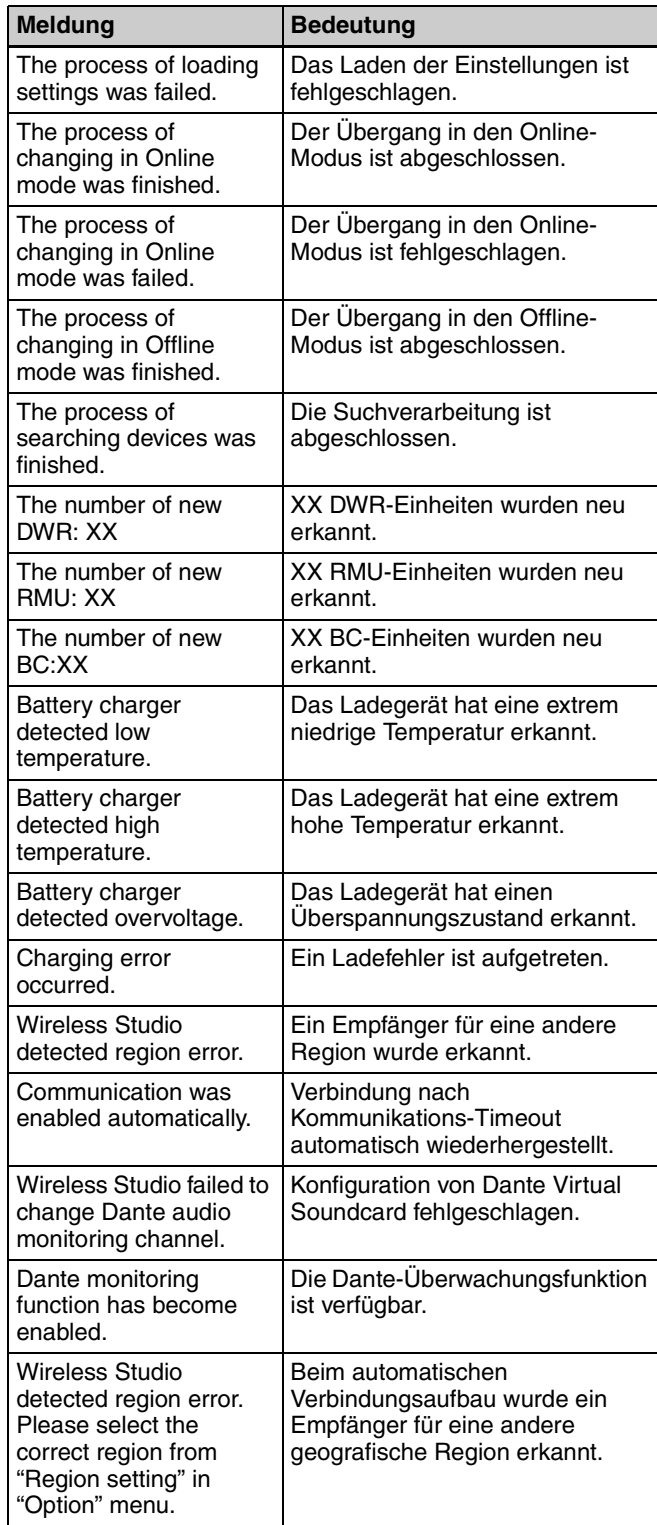

# **Registerkarte [Property List]**

Diese Registerkarte zeigt eine Liste der Einstellungen für die in der Statusanzeige angezeigten Empfängerkanäle an. Wenn Sie die in der Statusanzeige angezeigte Seite ändern, wird diese Änderung auch in den Einstellungen auf der Registerkarte [Property List] widergespiegelt.

Sie können die Einstellungswerte auf der Registerkarte [Property List] durch Auswählen der Zellen ändern. Durch Auswählen mehrerer Zellen können Sie die Einstellungswerte für mehrere Empfängerkanäle als Gruppe ändern.

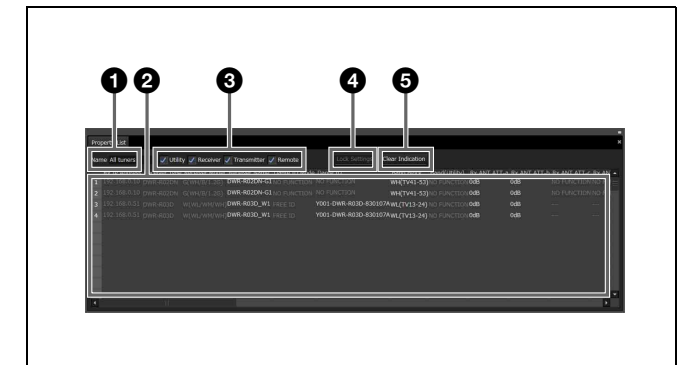

# **Q** Feld [Name]

Zeigt den Namen der in der Statusanzeige angezeigten Seite an.

# **2** Liste Settings

Zeigt eine Liste der Einstellungen für das in der Statusanzeige angezeigte Gerät an.

Sie können die Einstellungswerte durch Auswählen der Zellen in der Liste ändern. Wenn Sie auf eine Zelle klicken und aus der angezeigten Liste der Optionen einen Wert auswählen, wird der Einstellungswert auf die jeweiligen Empfänger und Sender angewendet.

Gelb angezeigte Zellen weisen darauf hin, dass die Signalstärke der Funkfernbedienung gering ist oder dass die Einstellungswerte nicht auf die jeweiligen Empfängerkanäle angewendet werden konnten.

Versuchen Sie in diesen Fällen, die Einstellungen erneut zu konfigurieren. Wenn die Einstellungen erfolgreich konfiguriert sind, ändert sich die Farbe der Zelle von gelb zur Standardfarbe. Sie können die gelben Kennzeichnungen auch durch Klicken auf die Schaltfläche

[Clear Indication] löschen. Sie können auch mehrere Zellen mit einer der folgenden

Methoden auswählen. Wenn mehrere Zellen ausgewählt werden, können die Einstellungswerte für die ausgewählten Empfängerkanäle gleichzeitig geändert werden.

- Markieren Sie durch Ziehen mit der Maus einen Bereich von Zellen.
- Klicken Sie mit gedrückter STRG-Taste nacheinander auf die Zellen.
- Klicken Sie mit gedrückter Umschalttaste auf zwei nicht benachbarte Zellen.

### $\bullet$  Kontrollkästchen für die Anzeige von **Einstellungselementen**

Legen Sie nach Kategorie fest, welche Einstellungen im Fenster [Property] angezeigt oder ausgeblendet werden sollen.

*Informationen zum Fenster [Property] finden Sie unter ["Fenster \[Property\]" auf Seite 57.](#page-56-0)*

**Utility**: Wählen Sie diese Option, um die Registerkarte [Utility] im Fenster [Property] anzuzeigen. **Receiver**: Wählen Sie diese Option, um das Menü [Receiver] auf den Registerkarten für Kanäle 1 und 2 im Fenster [Property] anzuzeigen.

**Transmitter**: Wählen Sie diese Option, um das Menü [Transmitter] auf den Registerkarten für Kanäle 1 und 2 im Fenster [Property] anzuzeigen.

**Remote**: Wählen Sie diese Option, um das Menü [Remote] auf den Registerkarten für Kanäle 1 und 2 im Fenster [Property] anzuzeigen.

d **Schaltfläche [Unlock Settings] / [Lock Settings]** Wenn die Änderung der Einstellungen mit der Funktion [Setting lock] deaktiviert wurde, klicken Sie auf diese Schaltfläche, und geben Sie das Kennwort ein, um die Änderung von Einstellungen zeitweise zu ermöglichen. Klicken Sie erneut auf die Schaltfläche, um die Einstellungen wieder zu sperren.

*Weitere Informationen über die Funktion [Setting lock] finden Sie unter ["Fenster \[Setting lock\]" auf Seite 68.](#page-67-0)* 

# $\Theta$  Schaltfläche [Clear Indication]

Löscht die gelben Kennzeichnungen, die angezeigt werden, wenn Einstellungswerte für Empfänger und Sender nicht angewendet werden konnten. Verwenden Sie diese Option, wenn Sie die Kennzeichnungen nicht mehr benötigen.

# **Ändern der Einstellungen für mehrere Empfängerkanäle als Gruppe**

**1** Wählen Sie auf der Registerkarte [Property List] die Option GP/CH für mehrere Empfängerkanäle.

In den Zellen wird […] angezeigt.

**2** Klicken Sie auf […].

Das Dialogfeld [GP/CH Selection] wird angezeigt.

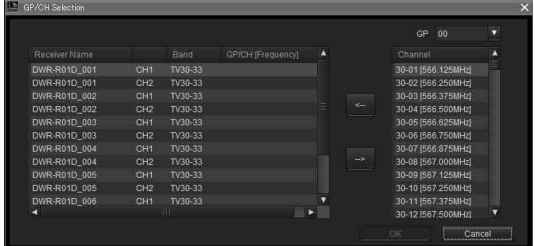

**3** Wählen Sie rechts oben im Dialogfeld [GP/CH Selection] unter [GP] eine Frequenzgruppe aus.

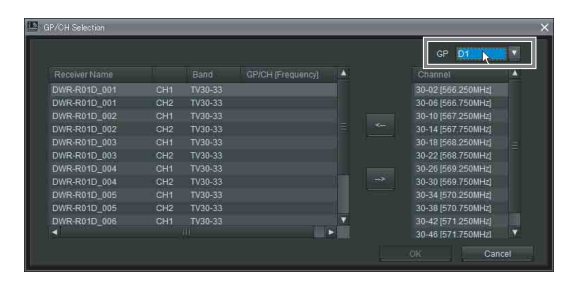

Eine Liste der zur ausgewählten Frequenzgruppe gehörenden Frequenzkanäle wird unter der Spalte [Channel] angezeigt.

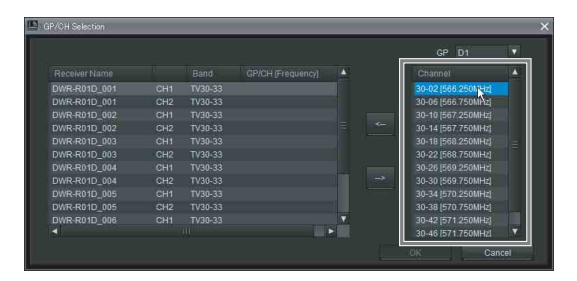

**4** Wählen Sie aus der Liste der Empfängerkanäle links im Dialogfeld [GP/CH Selection] den Empfängerkanal aus, für den Sie die Einstellungen ändern möchten.

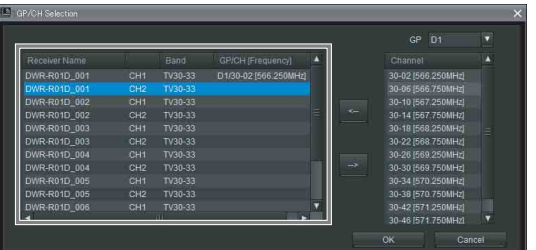

- 
- **5** Wählen Sie in der Spalte [Channel] den Frequenzkanal aus, dem Sie den ausgewählten Empfängerkanal zuweisen möchten, und klicken Sie auf [<--].

Die Gruppe und der Kanal werden dem Empfängerkanal zugewiesen. Um die Zuweisung von Gruppen und Kanälen abzubrechen, klicken Sie auf [-->].

**6** Wiederholen Sie die Schritte 4 bis 5, um anderen Empfängerkanälen Frequenzkanäle zuzuweisen, und klicken Sie auf [OK].

Die geänderten Einstellungen werden übernommen.

# <span id="page-40-0"></span>**Registerkarte [RF Chart Grapher]**

Sie können den [RF Chart Grapher] in Wireless Studio verwenden, um Informationen über die Signalumgebung und alle beim Betrieb aufgetretenen Alarme aufzuzeichnen. Hiermit können Sie die Ursache-Wirkung-Beziehung zwischen der Signalumgebung und bestimmten Alarmen bestimmen.

Wenn Sie einen Empfängerkanal als Nebenmonitorkanal angeben, können Sie grafische Anzeigen für mehrere Empfängerkanäle gleichzeitig auf einem einzigen Bildschirm anzeigen.

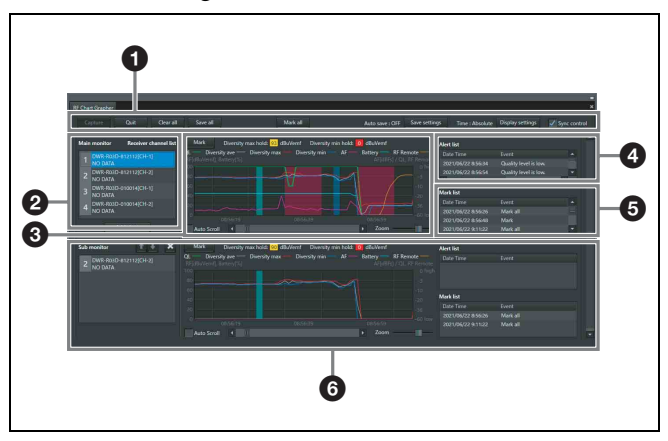

# a **Steuerelemente**

**Capture**: Startet die Erfassung und grafische Anzeige der RF- und QL-Daten für alle Empfängerkanäle in der Empfängerkanalliste.

**Quit**: Stoppt die Erfassung und grafische Anzeige der RFund QL-Daten für alle Empfängerkanäle in der Empfängerkanalliste.

**Clear all**: Löscht die erfassten RF- und QL-Daten für alle Empfängerkanäle in der Empfängerkanalliste und die grafische Anzeige.

**Save all**: Speichert die erfassten RF- und QL-Daten für alle in der Empfängerkanalliste angezeigten Empfängerkanäle in einer Datei.

**Mark all:** Zum Hinzufügen von Anmerkungen zu den grafischen Anzeigen aller in der Empfängerkanalliste angezeigten Empfängerkanäle.

*Einzelheiten siehe ["Funktion Mark" auf Seite 47](#page-46-0).*

**Auto save**: Gibt an, ob der über [RF Chart Grapher] für jeden Empfängerkanal ermittelte Signalumgebungsstatus automatisch gespeichert wird.

**Save settings**: Klicken Sie auf diese Schaltfläche, um den Bildschirm [Save settings] zu öffnen. Sie können das Zeitverhalten für das automatische Speichern und den Speicherort im Bildschirm [Save settings] konfigurieren.

*Einzelheiten siehe ["Bildschirm \[Save settings\]" auf](#page-44-0)  [Seite 45](#page-44-0).*

**Time**: Gibt den Anzeigemodus der Zeitinformationen an.

**Display settings**: Klicken Sie auf diese Schaltfläche, um den Bildschirm [Display Settings] zu öffnen. Auf dem Bildschirm [Display Settings] können Sie die Anzeigeeinstellungen für RF Level, Alert, QL und Zeit konfigurieren.

*Einzelheiten siehe ["Bildschirm \[Display Settings\] \(\[RF](#page-43-0)  [Chart Grapher\], \[RF Chart Analyzer\]\)" auf Seite 44](#page-43-0).*

**Sync control:** Wählen Sie dieses Kontrollkästchen, um die Scroll- und Zoomfunktionen für die grafischen Anzeigen aller angezeigten Empfängerkanäle zu synchronisieren.

# $\bullet$  Hauptmonitorbereich

**Receiver channel list**: Zeigt eine Liste der Empfängerkanäle an. Die Informationen zum hier ausgewählten Empfängerkanal werden im grafischen Anzeigebereich, der Alarmliste und der Markierungsliste angezeigt.

**Add chart**: Klicken Sie auf diese Schaltfläche, um den in der Empfängerkanalliste ausgewählten Empfängerkanal als Nebenmonitorkanal anzugeben.

# **<sup>6</sup>** Graph-Anzeigebereich

Zeigt die Überwachungsergebnisse für die in der Empfängerkanalliste ausgewählte Signalumgebung als Graph an.

**Mark**: Ermöglicht das Einfügen von Anmerkungen in den Graphen.

*Einzelheiten siehe ["Funktion Mark" auf Seite 47.](#page-46-0)*

**Diversity max hold**: Zeigt den maximalen Diversitätswert für die im Graphen angezeigten RF-Daten an. **Diversity min hold**: Zeigt den minimalen Diversitätswert für die im Graphen angezeigten RF-Daten an. **Auto Scroll**: Aktivieren Sie dieses Kontrollkästchen, wenn die grafische Anzeige automatisch gescrollt werden soll, sodass stets die neuesten Daten angezeigt werden. **Zoom**: Graphen vergrößern oder verkleinern. **Bildlaufleiste**: Über die Zeitachse scrollen.

# d **Alert list**

Zeigt die bei der Überwachung der Signalumgebung aufgetretenen Probleme an.

Wenn ein Problem auftritt, wird ein Teil des grafischen Anzeigebereichs rot angezeigt. Wenn Sie auf den roten Bereich klicken, wird der entsprechende Abschnitt in der Alarmliste hervorgehoben.

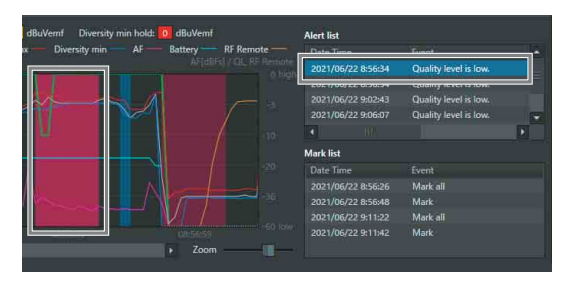

In [RF Chart Grapher] werden folgende Meldungen angezeigt.

Wenn die LED ALERT an einem Empfänger für bestimmte Elemente deaktiviert wurde, werden die entsprechenden Warnmeldungen nicht angezeigt. Um diese Warnmeldungen anzuzeigen, ändern Sie in den Funktionseinstellungen für Alarme des Fensters [Property] die Bedingungen, unter denen die LED ALERT leuchtet.

*Einzelheiten siehe ["Fenster \[Property\]" auf Seite 57](#page-56-0).*

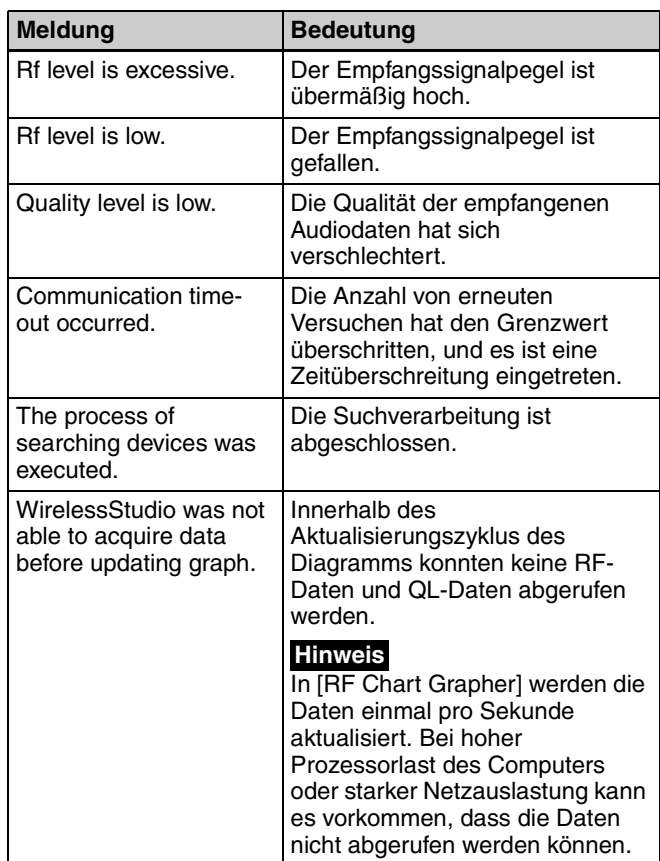

# $\Theta$  Mark list

Zeigt die bei der Überwachung der Signalumgebung hinzugefügten Anmerkungen an.

Wenn eine Anmerkung zur grafischen Anzeige hinzugefügt wird, wird ein Teil des grafischen Anzeigebereichs blau oder grün angezeigt. Wenn Sie auf den blauen oder grünen Bereich klicken, wird der entsprechende Abschnitt in der Markierungsliste hervorgehoben.

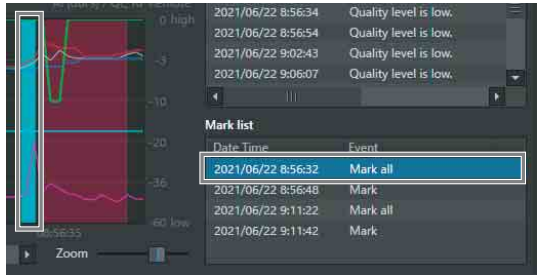

# **6** Nebenmonitorbereich

Zeigt den Namen des im Hauptmonitorbereich angegebenen Empfängerkanals sowie verschiedene Informationen zu diesem an.

**Schaltflächen**  $\uparrow$  **und**  $\downarrow$ **: Wenn mehrere Empfängerkanäle** als Nebenmonitorkanäle angegeben wurden, tauscht bei Betätigung dieser Schaltflächen der aktuelle Nebenmonitor mit dem unmittelbar darüber oder darunter befindlichen Nebenmonitor die Anzeigeposition. Die Anzeigeposition kann nicht mit der des Hauptmonitors getauscht werden.

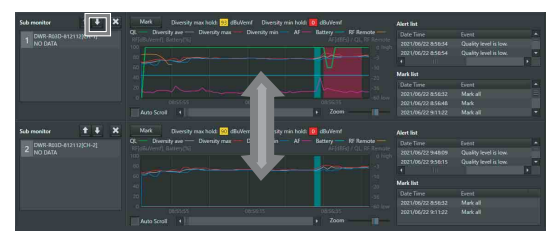

**Schaltfläche ×**: Schließt den Nebenmonitor.

#### **Hinweis**

Die Funktionen der anderen Bereiche sind identisch mit denen der Alarmliste und der Markierungsliste.

# **Gleichzeitiges Anzeigen mehrerer Empfängerkanäle**

Wenn Sie Empfängerkanäle als Nebenmonitorkanäle angeben, können Sie mehrere Empfängerkanäle gleichzeitig anzeigen. Sie können bis zu 11 Nebenmonitor-Empfängerkanäle angeben.

# **Angeben mit der Schaltfläche [Add chart]**

**1** Wählen Sie in der Empfängerkanalliste des Hauptmonitorbereichs den Empfängerkanal, den Sie als Nebenmonitorkanal angeben möchten, und klicken Sie auf [Add Chart].

Der ausgewählte Empfängerkanal wird in einem Nebenmonitor angezeigt.

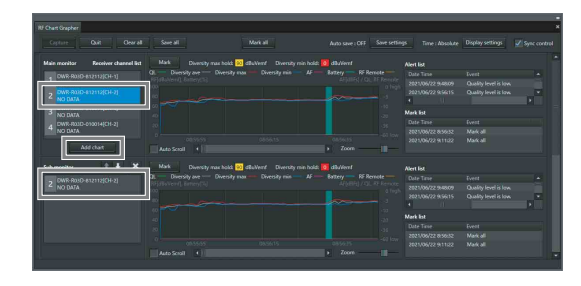

**2** Wählen Sie in der Empfängerkanalliste des Hauptmonitorbereichs einen anderen Empfängerkanal aus.

Die Informationen zum ausgewählten Empfängerkanal werden auf der rechten Seite des Hauptmonitorbereichs angezeigt.

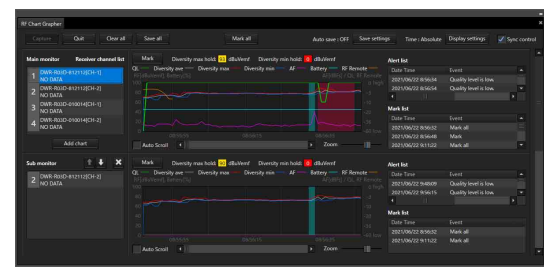

#### **Angeben mit der Statusanzeige und der vereinfachten Statusanzeige**

**1** Klicken Sie mit der rechten Maustaste in der Statusanzeige auf einen Empfängerkanal und wählen Sie im angezeigten Kontextmenü die Option [Add to sub monitor for RF Chart Grapher].

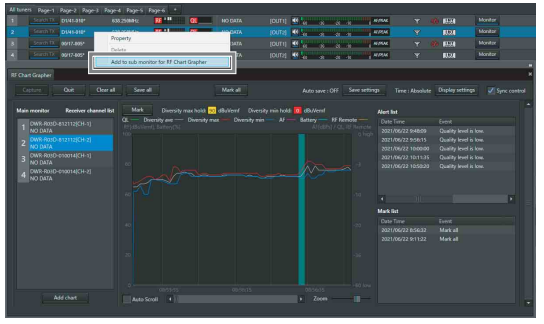

Der ausgewählte Empfängerkanal wird in einem Nebenmonitor angezeigt.

**2** Wählen Sie in der Empfängerkanalliste des Hauptmonitorbereichs einen anderen Empfängerkanal aus.

Die Informationen zum ausgewählten Empfängerkanal werden auf der rechten Seite des Hauptmonitorbereichs angezeigt.

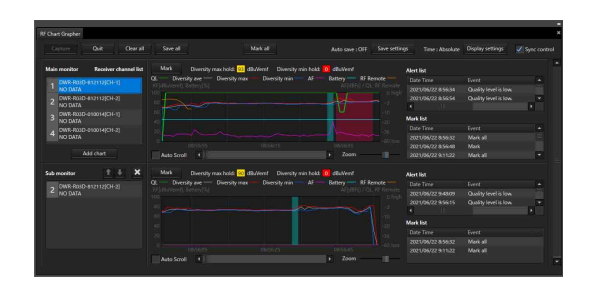

# <span id="page-43-0"></span>**Bildschirm [Display Settings] ([RF Chart Grapher], [RF Chart Analyzer])**

Da sowohl übermäßig hohe als auch übermäßig niedrige RF-Pegel zum Verlust des Audiosignals führen können, müssen geeignete Pegel eingehalten werden. Sie können im Bildschirm [RF Chart Grapher] zwischen den RF-Pegelanzeigen umschalten, um zu überwachen, ob korrekte RF-Pegel eingehalten werden.

Sie können auch konfigurieren, wie Alarme,

Markierungen, QL, AF-Pegel, Senderakkustand, RF Remote-Empfangssignalpegel und Zeitinformationen in der grafischen Anzeige und wie die Schaltfläche [Mark], die RF-Informationen und die Grafiklegende angezeigt werden.

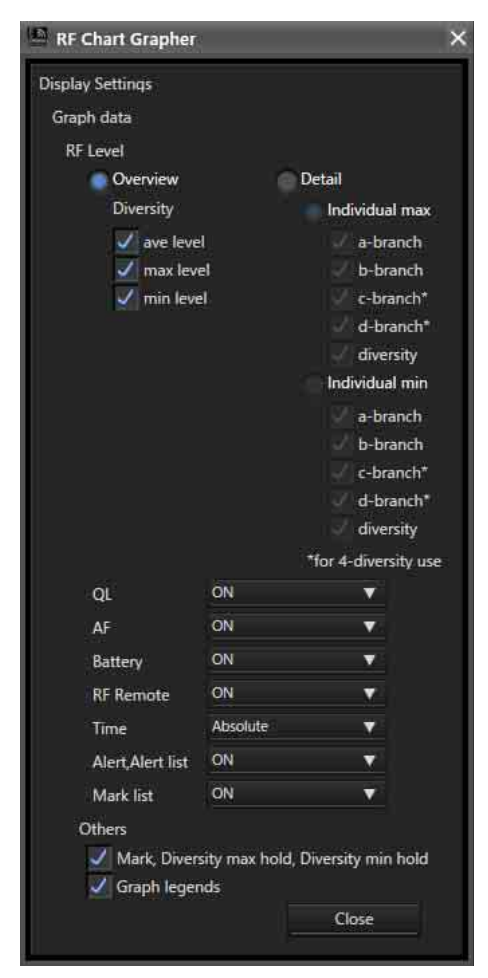

# **[RF Level]**

Geben Sie die Methode zur Überwachung des RF-Pegels an.

**Overview**: Überwacht den RF-Pegel für die unter [Diversity] vorgenommene Auswahl. In diesem Anzeigemodus können Sie übermäßig hohe und übermäßig niedrige RF-Pegel überwachen. Mit den Kontrollkästchen [ave level] (durchschnittlicher Pegel), [max level] (Maximalpegel) und [min level] (Minimalpegel) können Sie festlegen, was überwacht werden soll.

**Detail**: Überwacht die RF-Pegel nach Antenne. Dies ermöglicht eine ausführlichere Überwachung der RF-Pegel im Vergleich zum Modus [Overview]. Der Anzeigemodus [Individual max] wird zur Überwachung übermäßig hoher RF-Pegel verwendet. Der Anzeigemodus [Individual min] wird zur Überwachung

unterdurchschnittlich niedriger RF-Pegel verwendet. Mit den Kontrollkästchen [a-branch], [b-branch] und [diversity] können Sie für jeden Anzeigemodus festlegen, was überwacht werden soll.

Außerdem können Sie die RF-Pegel für [c-branch] und [dbranch] überwachen, wenn Sie DWR-R03D verwenden und DIVERSITY auf 4-ANTENNA eingestellt ist.

# **QL**

Zum Ein- und Ausblenden von QL-Informationen im Graph-Anzeigebereich.

### **AF**

Zum Ein- und Ausblenden von AF-Pegelinformationen im Graph-Anzeigebereich.

#### **Battery**

Zum Ein- und Ausblenden des Senderakkustands im Graph-Anzeigebereich.

#### **RF Remote**

Zum Ein- und Ausblenden des RF Remote-Empfangssignalpegels im Graph-Anzeigebereich.

#### **Time**

Gibt den Anzeigemodus für die Zeitachse im Graph-Anzeigebereich an. **Absolute**: Zeigt die Zeit an.

**Relative**: Zeigt die seit Beginn der Anzeige verstrichene Zeit an.

#### **Alert, Alert list**

Blendet Alarminformationen im grafischen Anzeigebereich bzw. die Alarmliste ein oder aus.

#### **Mark list**

Blendet die Markierungsliste ein oder aus.

#### **Mark, Diversity max hold, Diversity min hold**

Blendet die Schaltfläche [Mark], den maximalen Diversitätswert und den minimalen Diversitätswert im grafischen Anzeigebereich ein oder aus. Wenn Sie die

Elemente ausblenden, wird die grafische Anzeige entsprechend höher dargestellt.

#### **Graph legends**

Blendet die Legenden für die grafische Anzeige ein oder aus. Wenn Sie die Elemente ausblenden, wird die grafische Anzeige entsprechend höher dargestellt.

# <span id="page-44-0"></span>**Bildschirm [Save settings]**

Sie können den über [RF Chart Grapher] für jeden Empfängerkanal ermittelten Signalumgebungsstatus automatisch in einer Datei speichern.

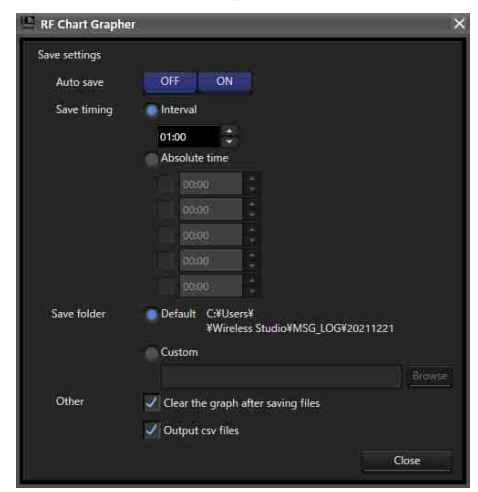

#### **[Auto save]**

Zum Festlegen der automatischen Speicherung. Ist hierfür [ON] gewählt, wird gemäß den folgenden Einstellungen eine automatische Speicherung durchgeführt. Außerdem wird beim Beenden von Wireless Studio eine automatische Speicherung durchgeführt.

#### **[Save timing]**

Gibt das Zeitverhalten der automatischen Speicherung an. **Interval**: Legen Sie das Intervall fest, in dem die automatische Speicherung durchgeführt werden soll. Sie können ein Intervall von 1 Minute (00:01) bis 24 Stunden (24:00) in Minuten angeben.

**Absolute time**: Geben Sie bestimmte Zeitpunkte an, zu denen die automatische Speicherung durchgeführt werden soll. Sie können bis zu fünf Zeitpunkte von 00:00 bis 23:59 in Minuten angeben. Jeder angegebene Zeitpunkt kann durch Aktivieren des Kontrollkästchens links davon aktiviert werden.

# **Hinweis**

Wenn Sie Werte mithilfe einer Tastatur eingeben, geben Sie einen vierstelligen Wert ein und drücken Sie die Eingabetaste, um ihn zu übernehmen.

Falls Sie drei Stellen oder weniger eingeben, werden diese wie folgt interpretiert:

- $\bullet$  Bei Eingabe von "123" wird "01:23" konfiguriert.
- Bei Eingabe von "12" wird "00:12" konfiguriert.
- Bei Eingabe von " $1$ " wird " $00:01$ " konfiguriert.

#### **[Save folder]**

Gibt den Speicherort für die automatische Speicherung an. **Default**: Erstellt einen nach der Zeit (HHMMSS) benannten Ordner im Standardpfad von Wireless Studio und speichert den Signalumgebungsstatus für alle Empfängerkanäle in einer Datei in diesem Ordner. **Custom**: Erstellt einen nach der Zeit (HHMMSS) benannten Ordner an einem von Ihnen angegebenen Speicherort und speichert den Signalumgebungsstatus für alle Empfängerkanäle in einer Datei in diesem Ordner. Klicken Sie auf die Schaltfläche [Browse], um den Speicherort anzugeben.

#### **[Other]**

**Clear the graph after saving files**: Aktivieren Sie dieses Kontrollkästchen, um den Graphen nach dem Speichern von Dateien zu löschen.

**Output csv files**: Aktivieren Sie dieses Kontrollkästchen, um zusätzlich zur Datei im Binärformat (\*srd4-Datei) eine Datei im csv-Format zu speichern.

#### **In csv-Dateien gespeicherter Inhalt**

In einer Datei im csv-Format werden die in einer Datei im Binärformat (\*srd4-Datei) gespeicherten Informationen im Textformat gespeichert.

Dadurch können Sie die RF-, QL- und andere Informationen prüfen, ohne die Funktion [RF Chart Analyzer] zu verwenden.

Die Datei enthält folgende Elemente.

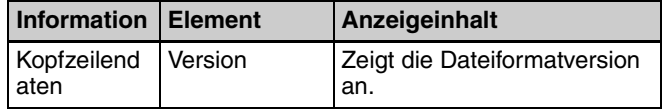

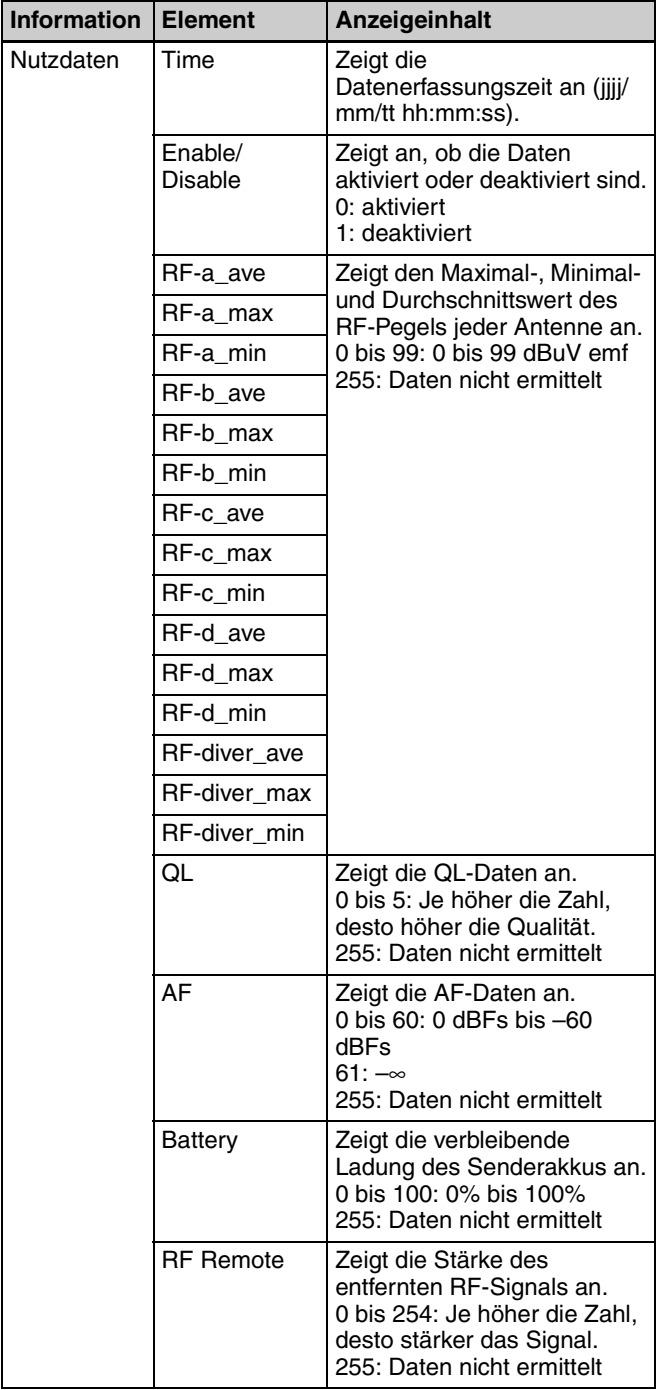

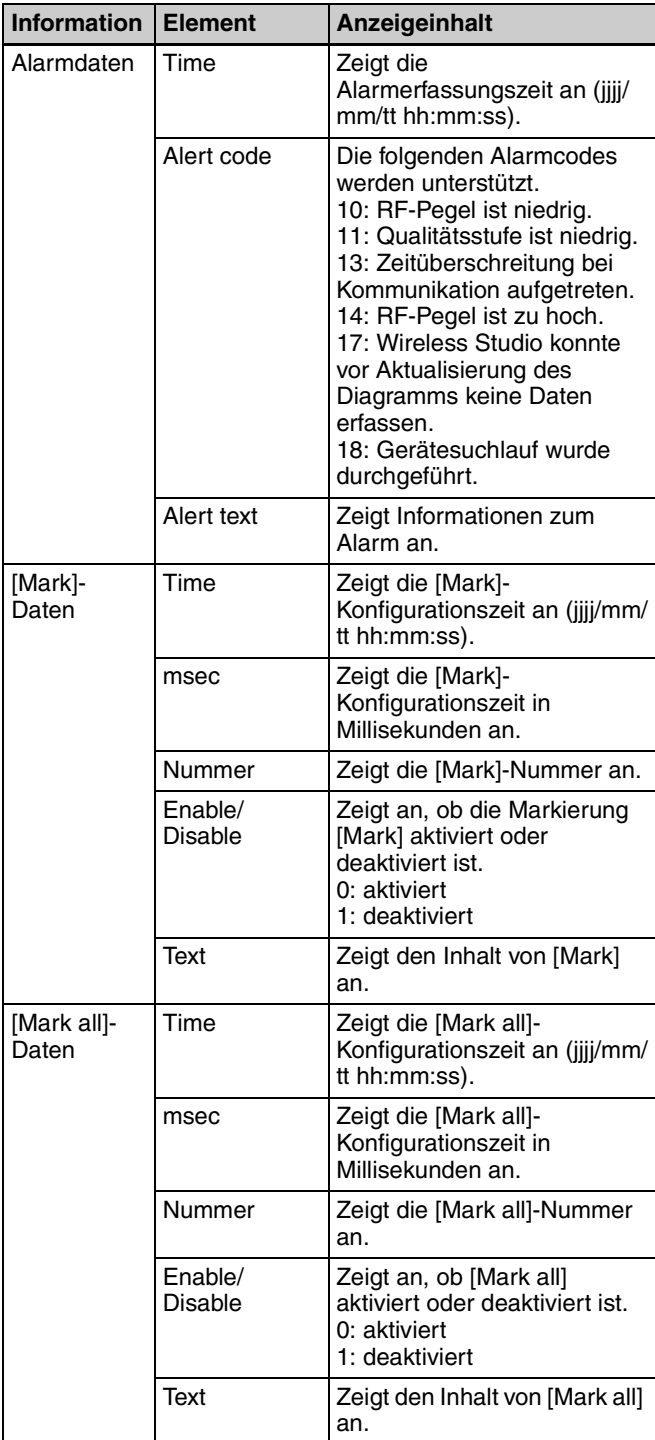

# **Hinweis**

Wenn Sie eine unter Wireless Studio erstellte csv-Datei in Microsoft Excel öffnen, wird die Zeitinformation ggf. nicht im Format jjjj/mm/tt hh:mm:ss angezeigt. Verwenden Sie in diesem Fall die Microsoft Excel-Funktion zum Formatieren der Zeitanzeige auf jjjj/mm/tt hh:mm:ss.

# **Speicherort der csv-Datei**

Der Speicherort der mithilfe von [Save settings] gespeicherten Datei hängt von der Einstellung ON oder OFF für [Auto save] ab.

Ist [Auto save] auf ON eingestellt, wird die Datei unter "RF\_Chart\_Grapher\_csv\_files" im mit [Save folder] unter [Save settings] festgelegten Ordner gespeichert.

Ist [Auto save] auf OFF eingestellt, wird die Datei im ausgewählten Ordner gespeichert. Klicken Sie jedoch auf [Save all], ohne den Speicherort zu ändern, werden die Dateien in "RF\_Chart\_Grapher\_csv\_files" im mit [Save folder] festgelegten Ordner gespeichert.

Klicken Sie bei angegebenem Speicherort auf [Save all], wird die csv-Datei auf der gleichen Hierarchieebene wie die srd-Datei (Binärdatei) direkt am angegebenen Ort gespeichert.

Für jeden Empfängerkanal wird eine csv-Datei erstellt und eine separate Binärdatei (\*srd4-Datei) gespeichert.

# <span id="page-46-0"></span>**Funktion Mark**

Neben der Anzeige von Alarmen, die während der Überwachung der Signalumgebung auftreten, können Sie in [RF Chart Grapher] auch Anmerkungen in den Graph einfügen.

Sie können allen Empfängerkanälen die gleichen Anmerkungen oder bestimmten Empfängerkanälen individuelle Anmerkungen hinzufügen.

Für Anmerkungen, die allen Empfängerkanälen hinzugefügt wurden, werden im grafischen Anzeigebereich grüne Markierungen und für individuell hinzugefügte Anmerkungen blaue Markierungen angezeigt.

### **So fügen Sie allen Empfängerkanälen die gleiche Anmerkung hinzu**

**1** Klicken Sie oben in [RF Chart Grapher] auf die Schaltfläche [Mark all].

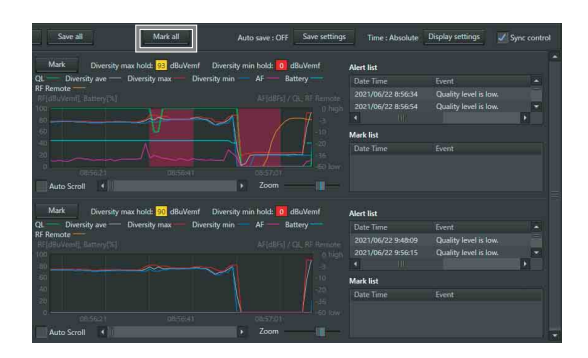

**2** Geben Sie im angezeigten Dialogfeld den Inhalt der Anmerkung ein und klicken Sie auf [OK].

Sie können bis zu 64 alphanumerische Zeichen eingeben.

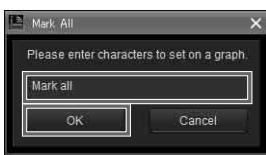

Im grafischen Anzeigebereich der einzelnen Empfängerkanäle werden grüne Markierungen angezeigt. Die Informationen der Anmerkung werden in der Markierungsliste angezeigt.

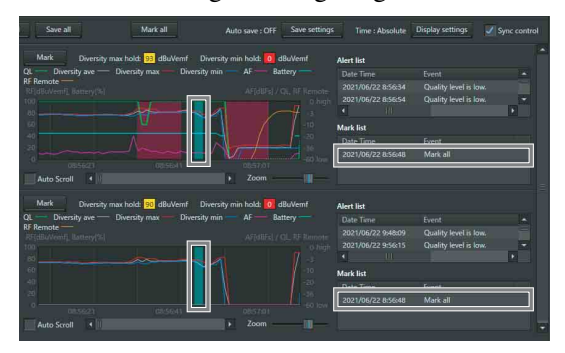

### **So fügen Sie einem bestimmten Empfängerkanal eine individuelle Anmerkung hinzu**

**1** Klicken Sie im grafischen Anzeigebereich des Empfängerkanals, dem Sie die Anmerkung hinzufügen möchten, auf [Mark].

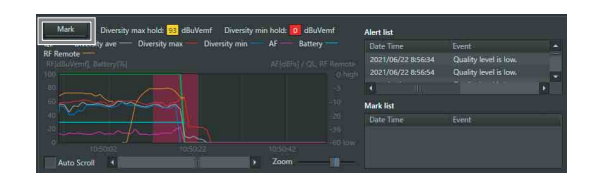

**2** Geben Sie im angezeigten Dialogfeld den Inhalt der Anmerkung ein und klicken Sie auf [OK].

Sie können bis zu 64 alphanumerische Zeichen eingeben.

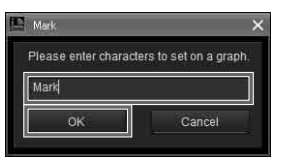

Im grafischen Anzeigebereich des Empfängerkanals wird eine blaue Markierung angezeigt. Die Informationen der Anmerkung werden in der Markierungsliste angezeigt.

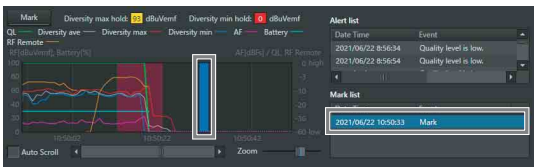

### **So zeigen Sie den Inhalt der Anmerkung an**

Halten Sie den Mauszeiger über eine grüne oder blaue Markierung, um den Inhalt der Anmerkung als Tooltip anzuzeigen.

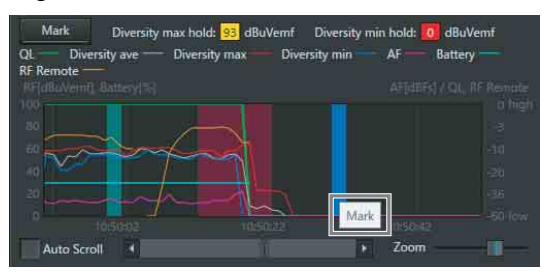

### **So bearbeiten Sie den Inhalt der Anmerkung**

**1** Klicken Sie mit der rechten Maustaste auf die Markierung in der grafischen Anzeige der Anmerkung, die Sie bearbeiten möchten, und wählen Sie im Kontextmenü die Option [Edit].

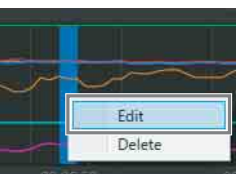

**2** Bearbeiten Sie im angezeigten Dialogfeld den Inhalt der Anmerkung und klicken Sie auf [OK].

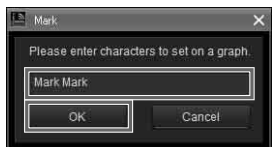

#### **Hinweis**

Wenn Sie den Inhalt einer Anmerkung mit einer grünen Markierung bearbeiten, wirkt sich die Bearbeitung auch auf den Inhalt der identischen Anmerkungen aus, die für die anderen Empfängerkanäle angezeigt werden.

# **So löschen Sie Anmerkungen**

**1** Klicken Sie mit der rechten Maustaste auf die Markierung in der grafischen Anzeige der Anmerkung, die Sie löschen möchten, und wählen Sie im Kontextmenü die Option [Delete], um die Anmerkung zu löschen.

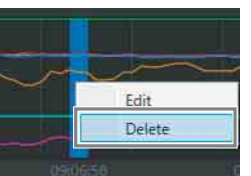

#### **Hinweis**

Wenn Sie eine Anmerkung mit einer grünen Markierung löschen, werden auch die identischen Anmerkungen gelöscht, die für die anderen Empfängerkanäle angezeigt werden.

#### **So verschieben Sie Anmerkungen**

Ziehen Sie die Markierung in der grafischen Anzeige der Anmerkung, die Sie verschieben möchten, an die gewünschte Position.

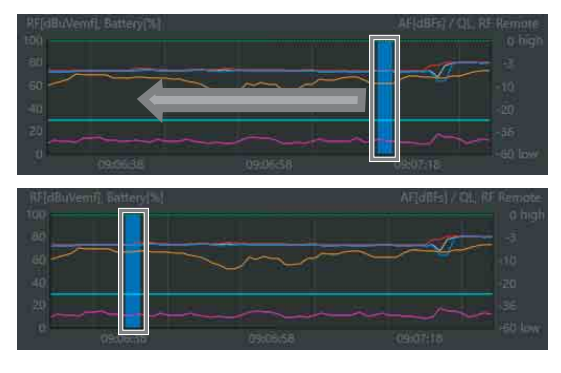

#### **Hinweis**

Wenn Sie eine Anmerkung mit einer grünen Markierung verschieben, werden auch die identischen Anmerkungen verschoben, die für die anderen Empfängerkanäle angezeigt werden.

# **Scrollen eines Graphen mit dem Handwerkzeug**

In Wireless Studio ab Ver. 5.61: Wenn Sie den Mauszeiger innerhalb eines Graphen bewegen, nimmt der Zeiger die Form einer Hand an und Sie können den Graphen mithilfe von Ziehen und Ablegen scrollen.

Bewegen Sie den Mauszeiger innerhalb eines Graphen, um den Mauszeiger in eine Hand zu verwandeln.

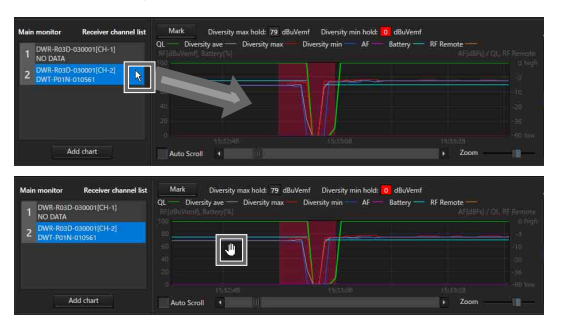

Halten Sie die Maustaste gedrückt und bewegen Sie die Maus zum Scrollen des Graphen nach links bzw. rechts.

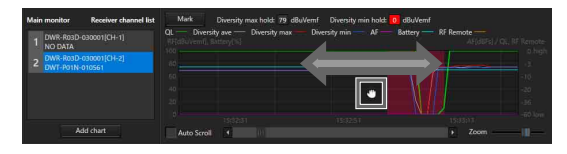

#### **Hinweis**

Wenn Sie den Mauszeiger über einer blauen oder grünen Markierung bewegen, nimmt er nicht die Form einer Hand an und Sie können den Graphen nicht mit dem Handwerkzeug scrollen.

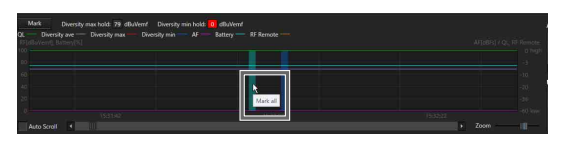

# **Ändern der Anzeigebereiche**

In Wireless Studio ab Ver. 5.61 können Sie die Anzeigebereiche für die Receiver channel list, die Graphen und die Alert list/Mark list mit der Maus ändern.

Halten Sie den Mauszeiger in dem folgenden Graphen über eine der gepunkteten Linien, sodass er die Form "<-->" annimmt, und klicken und ziehen Sie dann zum Ändern der Anzeigebereiche mit der Maus.

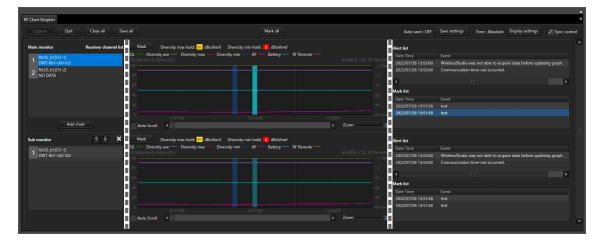

Das folgende Beispiel zeigt ein Fenster mit in der Größe geänderten Anzeigebereichen.

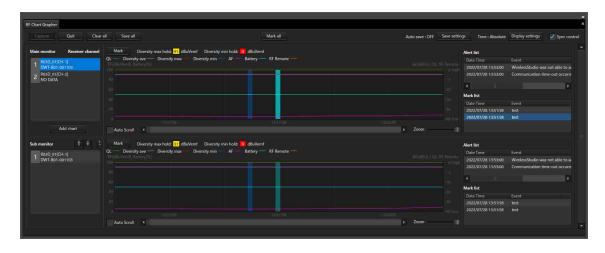

# **Registerkarte [RF Chart Analyzer]**

Auf der Registerkarte [RF Chart Analyzer] können Sie den Inhalt der mit [RF Chart Grapher] aufgezeichneten Dateien sehen. Hiermit können Sie die Ergebnisse der Überwachung der Signalumgebung analysieren. Sie können die Funktion Mark auch verwenden, um Anmerkungen zu den Überwachungsergebnissen hinzuzufügen.

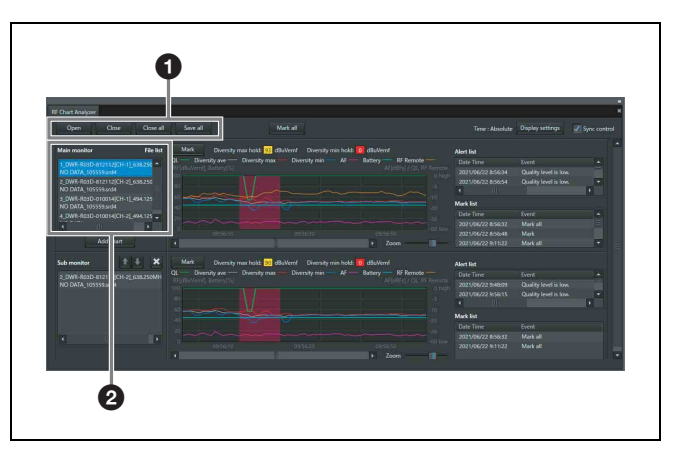

# a **Steuerelemente**

**Open**: Registriert die Datei in der Dateiliste. Nur unter Verwendung des [RF Chart Grapher] erstellte Dateien können in der Dateiliste gespeichert werden.

**Save as**: Speichert die Informationen der in der Dateiliste ausgewählten Datei.

**Close**: Löscht die in der Dateiliste ausgewählte Datei aus der Dateiliste.

**Close all**: Löscht alle in der Dateiliste registrierten Dateien aus der Dateiliste.

# $\Theta$  Hauptmonitorbereich

**File list:** Zeigt die Liste der geladenen Dateien an. Die Informationen zur hier ausgewählten Datei werden im grafischen Anzeigebereich, der Alarmliste und der Markierungsliste angezeigt.

#### **Hinweis**

Die anderen Optionen funktionieren wie die auf der Registerkarte [RF Chart Grapher]. Die Funktionen [Auto save] und [Auto Scroll] sind auf der Registerkarte [RF] Chart Analyzer] jedoch nicht vorhanden.

*Einzelheiten siehe ["Registerkarte \[RF Chart Grapher\]"](#page-40-0)  [auf Seite 41](#page-40-0).*

# **Registerkarte [Spectrum Analyzer]**

Auf der Registerkarte [Spectrum Analyzer] können Sie einen Spektralscan eines bestimmten Frequenzbands mithilfe der Empfänger durchführen. Dadurch können Sie möglicherweise vorhandene Interferenzen auf den verwendeten Frequenzbändern sichtbar machen. Wenn Sie außerdem zuvor mithilfe von [Channel Plan Adviser] die optimalen Gruppen und Kanäle konfigurieren, können die Einstellungen von [Channel Plan Adviser] auf [Spectrum Analyzer] angewandt werden. Dadurch können Sie möglicherweise vorhandene Interferenzen in den von [Channel Plan Adviser] empfohlenen Gruppen und Kanälen sichtbar machen.

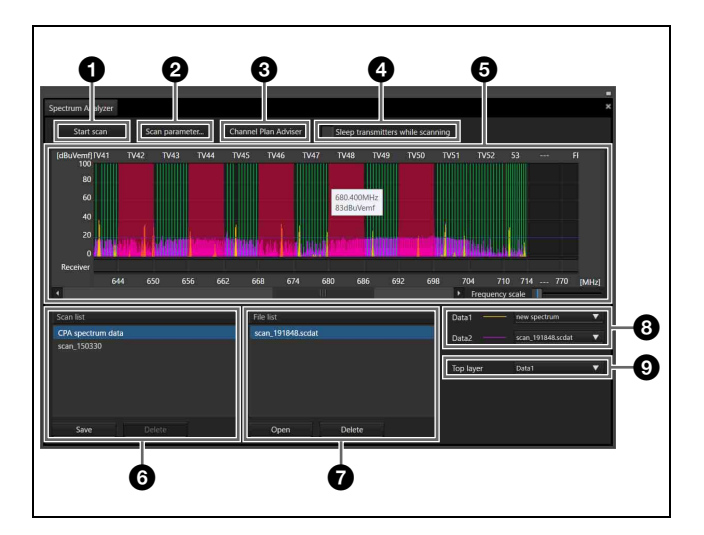

### a **Schaltfläche [Start scan]/[Stop scan]**

Wenn Sie auf die Schaltfläche [Start scan] klicken, wird ein Bestätigungsdialogfeld angezeigt.

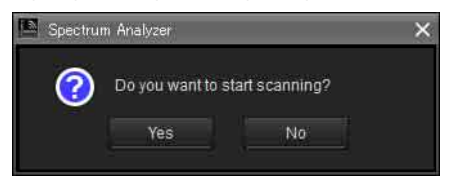

Wenn Sie hier auf [Yes] klicken, beginnt der Scanvorgang, und der Name der Schaltfläche ändert sich zu [Stop scan]. Wenn Sie auf [Stop scan] klicken, wird der Scanvorgang beendet, und der Name der Schaltfläche ändert sich zu [Start scan].

#### $\bullet$  Schaltfläche [Scan parameter...]

Dient zur Auswahl und Konfiguration detaillierter Einstellungen für den Empfänger, mit dem das Scannen durchgeführt wird.

*Einzelheiten siehe ["Fenster \[Scan parameter\]" auf](#page-50-0)  [Seite 51.](#page-50-0)*

#### **<sup>6</sup>** Channel Plan Adviser

Öffnet [Channel Plan Adviser].

#### d **Kontrollkästchen [Sleep transmitters while scanning]**

Wird diese Option aktiviert, werden sämtliche fernsteuerbaren Sender automatisch in den Schlafmodus geschaltet, bevor der Scanvorgang beginnt.

#### e **Anzeigebereich des Frequenzspektrums**

Viele der hier angezeigten Elemente und Funktionen sind identisch mit denen von [Channel Plan Adviser].

*Einzelheiten siehe ["Fenster \[Channel Plan Adviser\]" auf](#page-61-0)  [Seite 62.](#page-61-0)*

Die folgenden Funktionen sind jedoch spezifisch für [Spectrum Analyzer].

Wenn Sie den Mauszeiger auf dem Diagramm platzieren, werden Frequenz und elektrische Feldstärke angezeigt.

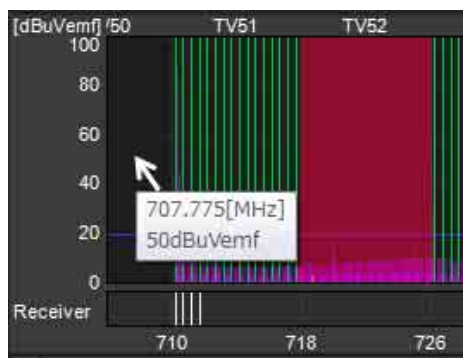

Die für die Empfänger konfigurierten Frequenzen werden als weiße Linien im Bereich Receiver angezeigt. Wenn Sie den Mauszeiger auf einer weißen Linie platzieren, werden Empfängername, Kanalnummer und Frequenz angezeigt.

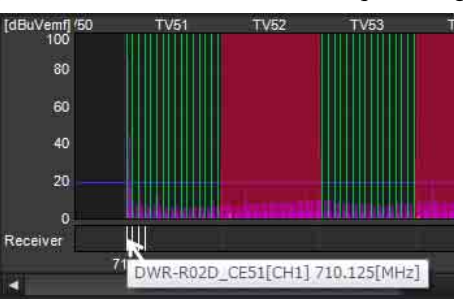

# **6** [Scan list]

Hier werden die Scanergebnisse nach Abschluss des Scanvorgangs in einer Liste angezeigt.

**Schaltfläche Save:** Zum Speichern des in der Scanliste ausgewählten Scanergebnisses als Datei.

**Schaltfläche Delete:** Zum Löschen des in der Scanliste ausgewählten Scanergebnisses aus der Liste.

# g **[File list]**

Wenn Sie eine Datei mit Scanergebnissen öffnen, werden diese der Liste hinzugefügt.

**Schaltfläche Open:** Zeigt das Dialogfeld zum Auswählen von Dateien mit Scanergebnissen an. Die in der hierin ausgewählten Datei gespeicherten Scanergebnisse werden der Dateiliste hinzugefügt.

**Schaltfläche Delete:** Zum Löschen des in der Dateiliste ausgewählten Scanergebnisses aus der Liste.

#### $\Theta$  Daten zur Anzeige

Zum Auswählen der anzuzeigenden Daten im Anzeigebereich für das Frequenzspektrum in Form von [Data1] und [Data2].

Sie können zwischen [new spectrum], den Scanergebnissen in Scanliste und Dateiliste sowie [Do not display] wählen. Wenn Sie [new spectrum] auswählen, werden die neuesten Scanergebnisse angezeigt. Wenn Sie [Do not display] auswählen, werden keine Scanergebnisse angezeigt.

# **<sup>** $\odot$ **</sup>** [Top layer]

Zum Auswählen der Scanergebnisse, die im Vordergrund des Diagramms angezeigt werden sollen.

# <span id="page-50-0"></span>**Fenster [Scan parameter]**

Dieses Fenster wird angezeigt, wenn Sie in [Spectrum Analyzer] auf die Schaltfläche [Scan parameter...] klicken.

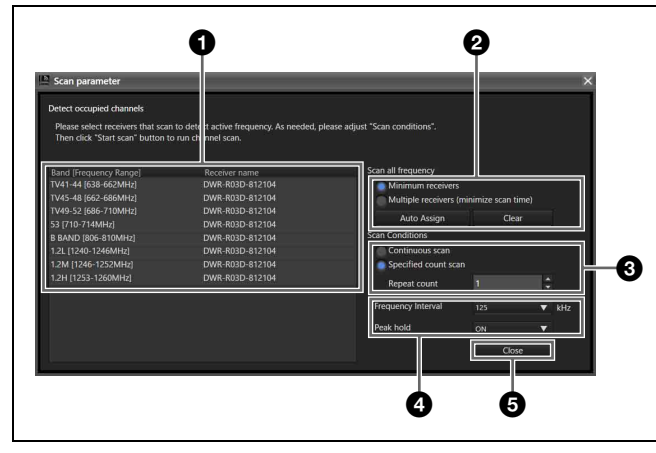

# <span id="page-50-1"></span> $\bullet$  Auswahl des Zielempfängers

Hierunter können Sie die Empfänger auswählen, mit denen der Scanvorgang für das jeweilige Frequenzband durchgeführt wird. Wenn Sie für Frequenzbänder die Option [Do not scan] auswählen, wird auf diesen kein Scanvorgang durchgeführt.

Wenn im [Channel Plan Adviser] das Kontrollkästchen [Reflect recommended GP/CH] aktiviert ist und Sie die Einstellungen auf die Registerkarte [Spectrum Analyzer] anwenden, werden die zum Scannen verwendeten Empfänger automatisch ausgewählt.

In diesen Fällen wird beim Einsatz mehrerer Empfänger auf einem Frequenzband jener mit der ersten IP-Adresse ausgewählt. Falls jedoch ein DWR-R02DN darin enthalten ist, wird er unabhängig von seiner IP-Adresse ausgewählt.

Das Scannen wird auf CH1 jedes Empfängers durchgeführt.

Der Betrieb kann je nach Empfängermodell variieren.

# **DWR-R01D/R02D**

Um das Sendersignal auf CH2 zu empfangen, konfigurieren Sie die gleiche Bandeinstellung wie beim Scannen von CH1. Falls für CH1 und CH2 verschiedene Bänder ausgewählt werden, treten Tonunterbrechungen auf CH2 auf.

#### **DWR-R02DN**

Um das Sendersignal auf CH2 zu empfangen, konfigurieren Sie die gleiche Bandblockeinstellung wie beim Scannen von CH1. Falls für CH1 und CH2 verschiedene Bandblöcke ausgewählt werden, treten Tonunterbrechungen auf CH2 auf.

• Beispiel für nordamerikanische Modelle: Um Tonunterbrechungen bei Einstellung des Frequenzbands für CH2 auf TV14-17 zu verhindern, wählen Sie zum Scannen von CH1 ein Frequenzband aus, das zum Bandblock U14 (TV14-25) gehört (TV14- 17, TV18-21 oder TV22-25).

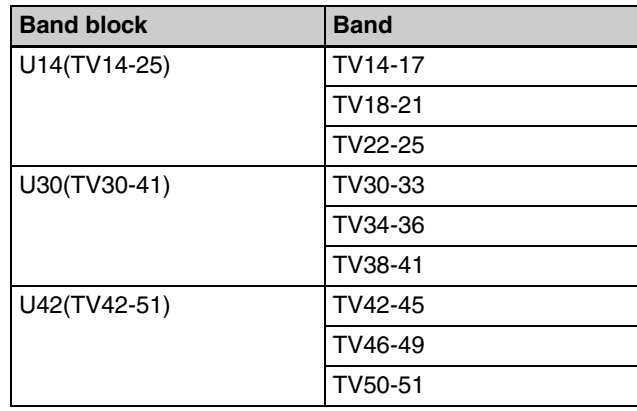

• Beispiel für europäische Modelle: Um Tonunterbrechungen bei Einstellung des Frequenzbands für CH2 auf TV21-23 zu verhindern, wählen Sie zum Scannen von CH1 ein Frequenzband aus, das zum Bandblock CE21 (TV21-29) gehört (TV21-23, TV24-26 oder TV27-29).

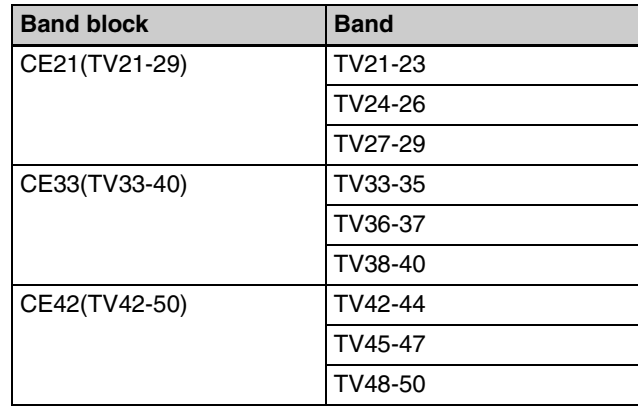

# **DWR-R03D**

Um das Sendersignal auf CH2 zu empfangen, konfigurieren Sie die gleiche Bandblockeinstellung wie beim Scannen von CH1. Falls für CH1 und CH2 verschiedene Bandblöcke ausgewählt werden, treten Tonunterbrechungen auf CH2 auf.

• Beispiel für nordamerikanische Modelle: Um Tonunterbrechungen bei Einstellung des Frequenzbands für CH2 auf TV14-17 zu verhindern, wählen Sie zum Scannen von CH1 ein Frequenzband aus, das zum Bandblock TV14-25 gehört (TV14-17, TV18-21 oder TV22-25).

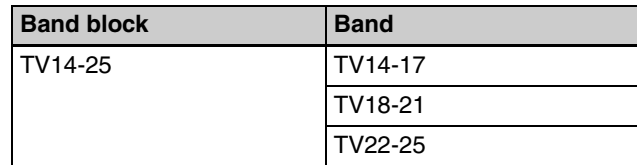

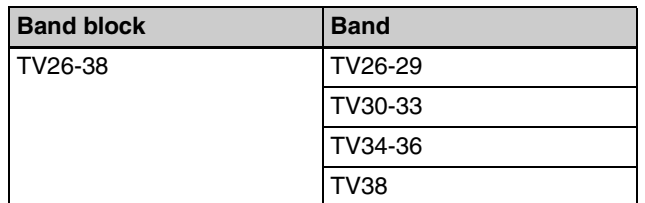

• Beispiel für europäische Modelle: Um Tonunterbrechungen bei Einstellung des Frequenzbands für CH2 auf TV21-23 zu verhindern, wählen Sie zum Scannen von CH1 ein Frequenzband aus, das zum Bandblock TV21-29 gehört (TV21-23, TV24-26 oder TV27-29).

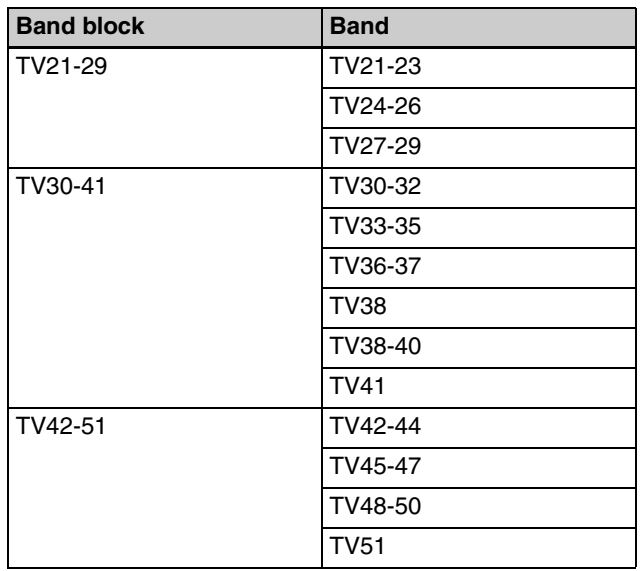

# b **Zuweisungen von scannenden Empfängern**

**Minimum receivers:** So wenige scannende Empfänger wie möglich zuweisen. Der Scanvorgang dauert länger, aber das Scannen mit einer begrenzten Zahl Empfänger wird unterstützt.

**Multiple receivers:** So viele scannende Empfänger wie möglich zuweisen. Erfordert viele Empfänger, die Dauer des Scanvorgangs wird jedoch verkürzt.

#### **Auto Assign**

Weist scannende Empfänger entweder mit [Minimum receivers] oder [Multiple receivers] zu.

#### **Clear**

Löscht die Zuweisungen von scannenden Empfängern.

# $\Theta$  Anzahl der Scanvorgänge

**Continuous scan:** Nach dem Beginn des Scanvorgangs wird dieser kontinuierlich durchgeführt, bis Sie auf die Schaltfläche [Stop scan] klicken.

**Specified count scan:** Nach dem Beginn des

Scanvorgangs wird dieser so oft durchgeführt wie unter [Repeat count] angegeben.

# d **Andere Einstellungen**

**Frequency Interval:** Wählen Sie als Frequenzschritt für das Scannen 125 kHz oder 25 kHz.

# **[Peak hold]**

Wählen Sie aus, ob für jede Frequenz die Scanergebniswerte festgehalten und angezeigt werden sollen.

**ON:** Der höchste RF-Pegel innerhalb eines Satzes von Scanvorgängen (während [Continuous scan] oder wenn unter [Specified count scan] für [Repeat count] ein Wert von 2 oder mehr festgelegt wurde) wird im Graphen angezeigt.

**OFF:** Der letzte RF-Pegel innerhalb eines Satzes von Scanvorgängen (während [Continuous scan] oder wenn unter [Specified count scan] für [Repeat count] ein Wert von 2 oder mehr festgelegt wurde) wird im Graphen angezeigt.

# **6** Schaltfläche Close

Schließt das Fenster [Scan parameter].

# **Registerkarte [Simple Status Viewer]**

Auf der Registerkarte [Simple Status Viewer] können Sie die für jeden Empfängerkanal angezeigten Informationen auf einige wichtige Elemente wie RF Meter, QL Meter und Alarme beschränken und lassen zur leichteren Überwachung nur diese anzeigen.

Wenn Sie weniger Elemente anzeigen lassen, wird der

Anzeigebereich für jeden Kanal vergrößert. Daher eignet sich die vereinfachte Statusanzeige ideal für Systeme mit wenigen zu überwachenden Kanälen.

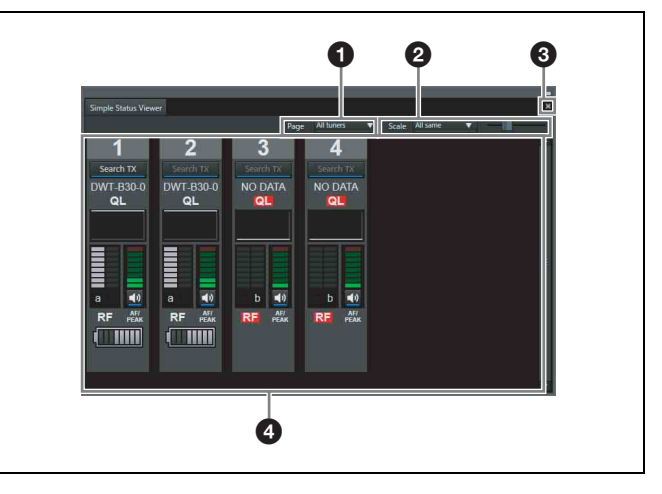

# a **[Page]**

Zum Auswählen der Seite der Statusanzeige. Der auf der ausgewählten Seite registrierte Inhalt erscheint im Statusanzeigebereich.

# b **[Scale]**

Die Einstellung [Scale] verfügt links über eine Dropdown-Liste und rechts über einen Schieberegler.

Sie können in der einfachen Statusanzeige mithilfe der Drop-down-Liste links auswählen, ob eine gemeinsame Empfängerkanalgröße oder unabhängige Größen festgelegt werden sollen.

**All same:** Gemeinsame Größe mithilfe des Schiebereglers rechts festlegen.

**Individual:** Unabhängige Größen für Empfängerkanäle ermöglichen.

#### **Hinweis**

Bei Einstellung auf [Individual] kann die Größe nicht mithilfe des Schiebereglers rechts geändert werden.

Wechseln Sie mithilfe des Schiebereglers rechts zwischen den Anzeigegrößen ([Tiny], [Small], [Medium], [Large]) der für jeden Empfängerkanal im Statusanzeigebereich angezeigten Informationselemente.

Wenn die einfache Statusanzeige als Vollbild auf einem Monitor mit folgenden Anzeigeeigenschaften erscheint, lautet die Anzahl gleichzeitig darstellbarer Kanäle wie folgt.

#### **Anzeigeeigenschaften**

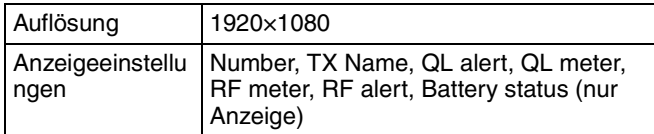

#### **Anzahl darstellbarer Empfängerkanäle**

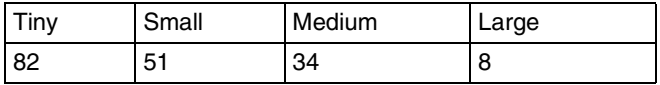

Wenn [Scale] auf [Individual] eingestellt ist, gehen Sie wie folgt vor, um die Größe der Empfängerkanäle innerhalb der einfachen Statusanzeige zu ändern.

# **Beispiel 1: Ändern der Einstellung [Scale] des Kanals Nr. 2 von [Tiny] auf [Small]**

Rufen Sie das Kontextmenü des Empfängerkanals Nr. 2 auf und wählen Sie [Change scale] > [Small] aus.

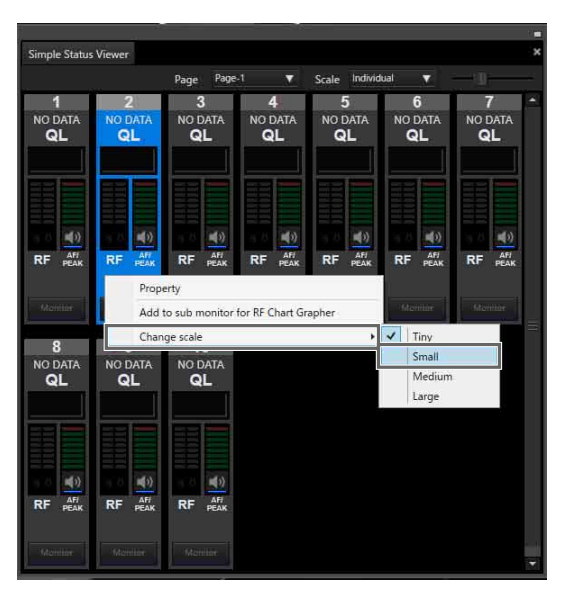

Die Größe des Kanals Nr. 2 ändert sich.

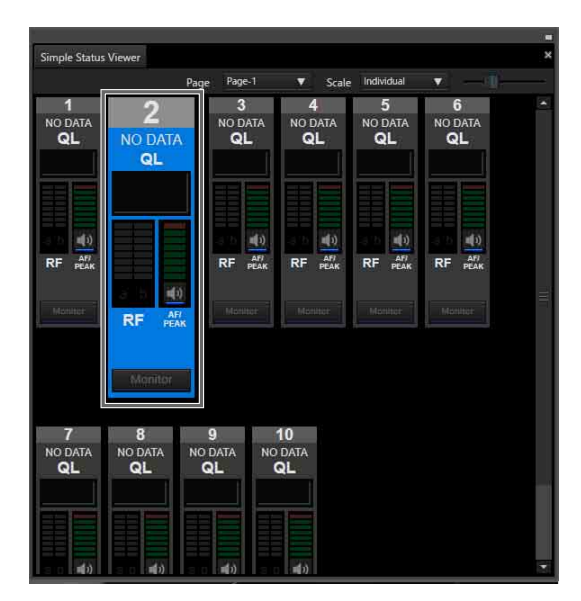

# **Beispiel 2: Ändern mehrerer Einstellungen für [Scale] von [Tiny] auf [Small]**

Wählen Sie mithilfe der Strg-Taste mehrere Kanäle aus (2, 4 und 6 in der folgenden Abbildung), rufen Sie das Kontextmenü der Empfängerkanäle auf und wählen Sie [Change scale] > [Small] aus.

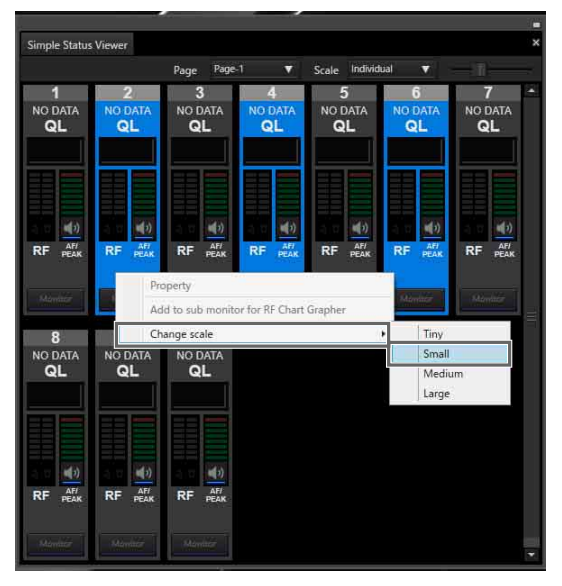

Die Größen der Kanäle 2, 4 und 6 ändern sich.

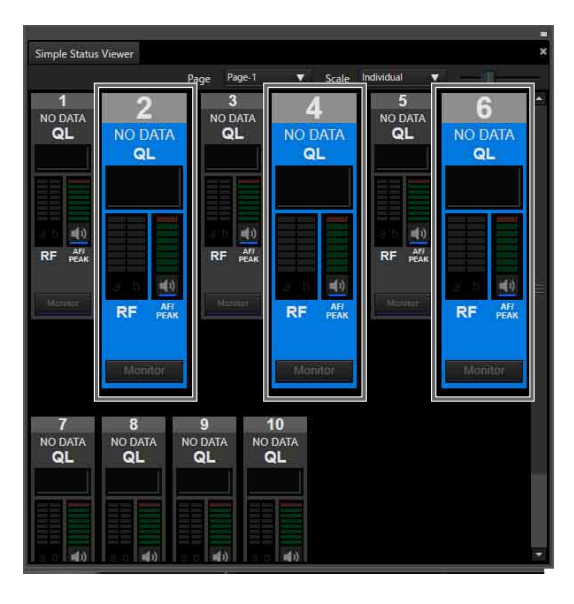

#### **Hinweis**

Wenn [Scale] auf [All same] eingestellt ist, kann [Change scale] im Kontextmenü nicht ausgewählt werden.

# $\bullet$  Schaltfläche zum Maximieren/Wiederherstellen

Zeigt die einfache Statusanzeige in Vollbildgröße an oder wechselt zur Normalgröße.

• Einfache Statusanzeige in normaler Fenstergröße

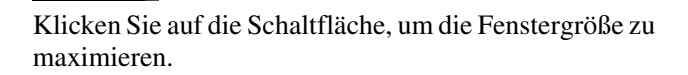

• Einfache Statusanzeige in maximaler Fenstergröße

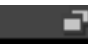

Klicken Sie auf die Schaltfläche, um das Fenster wieder auf die Größe vor der Maximierung zu bringen.

### **Hinweis**

Die Schaltfläche zum Maximieren/Wiederherstellen wird nur angezeigt, wenn die Registerkarte [Simple Status Viewer] von Wireless Studio abgetrennt wurde.

*Einzelheiten zum Abtrennen der Registerkarte [Simple Status Viewer] von Wireless Studio siehe ["So trennen Sie](#page-28-0)  [eine Registerkarte eines Unterfensters von Wireless Studio](#page-28-0)  [ab" auf Seite 29](#page-28-0).*

# d **Statusanzeigebereich**

Zeigt Informationen zum jeweiligen Empfängerkanal an. Sie können im Fenster [Display settings] für jedes Informationselement auswählen, ob es ein- oder ausgeblendet werden soll.

*Einzelheiten siehe ["Fenster \[Display settings\]" auf](#page-70-0)  [Seite 71](#page-70-0).*

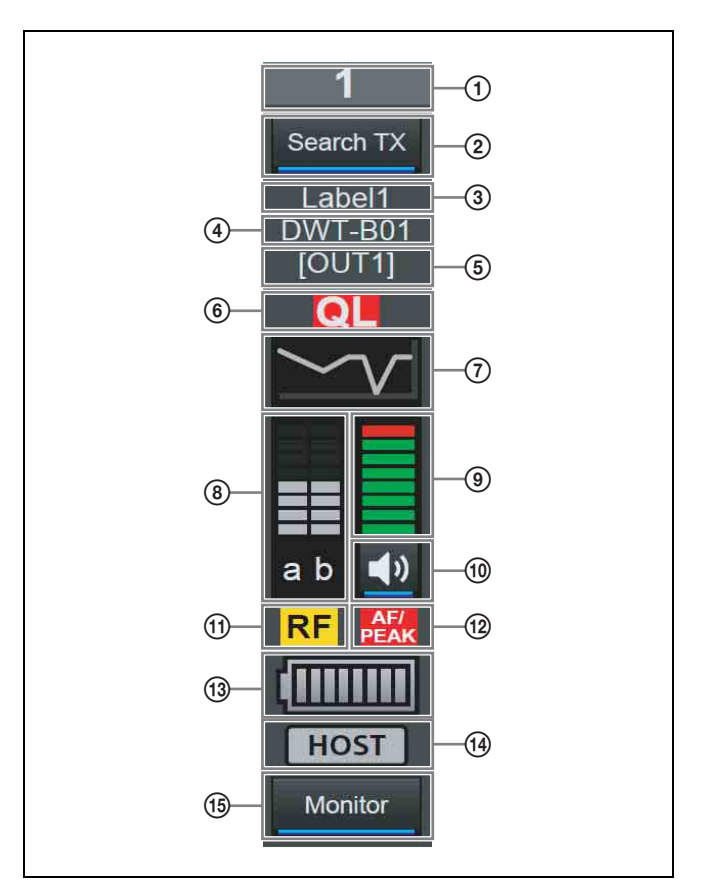

# A **Nummer**

Zeigt die Empfängerkanalnummer an.

# B **Search TX**

Lässt die Bildschirme für Sender blinken, die mit dem Empfänger gekoppelt sind.

#### **Hinweise**

• Diese Funktion wird von den Modellen DWR-R01D, DWR-R02D und DWR-R02DN nicht unterstützt.

• Diese Funktion ist nur bei Kombinationen von digitalen Funksendern (wie dem DWT-B03R) und digitalen WLAN-Empfängern (wie dem DWR-R03D) der 3. Generation oder höher verfügbar. Wenn eine RMU-01 für die Cross Remote-Verbindung verwendet wird, muss außerdem die RMU-01-Version 1.27 oder höher sein.

#### **(3)** Beschriftung

Zeigt die im Fenster [Receiver CH Label Settings] konfigurierte Beschriftung an.

### D **Sendername**

Zeigt den Namen des Senders an.

#### E **Ausgangskanalanzeige**

Zeigt das Audioausgabeziel des Empfängers an. Im Normalbetrieb wird Kanal 1 an OUT 1 und Kanal 2 an OUT 2 ausgegeben.

Wenn die Einstellung OUTPUT SWAP aktiviert ist, wird Kanal 1 an OUT 2 und Kanal 2 an OUT 1 ausgegeben. Die Einstellungen werden auch in der Anzeige hervorgehoben.

#### **Hinweis**

Die Funktion OUTPUT SWAP ist nur auf dem DWR-R03D ab Version 1.20 verfügbar.

#### F **QL-Alarm (Signalqualitätspegel)**

Leuchtet rot, wenn die Empfangsqualität der Daten sinkt.

#### G **QL-Wert (Signalqualitätspegel)**

Zeigt die Empfangsqualität der Daten als Graph an.

#### H **RF-Pegelanzeige**

Zeigt den Eingangspegel des Funksignals in Form von acht Stufen an.

#### I **AF-Pegelanzeige**

Zeigt den Pegel des dem Sender zugeführten Audiosignals in acht Stufen an.

#### **10 Steuerung/Anzeige für den Audioausgang**

Zeigt den Status des Audioausgangs für den Empfängerkanal an. Indem Sie auf das Symbol klicken, wechseln Sie den Status des Audioausgangs.

: Audioausgang ist aktiviert. Indem Sie auf das Symbol klicken, aktivieren Sie die Stummschaltung des Audioausgangs.

: Stummschaltung des Audioausgangs ist aktiviert. Indem Sie auf das Symbol klicken, deaktivieren Sie die Stummschaltung des Audioausgangs.

#### **Hinweis**

Diese Einstellung kann nur geändert werden, wenn das Kontrollkästchen [Individual muting/unmuting] im Fenster [Display settings] aktiviert ist.

*Einzelheiten siehe ["Fenster \[Display settings\]" auf](#page-70-0)  [Seite 71](#page-70-0).*

#### **(1)** RF-Pegelalarm

Leuchtet rot, wenn der Eingangspegel des Funksignals sinkt. Leuchtet gelb, wenn der Eingangspegel des Funksignals hoch ist.

#### L **AF/PEAK-Alarm (Audioeingang/Spitze)**

Leuchtet rot, wenn der Audioeingangspegel des Senders die Maximaleinstellung des Senders für den Eingangspegel überschreitet.

#### M **Batteriezustandsanzeige**

Zeigt den Zustand der Senderbatterie an. Die Anzeige variiert je nach dem Sendermodell.

- Wenn Funkwellen von anderen Modellen als dem digitalen Funksender DWT-B03R empfangen werden, zeigt dies die verbleibende Akkuladung des Senders in 8 Stufen an, basierend auf den durch den Empfänger vom Sender empfangenen Metadaten. Wenn die verbleibende Ladung niedrig ist, wird das Batteriesymbol rot angezeigt.
- Wenn Funkwellen vom digitalen Funksender DWT-B03R empfangen werden, funktioniert diese Anzeige entsprechend der Einstellung BATTERY REMAIN des Senders.

**Wenn die Option auf ICON gesetzt ist:** Zeigt die verbleibende Akkuladung des Senders in 8 Stufen an, basierend auf den durch den Empfänger vom Sender empfangenen Metadaten. Wenn die verbleibende Ladung niedrig ist, wird das Batteriesymbol rot angezeigt.

**Wenn die Option auf PERCENT gesetzt ist:** Zeigt die verbleibende Akkuladung des Senders als Prozentsatz an, basierend auf den durch den Empfänger vom Sender empfangenen Metadaten. Wenn die verbleibende Ladung niedrig ist, wird das Batteriesymbol rot angezeigt.

**Wenn die Option auf TIME gesetzt ist:** Zeigt die verbleibende Betriebszeit des Senders basierend auf den durch den Empfänger vom Sender empfangenen Metadaten an.

#### N **Statusanzeige für Auto Frequency change ändern** Zeigt den Status der Einstellung AUTO FREQ CHANGE des Empfängers an.

**HOST**: Wird angezeigt, wenn der Empfänger als HOST betrieben wird. In diesem Zustand durchsucht er das RF-Spektrum nach einer geeigneten Frequenz zur Verwendung durch einen CLIENT.

**CLIENT**: Wird angezeigt, wenn der Empfänger den HOST gefunden hat und als CLIENT betrieben wird. Abhängig von der RF-Umgebung schaltet der Sender automatisch auf die vom HOST erkannte geeignete Frequenz um.

Wenn kein HOST gefunden wird, blinkt die Anzeige.

### **Hinweis**

Diese Funktion ist nur auf dem DWR-R03D ab Version 1.20 verfügbar.

#### O **Dante-Audioüberwachung**

Zur Überwachung von Dante IP-Audio. : Dante IP-Audio wird auf einem Computer überwacht.

: Dante IP-Audio wird nicht auf einem Computer überwacht.

# **Hinweis**

Zur Nutzung dieser Funktion sind der DWR-R03D und optionale Dante Virtual Soundcard-Software von Audinate erforderlich.

 wird auf Computern angezeigt, auf denen Dante Virtual Soundcard nicht installiert ist, sodass Dante IP-Audio nicht vom Computer überwacht werden kann.

# **Registerkarte [BC-DWX Viewer]**

Die Registerkarte [BC-DWX Viewer] zeigt die von Wireless Studio erkannten BC-DWX1-Ladegeräte (nach IP-Adresse sortiert) an und ermöglicht Ihnen die Überwachung und Steuerung aller BC-DWX1-Geräte. **Überwachung:** Zeigt den Ladezustand der Batterien und aufgetretene Fehler an.

**Steuerung:** Wechselt den Lademodus und aktiviert die Indikatoren zum Identifizieren von BC-DWX1-Geräten.

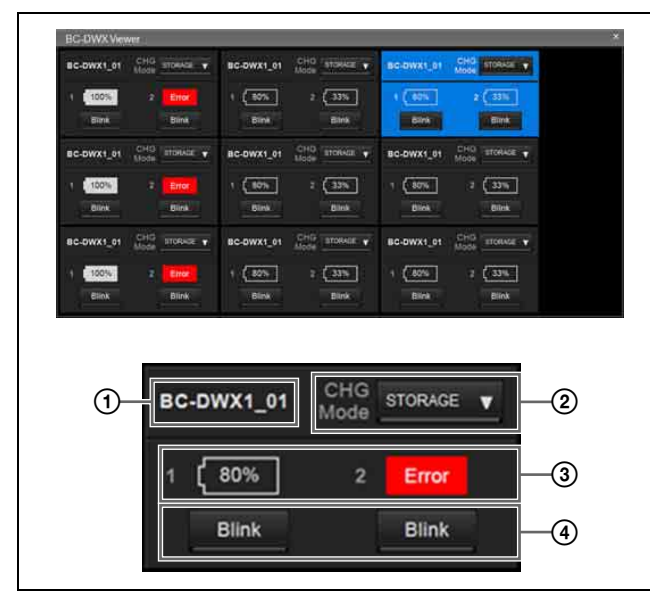

#### A **Name**

Zeigt den Namen des Ladegeräts an.

# B **CHG Mode**

Ermöglicht das Konfigurieren des Lademodus.

#### C **Steckplatznummer und Anzeige der verbleibenden Akkuladung / Fehleranzeige**

Zeigt den Status der Steckplätze 1 und 2 wie folgt an.

- Wenn Batterien eingelegt sind Wenn kein Fehler aufgetreten ist: Anzeige der verbleibenden Akkuladung Wenn ein Fehler oder eine Warnung aufgetreten ist: Fehler- oder Warnsymbol
- Wenn keine Batterien eingelegt sind No Battery

### D **Schaltfläche [Blink]**

Aktiviert Indikatoren zum Identifizieren der einzelnen Steckplätze.

# **Anzeigebeispiel für die Registerkarte [BC-DWX Viewer]**

Folgendes wird angezeigt, wenn die Akkuladung 100% beträgt.

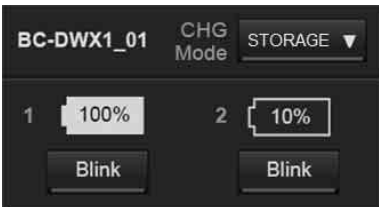

Die Anzeige wird wie folgt hervorgehoben, wenn in [Device List] oder [BC-DWX Viewer] ein Batterieladegerät ausgewählt wird.

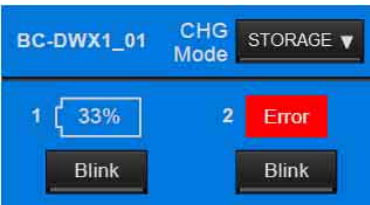

Folgendes wird angezeigt, wenn ein Fehler oder eine Warnung auftritt.

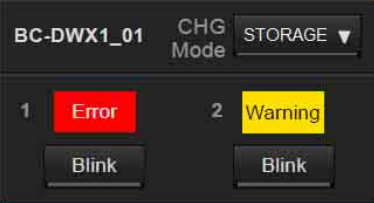

**Error:** Überspannung oder Ladefehler erkannt **Warning:** Extreme Temperatur (zu hoch oder zu niedrig) erkannt

"No Battery" wird angezeigt, wenn keine Batterie

# eingelegt ist. **Systemeinrichtungsfenster**

#### Wireless Studio umfasst die folgenden Einstellungsfenster:

- Fenster [Property]
- Fenster [Channel Plan Adviser]
- Fenster [Omit IP address list]
- Fenster [Setting lock]
- Fenster [Receiver CH Label Settings]
- Fenster [GP/CH display setting]
- Fenster [Display settings]
- Fenster [Other settings]
- Fenster [Network settings]
- Fenster [Startup settings]
- Fenster [Region setting]

# <span id="page-56-0"></span>**Fenster [Property]**

In diesem Fenster können Sie Einstellungen für die Empfänger und die mit ihnen gepaarten Sender anzeigen und ändern.

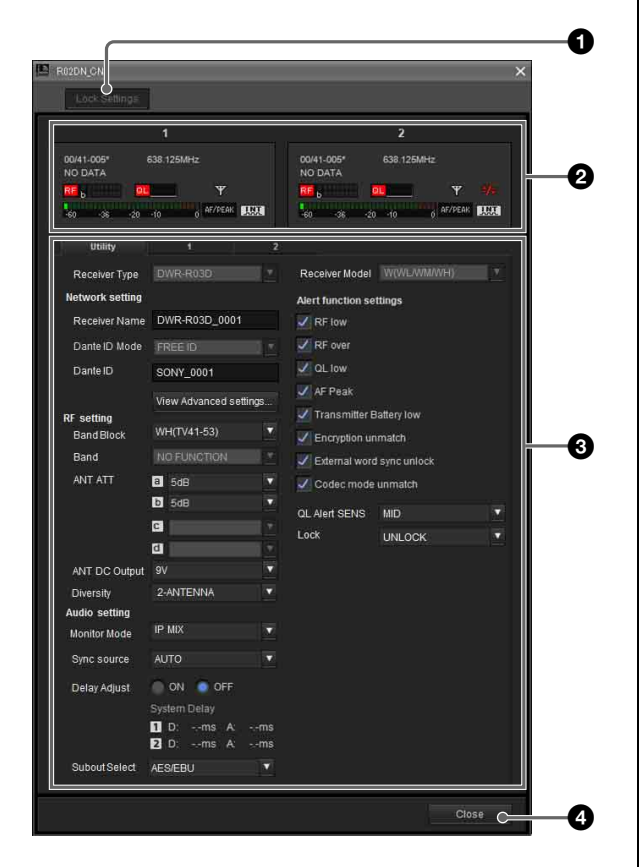

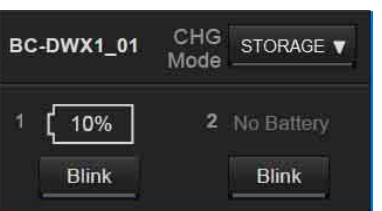

a **Schaltfläche [Unlock Settings] / [Lock Settings]**

Wenn die Änderung der Einstellungen mit der Funktion [Setting lock] deaktiviert wurde, klicken Sie auf diese Schaltfläche, und geben Sie das Kennwort ein, um die Änderung von Einstellungen zeitweise zu ermöglichen. Schließen Sie das Fenster [Property], oder klicken Sie erneut auf die Schaltfläche, um die Einstellungen wieder zu sperren.

*Weitere Informationen über die Funktion [Setting lock] finden Sie unter ["Fenster \[Setting lock\]" auf Seite 68](#page-67-0).*

### **2** Messwertsymbole

Diese funktionieren wie die Messwertsymbole in der Statusanzeige.

# **<sup>***C***</sup>** Registerkarten Property

Diese bestehen aus der Registerkarte [Utility] und den Registerkarten für Kanäle 1 und 2.

*Weitere Informationen über die einzustellenden Elemente in den einzelnen Registerkarten siehe ["Registerkarte](#page-57-0)  [\[Utility\]" auf Seite 58](#page-57-0) und ["Kanal-Registerkarten 1/2"](#page-58-0)  [auf Seite 59](#page-58-0).*

### d **Schaltfläche [Close]**

Zum Schließen des Fensters [Property].

# <span id="page-57-0"></span>**Registerkarte [Utility]**

Zeigt einzustellende Elemente an, die denen im Menü UTILITY des Empfängers entsprechen.

*Einzelheiten zu den einzelnen Einstelloptionen finden Sie in der im Lieferumfang des Empfängers enthaltenen Bedienungsanleitung.*

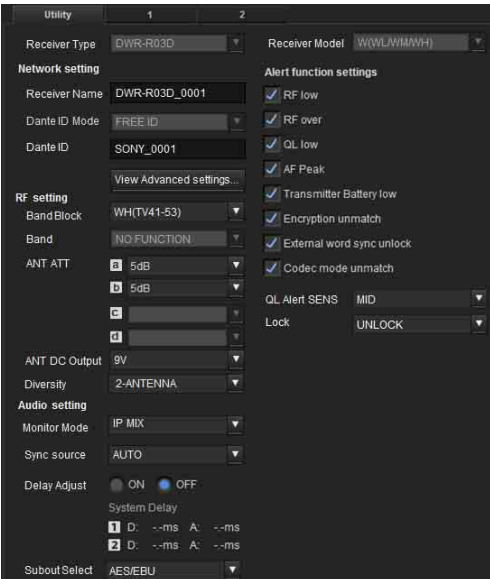

**Receiver Type**: Im Online-Modus zeigt diese Option die vom Empfänger abgerufenen Geräteinformationen an. Sie können nicht geändert werden. Die Geräteinformationen können im Offline-Modus geändert werden.

**Receiver Model**: Im Online-Modus wird hier das vom Empfänger verwendete Frequenzband angezeigt. Es kann nicht geändert werden. Das Frequenzband kann im Offline-Modus geändert werden. Legen Sie ein Frequenzband fest, das mit dem vorliegenden Gerät kompatibel ist.

**Receiver Name**: Zum Einstellen eines Namen für den Empfänger.

**Dante ID Mode:** Zeigt den Dante ID-Modus des Empfängers an.

#### **Hinweis**

Diese Funktion wird von den Modellen DWR-R01D, DWR-R02D und DWR-R02DN nicht unterstützt. **Dante ID:** Gibt die Dante-ID des Empfängers an.

#### **Hinweis**

Diese Funktion wird von den Modellen DWR-R01D, DWR-R02D und DWR-R02DN nicht unterstützt. **View Advanced setting...:** Zeigt die Netzwerkeinstellungen des Empfängers an. Klicken Sie auf die Schaltfläche, um den folgenden Bildschirm anzuzeigen.

#### **Hinweis**

Diese Funktion wird von den Modellen DWR-R01D, DWR-R02D und DWR-R02DN nicht unterstützt.

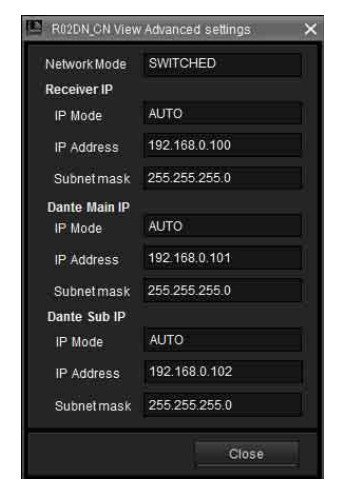

**Network Mode:** Gibt den Netzwerkmodus des Empfängers an. **[Receiver IP]**

**IP Mode:** Gibt den IP-Modus der Empfängereinheit an.

**IP Address:** Gibt die IP-Adresse der Empfängereinheit an. **Subnetmask:** Gibt die Subnetzmaske der Empfängereinheit an.

### **[Dante Main IP]**

**IP Mode:** Gibt den IP-Modus für die Dante-Main-IP des Empfängers an.

**IP Address:** Gibt die IP-Adresse für die Dante-Main-IP des Empfängers an.

**Subnetmask:** Gibt die Subnetzmaske für die Dante-Main-IP des Empfängers an.

**[Dante Sub IP]**

**IP Mode:** Gibt den IP-Modus für die Dante-Sub-IP des Empfängers an.

**IP Address:** Gibt die IP-Adresse für die Dante-Sub-IP des Empfängers an.

**Subnetmask:** Gibt die Subnetzmaske für die Dante-Sub-IP des Empfängers an.

**Band Block:** Zur Auswahl des zu verwendenden Frequenzbands (das größte ist 72 MHz).

#### **Hinweis**

Diese Funktion wird von den Modellen DWR-R01D und DWR-R02D nicht unterstützt.

**Band**: Zur Auswahl des zu verwendenden Frequenzbands. **ANT ATT**: Zum Einstellen der Dämpfung für den

Antenneneingang des Empfängers.

**ANT DC Output**: Gleichspannungsversorgung für die mit den Anschlüssen ANTENNA a/b IN des Empfängers verbundenen Antennen.

**Diversity:** Gibt die Diversity-Einstellung des Empfängers an.

#### **Hinweise**

- Diese Funktion wird von den Modellen DWR-R01D, DWR-R02D und DWR-R02DN nicht unterstützt.
- Einige Bildschirmanzeigen ändern sich in Abhängigkeit von der Einstellung [Diversity]. *Einzelheiten siehe ["Auswirkungen der Diversity-Einstellung auf die](#page-77-0)  [Anzeigen von Wireless Studio" auf Seite 78](#page-77-0)*.

**Monitor Mode:** Legt die Kopfhörermonitor-Einstellung des Empfängers fest.

#### **Hinweis**

Diese Funktion wird von den Modellen DWR-R01D, DWR-R02D und DWR-R02DN nicht unterstützt. **Sync Source**: Zum Festlegen der Quelle des Synchronisierungssignals für den Empfänger. **Delay Adjust**: Bestimmt, ob gegebenenfalls Differenzen bei der Audioverzögerung zwischen den Empfängerkanälen 1 und 2 korrigiert werden sollen. **Alert function settings**: Gibt die Bedingungen an, unter denen die LED ALERT am Empfänger leuchtet. Sie können die folgenden Bedingungen als Auslöser für die LED ALERT auswählen.

- RF low (RF-Pegel zu niedrig)
- RF over (RF-Pegel zu hoch)
- QL low (QL zu niedrig)
- AF Peak (Audio-Ausgangspegel zu hoch)
- Transmitter Battery low (niedrige Restbatterieladung des Senders)
- Encryption unmatch (Falsches Kennwort oder falscher Verschlüsselungsschlüssel für die verschlüsselte Kommunikation)
- External word sync unlock (externes Weltzeituhr-Signal nicht synchronisiert)
- Code mode unmatch (Codec-Modi von Sender und Empfänger stimmen nicht überein)

#### **Hinweis**

Wenn die LED ALERT für ein Element deaktiviert ist, werden in der Alarmliste unter den Registerkarten [Message Log] und [RF Chart Grapher] von Wireless Studio für dieses Element keine Warnmeldungen angezeigt. Diese Elemente werden auch nicht in der Protokolldatei aufgezeichnet.

**QL Alert SENS:** Legt fest, bei welcher Höhe die Qualität des empfangenen Signals als zu gering gilt. Wenn die Qualität des empfangenen Signals unter den hier angegebenen Pegel absinkt, leuchtet die LED ALERT des Digital Wireless Receivers.

### **Hinweis**

Die QL Alert SENS-Funktion wird für die folgenden Empfängerversionen unterstützt. DWR-R01D: Version 1.29 oder höher DWR-R02D: Version 1.09 oder höher DWR-R02DN: Version 1.14 oder höher DWR-R03D: Version 1.00 oder höher **Lock:** Zum Einstellen der Einstellungssperrfunktion des Empfängers.

#### **Hinweis**

Diese Funktion wird von den Modellen DWR-R01D, DWR-R02D und DWR-R02DN nicht unterstützt.

# <span id="page-58-0"></span>**Kanal-Registerkarten 1/2**

Zeigt einzustellende Elemente an, die denen in den Menüs RECEIVER, TRANSMITTER und RF REMOTE des Empfängers entsprechen.

*Einzelheiten zu den Einstelloptionen in den Menüs finden Sie in der im Lieferumfang des Empfängers enthaltenen Bedienungsanleitung.*

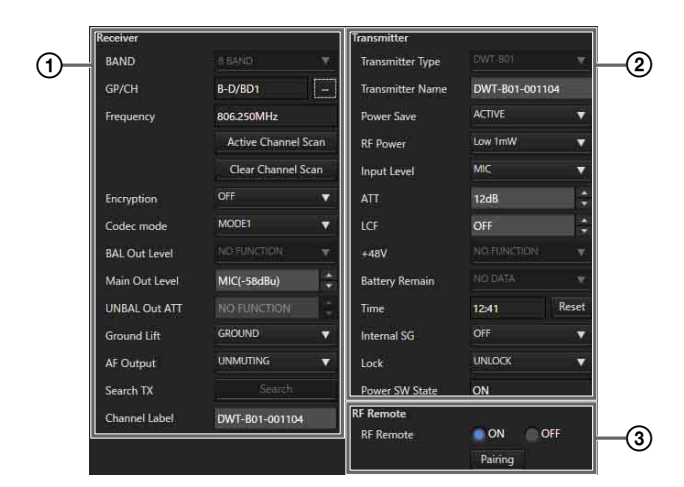

# 1 **Menü [Receiver]**

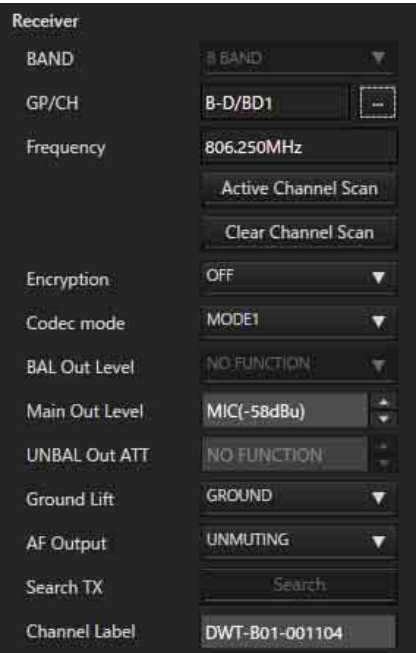

**BAND**: Gibt das zu verwendende Frequenzband an.

#### **Hinweis**

Diese Funktion wird von den Modellen DWR-R01D und DWR-R02D nicht unterstützt.

**GP/CH**: Zeigt die für den Empfängerkanal konfigurierte Frequenzgruppe und den Kanal an.

**Frequency**: Zeigt die für den Empfängerkanal konfigurierte Frequenz an.

**…**: Klicken Sie auf diese Schaltfläche, um das Dialogfeld [Group/Channel Setting] anzuzeigen. Sie können die Empfangsfrequenz aus dem Kanalplan auswählen, der für den Empfänger im Dialogfeld [Group/Channel Setting] konfiguriert ist.

**Active Channel Scan**: Klicken Sie auf diese Schaltfläche, um die Funktion des Empfängers zum Scannen aktiver Kanäle auszuführen. Aus den erkannten Kanälen können Sie den Kanal für den Empfang auswählen.

**Clear Channel Scan**: Klicken Sie auf diese Schaltfläche, um die Funktion des Empfängers zum Scannen freier Kanäle auszuführen. Aus den erkannten Kanälen können Sie den Kanal für den Empfang auswählen. **Encryption**: Konfigurieren Sie die Einstellungen für die verschlüsselte Datenübertragung des Empfängers. **Codec mode**: Zum Konfigurieren der Einstellungen für den Codec-Modus des Empfängers.

# **Hinweis**

Diese Funktion wird von den Modellen DWR-R01D und DWR-R02D nicht unterstützt.

**BAL Out Level**: Konfigurieren Sie die Einstellungen für den analogen Audio-Ausgangspegel des Empfängers.

#### **Hinweis**

Diese Funktion wird von den Modellen DWR-R01D, DWR-R02D und DWR-R02DN nicht unterstützt. **Main Out Level:** Stellt den Hauptausgangspegel des Empfängers ein.

#### **Hinweis**

Diese Funktion wird von den Modellen DWR-R01D, DWR-R02D und DWR-R02DN nicht unterstützt. **UNBAL Out ATT**: Konfigurieren Sie Dämpfereinstellungen für Anschluss UNBALANCED OUTPUT 1/2.

### **Hinweis**

Am DWR-R01D wird diese Funktion nicht unterstützt. **Ground Lift**: Konfigurieren Sie, ob der Anschluss GROUND (XLR 1-Pin) des Anschlusses BALANCED OUTPUT 1/2 an die Gehäusemasse angeschossen wird. Sie können Summen, Brummen und andere durch GROUND LOOP verursachte Geräusche vermeiden, indem Sie [LIFT] auswählen, um GROUND (XLR 1-Pin) von der Gehäusemasse zu trennen.

#### **Hinweis**

Am DWR-R01D wird diese Funktion nicht unterstützt. **AF Output:** Steuert den Audioausgang für den Empfängerkanal. Wenn [MUTING] ausgewählt wird, so wird die Stummschaltung des Audioausgangs für den entsprechenden Empfängerkanal aktiviert. Während die Stummschaltung aktiviert ist, blinkt die Stummschalteanzeige auf der Pegelanzeige AF/PEAK rot. Wenn [UNMUTING] ausgewählt wird, so wird die Stummschaltung des Audioausgangs für den entsprechenden Empfängerkanal deaktiviert.

#### **Hinweis**

Diese Funktion ist bei folgenden Voraussetzungen verfügbar.

**DWR-R01D:** Version 1.26 oder höher **DWR-R02D:** Version 1.06 oder höher **Search TX:** Lässt die Bildschirme für Sender blinken, die mit dem Empfänger gekoppelt sind.

#### **Hinweise**

- Diese Funktion wird von den Modellen DWR-R01D, DWR-R02D und DWR-R02DN nicht unterstützt.
- Diese Funktion ist nur bei Kombinationen von digitalen Funksendern (wie dem DWT-B03R) und digitalen WLAN-Empfängern (wie dem DWR-R03D) der 3. Generation oder höher verfügbar. Wenn eine RMU-01 für die Cross Remote-Verbindung verwendet wird, muss außerdem die RMU-01-Version 1.27 oder höher sein.

**Channel Label:** Legt die Bezeichnung des Empfängerkanals fest.

#### **Hinweis**

Diese Funktion wird im folgenden Fall unterstützt. **DWR-R03D:** Version 1.31 oder höher

### 2 **Menü [Transmitter]**

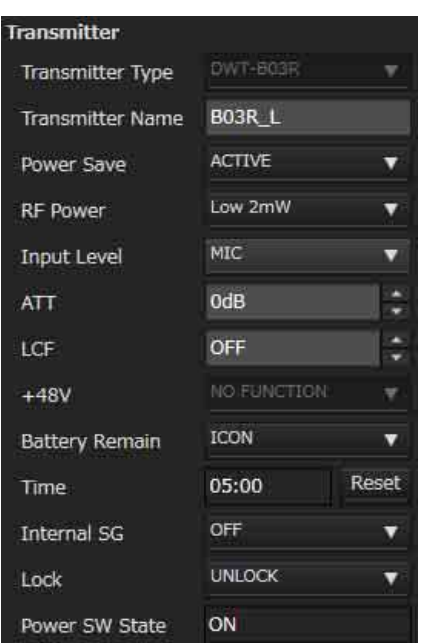

**Transmitter Type**: Im Online-Modus kann diese Einstellung nicht geändert werden. Legen Sie das Modell des mit dem Empfänger gepaarten Senders im Offline-Modus fest.

**Transmitter Name**: Zum Einstellen des Namens des Senders.

**Power save**: Konfigurieren Sie die Einstellungen für die Stromsparfunktion des Senders.

**RF Power**: Konfigurieren Sie die Einstellungen für die Sendeleistung des Senders.

#### **Hinweise**

• Führen Sie eine Paarung durch, falls die maximale eingestellte Sendeleistung des Senders geändert wird. Die Sendeleistung kann ggf. nicht mit der Funkfernbedienungsfunktion eingestellt werden.

• An digitalen Funksendern der dritten Generation oder neueren (wie dem DWT-B03R) kann [RF Power] nicht auf einen höheren Wert als 10 mW eingestellt werden, wenn [Band] auf TV38 eingestellt ist (nur nordamerikanische Modelle).

**Input Level**: Zeigt den Audio-Eingangspegel des Senders an.

**ATT**: Zum Einstellen der Dämpfung für den Sender. Sie können diese Einstellung nur ändern, wenn die Option [Input Level] auf [MIC] eingestellt ist.

**LCF**: Konfigurieren Sie die Einstellungen für den Low-Cut-Filter des Senders.

**+48V**: Konfigurieren Sie die Einstellungen für die +48-V-Stromversorgung des Senders.

**Battery Remain:** Schaltet die Batterieanzeige des Senders um.

### **Hinweise**

- Diese Funktion wird von den Modellen DWR-R01D, DWR-R02D und DWR-R02DN nicht unterstützt.
- Diese Funktion ist nur bei Kombinationen aus dem DWT-B03R und digitalen WLAN-Empfängern (wie dem DWR-R03D) der 3. Generation oder höher verfügbar. Wenn eine RMU-01 für die Cross Remote-Verbindung verwendet wird, muss außerdem die RMU-01-Version 1.27 oder höher sein.

**Time**: Zeigt die Gesamtnutzungsdauer des Senders an. Durch Klicken auf die Schaltfläche [Reset] wird die Gesamtnutzungsdauer zurückgesetzt.

**Internal SG**: Gibt an, ob interne Signale im Sender generiert werden sollen.

**Lock:** Stellt die Sperre des Schalters POWER und die Funktionen der Einstellungssperre des Senders ein.

#### **Hinweise**

- Die Einstellungssperrfunktion wird von den Modellen DWR-R01D, DWR-R02D und DWR-R02DN nicht unterstützt.
- Die Einstellungssperrfunktion ist nur bei Kombinationen von digitalen Funksendern (wie dem DWT-B03R) und digitalen WLAN-Empfängern (wie dem DWR-R03D) der 3. Generation oder höher verfügbar. Wenn eine RMU-01 für die Cross Remote-Verbindung verwendet wird, muss außerdem die RMU-01-Version 1.27 oder höher sein.

**Power SW State**: Zeigt den Status des Schalters POWER am Sender an. Diese Einstellung kann nicht geändert werden.

# 3 **Menü [RF Remote]**

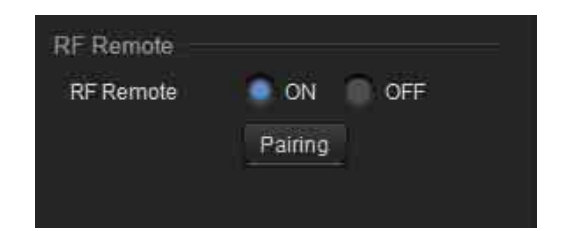

**RF Remote**: Konfigurieren Sie die Einstellungen für die Funkfernbedienungsfunktion.

**Pairing**: Klicken Sie auf diese Schaltfläche, um das Pairing der Empfängerkanäle mit den Sendern zu starten.

# <span id="page-61-0"></span>**Fenster [Channel Plan Adviser]**

In diesem Fenster können Sie

Signalumgebungsinformationen eingeben und die Kanalsuchlauffunktion des Empfängers verwenden, um einen für die Signalumgebung geeigneten Kanalplan auszuwählen.

Die eingegebenen Signalumgebungsinformationen und die mit dem Kanalsuchlauf erkannten Signale werden im Spektrumgraphen im oberen Teil des Bildschirms angezeigt. Hiermit können Sie den Kanalplan auswählen, während Sie die Signalverwendung im Spektrumgraphen betrachten.

Im [Channel Plan Adviser] stehen die folgenden Betriebsarten zur Verfügung.

**Basic mode**: In diesem Modus können Sie einen Kanalplan auswählen, der von der Kanalsuchlauffunktion des Empfängers erkannte Signalstörungen meidet. Dies ist eine vereinfachte Methode, die nur den Kanalsuchlauf verwendet und andere Informationseingaben übergeht. **Advanced mode**: In diesem Modus können Sie neben dem Kanalsuchlauf des einfachen Modus verschiedene zuvor ermittelte Informationen eingeben, um einen geeigneten Kanalplan auszuwählen. Sie können die folgenden Informationen eingeben.

- Störungen durch Fernsehsender
- Störungen durch andere kabellose Geräte
- Beim Kanalsuchlauf erkannte Störungen
- Der Betrag des Frequenzabstands, der bei der Wahl des Kanalplans zur Störung gehalten werden soll

*Weitere Informationen zum Auswählen von Kanalplänen mit dem einfachen Modus finden Sie im Abschnitt ["Auswählen von Kanalplänen" auf Seite 19.](#page-18-0)*

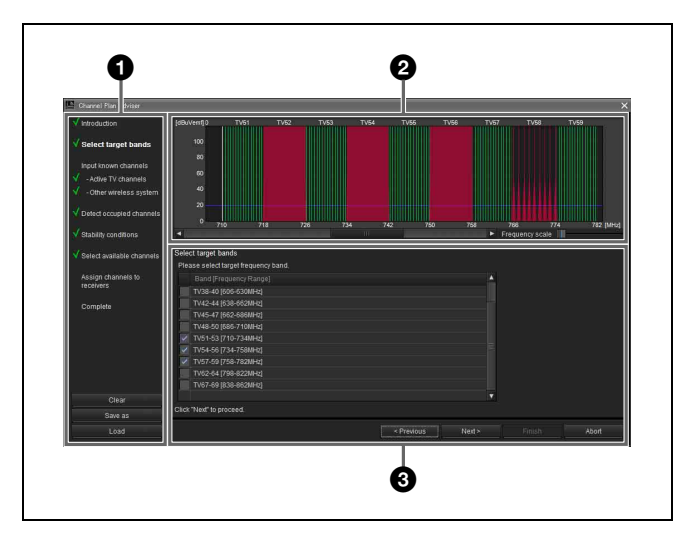

# $\bullet$  Inhaltsbereich

Zeigt die bei Verwendung des [Channel Plan Adviser] auszuführenden Schritte an und ermöglicht das Speichern oder Laden einer Arbeitsdatei.

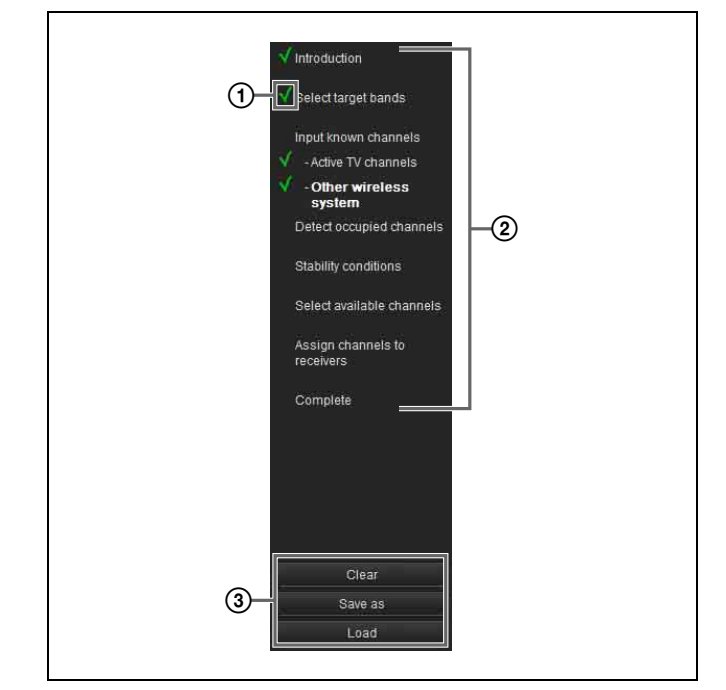

# A **Fertigstellungsmarkierung**

Abgeschlossene Schritte werden durch ein Häkchen gekennzeichnet. Hiermit können Sie den Fortschritt und gegebenenfalls fehlende Schritte sehen.

#### B **Verfahrenselemente**

Zeigt die Liste der im [Channel Plan Adviser] auszuführenden Schritte an.

Die Elemente dienen auch als Link zu den einzelnen Schritten. Sie können also auf eine Option klicken, um direkt zur Funktion des Schritts zu springen. Bestimmte Schritte werden im einfachen Modus ausgelassen. Diese ausgelassenen Schritte können nicht ausgewählt werden.

### C **Speichern und Laden von Arbeitsdateien**

Wenn Sie auf die Schaltfläche [Clear] klicken, werden die Konfigurationen für [Channel Plan Adviser] gelöscht. Gleichzeitig werden auch die auf [Spectrum Analyzer] angewandten Konfigurationen gelöscht.

Wenn Sie auf die Schaltfläche [Save as] klicken, wird das Dialogfeld zum Speichern einer Datei angezeigt. Hiermit können Sie den Fortschritt und die eingegebenen Informationen in einer Datei speichern.

Wenn Sie auf die Schaltfläche [Load] klicken, wird das Dialogfeld zum Laden einer Datei angezeigt.

Hiermit können Sie eine zuvor gespeicherte Datei laden, von der aus Sie den Prozess der Kanalplanauswahl fortsetzen.

### **Hinweis**

Benutzerdefinierte Dateien, die in Wireless Studio Version 4.00 oder früher erstellt wurden, können nicht korrekt geladen werden. Verwenden Sie zum Erstellen von Dateien die neueste Version.

*Weitere Informationen zu Arbeitsdateien finden Sie im Abschnitt ["Arbeitsdateien" auf Seite 67](#page-66-0).*

# $\bullet$  Anzeigebereich des Frequenzspektrums

Zeigt die für jeden einzelnen Schritt eingegebenen Informationen auf einem Frequenzspektrum-Graphen an.

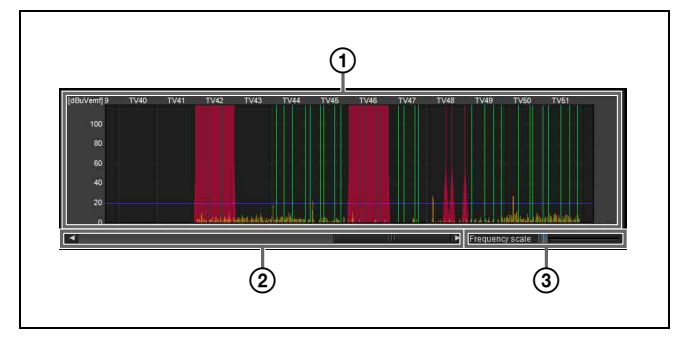

# A **Frequenzspektrum**

Zeigt die für jeden einzelnen Schritt eingegebenen Informationen in einem Graphen an.

Störungen durch Fernsehsender und andere kabellose Geräte werden rot angezeigt.

Beim Kanalsuchlauf erkannte Störungen werden gelb angezeigt.

Der Schwellwert zum Bestimmen der Störung wird als blaue Linie angezeigt.

Die verwendbaren Kanäle im ausgewählten Kanalplan werden grün angezeigt. Kanäle, die wegen Störungen oder anderer Gründe nicht verwendet werden können, werden dunkelgrün angezeigt.

#### B **Bildlaufleiste für Anzeigebereich**

Zum Scrollen durch die Frequenzbereich-Anzeige.

#### C **Anzeigeskala**

Ändert den Maßstab der Frequenzanzeige.

# $\Theta$  Assistentenbereich

Für die Kanalauswahl erforderliche Informationen werden hier entsprechend dem angezeigten Schritt eingegeben.

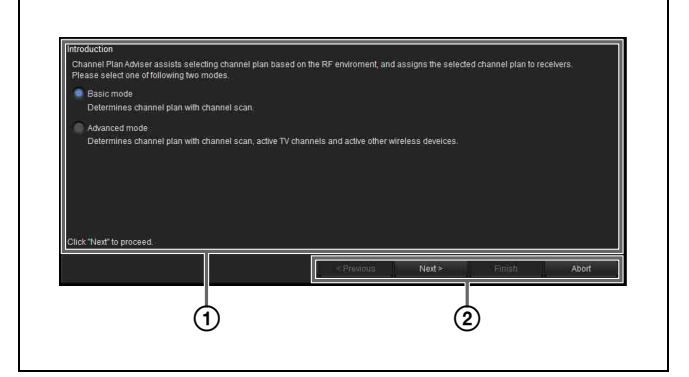

### A **Informationseingabebereich**

Geben Sie Informationen entsprechend dem angezeigten Inhalt ein.

#### B **Bedienschaltflächen**

**Previous**: Zurück zum vorherigen Schritt.

**Next**: Weiter zum nächsten Schritt. **Finish**: Verfahren abschließen und [Channel Plan Adviser] schließen.

**Abort**: Alle Fortschritte verwerfen und [Channel Plan Adviser] schließen.

# <span id="page-62-0"></span>**Auswählen des Kanalplans**

In diesem Abschnitt wird das Auswählen von Kanalplänen mit dem erweiterten Modus beschrieben.

*Weitere Informationen zum Auswählen von Kanalplänen mit dem einfachen Modus finden Sie im Abschnitt ["Auswählen von Kanalplänen" auf Seite 19](#page-18-0).*

**1** Wählen Sie [Advanced mode] und klicken Sie auf  $[Next >].$ 

Hier können Sie wählen, ob Sie den Kanalplan unter Verwendung des einfachen oder des erweiterten Modus auswählen wollen.

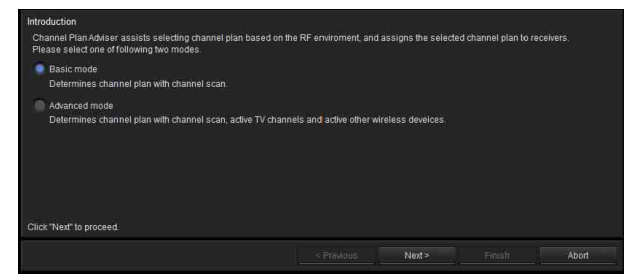

**2** Wählen Sie die Frequenzbänder, und klicken Sie auf  $[Next >].$ 

Wählen Sie die Frequenzbänder, aus denen Sie den Kanalplan auswählen werden.

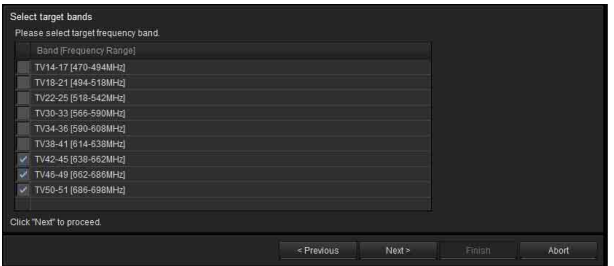

Die angezeigten Frequenzbänder sind identisch mit denjenigen, die für die Einstellung BAND des Empfängers ausgewählt werden können. In den folgenden Schritten kann der Kanalplan nur unter den hier ausgewählten Bändern ausgewählt werden.

**3** Geben Sie Fernsehkanäle an, und klicken Sie auf  $[Next >].$ 

Sie können Fernsehkanäle angeben, indem Sie in der Liste Häkchen setzen.

Die angegebenen Fernsehkanäle werden im Anzeigebereich des Frequenzspektrums abgebildet.

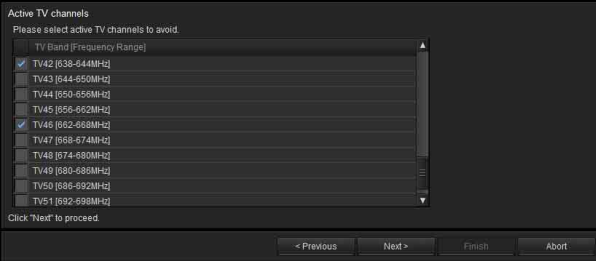

Die hier ausgewählten Fernsehsender werden als Störung klassifiziert, und die jeweiligen Frequenzen werden aus den während der Auswahl des Kanalplans verfügbaren Frequenzen gelöscht.

**4** Geben Sie durch andere kabellose Geräte verwendete Frequenzen an, und klicken Sie auf [Next >].

Geben Sie die Frequenzen an, die anderen in derselben Gegend verwendeten kabellosen Geräten zugewiesen wurden.

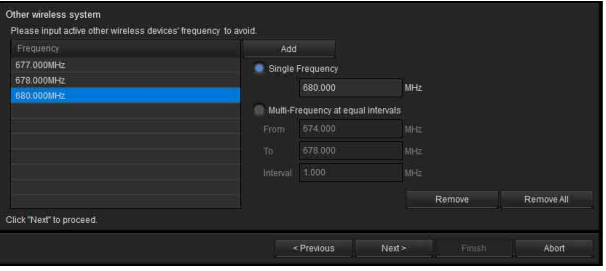

Die hier ausgewählten Frequenzen werden als Störung klassifiziert und aus den während der Auswahl des Kanalplans verfügbaren Frequenzen gelöscht. Die angegebenen Frequenzen werden im Anzeigebereich des Frequenzspektrums abgebildet.

### **So fügen Sie Frequenzen hinzu**

Geben Sie die Frequenz (in MHz) ein und klicken Sie auf die Schaltfläche [Add].

Sie können Frequenzen mit einer der folgenden Methoden hinzufügen:

**Single Frequency**: Fügt die in das Textfeld eingegebene Frequenz hinzu.

**Multi-Frequency at equal intervals**: Fügt alle Frequenzen hinzu, die zwischen den in [Interval] für [From] und [To] eingegebenen Frequenzen liegen.

#### **So entfernen Sie Frequenzen**

**Remove**: Entfernt die in der Liste ausgewählte Frequenz.

**Remove All**: Entfernt alle Frequenzen in der Liste.

**5** Wählen Sie [Scan] aus, um einen Kanalsuchlauf durchzuführen oder [Scan data from Spectrum Analyzer], um das Ergebnis der Funktion "Spectrum Analyzer" zu verwenden.

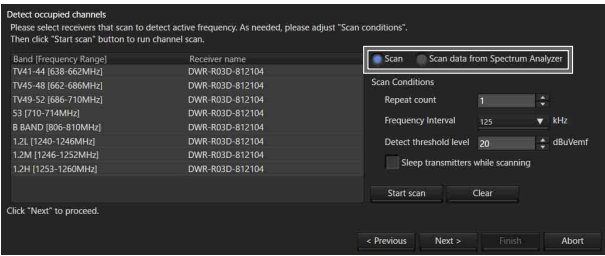

### **Bei Auswahl von [Scan]**

Frequenzen, die wahrscheinlich als Störung wirken, werden von der Kanalsuchlauffunktion des Empfängers erkannt.

Die erkannten Frequenzen werden im Anzeigebereich des Frequenzspektrums abgebildet.

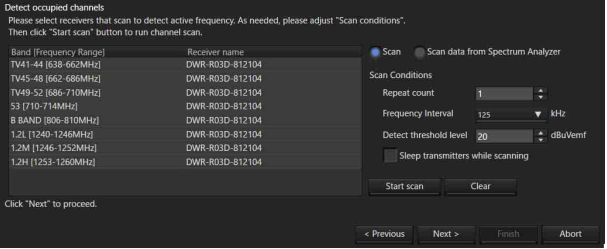

#### **So geben Sie den Empfänger an, der den Suchlauf durchführt**

Wählen Sie den Empfänger aus, der den Suchlauf durchführen soll.

Wenn Sie anstelle eines Empfängers die Option [Do not scan] wählen, wird für das Frequenzband kein Kanalsuchlauf ausgeführt.

#### **So stellen Sie die Suchlaufbedingungen ein**

**Repeat count**: Geben Sie an, wie oft der Suchlauf wiederholt werden soll. Sie können eine Zahl zwischen 1 und 10 eingeben.

**Frequency Interval**: Geben Sie das Frequenzintervall ein. Sie können ein Intervall von 125 kHz oder 25 kHz festlegen.

**Detect threshold Level**: Geben Sie den RF-Pegel an, der als Schwellwert zur Bestimmung von Störungen verwendet werden soll. Sie können einen Pegel zwischen 5 und 30 dBuVemf in Schritten von 1 dB eingeben.

#### **Hinweis**

Für den Gebrauch in Japan hergestellte Empfängermodelle können in den folgenden Bändern keinen Suchlauf in Intervallen von 25 kHz ausführen.

- FPU-1CH bis FPU-4CH
- B BAND

### **So starten Sie den Suchlauf**

Klicken Sie auf [Start scan].

Der Suchlauf beginnt. Wenn der Suchlauf abgeschlossen ist, werden die Ergebnisse des vorigen Suchlaufs entfernt und mit den neuen Ergebnissen aktualisiert.

Wenn das Kontrollkästchen [Sleep transmitters while scanning] ausgewählt ist, werden alle Sender, die ferngesteuert werden können, während des Suchlaufs automatisch in den Sleep-Modus geschaltet.

# **So löschen Sie die Suchlaufergebnisse**

Klicken Sie auf [Clear]. Die bis zu diesem Punkt ermittelten Suchlaufergebnisse werden gelöscht.

#### **Bei Auswahl von [Scan data from Spectrum Analyzer]**

Das Ergebnis der Funktion "Spectrum Analyzer" wird im Anzeigebereich des Frequenzspektrums dargestellt.

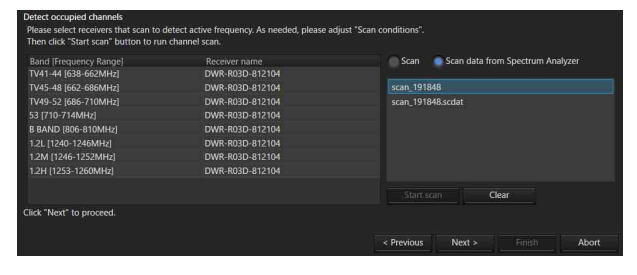

**6** Geben Sie Bedingungen zum Vermeiden von Störungen an, und klicken Sie auf [Next >].

Geben Sie den Betrag des Frequenzabstands an, der bei der Wahl des Kanalplans zur Störung gehalten werden soll.

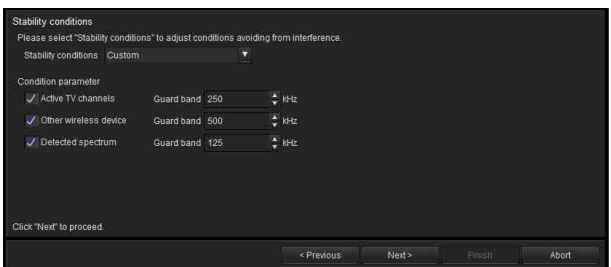

Wählen Sie einen Wert für [Stability condition] aus, um die Einstellung für die Bedingung festzulegen.

#### **So geben Sie eine voreingestellte Bedingung an**

Wählen Sie eine der drei voreingestellten Bedingungen:

[Stable], [Standard] und [More Frequency]. **Stable**: Wählt den Kanalplan, bei dem ein großer Abstand zur Störung gehalten wird. Diese Einstellung gewährleistet eine hohe Stabilität. Sie beschränkt allerdings auch die Anzahl der zur Auswahl verfügbaren Kanäle.

**Standard**: Wählt den Kanalplan, bei dem ein Standardabstand gehalten wird.

**More Frequency**: Wählt den Kanalplan, bei dem ein geringer Abstand zur Störung gehalten wird.

#### **So legen Sie eine benutzerdefinierte Bedingung fest**

Wählen Sie die Option [Custom].

Wenn Sie ein Häkchen neben ein Element setzen, wird die entsprechende Frequenz als Störung klassifiziert steht bei der Auswahl des Kanalplans nicht zur Verfügung.

Wenn Sie eine Frequenz als Störung klassifizieren, legen Sie den Abstand oberhalb und unterhalb der jeweiligen Frequenz fest.

**Active TV Channels**: Behandelt die angegebenen Fernsehkanäle als Störung und vermeidet sie. **Other wireless device**: Behandelt andere kabellose Geräte als Störung und vermeidet sie.

**Detected spectrum**: Behandelt im Kanalsuchlauf erkannte Signale als Störung und vermeidet sie.

**7** Wählen Sie den Kanalplan.

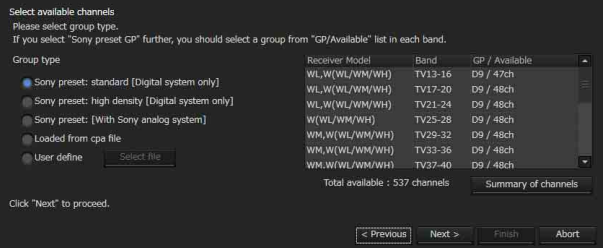

Wählen Sie basierend auf den bis hier eingegebenen Informationen einen Kanalplan für jedes Frequenzband aus.

#### **Angeben eines Kanalplantyps**

Wählen Sie unter [Group type] den Gruppentyp auf der Grundlage der Gerätekonfiguration aus.

**Sony preset: standard [Digital system only]**: Wählen Sie diese Option, wenn nur digitale Wireless-Systeme von Sony verwendet werden.

Bei der Auflistung der voreingestellten Kanalpläne werden für digitale Wireless-Systeme geeignete Pläne priorisiert.

**Sony preset: high density [Digital system only]**: Wählen Sie diese Option, wenn nur digitale Wireless-Systeme von Sony mit mehr Kanälen als in der Einsgellung "Sony Preset: standard [Digital system only]" verwendet werden.

**Sony preset GP [With Sony analog system]**: Wählen Sie diese Option, wenn auch analoge Wireless-Systeme von Sony verwendet werden.

Wählen Sie zwischen möglichen Kanalplänen, die mit gemischten Konfigurationen verwendet werden können, welche auch analoge kabellose Systeme enthalten.

**Loaded from cpa file**: Laden Sie eine Arbeitsdatei, und verwenden Sie einen in dieser Arbeitsdatei gespeicherten Kanalplan.

*Weitere Informationen zu Arbeitsdateien finden Sie im Abschnitt ["Arbeitsdateien" auf Seite 67](#page-66-0).*

**User define**: Klicken Sie auf [Select file] und geben Sie eine benutzerdefinierte Frequenzliste an.

*Weitere Informationen zu benutzerdefinierten Frequenzlisten finden Sie im Abschnitt ["Benutzerdefinierte Dateien" auf Seite 67](#page-66-1).*

#### **Hinweis**

Der bei Auswahl von "Sony Preset: high density [Digital system only]" empfohlene Kanalplan kann nicht dem DWR-R01D, DWR-R02D, oder DWR-R02DN zugewiesen werden.

#### **Angeben von Kanalplänen für die einzelnen Frequenzbänder**

Bei mit der Einstellung [Group type] ausgewählten Kanalplänen werden Frequenzen, die gestört werden können, ausgeschlossen, und nur Kanalnummern, die verwendet werden können, werden für die jeweiligen Frequenzbänder angezeigt.

Wenn mehrere mögliche Kanalpläne vorhanden sind, wählen Sie für jedes einzelne Frequenzband den Kanalplan aus, den Sie verwenden möchten.

#### **Anzeigen der aktuellen Frequenzliste**

Klicken Sie auf [Summary of channels]. Die zur Verwendung im ausgewählten Kanalplan verfügbaren Frequenzen werden für die einzelnen Frequenzbänder aufgelistet.

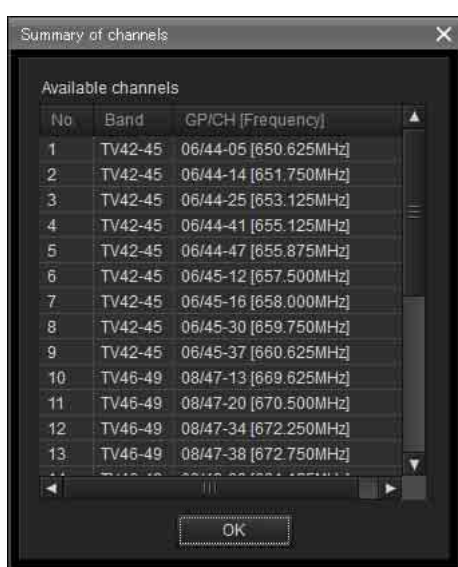

**8** Weisen Sie den ausgewählten Kanalplan dem Empfänger zu.

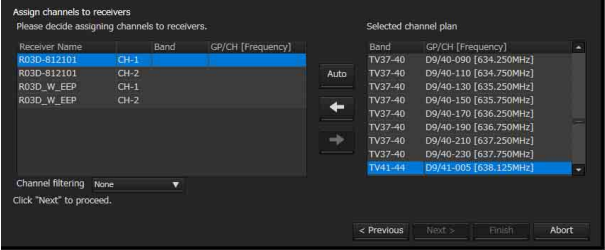

#### **Extrahieren eines Kanalplans**

Sie können einen Kanalplan mit der Einstellung [Channel filtering] extrahieren. Auf diese Weise können Sie einen Kanalplan zuweisen, ohne die Einstellung [BAND BLOCK] oder [BAND] des digitalen Funkempfängers zu ändern. **None:** Alle verwendbaren Kanalpläne können zugewiesen werden. **Receiver's band block:** Nur der Kanalplan, der mit

der Einstellung [BAND BLOCK] des ausgewählten Empfängerkanals übereinstimmt, wird aus den verwendbaren Kanalplänen extrahiert. **Receiver's band:** Nur der Kanalplan, der mit der

Einstellung [BAND] des ausgewählten Empfängerkanals übereinstimmt, wird aus den verwendbaren Kanalplänen extrahiert.

#### **Hinweis**

[Channel filtering] wird in Wireless Studio ab Version 5.22 unterstützt.

#### **Automatische Zuweisung**

Klicken Sie auf [Auto].

Die Frequenzen werden beginnend mit den Plänen mit den niedrigsten Frequenzen in der Kanalplanliste automatisch den Empfängerkanälen der Empfänger zugewiesen.

#### **Individuelle Zuordnung**

Wählen Sie aus der Liste der Empfängerkanäle einen Empfängerkanal aus und klicken Sie auf eine grüne Linie im Diagramm, oder wählen Sie in [Selected channel plan] die zuzuordnende Frequenz aus. Klicken Sie auf die Schaltfläche  $\leftarrow$ , um die Frequenz dem Empfängerkanal zuzuordnen.

#### **So verwerfen Sie eine Zuordnung**

Wählen Sie in der Empfängerkanalliste den jeweiligen Empfängerkanal aus, und klicken Sie auf die Schaltfläche  $\rightarrow$ , um die Zuordnung aufzuheben.

**9** Wenn Sie die Zuordnungen für alle Empfängerkanäle abgeschlossen haben, klicken Sie auf [Next >].

Die Frequenzzuordnungseinstellungen werden an den Empfänger gesendet.

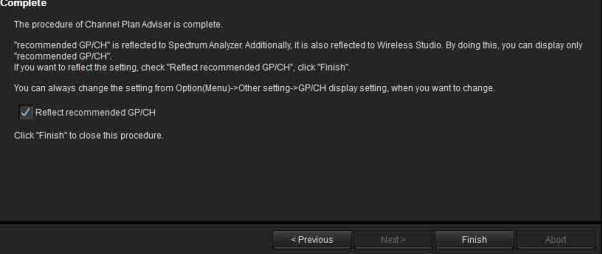

**10** Bei Bedarf aktivieren bzw. deaktivieren Sie [Reflect recommended GP/CH] und klicken dann auf [Finish].

[Channel Plan Adviser] wird geschlossen. Falls das Kontrollkästchen [Reflect recommended GP/CH] aktiviert ist, sind in Wireless Studio nur die von [Channel Plan Adviser] empfohlenen Gruppen und Kanäle auswählbar. Die von [Channel Plan Adviser] empfohlenen Gruppen und Kanäle werden auf der Registerkarte [Spectrum Analyzer] des Unterfensters angezeigt. Außerdem werden im Fenster [Scan parameter] die Empfänger automatisch ausgewählt, die das Scannen auf dem in Schritt 2 ausgewählten Frequenzband durchführen.

*Einzelheiten siehe ["Auswahl des Zielempfängers"](#page-50-1) im Abschnitt ["Fenster \[Scan parameter\]"](#page-50-0) auf [Seite 51.](#page-50-0)*

#### **Hinweis**

Die Einstellung für [Reflect recommended GP/CH] kann jederzeit im Fenster [GP/CH display setting] geändert werden.

*Einzelheiten siehe ["Fenster \[GP/CH display setting\]"](#page-70-1)  [auf Seite 71.](#page-70-1)*

# <span id="page-66-0"></span>**Arbeitsdateien**

In [Channel Plan Adviser] können Sie die für die einzelnen Schritte eingegebenen Informationen in einer Arbeitsdatei (.cpa) speichern und die Arbeitsdatei bei Bedarf laden.

In einer Arbeitsdatei werden die folgenden Informationen gespeichert.

- Zielfrequenzbänder (in Schritt 2 von "Auswählen des Kanalplans" eingegeben)
- Fernsehkanäle (in Schritt 3 von "Auswählen des Kanalplans" eingegeben)
- Von anderen kabellosen Geräten verwendete Frequenzen (in Schritt 4 von "Auswählen des Kanalplans" eingegeben)
- Kanalsuchlaufbedingungen und Suchlaufergebnisse (in Schritt 5 von "Auswählen des Kanalplans" eingegeben)
- Bedingungen zum Vermeiden von Störungen (in Schritt 6 von "Auswählen des Kanalplans" eingegeben)
- Ausgewählter Kanalplan (in Schritt 7 von "Auswählen des Kanalplans" eingegeben)

*Einzelheiten siehe ["Auswählen des Kanalplans" auf](#page-62-0)  [Seite 63](#page-62-0).*

# <span id="page-66-1"></span>**Benutzerdefinierte Dateien**

Sie können eine Frequenzliste aus einer benutzerdefinierten Datei (.chplan) verwenden, um einen benutzerdefinierten Kanalplan festzulegen. Laden Sie die benutzerdefinierte Datei in [Channel Plan Adviser], und bestimmen Sie die Frequenzen. Beachten Sie dabei die Signalumgebungsinformationen aus den Suchlaufergebnissen usw.

#### **So erstellen Sie benutzerdefinierte Dateien**

Verwenden Sie zum Erstellen der Datei einen Texteditor wie z. B. Editor von Windows. Geben Sie als Dateinamenserweiterung ".chplan" an. Definieren Sie eine Frequenz pro Zeile.

#### **Hinweis**

Wenn das Zeichen "#" eingegeben wird, wird nach dem "#" eingegebener Text in der Zeile als Kommentar betrachtet.

**Beispiel**: Definieren eines 12-Kanalplans, der die Gruppe D1 von TV42-45 (US-Modell) für den gleichzeitigen Betrieb verbindet.

# User define Channel Plan # TV42-45 / D1 Group 638.250 # 42-02 638.750 # 42-06 639.250 # 42-10 639.750 # 42-14 640.250 # 42-18 640.750 # 42-22

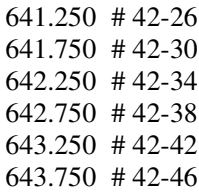

#### **Hinweis**

Nur die Frequenzen in der mit dem Empfänger mitgelieferten Frequenzliste können verwendet werden.

# **Fenster [Omit IP address list]**

Wenn Sie in diesem Fenster eine IP-Adresse registrieren, wird diese von der automatischen Geräteerkennung ausgenommen und nicht im Gerätelistenfenster angezeigt. Verwenden Sie diese Funktion, wenn sich mehrere Systeme im gleichen Subnetz befinden und Sie nicht die Geräte der anderen Systeme anzeigen lassen wollen. Um das Fenster [Omit IP address list] anzuzeigen, wählen Sie Menü [Device] > [Omit IP address list]. Der Befehl [Omit IP address list] kann nur im Offline-Modus verwendet werden.

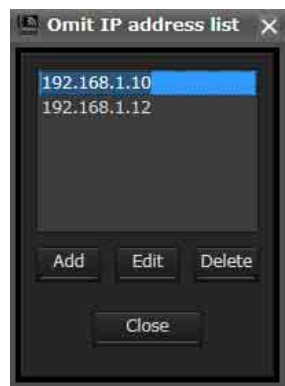

# **So fügen Sie der Ausnahmeliste eine IP-Adresse hinzu**

Klicken Sie auf [Add], geben Sie die auszunehmende IP-Adresse ein, und klicken Sie dann auf [Close].

# **So ändern Sie eine Adresse in der Ausnahmeliste**

Klicken Sie auf die zu ändernde IP-Adresse und dann auf [Edit]. Nehmen Sie die gewünschten Änderungen vor, und klicken Sie abschließend auf [Close].

# **So entfernen Sie eine Adresse aus der Ausnahmeliste**

Klicken Sie auf die zu löschende IP-Adresse, klicken Sie auf [Delete] und klicken Sie dann auf [Close].

# <span id="page-67-0"></span>**Fenster [Setting lock]**

Sie können die Änderung von Empfänger- und Sendereinstellungen von Wireless Studio verhindern. Um diese Funktion zu verwenden, muss ein Administratorpasswort konfiguriert sein. Wenn die Änderung von Einstellungen verboten (d. h. gesperrt) ist, können Sie Änderungen der Einstellungen zeitweise erlauben, indem Sie auf die Schaltflächen zur Aufhebung der Sperre im Fenster [Property] klicken und dann das Administratorpasswort eingeben. Klicken Sie im Menü [Device] auf [Setting lock]. Wenn die Einstellungen nicht gesperrt wurden, wird der folgende Bildschirm angezeigt.

### **Sperren von Einstellungen**

- **1** Wählen Sie [Enabled] aus.
- **2** Aktivieren Sie auf dem angezeigten Bildschirm die Kontrollkästchen der Elemente, deren Einstellungen Sie sperren möchten.

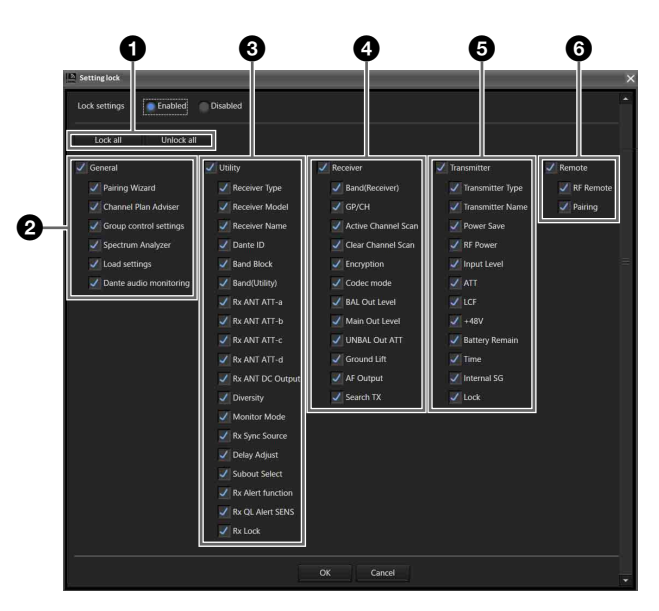

### a **Sie können Änderungen der Einstellungen für alle Elemente sperren oder freigeben.**

**Schaltfläche [Lock all]**: Die Kontrollkästchen aller Elemente werden aktiviert.

**Schaltfläche [Unlock all]**: Die Kontrollkästchen aller Elemente werden deaktiviert.

#### b **Sie können Änderungen der Einstellungen für Funktionsgruppen sperren oder freigeben.**

**[General]**: Aktivieren Sie dieses Kontrollkästchen, um die Kontrollkästchen aller Unterelemente zu aktivieren und somit deren Einstellungen zu sperren. Deaktivieren Sie dieses Kontrollkästchen, um die Kontrollkästchen aller

Unterelemente zu deaktivieren und somit deren Einstellungen freizugeben.

**[Pairing Wizard]**: Aktivieren Sie dieses Kontrollkästchen, um die Auswahl von [Pairing Wizard] im Menü [Device] zu sperren. Deaktivieren Sie das Kontrollkästchen, um die Auswahl freizugeben. **[Channel Plan Adviser]**: Aktivieren Sie dieses Kontrollkästchen, um die folgenden Einstellungen zu sperren. Deaktivieren Sie das Kontrollkästchen, um die Einstellungen freizugeben.

- Menü [Device] > [Channel Plan Adviser]
- Registerkarte Spectrum Analyzer > Schaltfläche [Channel Plan Adviser]

**[Group control settings]**: Aktivieren Sie dieses Kontrollkästchen, um [Group control settings] (ausgenommen die Schaltfläche [Clear AF Peak hold]) oben in der Statusanzeige vom Menü [View] zu sperren. Deaktivieren Sie das Kontrollkästchen, um die Schaltflächen freizugeben (ausgenommen die Schaltfläche [Clear AF Peak hold]).

**[Load settings]**: Aktivieren Sie dieses Kontrollkästchen, um die folgenden Einstellungen zu sperren. Deaktivieren Sie das Kontrollkästchen, um die Einstellungen freizugeben.

- Menü [Device] > [Load settings]
- Statusanzeige > Schaltfläche [Load settings]
- Kontextmenü [Load Single Settings]

**[Dante audio monitoring]**: Aktivieren Sie dieses Kontrollkästchen, um die folgenden Einstellungen zu sperren. Deaktivieren Sie das Kontrollkästchen, um die Einstellungen freizugeben.

- Statusanzeige > Schaltfläche [Monitor]
- Einfache Statusanzeige > Schaltfläche [Monitor]

#### $\bullet$  Sie können Änderungen der Einstellungen im **Menü UTILITY des digitalen WLAN-Empfängers sperren oder freigeben.**

**[Utility]**: Aktivieren Sie dieses Kontrollkästchen, um die Kontrollkästchen aller Unterelemente zu aktivieren und somit deren Einstellungen zu sperren. Deaktivieren Sie dieses Kontrollkästchen, um die Kontrollkästchen aller Unterelemente zu deaktivieren und somit deren Einstellungen freizugeben.

*Einzelheiten zu den jeweiligen Elementen siehe ["Fenster](#page-56-0)  [\[Property\]" auf Seite 57](#page-56-0).*

#### **Hinweis**

Die Einstellung "Dante ID Mode" kann nicht von Wireless Studio aus geändert werden, somit ist sie nicht der Einstellung zum Sperren/Freigeben von Änderungen unterworfen.

#### d **Sie können Änderungen der Einstellungen im Menü RX des digitalen WLAN-Empfängers sperren oder freigeben.**

**[Receiver]**: Aktivieren Sie dieses Kontrollkästchen, um die Kontrollkästchen aller Unterelemente zu aktivieren und somit deren Einstellungen zu sperren. Deaktivieren Sie dieses Kontrollkästchen, um die Kontrollkästchen aller Unterelemente zu deaktivieren und somit deren Einstellungen freizugeben.

*Einzelheiten zu den jeweiligen Elementen siehe ["Fenster](#page-56-0)  [\[Property\]" auf Seite 57](#page-56-0).*

#### $\bullet$  Sie können Änderungen der Einstellungen im **Menü TX des digitalen WLAN-Empfängers sperren oder freigeben.**

**[Transmitter]**: Aktivieren Sie dieses Kontrollkästchen, um die Kontrollkästchen aller Unterelemente zu aktivieren und somit deren Einstellungen zu sperren. Deaktivieren Sie dieses Kontrollkästchen, um die Kontrollkästchen aller Unterelemente zu deaktivieren und somit deren Einstellungen freizugeben.

*Einzelheiten zu den jeweiligen Elementen siehe ["Fenster](#page-56-0)  [\[Property\]" auf Seite 57](#page-56-0).*

#### $\odot$  Sie können Änderungen der Einstellungen im **Menü REMOTE des digitalen WLAN-Empfängers sperren oder freigeben.**

**[Remote]**: Aktivieren Sie dieses Kontrollkästchen, um die Kontrollkästchen aller Unterelemente zu aktivieren und somit deren Einstellungen zu sperren. Deaktivieren Sie dieses Kontrollkästchen, um die Kontrollkästchen aller Unterelemente zu deaktivieren und somit deren Einstellungen freizugeben.

*Einzelheiten zu den jeweiligen Elementen siehe ["Fenster](#page-56-0)  [\[Property\]" auf Seite 57](#page-56-0).*

**3** Klicken Sie auf die Schaltfläche [OK].

Der folgende Bildschirm wird angezeigt.

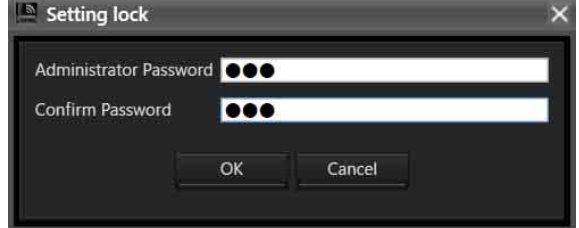

**4** Legen Sie das Passwort fest und klicken Sie auf die Schaltfläche [OK].

Der folgende Bildschirm wird angezeigt und die Sperreinstellungen sind abgeschlossen.

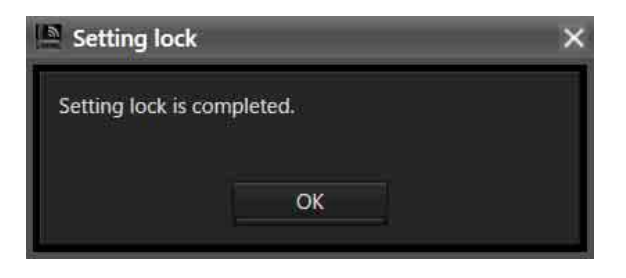

#### **Hinweis**

Einstellungen können ohne Eingabe eines Passworts konfiguriert werden.

#### **Sperren/Freigeben von Einstellungen**

Klicken Sie im Menü [Device] auf [Setting lock]. Der folgende Bildschirm wird angezeigt.

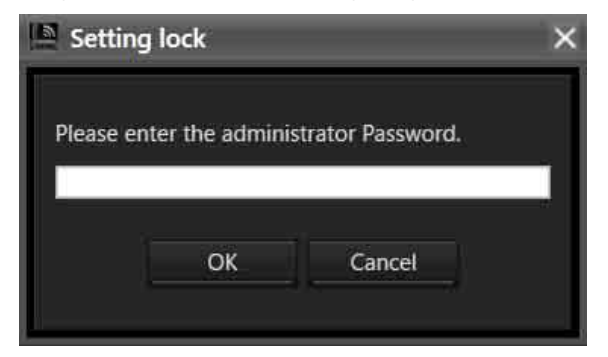

Geben Sie das konfigurierte Passwort ein und klicken Sie auf die Schaltfläche [OK], um den Einstellungsbildschirm aufzurufen.

Um Einstellungen freizugeben, wählen Sie [Disabled] aus und klicken Sie auf die Schaltfläche [OK].

Um einzelne Elemente freizugeben, lassen Sie [Enabled] ausgewählt, ändern Sie die Sperreinstellungen der gewünschten Elemente und klicken Sie auf die Schaltfläche [OK].

# **Fenster [Receiver CH Label Settings]**

Mit dem Fenster [Receiver CH Label Settings] können Sie eine Beschriftung für die einzelnen Empfängerkanäle konfigurieren. Am DWR-R03D können Sie auch [CHANNEL LABEL] einstellen. Dies erleichtert die Kanalidentifikation in Situationen, in denen zum Beispiel keine Senderfrequenz empfangen werden kann.

#### **Hinweis**

Die Einstellungen [Receiver Name] und [Transmitter Name] können in diesem Fenster nicht geändert werden. Um diese Einstellungen zu ändern, verwenden Sie das Fenster [Property].

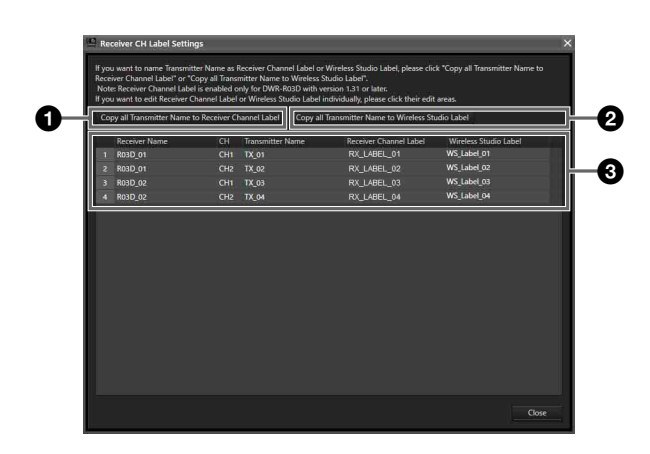

#### $\bullet$  [Copy all Transmitter Name to Receiver Channel **Label]**

Kopiert die Sendernamen in [CHANNEL LABEL] der entsprechenden Empfängerkanäle.

### **Hinweis**

Diese Funktion wird im folgenden Fall unterstützt. **DWR-R03D**: Version 1.31 oder höher Diese Funktion ist nur verfügbar, wenn Wireless Studio im Online-Modus verwendet wird.

#### $\bullet$  **[Copy all Transmitter Name to Wireless Studio Label]**

Kopiert die Sendernamen in die Beschriftungen der entsprechenden Empfängerkanäle.

# **<sup>6</sup>** Einstellungsliste

**Receiver Name**: Zeigt den Namen des Empfängers an. **CH**: Zeigt die Kanalinformationen des Empfängers an. **Transmitter Name**: Zeigt den Namen des Senders an, der mit dem Empfänger kommuniziert.

**Receiver Channel Label:** Zeit die Einstellung CHANNEL LABEL für einen digitalen WLAN-Empfänger. Die Einstellung kann auch geändert werden. Geben Sie zum Einstellen eines Namen den Namen ein und drücken Sie die Taste "Enter".

# **Hinweis**

Diese Funktion wird im folgenden Fall unterstützt. **DWR-R03D**: Version 1.31 oder höher Die Einstellung dieser Funktion kann nur geändert werden, wenn Wireless Studio im Online-Modus verwendet wird.

**Wireless Studio Label**: Ermöglicht das Festlegen von Namen für die einzelnen Empfängerkanäle. Geben Sie zum Einstellen eines Namen den Namen ein und drücken Sie die Taste "Enter".

# <span id="page-70-1"></span>**Fenster [GP/CH display setting]**

In diesem Fenster können Sie die Anzeigeeinstellungen für Gruppen und Kanäle von Wireless Studio konfigurieren.

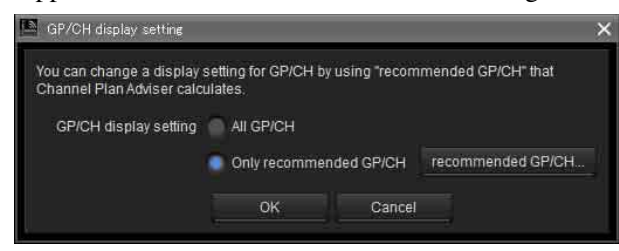

# **[GP/CH display setting]**

**All GP/CH:** Beim Konfigurieren von Gruppen und Kanälen werden alle Gruppen und Kanäle als Kandidaten angezeigt. Werkseitig ist die Option [All GP/CH] ausgewählt.

**Only recommended GP/CH:** Nur die von [Channel Plan Adviser] empfohlenen Gruppen und Kanäle werden beim Konfigurieren von Gruppen und Kanälen als Kandidaten angezeigt. Wenn Sie auf dem letzten Bildschirm vor dem Schließen von [Channel Plan Adviser] das Kontrollkästchen [Reflect recommended GP/CH]

aktivieren, wechselt diese Einstellung zu [Only recommended GP/CH].

*Einzelheiten siehe ["Fenster \[Channel Plan Adviser\]" auf](#page-61-0)  [Seite 62.](#page-61-0)*

# **Schaltfläche [recommended GP/CH...]**

Zeigt die von [Channel Plan Adviser] empfohlenen Gruppen und Kanäle in einem separaten Fenster an. Beim Konfigurieren von Gruppen und Kanälen werden nur die darin angezeigten Gruppen und Kanäle als Kandidaten angezeigt.

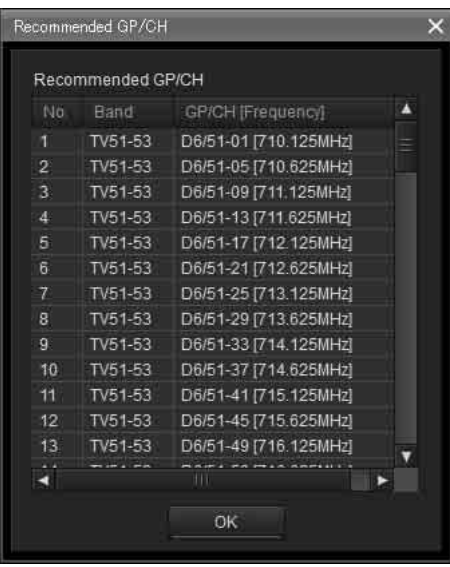

# <span id="page-70-0"></span>**Fenster [Display settings]**

Hierin legen Sie fest, ob bestimmte Einstellungselemente und Schaltflächen angezeigt werden. Wenn Sie die Kontrollkästchen der Elemente auf den einzelnen Registerkarten aktivieren und auf die Schaltfläche [OK] klicken, werden die entsprechenden Elemente und Schaltflächen angezeigt.

# **Registerkarte [Display]**

Auf dieser Registerkarte können Sie angeben, ob bestimmte Elemente im Fenster [Device List], in der Statusanzeige, auf der Registerkarte [Simple Status Viewer] usw. angezeigt werden sollen.

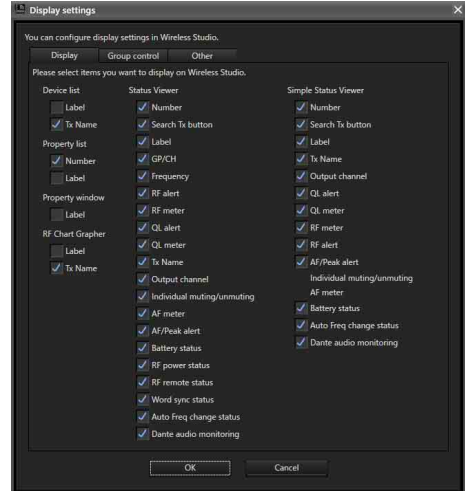

#### **Number**: Zum Auswählen, ob die

Empfängerkanalnummer angezeigt werden soll. **Search Tx button:** Wählen Sie aus, ob die Schaltfläche angezeigt werden soll, mit der die Bildschirme für mit dem Empfänger gekoppelte Sender zum Blinken gebracht werden.

#### **Hinweise**

- Diese Funktion wird von den Modellen DWR-R01D, DWR-R02D und DWR-R02DN nicht unterstützt.
- Diese Funktion ist nur bei Kombinationen von digitalen Funksendern (wie dem DWT-B03R) und digitalen WLAN-Empfängern (wie dem DWR-R03D) der 3. Generation oder höher verfügbar. Wenn eine RMU-01 für die Cross Remote-Verbindung verwendet wird, muss außerdem die RMU-01-Version 1.27 oder höher sein.

**Label**: Zum Auswählen, ob die im Fenster [Receiver CH Label Settings] konfigurierte Beschriftung angezeigt werden soll.

**GP/CH**: Zum Auswählen, ob die Gruppen-/ Kanaleinstellungen für Empfangskanäle angezeigt werden sollen.

**Frequency**: Zum Auswählen, ob die Frequenz des Empfangskanals angezeigt werden soll.

**RF alert**: Zum Auswählen, ob ein Alarm angezeigt werden soll, wenn der Eingangspegel des Funksignals sinkt oder zu hoch wird.

**RF meter**: Zum Auswählen, ob der Eingangspegel des Funksignals angezeigt werden soll.

**QL alert**: Zum Auswählen, ob ein Alarm angezeigt werden soll, wenn die Empfangsqualität der Daten sinkt.

**QL meter**: Zum Auswählen, ob eine Pegelanzeige für die Empfangsqualität der Daten angezeigt werden soll.

**Tx Name**: Zum Auswählen, ob der Name des Senders angezeigt werden soll.

**Output channel**: Legt fest, ob das Audioausgabeziel des Empfängers angezeigt werden soll.

**Individual muting/unmuting**: Zum Auswählen, ob der Audioausgabestatus für Empfängerkanäle angezeigt werden soll.

**AF meter**: Zum Auswählen, ob eine Audiopegelanzeige angezeigt werden soll.

**AF/Peak alert**: Zum Auswählen, ob AF/PEAK-Alarme (Audioeingang/Spitze) angezeigt werden sollen.

#### **Hinweis**

In Version 5.50 und höher sind die Anzeigeeinstellungen [Individual muting/unmuting], [AF meter], [AF/Peak alert] der einfachen Statusanzeige durch eine einzige Einstellung ersetzt.

**Battery status**: Zum Auswählen, ob der Zustand der Senderbatterie angezeigt werden soll.

**RF power status**: Zum Auswählen, ob die Sendeleistung des Senders angezeigt werden soll.

**RF remote status**: Zum Auswählen, ob der Zustand der drahtlosen Fernbedienung des Senders angezeigt werden soll.

**Word sync status**: Zum Auswählen, ob der

Synchronisierungsstatus der Signalausgabe am Anschluss DIGITAL OUT des Empfängers angezeigt werden soll. **Auto Freq change status**: Legt fest, ob der Status der Einstellung AUTO FREQ CHANGE des Empfängers angezeigt werden soll.

#### **Hinweis**

Diese Funktion ist nur auf dem DWR-R03D ab Version 1.20 verfügbar.

**Dante audio monitoring**: Zum Auswählen, ob die Steuerschaltflächen zur Dante IP-Audioüberwachung angezeigt werden sollen.

#### **Hinweis**

Diese Funktion kann nur auf einem Computer verwendet werden, auf dem "Dante Virtual Soundcard" von Audinate installiert ist.

#### **Anzeigebeispiel für das Fenster [Device list]**

• Sowohl Label als auch Tx Name angezeigt

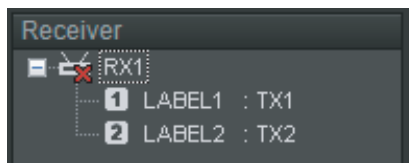

• Nur Tx Name angezeigt (werkseitige Standardeinstellung)

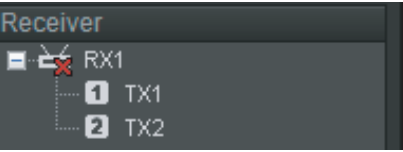

• Nur Label angezeigt

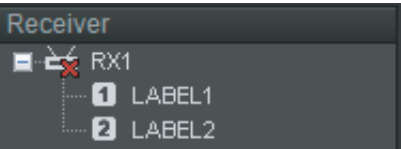

#### **Anzeigebeispiel für das Fenster [Property]**

• Label angezeigt

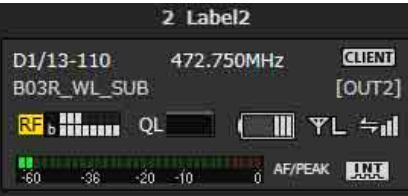

• Label nicht angezeigt (werkseitige Standardeinstellung)

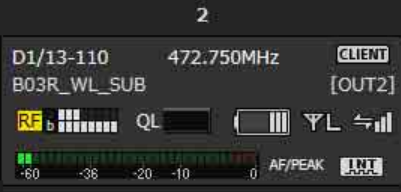
## **Anzeigebeispiel für die Registerkarte [RF Chart Grapher]**

• Sowohl Label als auch Tx Name angezeigt

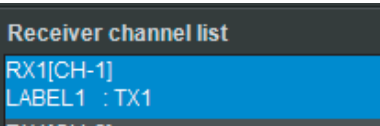

• Nur Tx Name angezeigt (werkseitige Standardeinstellung)

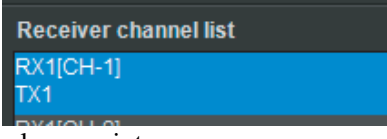

• Nur Label angezeigt

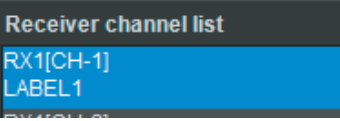

# **Anzeigebeispiel für die Statusanzeige**

- Alle Elemente angezeigt
- 1 Jubett Scandi TX L4012L491 12402-2004: 032 HH 44 OK DWT-NABCOEFG (OUT) S 4 at a stress (UNIII YM -s di MOR CELLED Montor • Alle Elemente außer Label angezeigt
- $\frac{1}{1}$  Search TX (434 244 89) RPM SEAM BOTH OF BUTTING COFFERD (OUTL)  $\frac{1}{2}$  is a strategy of (IIIII) YM = all RRM GEED Monter • Alle Elemente außer Tx Name angezeigt

#### $\begin{minipage}{.4\linewidth} \begin{tabular}{l} \multicolumn{3}{l}{{\color{blue}\textbf{1}}}\\ \multicolumn{3}{l}{\color{blue}\textbf{1}}\\ \multicolumn{3}{l}{\color{blue}\textbf{2}}\\ \multicolumn{3}{l}{\color{blue}\textbf{2}}\\ \multicolumn{3}{l}{\color{blue}\textbf{2}}\\ \multicolumn{3}{l}{\color{blue}\textbf{3}}\\ \multicolumn{3}{l}{\color{blue}\textbf{4}}\\ \multicolumn{3}{l}{\color{blue}\textbf{5}}\\ \multicolumn{3}{l}{\color{blue}\textbf{5}}\\ \multicolumn{3}{l}{\color{blue}\textbf{5}}$

#### **Anzeigebeispiel für die Registerkarte [Simple Status Viewer]**

• Alle Elemente angezeigt

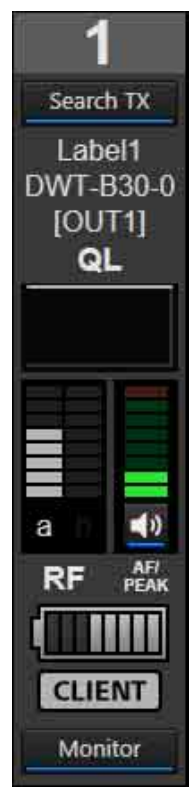

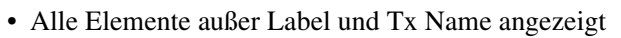

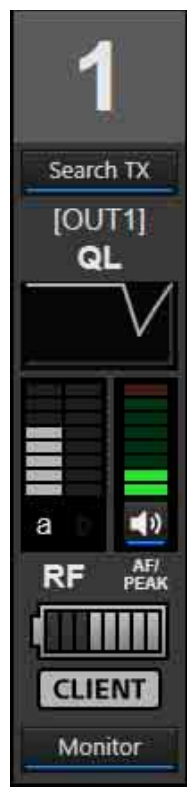

• Alle Elemente außer Label, Tx Name, AF/Peak alert und Individual muting/unmuting werden angezeigt

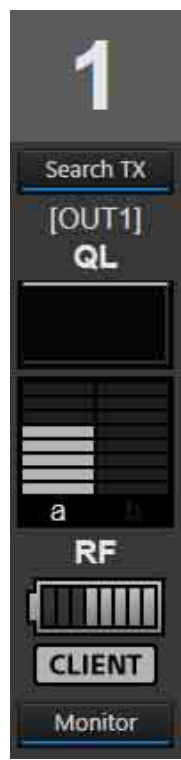

# **Registerkarte [Group control]**

Auf dieser Registerkarte können Sie festlegen, ob beispielsweise die Schaltflächen zum Ändern der Empfängerkanal-Sendereinstellungen in Gruppen oder die Schaltflächen für die Funktionen [All muting], [All unmuting] und [Clear AF Peak hold] oben in der Statusanzeige ein- oder ausgeblendet werden sollen. Bei werkseitiger Standardeinstellung wird nur [Clear AF Peak hold] angezeigt.

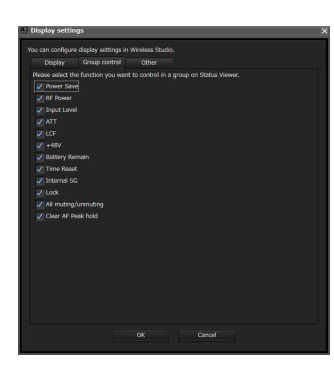

Wenn Sie auf eine Einstellungsschaltfläche der Gruppensteuerung oben in der Statusanzeige klicken und einen Einstellwert aus dem Drop-down-Menü auswählen, werden die Einstellungen für alle in der Statusanzeige angezeigten Empfängerkanäle geändert.

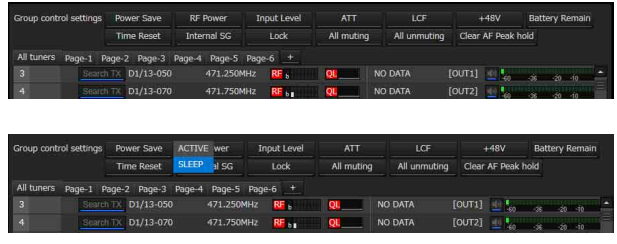

# **Registerkarte [Other]**

Auf dieser Registerkarte können Sie die

Audioausgabesteuerung aktivieren oder deaktivieren. Dies ist in der werkseitigen Standardeinstellung deaktiviert. Wenn das Kontrollkästchen aktiviert ist, können Sie in der Statusanzeige für jeden Empfängerkanal die Audioausgabe aktivieren bzw. deaktivieren, indem Sie auf die Audioausgabesteuerung/die Anzeigen klicken.

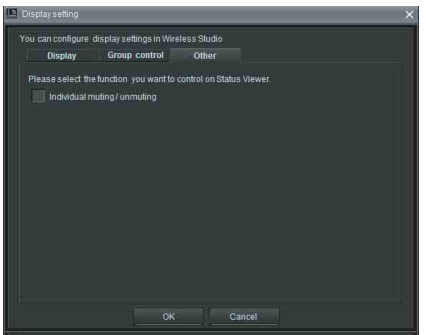

• Kontrollkästchen deaktiviert

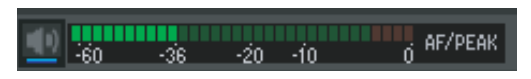

• Kontrollkästchen aktiviert

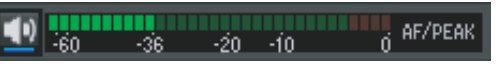

# **Fenster [Other settings]**

Im Fenster [Other settings] können Sie die Halteeinstellungen für Spitzenpegel der AF-Pegelanzeigen in der Statusanzeige konfigurieren, die Einheiten für die RF-Pegelanzeige umschalten sowie die ATT/Gain-Anzeige des Senders umschalten.

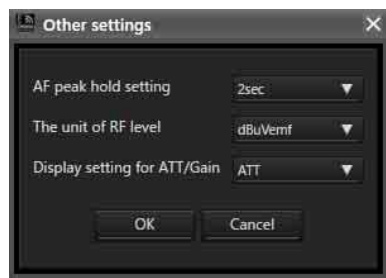

# **[AF peak hold setting]**

Konfiguriert die Halteeinstellungen für Spitzenpegel der AF-Pegelanzeigen in der Statusanzeige.

**2sec**: Hält den Spitzenpegel 2 Sekunde lang.

**HOLD**: Hält den Spitzenpegel, bis er freigegeben wird.

## **[The unit of RF level]**

Zum Auswählen der Einheiten (dBuVemf oder dBm) für den auf der Registerkarte [RF Chart Grapher] und im Fenster [Channel Plan Adviser] angezeigten RF-Pegels.

## **[Display setting for ATT/Gain]**

Dient zum Einstellen, ob Elemente im Sendermenü als ATT-Wert oder als Gain-Wert angezeigt werden sollen. Der ATT/Gain-Wertebereich ändert sich je nach dieser Einstellung.

**ATT**: 0 bis 48 dB (3-dB-Stufen) **Gain**: 0 bis –48 dB (–3-dB-Stufen)

# **Freigeben des Haltestatus**

Gehaltene Spitzenpegel können auf der Hauptseite von Wireless Studio freigegeben werden.

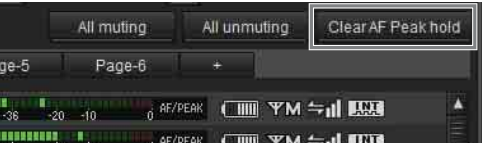

Wenn Sie in der Statusanzeige auf [Clear AF Peak hold] klicken, wird der Haltestatus der Spitzenpegel für alle angezeigten Empfängerkanäle beendet.

# **Fenster [Network settings]**

Zeigt die Netzwerkeinstellungen der Empfänger, Ladegeräte und RMU-01-Einheiten im Netzwerk an.

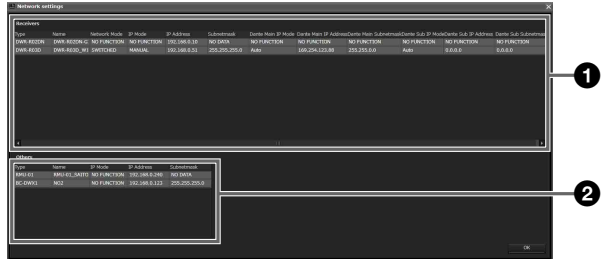

# a **Empfängerliste**

Zeigt die Werte der Netzwerkeinstellungen des Empfängers an.

**Type**: Zeigt den Typ des Empfängers an. **Name**: Zeigt den Wert der Einstellung RECEIVER

NAME des Empfängers an. **Network mode**: Zeigt den Wert der Einstellung NETWORK MODE des Empfängers an.

**IP Mode**: Zeigt den Wert der Einstellung IP MODE des Empfängers an.

**IP Address**: Zeigt den Wert der Einstellung ADDRESS des Empfängers an.

**Subnetmask**: Zeigt den Wert der Einstellung SUBNETMASK des Empfängers an.

**Dante Main IP Mode**: Zeigt den Wert der Einstellung DANTE MAIN IP MODE des Empfängers an. **Dante Main IP Address**: Zeigt den Wert der Einstellung DANTE MAIN IP ADDRESS des Empfängers an. **Dante Main Subnetmask**: Zeigt den Wert der Einstellung DANTE MAIN SUBNETMASK des Empfängers an. **Dante Sub IP Mode**: Zeigt den Wert der Einstellung DANTE SUB IP MODE des Empfängers an. **Dante Sub IP Address**: Zeigt den Wert der Einstellung DANTE SUB IP ADDRESS des Empfängers an. **Dante Sub Subnetmask**: Zeigt den Wert der Einstellung DANTE SUB SUBNETMASK des Empfängers an.

#### **Hinweis**

Bei anderen Empfängern als dem DWR-R03D wird für die folgenden Elemente "NO FUNCTION" angezeigt:

- Network Mode
- IP Mode
- Subnet Mask
- Dante Main IP Mode
- Dante Main IP Address
- Dante Main Subnetmask
- Dante Sub IP Mode
- Dante Sub IP Address
- Dante Sub Subnetmask

# $\bullet$  Liste anderer Geräte

Zeigt die Netzwerkeinstellungen der Ladegeräte und RMU-01-Einheiten an.

**Type**: Zeigt den Gerätetyp an.

**Name**: Zeigt den Wert der Einstellung NAME des Geräts an.

**IP Mode**: Zeigt den Wert der Einstellung IP MODE des Geräts an.

#### **Hinweis**

Für Ladegeräte und RMU-01-Geräte wird "NO FUNCTION" angezeigt.

**IP Address**: Zeigt den Wert der Einstellung IP ADDRESS des Geräts an. **Subnetmask**: Zeigt den Wert der Einstellung SUBNETMASK des Geräts an.

#### **Hinweis**

Für RMU-01-Geräte wird "NO DATA" angezeigt.

# **Fenster [Network interface settings]**

Im Fenster [Network interface settings] können Sie Einstellungen für die Netzwerkschnittstellenkarte eines digitalen WLAN-Systems und den IP-Adressbereich der mit dieser Software zu überwachenden Geräte festlegen. Sie können außerdem die Einstellungen der Netzwerkschnittstellenkarte für "Dante Virtual Soundcard" konfigurieren. Klicken Sie, nachdem Sie alle Einstellungen konfiguriert haben, auf [OK], um die Einstellungen zu übernehmen.

# **Registerkarte [for DWX]**

Auf der Registerkarte [for DWX] können Sie Einstellungen für ein digitales WLAN-System konfigurieren.

# **[Layer 3 switching]**

Konfigurieren Sie die Verfügbarkeit von Netzwerkfunktionen zur Verwendung in Wireless Studio. Wechseln Sie die Einstellung, um anzugeben, ob Sie einen Router verwenden.

**Not available**: Wählen Sie diese Einstellung für Systeme, die keinen Router verwenden (Systeme, bei denen sich der PC und das digitale Funksystem im gleichen Segment befinden).

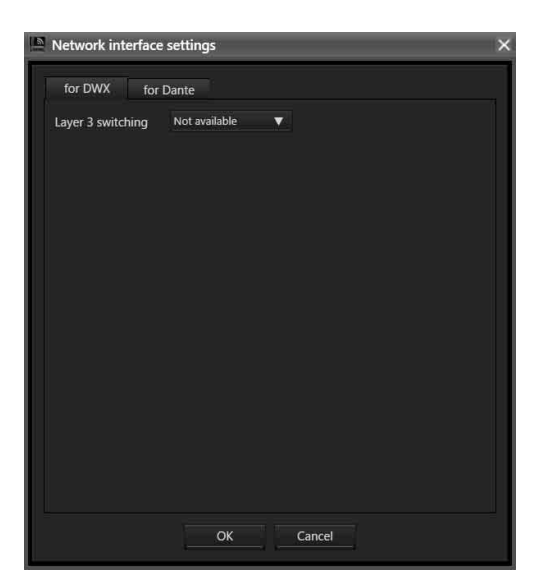

**Available**: Wählen Sie diese Einstellung für Systeme, die einen Router verwenden (Systeme, bei denen sich der PC und das digitale Funksystem in verschiedenen Segmenten befinden).

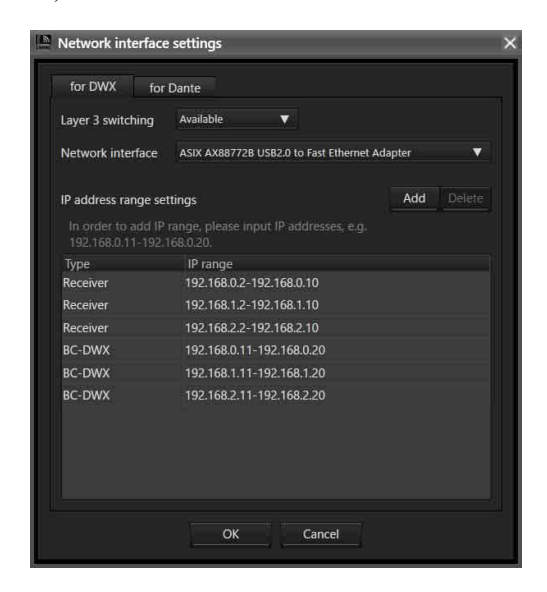

# **[Network interface]**

Geben Sie die Netzwerkschnittstellenkarte des PCs an, auf dem diese Software verwendet wird.

#### **Hinweis**

Diese Einstellung ist aktiviert, wenn [Layer 3 switching] auf [Available] eingestellt ist.

# **[IP address range settings]**

Registrieren Sie die IP-Adressen von Geräten, die Sie mit dieser Software überwachen und steuern möchten. Sie können auch IP-Adressen von Geräten registrieren, die sich hinter einem Router befinden.

#### **Hinweise**

- Diese Einstellung ist aktiviert, wenn [Layer 3 switching] auf [Available] eingestellt ist.
- In Systemen, die einen Router verwenden, sind geeignete Angaben für die Einstellung des Standard-Gateways des PCs, des Routers und des Gateways für jedes digitale Funksystem erforderlich.
- Die Konfiguration unter [IP address range settings] wird nicht in Wireless Studio gespeichert. Um die gleichen Einstellungen erneut zu verwenden, müssen Sie die Einstellungen unter [Network interface settings] konfigurieren und dann in einer Datei speichern.

*Weitere Informationen zum Speichern von Einstellungen finden Sie im Abschnitt ["Verwenden von](#page-24-0)  [Einstellungsdateien" auf Seite 25](#page-24-0).*

- Die Geräte DWR-R03D und DB-DWX1 unterstützen eine Gateway-Einstellung.
- Zum Konfigurieren des Gateways für den DWR-R03D ist Version 1.30 oder höher erforderlich.
- Zum Konfigurieren des Gateways für den BC-DWX1 ist Version 1.10 oder höher erforderlich.

## **Registrieren einer IP-Adresse**

**1** Klicken Sie auf [Add].

Unter [Type] wird "Receiver" angezeigt.

- **2** Wählen Sie eines der folgenden Modelle aus.
	- Empfänger
	- RMU
	- BC-DWX
- **3** Geben Sie den Adressbereich ein (siehe unten) und drücken Sie die Eingabetaste.

Um beispielsweise einen Bereich von 192.168.0.1 bis 192.168.0.10 anzugeben, geben Sie "192.168.0.1-192.168.0.10" ein (wobei auf die Startadresse ein Bindestrich und die Endadresse folgt).

#### **Hinweise**

- Geben Sie für das Segment der Start- und Endadresse den gleichen Wert an (im Beispiel der Teil "192.168.0").
- Geben Sie eine Startadresse an, die numerisch kleiner als die Endadresse ist.
- Sie können einen großen Adressbereich konfigurieren. Je größer jedoch der Adressbereich ist, desto mehr Zeit ist für die Erkennung von Geräten erforderlich. Geben Sie einen möglichst kleinen Adressbereich an.

Beispiel: Geben Sie den unten gezeigten IP-Bereich gemäß der Gerätekonfiguration ein.

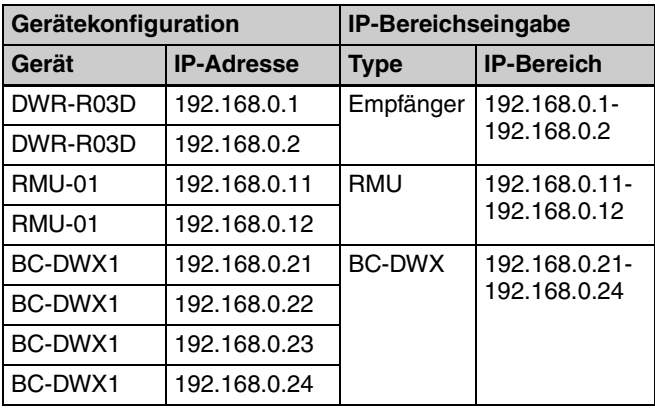

#### **Löschen eines registrierten IP-Bereichs**

**1** Klicken Sie auf den zu löschenden IP-Bereich.

Der ausgewählte IP-Bereich wird markiert.

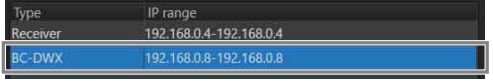

**2** Klicken Sie auf die Schaltfläche [Delete].

Der IP-Bereich wird gelöscht.

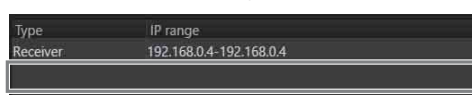

#### **Ändern des registrierten Typs oder IP-Bereichs**

Klicken Sie auf den zu ändernden Typ oder IP-Bereich und geben Sie einen neuen Wert an.

# **Registerkarte [for Dante]**

Auf der Registerkarte [for Dante] können Sie Einstellungen für "Dante Virtual Soundcard" konfigurieren.

#### **Hinweise**

- Mit Computern, auf denen "Dante Virtual Soundcard" nicht installiert ist, können Sie keine Einstellungen ändern.
- Wählen Sie unter [Primary interface] und [Secondary interface] separate Netzwerkschnittstellenkarten aus.
- Wireless Studio Verwendet sie Einstellung [Secondary interface] nicht. Wenn Sie den DWR-R03D zusammen mit "Dante Virtual Soundcard" verwenden, legen Sie [Secondary interface] auf [None] fest.

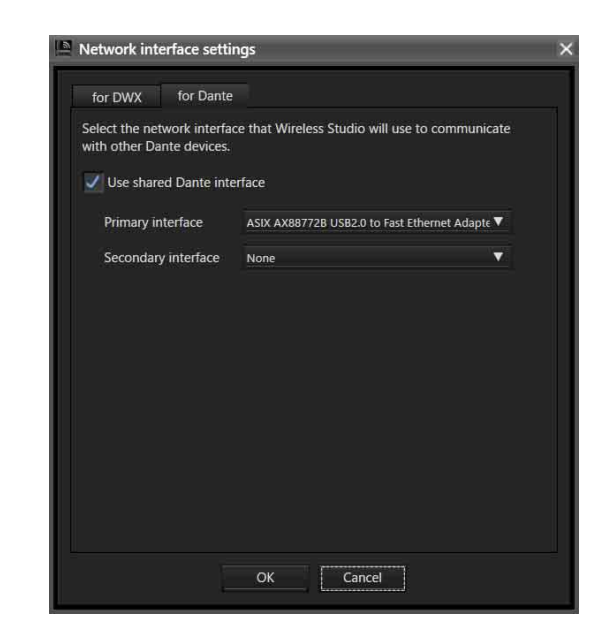

#### **[Use shared Dante interface]**

Hiermit legen Sie fest, ob die von anderen Dante-Anwendungen verwendeten Einstellungen der Netzwerkschnittstellenkarte verwendet werden sollen. Ist das Kontrollkästchen aktiviert, werden die von anderen Dante-Anwendungen verwendeten Daten für Netzwerkschnittstellenkarten als Kandidaten angezeigt. Ist das Kontrollkästchen deaktiviert, werden die vom Computer verwendeten Daten für Netzwerkschnittstellenkarten als Kandidaten angezeigt.

## **[Primary interface]/[Secondary interface]**

Zum Auswählen der Netzwerkschnittstellenkarten für die primäre und sekundäre Schnittstelle zur Kommunikation mit "Dante Virtual Soundcard".

# **Fenster [Startup settings]**

Sie können die Starteinstellungen im Fenster [Startup settings] konfigurieren.

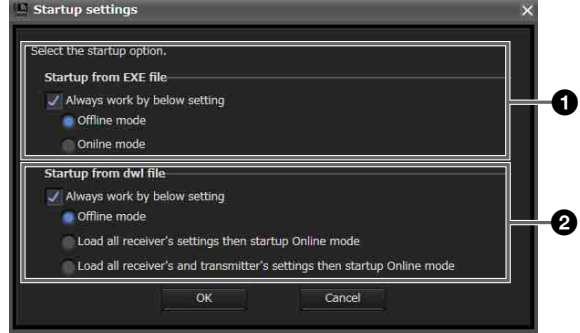

# a **Einstellung [Startup from EXE file]**

Geben Sie den Startmodus an, der beim Start von Wireless Studio aus dem Startmenü verwendet wird.

Aktivieren Sie das Kontrollkästchen [Always work by below setting], um Wireless Studio stets im angegebenen Modus zu starten.

**Offline mode**: Startet Wireless Studio im Offline-Modus.

**Online mode**: Startet Wireless Studio im Online-Modus.

## $\bullet$  Einstellung [Startup from dwl file]

Geben Sie den Startmodus an, der verwendet wird, wenn Sie Wireless Studio durch Doppelklicken auf eine Einstellungsdatei (.dwl2 oder .dwl3) starten. Aktivieren Sie das Kontrollkästchen [Always work by below setting], um Wireless Studio stets im angegebenen

Modus zu starten. **Offline mode**: Startet Wireless Studio im Offline-Modus.

**Load all receiver's settings then startup Online mode**: Wendet die Einstellungen der Einstellungsdatei auf die Empfänger an, und startet Wireless Studio dann im Online-Modus.

**Load all receiver's and transmitter's settings then startup Online mode**: Wendet die Einstellungen der Einstellungsdatei auf die Empfänger und Sender an, und startet Wireless Studio dann im Online-Modus.

*Weitere Informationen zu Einstellungsdateien finden Sie im Abschnitt ["Verwenden von Einstellungsdateien" auf](#page-24-0)  [Seite 25.](#page-24-0)*

# **Fenster [Region setting]**

Im Fenster [Region setting] können Sie die Regionseinstellungen ändern, die während der Installation von Wireless Studio ausgewählt wurden.

#### **Hinweise**

- Das Fenster [Region setting] kann nur geöffnet werden, wenn Wireless Studio im Offline-Modus läuft.
- Starten Sie Wireless Studio neu, um die Änderungen an den Regionseinstellungen anzuwenden.

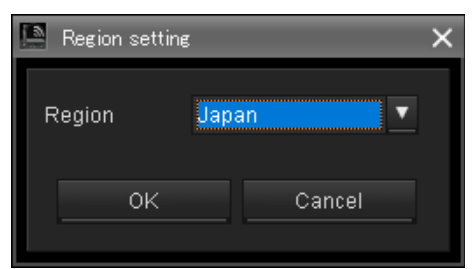

# **[Region]**

Wählen Sie die Region aus, in der Wireless Studio verwendet wird.

**Japan**: Wählen Sie diese Option zur Verwendung in Japan aus.

**North America**: Wählen Sie diese Option zur Verwendung in Nordamerika aus.

**Europe**: Wählen Sie diese Option zur Verwendung in

Europa aus. **China**: Wählen Sie diese Option zur Verwendung in China

aus.

# **Auswirkungen der Diversity-Einstellung auf die Anzeigen von Wireless Studio**

Wenn Sie im Fenster [Property] des Empfängers zwischen den Optionen 2-ANTENNA und 4-ANTENNA für die Einstellung [Diversity] wechseln, ändern sich die Anzeigen in Wireless Studio wie folgt.

#### **Status viewer**

Wenn Sie die Einstellung [Diversity] für die Empfängerkanäle 1 und 2 zu 4-ANTENNA ändern, werden "1" und "2" zu "1" konsolidiert und die RF-Pegelanzeigen zeigen 4 Zeilen an.

Wenn Sie die Einstellung [Diversity] für die Empfängerkanäle 1 und 2 zu 2-ANTENNA ändern, wird ..1" zu ..1" und ..2" aufgeteilt und beide RF-Pegelanzeigen zeigen 2 Zeilen an.

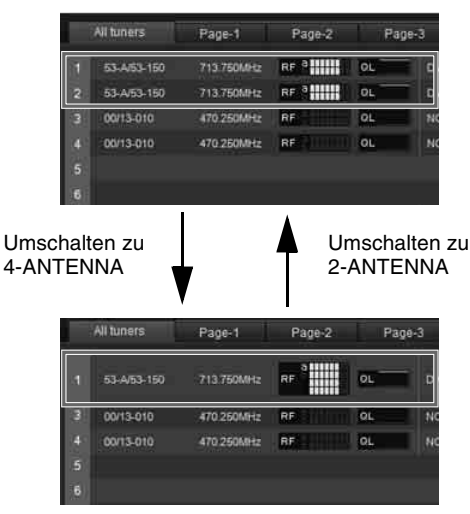

# **Registerkarte [Simple Status Viewer]**

Wenn Sie die Einstellung [Diversity] für die Empfängerkanäle 1 und 2 zu 4-ANTENNA ändern, wird die Anzeige für ..2" ausgeblendet und die RF-Pegelanzeigen zeigen 4 Zeilen an. Wenn Sie die Einstellung [Diversity] für die Empfängerkanäle 1 und 2 zu 2-ANTENNA ändern, wird die Anzeige für "2" wieder angezeigt und die RF-Pegelanzeigen zeigen 2 Zeilen an.

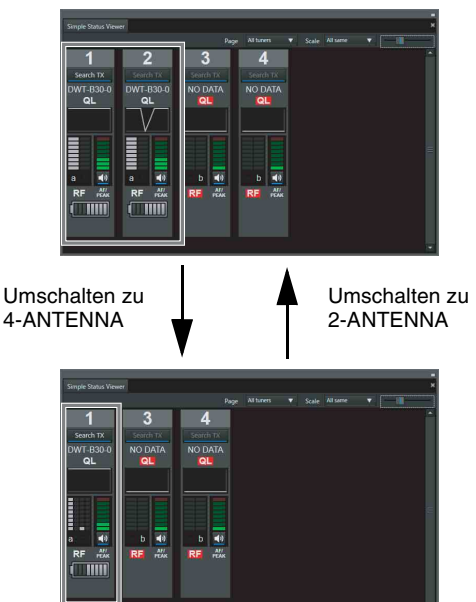

## **Fenster [Property]**

Wenn Sie die Einstellung [Diversity] für die Empfängerkanäle 1 und 2 zu 4-ANTENNA ändern, werden die Anzeige und die Registerkarte für "2" ausgeblendet und die RF-Pegelanzeigen zeigen 4 Zeilen an.

Wenn Sie die Einstellung [Diversity] für die Empfängerkanäle 1 und 2 zu 2-ANTENNA ändern, werden die Anzeige und die Registerkarte für "2" wieder angezeigt und die RF-Pegelanzeigen zeigen 2 Zeilen an.

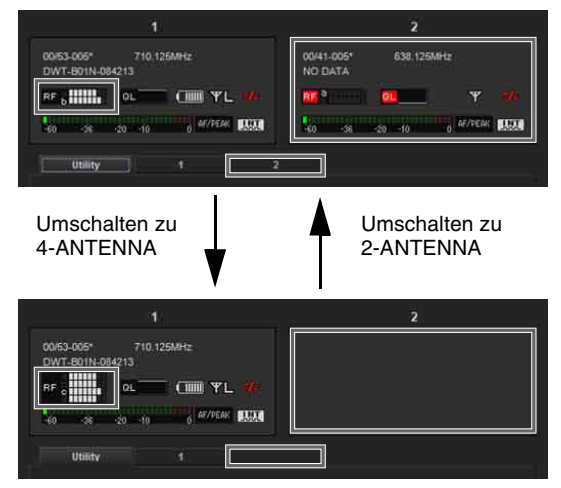

# **Fenster [Device List]**

Wenn Sie die Einstellung [Diversity] für die Empfängerkanäle 1 und 2 zu 4-ANTENNA ändern, wird die Anzeige für ..2" ausgeblendet.

Wenn Sie die Einstellung [Diversity] für die

Empfängerkanäle 1 und 2 zu 2-ANTENNA ändern, wird die Anzeige für "2" wieder angezeigt.

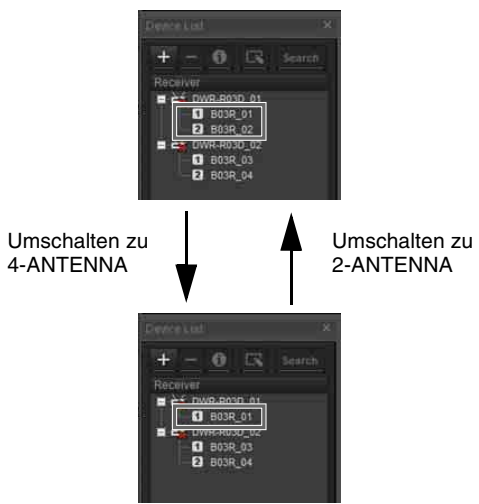

# **Registerkarte [Property List]**

Wenn Sie die Einstellung [Diversity] für die Empfängerkanäle 1 und 2 zu 4-ANTENNA ändern, wird die Anzeige für "2" ausgeblendet. Wenn Sie die Einstellung [Diversity] für die Empfängerkanäle 1 und 2 zu 2-ANTENNA ändern, wird die Anzeige für ..2" wieder angezeigt.

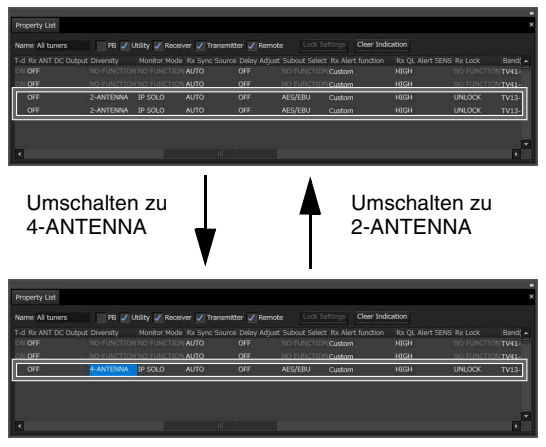

## **Registerkarte [RF Chart Grapher]**

Wenn Sie die Einstellung [Diversity] für die Empfängerkanäle 1 und 2 zu 4-ANTENNA ändern, wird die Anzeige für ..2" ausgeblendet. Wenn Sie die Einstellung [Diversity] für die

Empfängerkanäle 1 und 2 zu 2-ANTENNA ändern, wird die Anzeige für "2" wieder angezeigt.

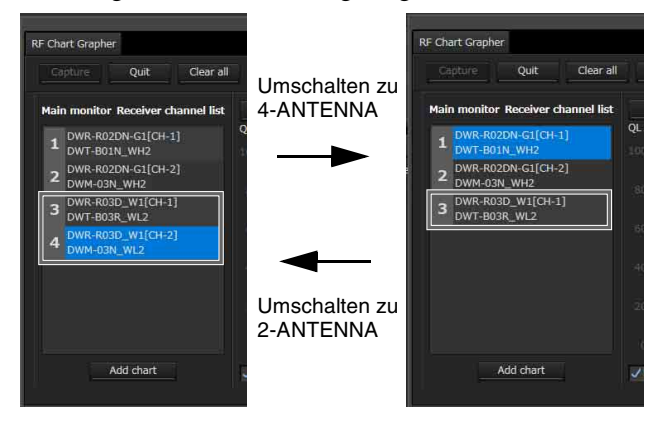

## **Fenster [Receiver CH Label Settings]**

Wenn das Fenster [Receiver CH Label Settings] geöffnet wird, während die Einstellung [Diversity] der Empfängerkanäle 1 und 2 auf 2-ANTENNA gesetzt ist, werden sowohl 1 als auch 2 angezeigt.

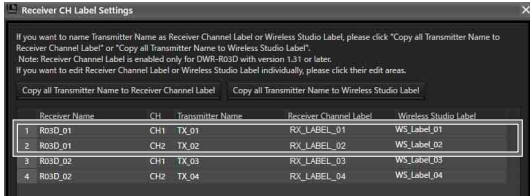

Wenn das Fenster [Receiver CH Label Settings] geöffnet wird, während die Einstellung [Diversity] der Empfängerkanäle 1 und 2 auf 4-ANTENNA gesetzt ist, wird nur 1 angezeigt.

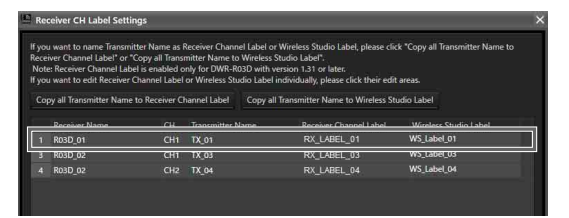

## **Fenster [Pairing wizard]**

Wenn das Fenster [Pairing wizard] geöffnet wird, während die Einstellung [Diversity] der Empfängerkanäle 1 und 2 auf 2-ANTENNA gesetzt ist, werden sowohl 1 als auch 2 angezeigt.

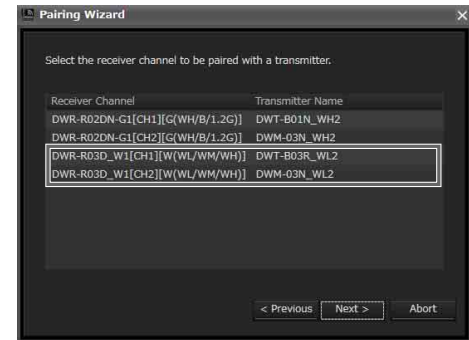

Wenn das Fenster [Pairing wizard] geöffnet wird, während die Einstellung [Diversity] der Empfängerkanäle 1 und 2 auf 4-ANTENNA gesetzt ist, wird nur 1 angezeigt.

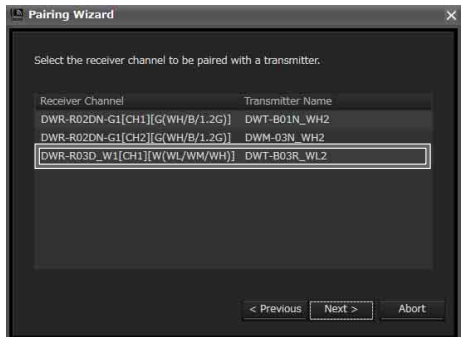

# **Fenster [System version information]**

Wenn das Fenster [System version information] geöffnet wird, während die Einstellung [Diversity] der Empfängerkanäle 1 und 2 auf 2-ANTENNA gesetzt ist, werden sowohl 1 als auch 2 angezeigt.

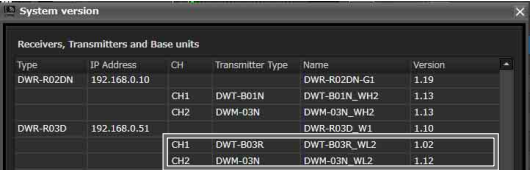

Wenn das Fenster [System version information] geöffnet wird, während die Einstellung [Diversity] der Empfängerkanäle 1 und 2 auf 4-ANTENNA gesetzt ist, wird nur 1 angezeigt.

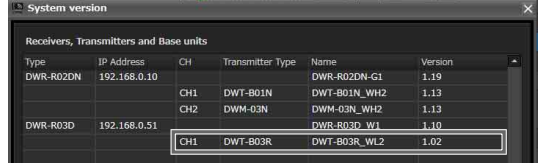

# **Die Anzeige von Wireless Studio bei aktivierter Funktion OUTPUT SWAP**

Wenn Sie die Einstellung OUTPUT SWAP des Empfängers aktivieren, um die Ausgabekanäle zu tauschen, ändern sich die Anzeigen in Wireless Studio wie folgt.

#### **Status Viewer**

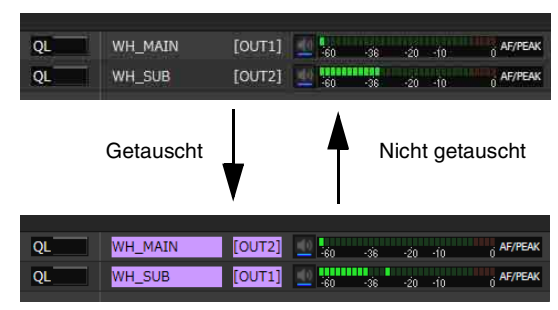

# **Registerkarte [Simple Status Viewer]**

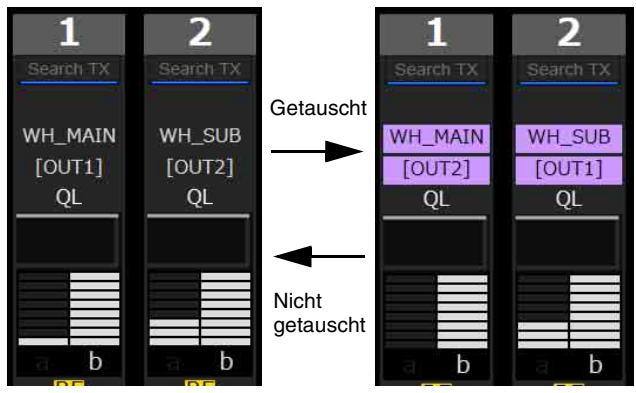

# **Fenster [Property]**

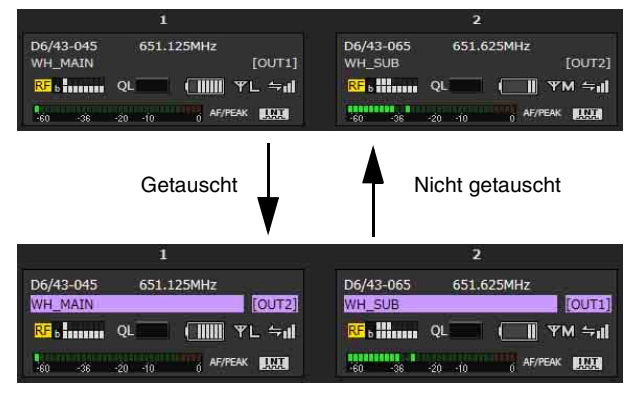

# **Farbanzeige bei Kanaltausch**

Wenn einzelne Empfängerkanäle getauscht werden, werden die Anzeigefarben in der folgenden Reihenfolge zugewiesen.

Wenn Kanäle bei neun oder mehr Einheiten getauscht sind, werden die Farbzuweisungen ab Farbe 1 wiederholt.

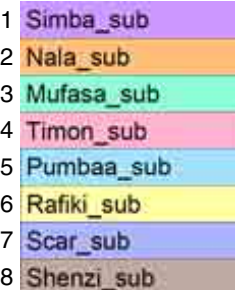

# **Dante-Audioüberwachung**

Unter Wireless Studio 5.4x und höher können Sie "Dante Virtual Soundcard" von Audinate zur Überwachung des IP-Audios vom DWR-R03D verwenden.

#### **Hinweise**

- Zur Nutzung dieser Funktion sind der DWR-R03D und optionale Dante Virtual Soundcard-Software von Audinate erforderlich.
- Verwenden Sie "Dante Virtual Soundcard" in einer Umgebung, die den dafür empfohlenen Spezifikationen entspricht.
- Mit Wireless Studio kann nur IP-Audio des DWR-R03D gesteuert werden.
- Falls der DWR-R03D zu einer mit "Dante Domain Manager" von Audinate erstellten Domäne hinzugefügt wurde, können Sie das IP-Audio nicht unter Wireless Studio steuern. Verwenden Sie in diesem Fall "Dante Controller" von Audinate zur Steuerung.

## **Konfigurieren des Computers**

**1** Wählen Sie [Systemsteuerung] > [Hardware und Sound] > [Sound] aus.

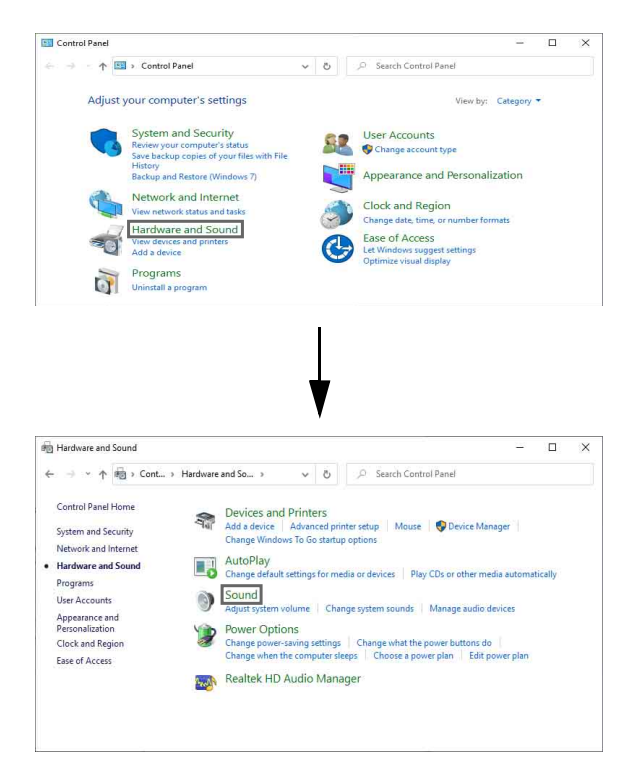

- 
- **2** Wählen Sie auf der Registerkarte [Recording] "DVS Receive 1-2" aus, klicken Sie auf [Set Default] und klicken Sie [Properties].

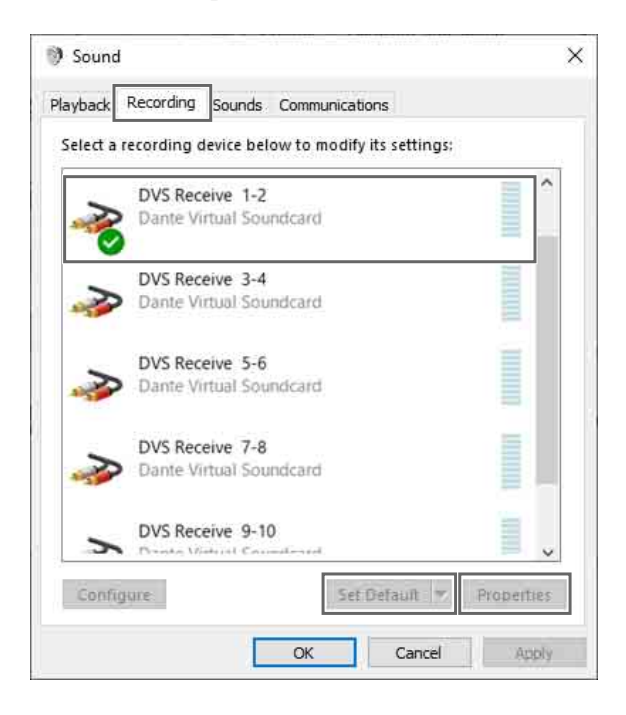

**3** Wählen Sie auf der Registerkarte [Listen] das gewünschte Gerät aus, klicken Sie auf [Apply] und dann auf [OK].

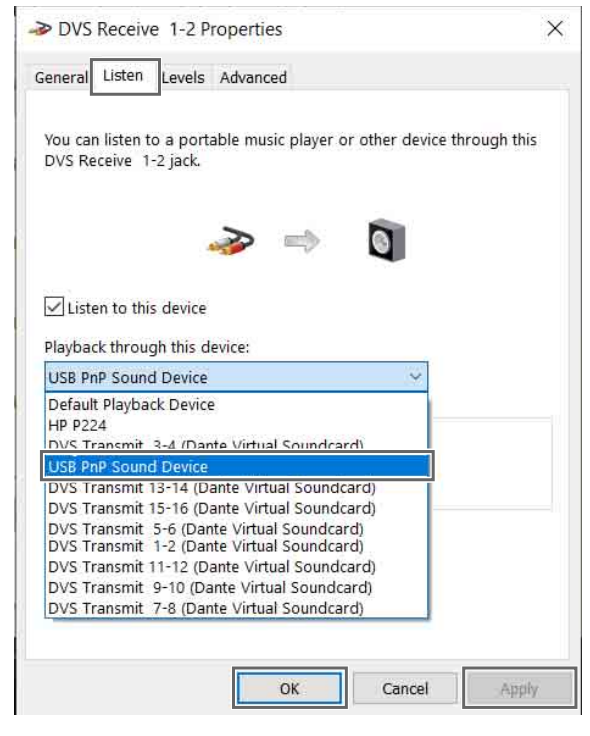

# **IP-Audio-Überwachungsmethode**

Die IP-Audioüberwachung kann mithilfe der Statusanzeige oder der einfachen Statusanzeige umgeschaltet werden.

In diesem Abschnitt wird dies anhand des Statusanzeige-Bildschirms beispielhaft beschrieben.

**1** Klicken Sie auf die Schaltfläche [Monitor] des zu überwachenden Empfängerkanals.

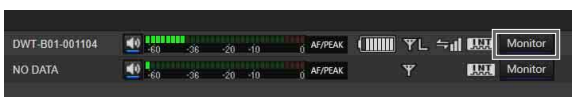

Die Anzeige der Schaltfläche [Monitor] wechselt während der Überwachung wie unten abgebildet, und das IP-Audio wird auf dem Computer wiedergegeben.

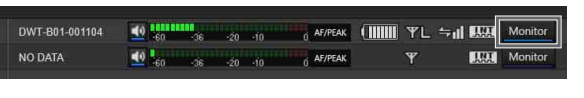

## **Hinweis**

Falls die Schaltfläche [Monitor] nicht in der Statusanzeige oder der einfachen Statusanzeige angezeigt wird, ändern sie die Einstellung von [Dante audio monitoring] im Fenster [Display settings], um die Steuerschaltflächen für die Dante IP-Audioüberwachung einzublenden.

*Einzelheiten siehe ["Fenster \[Display settings\]" auf](#page-70-0)  [Seite 71](#page-70-0).*

## **Verbindungsbeispiele für die IP-Audioüberwachung**

Nachfolgend sind Beispiele für die Verbindungen und Konfigurationen der jeweiligen Einstellung für NETWORK MODE des DWR-R03D aufgeführt.

#### **Hinweise**

- Die Verbindungsdiagramme zeigen Verbindungen mit Netzwerkkabeln zwischen Computer und DWR-R03D.
- Die Verbindungsdiagramme zeigen Verbindungen innerhalb des mit [Network interface] angegebenen Computers.

#### **NETWORK MODE = SWITCHED**

Bei dieser Verbindungsmethode wird die Kommunikation zwischen DWX-Geräten mit der Dante-

Netzwerkkommunikation kombiniert. Diese Methode wird empfohlen, wenn Sie ein einfaches System betreiben möchten. • Verbindungsbeispiel

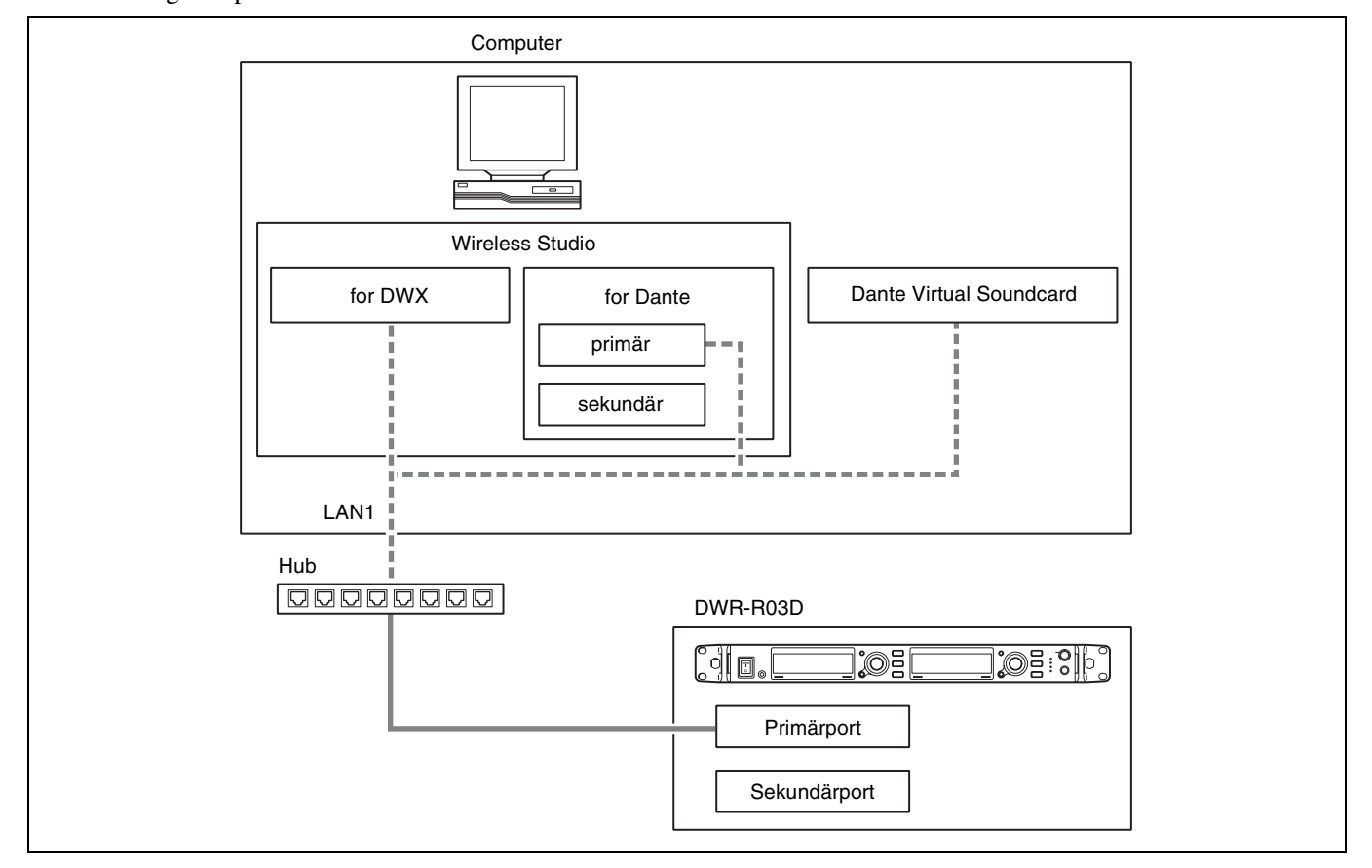

#### • Einstellungen

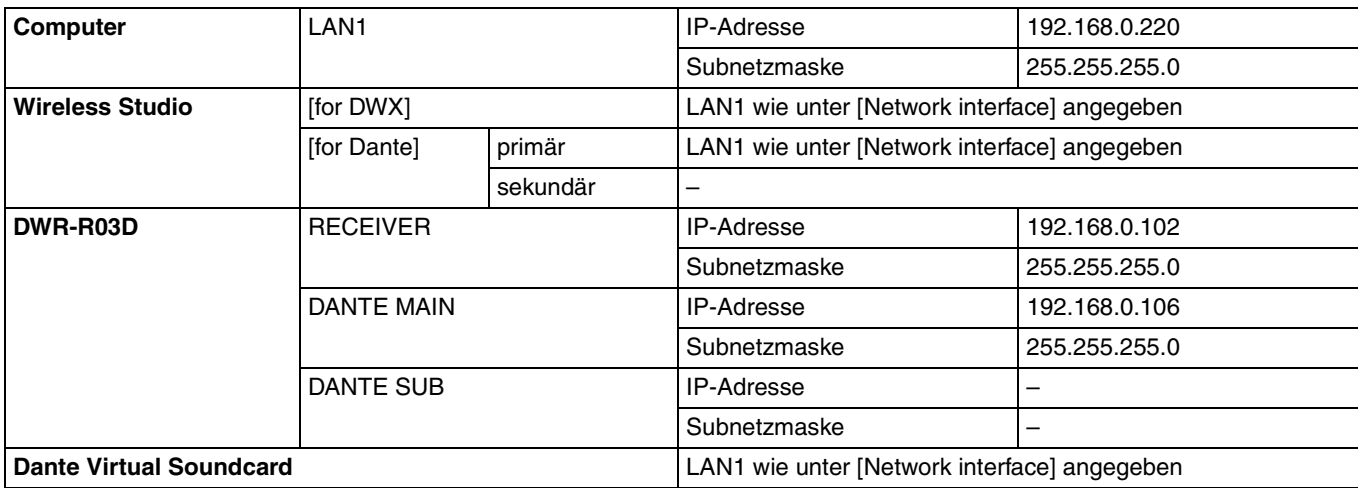

# **NETWORK MODE = SEPARATE**

Bei dieser Verbindungsmethode wird die Kommunikation zwischen DWX-Geräten von der Dante-

Netzwerkkommunikation getrennt und somit die Netzwerklast verringert. Diese Methode wird empfohlen, wenn Sie Dante-Audio und Wireless Studio mit höherer Stabilität betreiben möchten.

#### • Verbindungsbeispiel

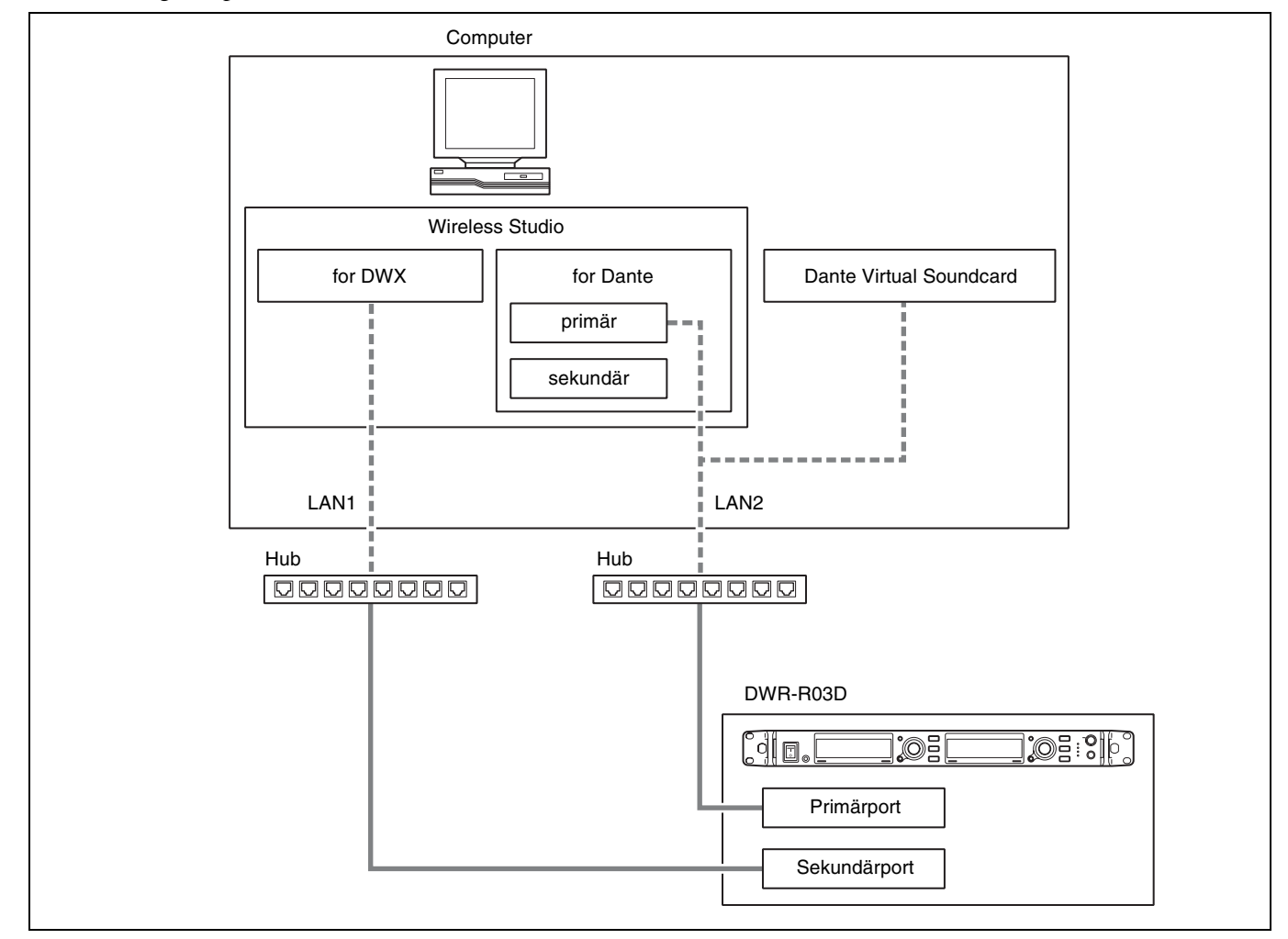

• Einstellungen

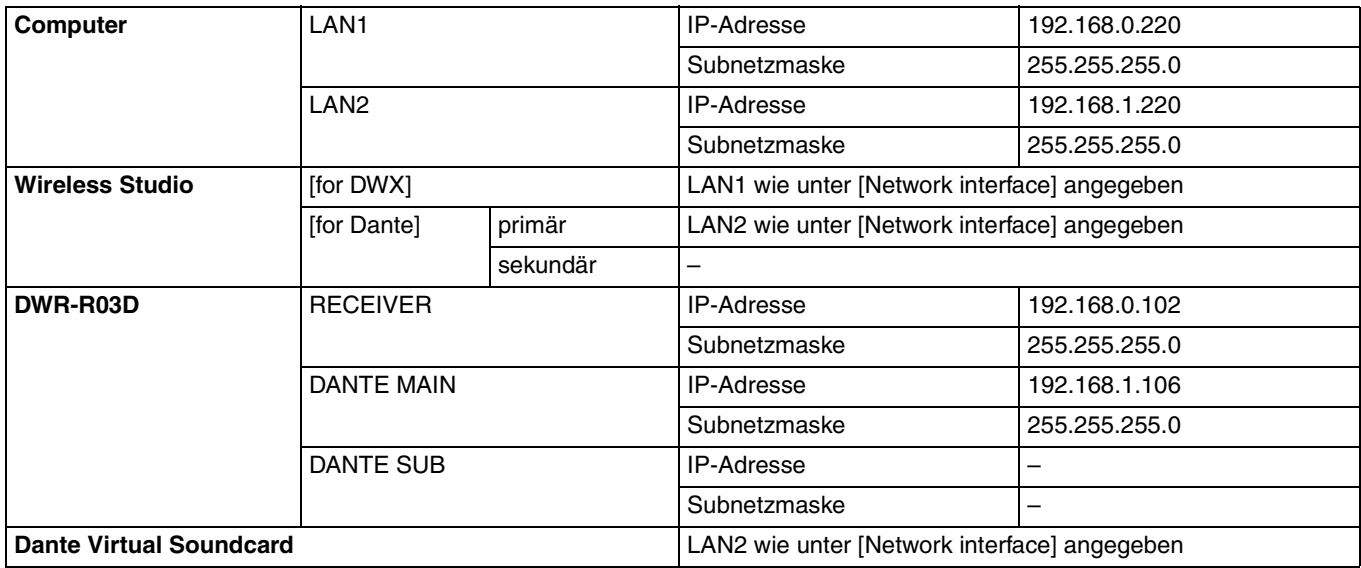

# **NETWORK MODE = REDUNDANT**

Bei dieser Verbindungsmethode wird Dante-Netzwerkkommunikation sowohl primär als auch sekundär in Fällen verwendet, in denen Dante-Audio unterbrochen oder verzögert wird. Verwenden Sie diese Methode, wenn Sie Redundanz erzielen möchten.

• Verbindungsbeispiel (erfordert DHCP-Server)

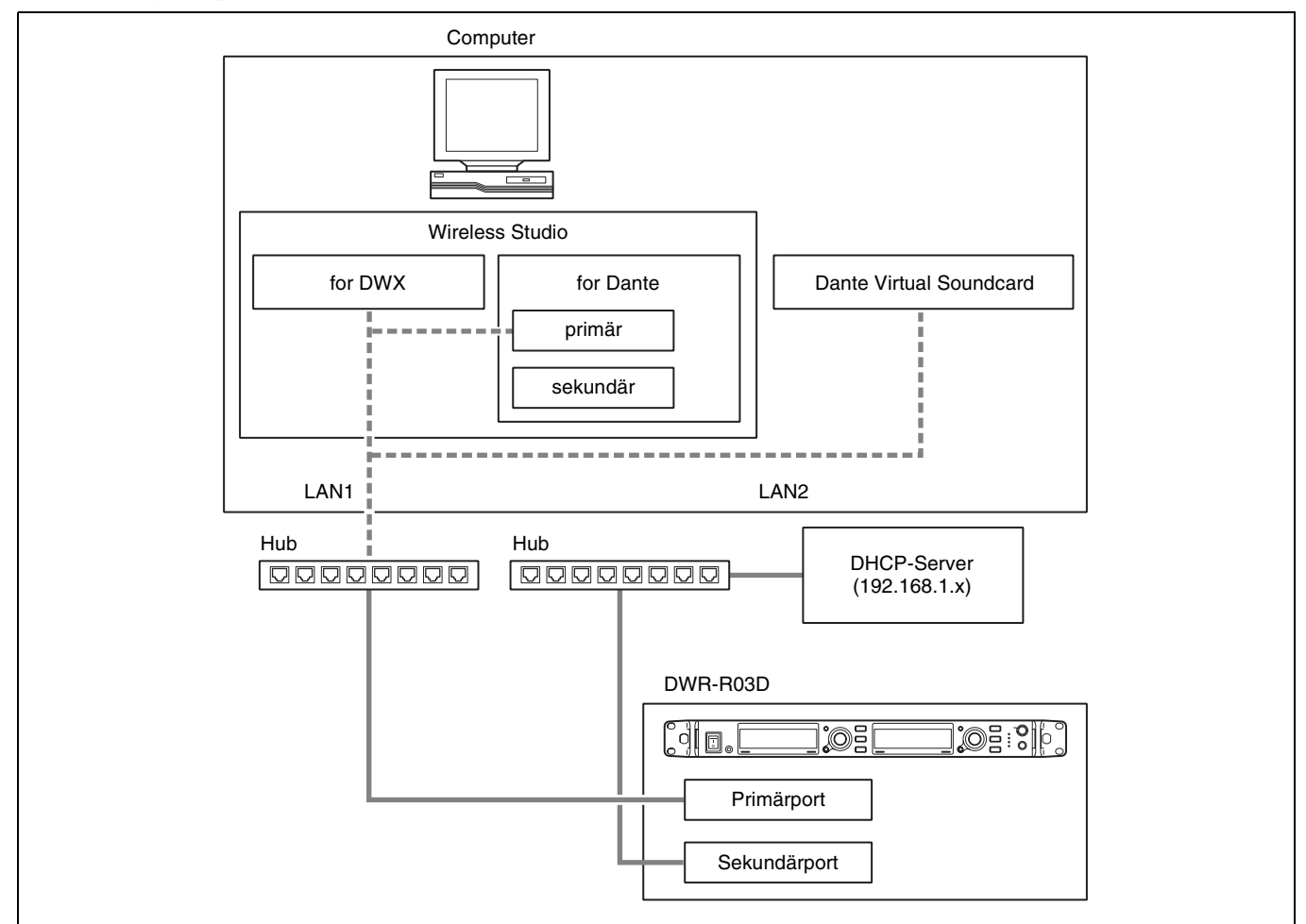

• Einstellungen

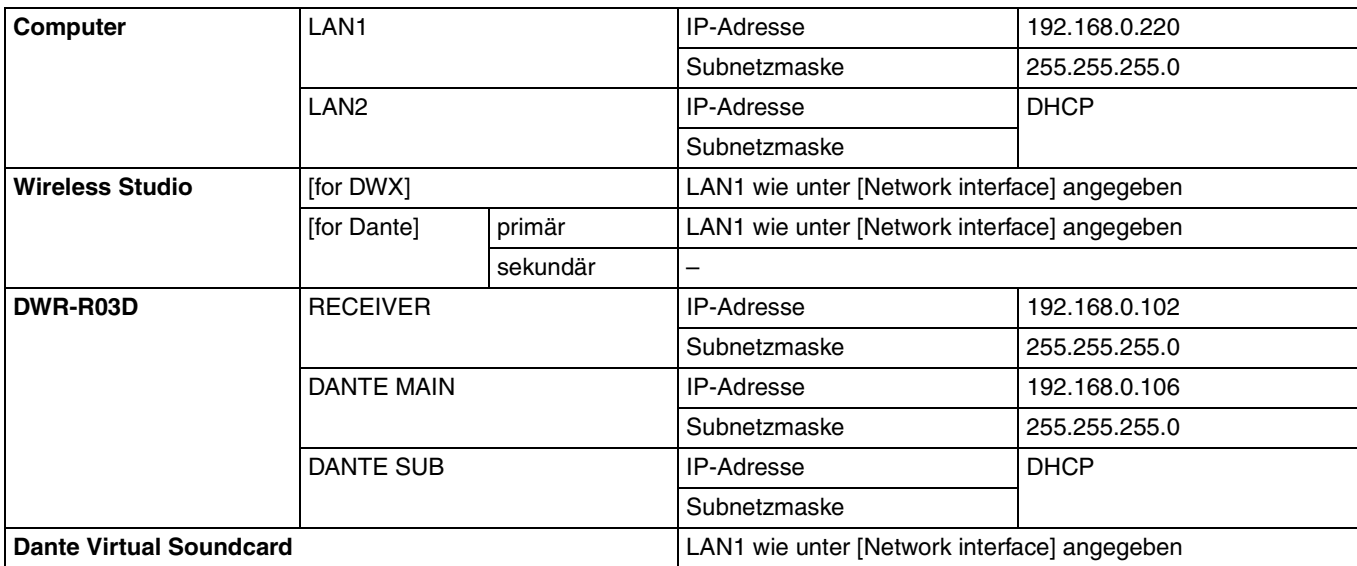

# **Open-Source-Software**

Wireless Studio verwendet die folgende Open-Source-Software.

Appendix A-1 LIST OF OPEN SOURCE SOFTWARE AND APPLICABLE LICENSE

#### **AvalonDock**

Copyright (c) 2007-2013, Xceed Software Inc. All rights reserved.

Redistribution and use in source and binary forms, with or without modification, are permitted provided that the following conditions are met:

\* Redistributions of source code must retain the above copyright notice, this list of conditions and the following disclaimer.

\* Redistributions in binary form must reproduce the above copyright notice, this list of conditions and the following disclaimer in the documentation and/or other materials provided with the distribution.

THIS SOFTWARE IS PROVIDED BY THE COPYRIGHT HOLDERS AND CONTRIBUTORS "AS IS" AND ANY EXPRESS OR IMPLIED WARRANTIES, INCLUDING, BUT NOT LIMITED TO, THE IMPLIED WARRANTIES OF MERCHANTABILITY AND FITNESS FOR A PARTICULAR PURPOSE ARE DISCLAIMED. IN NO EVENT SHALL THE COPYRIGHT HOLDER OR CONTRIBUTORS BE LIABLE FOR ANY DIRECT, INDIRECT, INCIDENTAL, SPECIAL, EXEMPLARY, OR CONSEQUENTIAL DAMAGES (INCLUDING, BUT NOT LIMITED TO, PROCUREMENT OF SUBSTITUTE GOODS OR SERVICES; LOSS OF USE, DATA, OR PROFITS; OR BUSINESS INTERRUPTION) HOWEVER CAUSED AND ON ANY THEORY OF LIABILITY, WHETHER IN CONTRACT, STRICT LIABILITY, OR TORT (INCLUDING NEGLIGENCE OR OTHERWISE) ARISING IN ANY WAY OUT OF THE USE OF THIS SOFTWARE, EVEN IF ADVISED OF THE POSSIBILITY OF SUCH DAMAGE.

#### **MVVM Light**

Copyright (c) 2009-2016 Laurent Bugnion (GalaSoft), laurent@galasoft.ch

Permission is hereby granted, free of charge, to any person obtaining a copy of this software and associated documentation files (the "Software"), to deal in the

Software without restriction, including without limitation the rights to use, copy, modify, merge, publish, distribute, sublicense, and/or sell copies of the Software, and to permit persons to whom the Software is furnished to do so, subject to the following conditions:

The above copyright notice and this permission notice shall be included in all copies or substantial portions of the Software.

THE SOFTWARE IS PROVIDED "AS IS", WITHOUT WARRANTY OF ANY KIND, EXPRESS OR IMPLIED, INCLUDING BUT NOT LIMITED TO THE WARRANTIES OF MERCHANTABILITY, FITNESS FOR A PARTICULAR PURPOSE AND NONINFRINGEMENT. IN NO EVENT SHALL THE AUTHORS OR COPYRIGHT HOLDERS BE LIABLE FOR ANY CLAIM, DAMAGES OR OTHER LIABILITY, WHETHER IN AN ACTION OF CONTRACT, TORT OR OTHERWISE, ARISING FROM, OUT OF OR IN CONNECTION WITH THE SOFTWARE OR THE USE OR OTHER DEALINGS IN THE SOFTWARE.

#### **Apache log4net**

Apache log4net Copyright 2004-2017 The Apache Software Foundation

This product includes software developed at The Apache Software Foundation (http:// www.apache.org/).

Apache License Version 2.0, January 2004 http://www.apache.org/licenses/

TERMS AND CONDITIONS FOR USE, REPRODUCTION, AND DISTRIBUTION

1. Definitions.

"License" shall mean the terms and conditions for use, reproduction, and distribution as defined by Sections 1 through 9 of this document.

"Licensor" shall mean the copyright owner or entity authorized by the copyright owner that is granting the License.

"Legal Entity" shall mean the union of the acting entity and all other entities that control, are controlled by, or are under common control with that entity. For the purposes of this definition, "control" means (i) the power, direct or

indirect, to cause the direction or management of such entity, whether by contract or otherwise, or (ii) ownership of fifty percent (50%) or more of the outstanding shares, or (iii) beneficial ownership of such entity.

"You" (or "Your") shall mean an individual or Legal Entity exercising permissions granted by this License.

"Source" form shall mean the preferred form for making modifications, including but not limited to software source code, documentation source, and configuration files.

"Object" form shall mean any form resulting from mechanical transformation or translation of a Source form, including but not limited to compiled object code, generated documentation, and conversions to other media types.

"Work" shall mean the work of authorship, whether in Source or Object form, made available under the License, as indicated by a copyright notice that is included in or attached to the work (an example is provided in the Appendix below).

"Derivative Works" shall mean any work, whether in Source or Object form, that is based on (or derived from) the Work and for which the editorial revisions, annotations, elaborations, or other modifications represent, as a whole, an original work of authorship. For the purposes of this License, Derivative Works shall not include works that remain separable from, or merely link (or bind by name) to the interfaces of, the Work and Derivative Works thereof.

"Contribution" shall mean any work of authorship, including the original version of the Work and any modifications or additions to that Work or Derivative Works thereof, that is intentionally submitted to Licensor for inclusion in the Work by the copyright owner or by an individual or Legal Entity authorized to submit on behalf of the copyright owner. For the purposes of this definition, "submitted" means any form of electronic, verbal, or written communication sent to the Licensor or its representatives, including but not limited to communication on electronic mailing lists, source code control systems, and issue tracking systems that are managed by, or on behalf of, the Licensor for the purpose of discussing and improving the Work, but excluding communication that is conspicuously marked or otherwise designated in writing by the copyright owner as "Not a Contribution."

"Contributor" shall mean Licensor and any individual or Legal Entity on behalf of whom a Contribution has been received by Licensor and subsequently incorporated within the Work.

2. Grant of Copyright License. Subject to the terms and conditions of this License, each Contributor hereby grants to You a perpetual, worldwide, non-exclusive, no-charge, royalty-free, irrevocable copyright license to reproduce, prepare Derivative Works of, publicly display, publicly perform, sublicense, and distribute the Work and such Derivative Works in Source or Object form.

3. Grant of Patent License. Subject to the terms and conditions of this License, each Contributor hereby grants to You a perpetual, worldwide, non-exclusive, no-charge, royalty-free, irrevocable (except as stated in this section) patent license to make, have made, use, offer to sell, sell, import, and otherwise transfer the Work, where such license applies only to those patent claims licensable by such Contributor that are necessarily infringed by their Contribution(s) alone or by combination of their Contribution(s) with the Work to which such Contribution(s) was submitted. If You institute patent litigation against any entity (including a cross-claim or counterclaim in a lawsuit) alleging that the Work or a Contribution incorporated within the Work constitutes direct or contributory patent infringement, then any patent licenses granted to You under this License for that Work shall terminate as of the date such litigation is filed.

4. Redistribution. You may reproduce and distribute copies of the Work or Derivative Works thereof in any medium, with or without modifications, and in Source or Object form, provided that You meet the following conditions:

(a) You must give any other recipients of the Work or Derivative Works a copy of this License; and

(b) You must cause any modified files to carry prominent notices stating that You changed the files; and

(c) You must retain, in the Source form of any Derivative Works that You distribute, all copyright, patent, trademark, and attribution notices from the Source form of the Work, excluding those notices that do not pertain to any part of the Derivative Works; and

(d) If the Work includes a "NOTICE" text file as part of its distribution, then any Derivative Works that You distribute must include a readable copy of the attribution notices contained within such NOTICE file, excluding those notices that do not pertain to any part of the Derivative Works, in at least one of the following places: within a NOTICE text file distributed as part of the Derivative Works; within the Source form or documentation, if provided along with the Derivative Works; or, within a display generated by the Derivative Works, if and wherever such third-party notices normally appear. The contents of the NOTICE file are for informational purposes only and do not modify the

License. You may add Your own attribution notices within Derivative Works that You distribute, alongside or as an addendum to the NOTICE text from the Work, provided that such additional attribution notices cannot be construed as modifying the License.

You may add Your own copyright statement to Your modifications and may provide additional or different license terms and conditions for use, reproduction, or distribution of Your modifications, or for any such Derivative Works as a whole, provided Your use, reproduction, and distribution of the Work otherwise complies with the conditions stated in this License.

5. Submission of Contributions. Unless You explicitly state otherwise, any Contribution intentionally submitted for inclusion in the Work by You to the Licensor shall be under the terms and conditions of this License, without any additional terms or conditions.

Notwithstanding the above, nothing herein shall supersede or modify the terms of any separate license agreement you may have executed with Licensor regarding such Contributions.

6. Trademarks. This License does not grant permission to use the trade names, trademarks, service marks, or product names of the Licensor, except as required for reasonable and customary use in describing the origin of the Work and reproducing the content of the NOTICE file.

7. Disclaimer of Warranty. Unless required by applicable law or agreed to in writing, Licensor provides the Work (and each Contributor provides its Contributions) on an "AS IS" BASIS, WITHOUT WARRANTIES OR CONDITIONS OF ANY KIND, either express or implied, including, without limitation, any warranties or conditions of TITLE, NON-INFRINGEMENT, MERCHANTABILITY, or FITNESS FOR A PARTICULAR PURPOSE. You are solely responsible for determining the appropriateness of using or redistributing the Work and assume any risks associated with Your exercise of permissions under this License.

8. Limitation of Liability. In no event and under no legal theory, whether in tort (including negligence), contract, or otherwise, unless required by applicable law (such as deliberate and grossly negligent acts) or agreed to in writing, shall any Contributor be liable to You for damages, including any direct, indirect, special, incidental, or consequential damages of any character arising as a result of this License or out of the use or inability to use the Work (including but not limited to damages for loss of goodwill, work stoppage, computer failure or malfunction, or any and all other commercial damages or losses), even if such Contributor has been advised of the possibility of such damages.

9. Accepting Warranty or Additional Liability. While redistributing the Work or Derivative Works thereof, You may choose to offer, and charge a fee for, acceptance of support, warranty, indemnity, or other liability obligations and/or rights consistent with this License. However, in accepting such obligations, You may act only on Your own behalf and on Your sole responsibility, not on behalf of any other Contributor, and only if You agree to indemnify, defend, and hold each Contributor harmless for any liability incurred by, or claims asserted against, such Contributor by reason of your accepting any such warranty or additional liability.

END OF TERMS AND CONDITIONS

APPENDIX: How to apply the Apache License to your work.

To apply the Apache License to your work, attach the following boilerplate notice, with the fields enclosed by brackets "[]" replaced with your own identifying information. (Don't include the brackets!) The text should be enclosed in the appropriate comment syntax for the file format. We also recommend that a file or class name and description of purpose be included on the same "printed page" as the copyright notice for easier identification within third-party archives.

Copyright [yyyy] [name of copyright owner]

Licensed under the Apache License, Version 2.0 (the "License"); you may not use this file except in compliance with the License. You may obtain a copy of the License at

http://www.apache.org/licenses/LICENSE-2.0

Unless required by applicable law or agreed to in writing, software distributed under the License is distributed on an "AS IS" BASIS, WITHOUT WARRANTIES OR CONDITIONS OF ANY KIND, either express or implied. See the License for the specific language governing permissions and limitations under the License.

#### **Libcurl**

https://github.com/curl/curl/blob/curl-7\_74\_0/COPYING

COPYRIGHT AND PERMISSION NOTICE Copyright (c) 1996 - 2020, Daniel Stenberg, <daniel@haxx.se>, and many contributors, see the THANKS file.

All rights reserved.

Permission to use, copy, modify, and distribute this software for any purpose with or without fee is hereby granted, provided that the above copyright notice and this permission notice appear in all copies.

THE SOFTWARE IS PROVIDED "AS IS", WITHOUT WARRANTY OF ANY KIND, EXPRESS OR IMPLIED, INCLUDING BUT NOT LIMITED TO THE WARRANTIES OF MERCHANTABILITY, FITNESS FOR A PARTICULAR PURPOSE AND NONINFRINGEMENT OF THIRD PARTY RIGHTS. IN NO EVENT SHALL THE AUTHORS OR COPYRIGHT HOLDERS BE LIABLE FOR ANY CLAIM, DAMAGES OR OTHER LIABILITY, WHETHER IN AN ACTION OF CONTRACT, TORT OR OTHERWISE, ARISING FROM, OUT OF OR IN CONNECTION WITH THE SOFTWARE OR THE USE OR OTHER DEALINGS IN THE SOFTWARE.

Except as contained in this notice, the name of a copyright holder shall not be used in advertising or otherwise to promote the sale, use or other dealings in this Software without prior written authorization of the copyright holder.

#### **Libsodium**

https://github.com/jedisct1/libsodium/blob/1.0.18/ LICENSE

ISC License

Copyright (c) 2013-2019 Frank Denis<i at pureftpd dot org>

Permission to use, copy, modify, and/or distribute this software for any purpose with or without fee is hereby granted, provided that the above copyright notice and this permission notice appear in all copies.

THE SOFTWARE IS PROVIDED "AS IS" AND THE AUTHOR DISCLAIMS ALL WARRANTIES WITH REGARD TO THIS SOFTWARE INCLUDING ALL IMPLIED WARRANTIES OF MERCHANTABILITY AND FITNESS. IN NO EVENT SHALL THE AUTHOR BE LIABLE FOR ANY SPECIAL, DIRECT, INDIRECT, OR CONSEQUENTIAL DAMAGES OR ANY DAMAGES WHATSOEVER RESULTING FROM LOSS OF USE, DATA OR PROFITS, WHETHER IN AN ACTION OF CONTRACT, NEGLIGENCE OR OTHER TORTIOUS ACTION, ARISING OUT OF OR IN CONNECTION WITH THE USE OR PERFORMANCE OF THIS SOFTWARE.

#### **Jansson**

https://github.com/akheron/jansson/blob/v2.13.1/ LICENSE

Copyright (c) 2009-2020 Petri Lehtinen petri@digip.org

Permission is hereby granted, free of charge, to any person obtaining a copy of this software and associated documentation files (the "Software"), to deal in the Software without restriction, including without limitation the rights to use, copy, modify, merge, publish, distribute, sublicense, and/or sell copies of the Software, and to permit persons to whom the Software is furnished to do so, subject to the following conditions:

The above copyright notice and this permission notice shall be included in all copies or substantial portions of the Software.

THE SOFTWARE IS PROVIDED "AS IS", WITHOUT WARRANTY OF ANY KIND, EXPRESS OR IMPLIED, INCLUDING BUT NOT LIMITED TO THE WARRANTIES OF MERCHANTABILITY, FITNESS FOR A PARTICULAR PURPOSE AND NONINFRINGEMENT. IN NO EVENT SHALL THE AUTHORS OR COPYRIGHT HOLDERS BE LIABLE FOR ANY CLAIM, DAMAGES OR OTHER LIABILITY, WHETHER IN AN ACTION OF CONTRACT, TORT OR OTHERWISE, ARISING FROM, OUT OF OR IN CONNECTION WITH THE SOFTWARE OR THE USE OR OTHER DEALINGS IN THE SOFTWARE.

#### **OpenSSL**

https://github.com/openssl/openssl/blob/ OpenSSL\_1\_1\_1i/LICENSE

#### LICENSE ISSUES

==============

The OpenSSL toolkit stays under a double license, i.e. both the conditions of the OpenSSL License and the original SSLeay license apply to the toolkit. See below for the actual license texts.

OpenSSL License ---------------

/\* ======================================= \* Copyright (c) 1998-2019 The OpenSSL Project. All rights reserved. \*

\* Redistribution and use in source and binary forms, with or without

\* modification, are permitted provided that the following conditions

\* are met: \*

\* 1. Redistributions of source code must retain the above copyright \* notice, this list of conditions and the following disclaimer. \* \* 2. Redistributions in binary form must reproduce the above copyright \* notice, this list of conditions and the following disclaimer in \* the documentation and/or other materials provided with the \* distribution. \* \* 3. All advertising materials mentioning features or use of this \* software must display the following acknowledgment: \* "This product includes software developed by the OpenSSL Project \* for use in the OpenSSL Toolkit. (http:// www.openssl.org/)" \* \* 4. The names "OpenSSL Toolkit" and "OpenSSL Project" must not be used to \* endorse or promote products derived from this software without \* prior written permission. For written permission, please contact \* \* 5. Products derived from this software may not be called "OpenSSL" \* nor may "OpenSSL" appear in their names without prior written \* permission of the OpenSSL Project. \* \* 6. Redistributions of any form whatsoever must retain the following \* acknowledgment: \* "This product includes software developed by the OpenSSL Project \* for use in the OpenSSL Toolkit (http://www.openssl.org/ )" \* \* THIS SOFTWARE IS PROVIDED BY THE OpenSSL PROJECT ``AS IS'' AND ANY \* EXPRESSED OR IMPLIED WARRANTIES, INCLUDING, BUT NOT LIMITED TO, THE \* IMPLIED WARRANTIES OF MERCHANTABILITY AND FITNESS FOR A PARTICULAR \* PURPOSE ARE DISCLAIMED. IN NO EVENT SHALL THE OpenSSL PROJECT OR \* ITS CONTRIBUTORS BE LIABLE FOR ANY DIRECT, INDIRECT, INCIDENTAL, \* SPECIAL, EXEMPLARY, OR CONSEQUENTIAL DAMAGES (INCLUDING, BUT \* NOT LIMITED TO, PROCUREMENT OF SUBSTITUTE GOODS OR SERVICES; \* LOSS OF USE, DATA, OR PROFITS; OR BUSINESS INTERRUPTION) \* HOWEVER CAUSED AND ON ANY THEORY OF LIABILITY, WHETHER IN CONTRACT, \* STRICT LIABILITY, OR TORT (INCLUDING NEGLIGENCE OR OTHERWISE) \* ARISING IN ANY WAY OUT OF THE USE OF THIS SOFTWARE, EVEN IF ADVISED \* OF THE POSSIBILITY OF SUCH DAMAGE. \* ======================================= \* \* This product includes cryptographic software written by Eric Young(eay@cryptsoft.com). This product includes software written by Tim Hudson(tjh@cryptsoft.com). \* Original SSLeay License ----------------------- /\* Copyright (C) 1995-1998 Eric Young \* All rights reserved. \* \* This package is an SSL implementation written \* by Eric Young. \* The implementation was written so as to conform with Netscapes SSL. \* \* This library is free for commercial and non-commercial use as long as \* the following conditions are aheared to. The following conditions \* apply to all code found in this distribution, be it the RC4, RSA, \* lhash, DES, etc., code; not just the SSL code. The SSL documentation \* included with this distribution is covered by the same copyright terms \* except that the holder is Tim Hudson. \* \* Copyright remains Eric Young's, and as such any Copyright notices in \* the code are not to be removed. \* If this package is used in a product, Eric Young should be given attribution \* as the author of the parts of the library used. \* This can be in the form of a textual message at program startup or \* in documentation (online or textual) provided with the package. \* \* Redistribution and use in source and binary forms, with or without \* modification, are permitted provided that the following conditions \* are met: \* 1. Redistributions of source code must retain the copyright \* notice, this list of conditions and the following disclaimer.

\* 2. Redistributions in binary form must reproduce the above copyright

\* notice, this list of conditions and the following disclaimer in the

\* documentation and/or other materials provided with the distribution.

\* 3. All advertising materials mentioning features or use of this software

\* must display the following acknowledgement:

\* "This product includes cryptographic software written by \* Eric Young"

\* The word 'cryptographic' can be left out if the rouines from the library

\* being used are not cryptographic related :-).

\* 4. If you include any Windows specific code (or a derivative thereof) from

\* the apps directory (application code) you must include an acknowledgement:

\* "This product includes software written by Tim Hudson \*

\* THIS SOFTWARE IS PROVIDED BY ERIC YOUNG ``AS IS'' AND

\* ANY EXPRESS OR IMPLIED WARRANTIES, INCLUDING, BUT NOT LIMITED TO, THE \* IMPLIED WARRANTIES OF MERCHANTABILITY AND FITNESS FOR A PARTICULAR PURPOSE \* ARE DISCLAIMED. IN NO EVENT SHALL THE AUTHOR OR CONTRIBUTORS BE LIABLE \* FOR ANY DIRECT, INDIRECT, INCIDENTAL, SPECIAL, EXEMPLARY, OR CONSEQUENTIAL \* DAMAGES (INCLUDING, BUT NOT LIMITED TO, PROCUREMENT OF SUBSTITUTE GOODS \* OR SERVICES; LOSS OF USE, DATA, OR PROFITS; OR BUSINESS INTERRUPTION) \* HOWEVER CAUSED AND ON ANY THEORY OF LIABILITY, WHETHER IN CONTRACT, STRICT \* LIABILITY, OR TORT (INCLUDING NEGLIGENCE OR OTHERWISE) ARISING IN ANY WAY \* OUT OF THE USE OF THIS SOFTWARE, EVEN IF ADVISED OF THE POSSIBILITY OF \* SUCH DAMAGE.

\*

\* The licence and distribution terms for any publically available version or

\* derivative of this code cannot be changed. i.e. this code cannot simply be

\* copied and put under another distribution licence

\* [including the GNU Public Licence.]

\*/

### **zlib**

https://github.com/madler/zlib/blob/v1.2.11/zlib.h

/\* zlib.h -- interface of the 'zlib' general purpose compression library version 1.2.11, January 15th, 2017 Copyright (C) 1995-2017 Jean-loup Gailly and Mark Adler

This software is provided 'as-is', without any express or implied warranty. In no event will the authors be held liable for any damages arising from the use of this software.

Permission is granted to anyone to use this software for any purpose, including commercial applications, and to alter it and redistribute it freely, subject to the following restrictions:

1. The origin of this software must not be misrepresented; you must not claim that you wrote the original software. If you use this software in a product, an acknowledgment in the product documentation would be appreciated but is not required.

2. Altered source versions must be plainly marked as such, and must not be misrepresented as being the original software.

3. This notice may not be removed or altered from any source distribution.

Jean-loup Gailly Mark Adler

jloup@gzip.org madler@alumni.caltech.edu The data format used by the zlib library is described by RFCs (Request for Comments) 1950 to 1952 in the files http://tools.ietf.org/ html/rfc1950

(zlib format), rfc1951 (deflate format) and rfc1952 (gzip format). \*/

#### **Asio**

https://www.boost.org/LICENSE\_1\_0.txt

Boost Software License - Version 1.0 - August 17th, 2003

Permission is hereby granted, free of charge, to any person or organization obtaining a copy of the software and accompanying documentation covered by this license (the "Software") to use, reproduce, display, distribute, execute, and transmit the Software, and to prepare derivative works of the Software, and to permit third-parties to whom the Software is furnished to do so, all subject to the following:

The copyright notices in the Software and this entire statement, including the above license grant, this restriction and the following disclaimer, must be included in all copies of the Software, in whole or in part, and all derivative works of the Software, unless such copies or derivative works are solely in the form of machineexecutable object code generated by a source language processor.

THE SOFTWARE IS PROVIDED "AS IS", WITHOUT WARRANTY OF ANY KIND, EXPRESS OR IMPLIED, INCLUDING BUT NOT LIMITED TO THE WARRANTIES OF MERCHANTABILITY, FITNESS FOR A PARTICULAR PURPOSE, TITLE AND NON-INFRINGEMENT. IN NO EVENT SHALL THE COPYRIGHT HOLDERS OR ANYONE DISTRIBUTING THE SOFTWARE BE LIABLE FOR ANY DAMAGES OR OTHER LIABILITY, WHETHER IN CONTRACT, TORT OR OTHERWISE, ARISING FROM, OUT OF OR IN CONNECTION WITH THE SOFTWARE OR THE USE OR OTHER DEALINGS IN THE SOFTWARE.